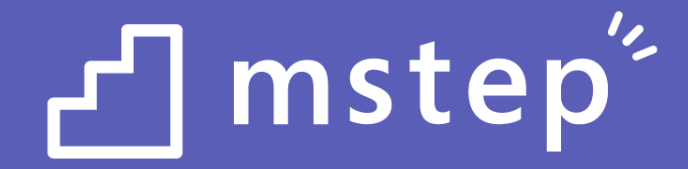

# Microsoft 365 Enterprise セキュリティ基礎と応用

(EMS - Microsoft Intune, **Azure Information Protection,** Microsoft Cloud App Security)

レベル 200 - 300

Ver 4.4m 2021.04.08

© 2021 Microsoft Corporation. All rights reserved.

本情報の内容(添付文書、リンク先などを含む)は、作成日時点でのものであり、予告なく変更される場合があります。

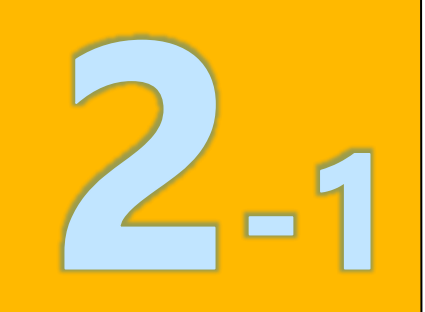

## 2 章 : Microsoft Intune

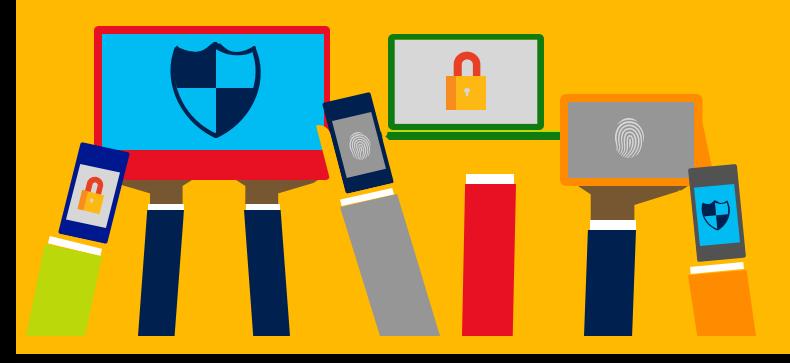

- ・ Intune の概要
- ・ Intune によるモバイル デバイス管理 (MDM)
- ・ Intune によるモバイル アプリ管理 (MAM)
- ・ Microsoft Defender for Endpoint との統合
- ・ デバイスの登録
- ・ Windows 10 の Azure AD 参加 とハイブリッド Azure AD 参加

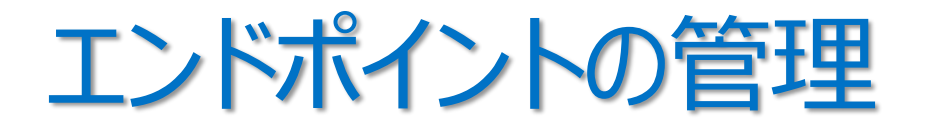

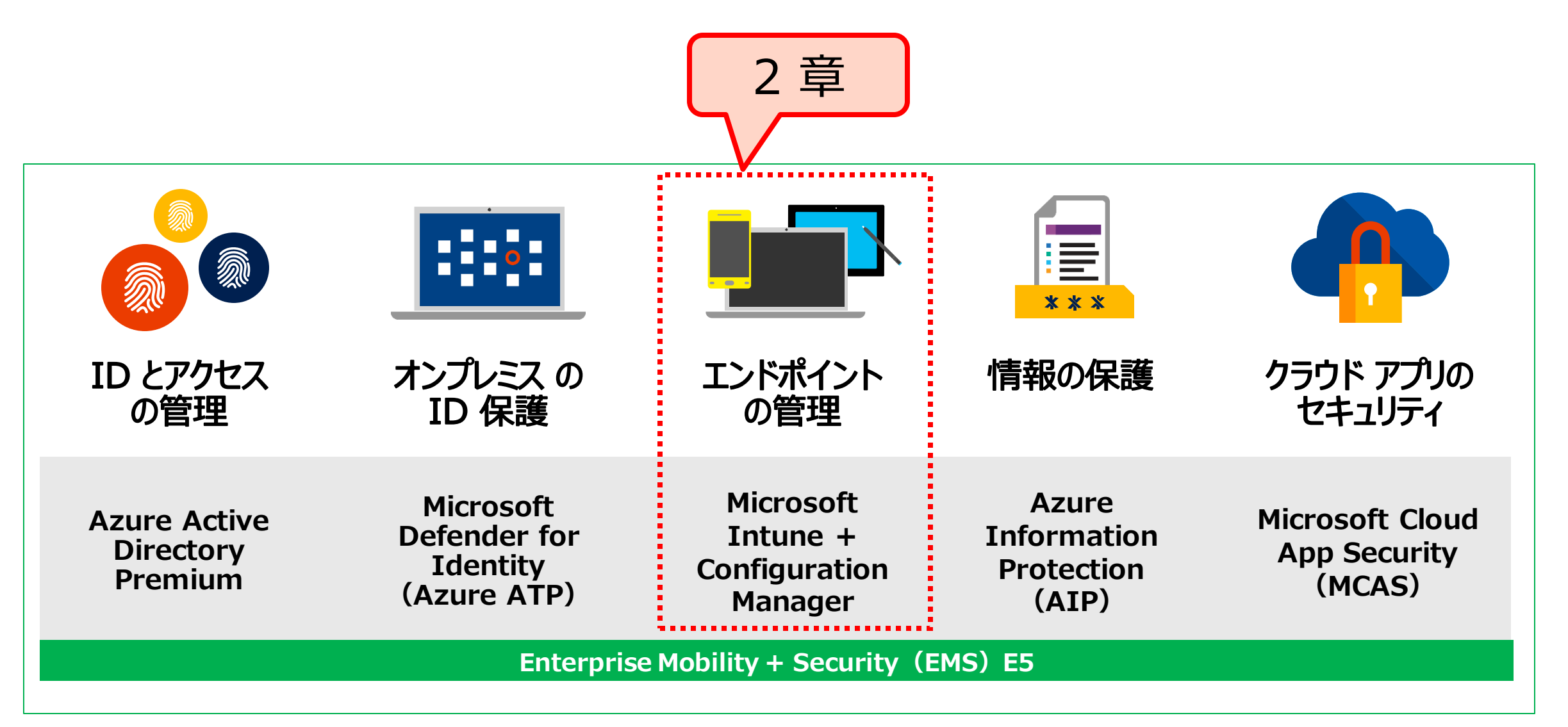

### Microsoft Intune ライセンス

- EMS E3 に、Microsoft Intune ライセンスが含まれる
- Microsoft Intune の中に、Microsoft Endpoint Configuration Manager を使用する権限も含まれる

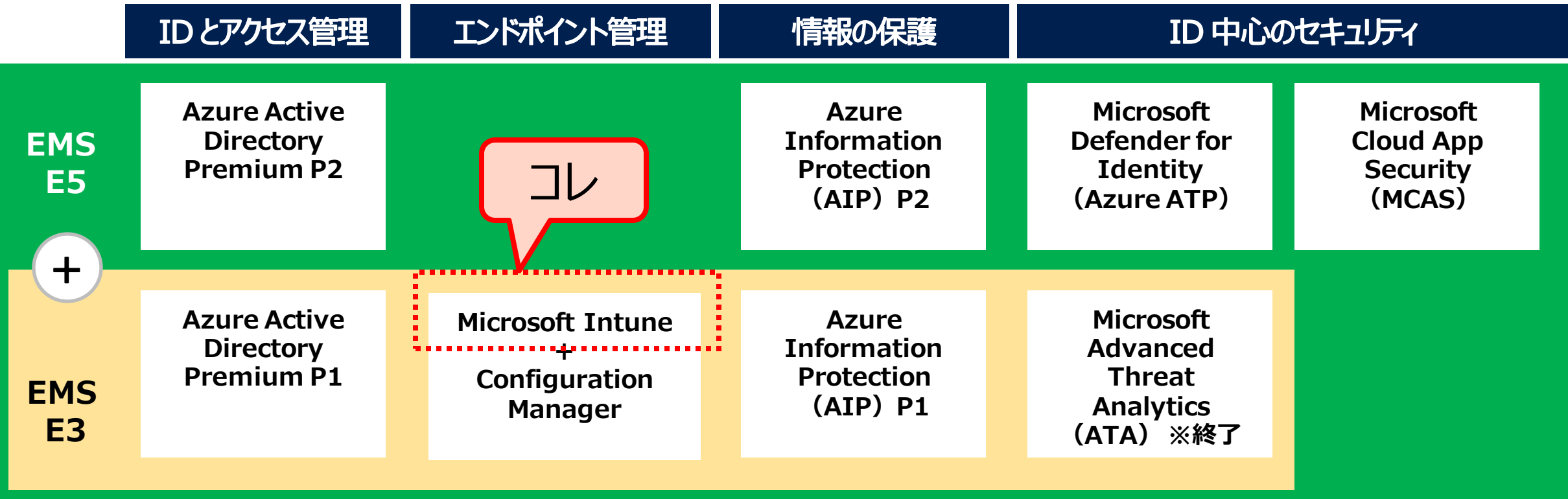

**「Enterprise Mobility + Security 価格オプション」** https://www.microsoft.com/ja-jp/microsoft-365/enterprise-mobility-security/compare-plans-and-pricing

### Microsoft Intune とは

- マイクロソフトが提供する、パブリック クラウドの MDM/MAM サービス
	- iOS/iPadOS、Android、Windows、macOS デバイス、および モバイル アプリを管理する
	- デバイスやアプリを、組織のセキュリティ要件に準拠させることができる
	- それらのデバイスやアプリがアクセスする、組織のリソースやデータをセキュリティで保護する

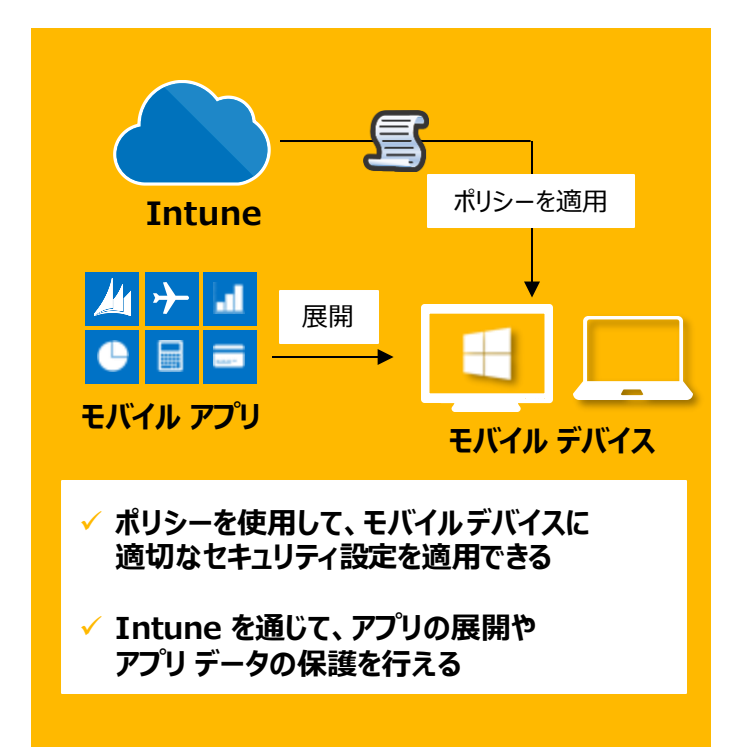

### **MDM(Mobile Device Management)**

組織で所有するモバイル デバイスの管理 (スマートフォン、タブレット、ラップトップなど)

**MAM(Mobile Application Management)**

組織または個人のモバイル デバイス内の アプリケーションやデータの管理

- ・ 業務アプリケーションの展開
- ・ 個人のアプリケーションやデータと切り離したアクセス制限
- ・ 紛失/盗難時の情報漏えい対策 など

Microsof **Intune** 

## モバイル デバイス管理 (MDM) のライフ サイクル

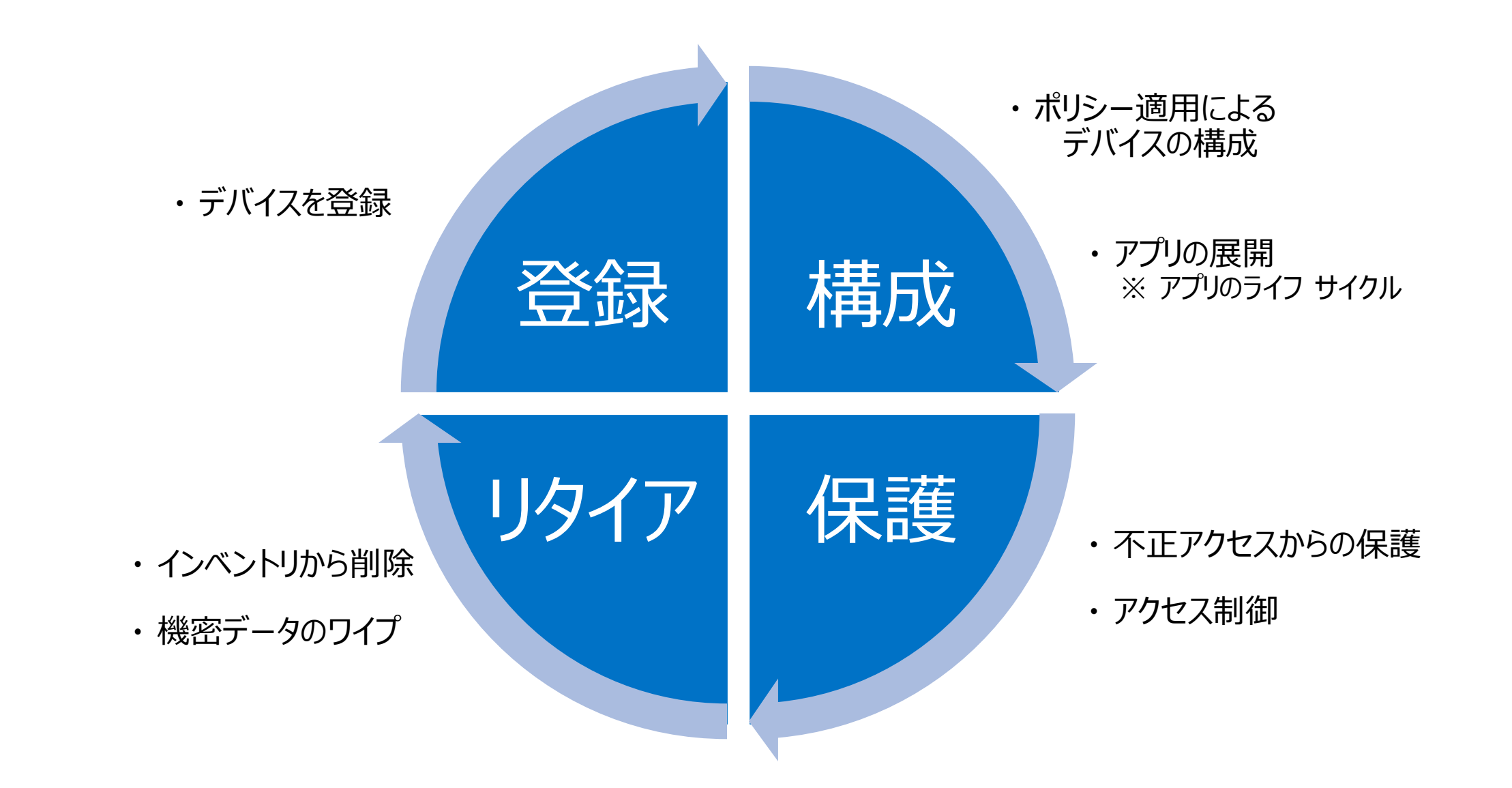

## モバイル アプリ管理 (MAM) のライフ サイクル

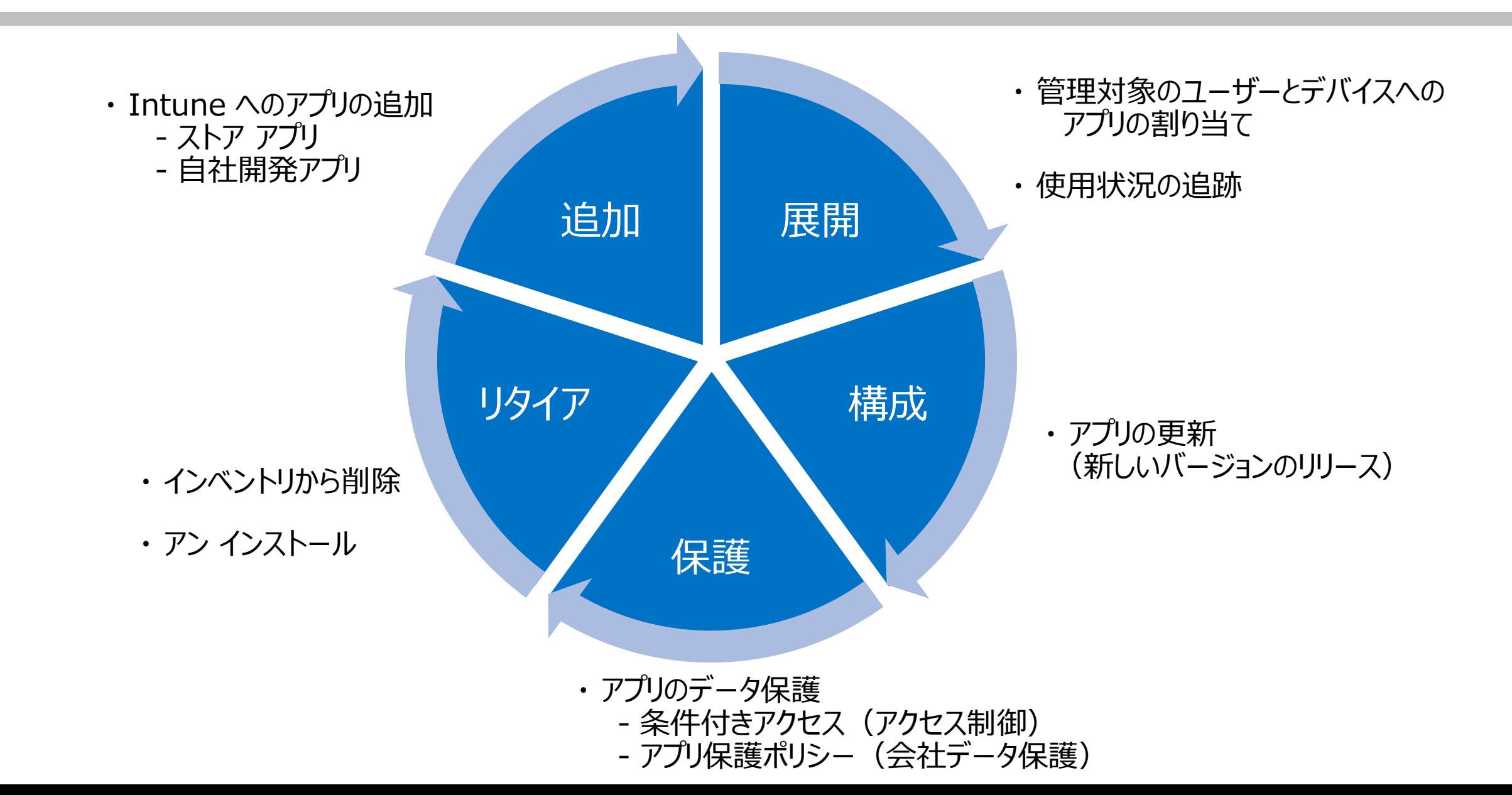

### Microsoft Intune のアーキテクチャ

- Intune は、Microsoft Azure と Microsoft 365 (EMS E3) に含まれているサービス
- Azure Active Directory と統合
	- Azure AD の強力な認証/認可、および Azure AD のセキュリティ機能を活用できる 例)条件付きアクセス ポリシーなど
- アプリのデータ保護のため、Azure Information Protection (AIP) とも統合できる
- Microsoft 365 スイートのアプリとも統合できる 例) Microsoft Teams、 OneNote など

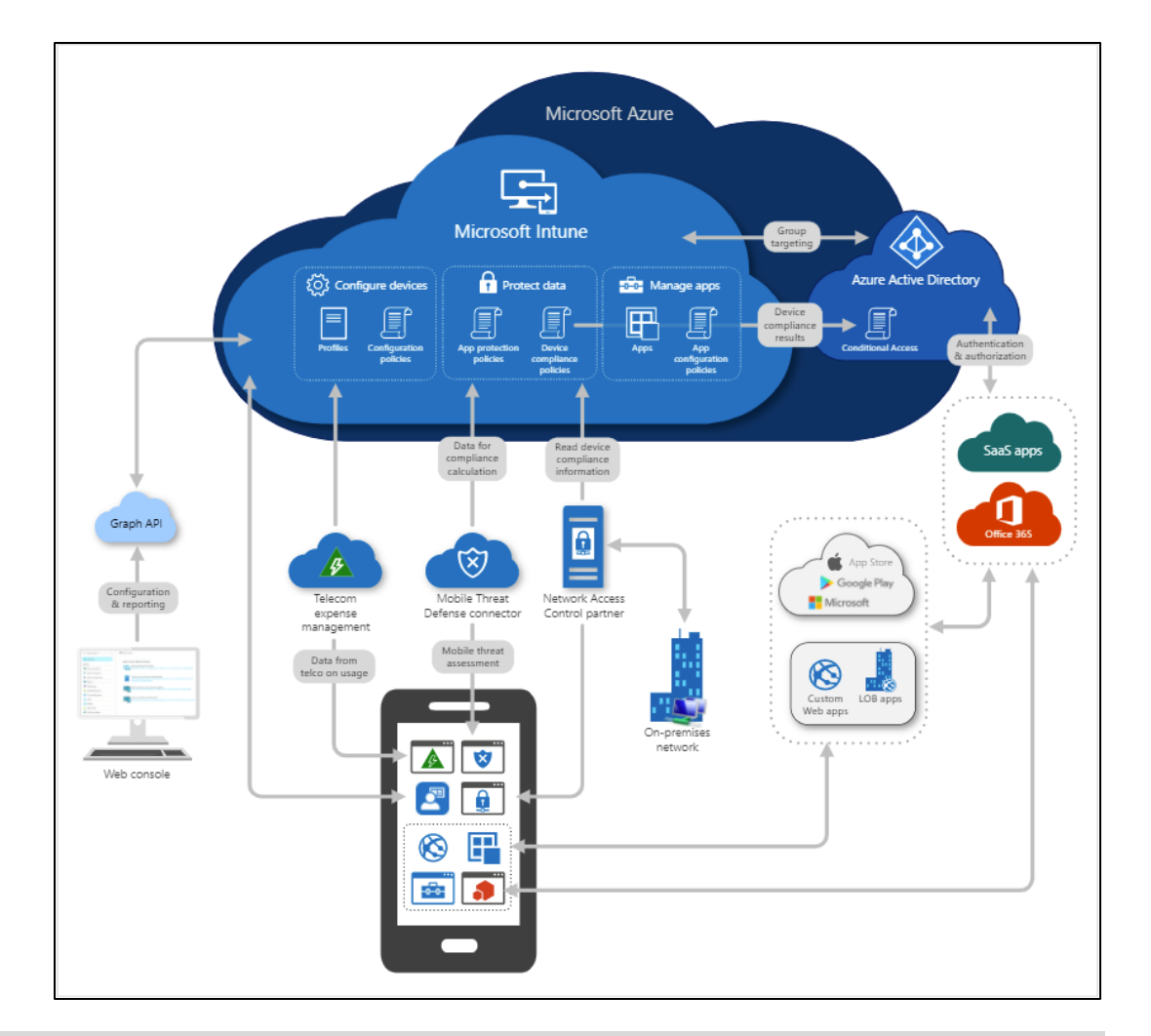

**「Microsoft Intune の概要」** より引用 https://docs.microsoft.com/ja-jp/mem/intune/fundamentals/what-is-intune

## MDM と MAM の Azure AD 条件付きアクセス ポリシー

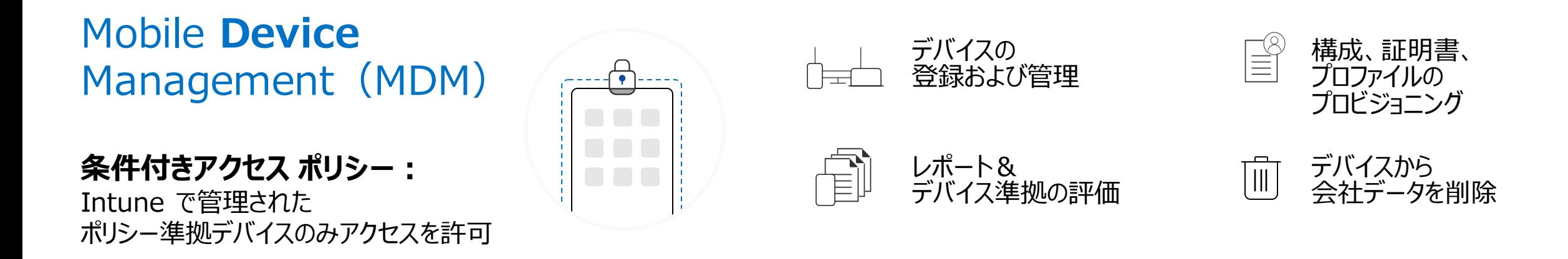

Mobile **Application** Management (MAM)

**条件付きアクセス ポリシー :** Intune で保護された アプリのみアクセスを許可

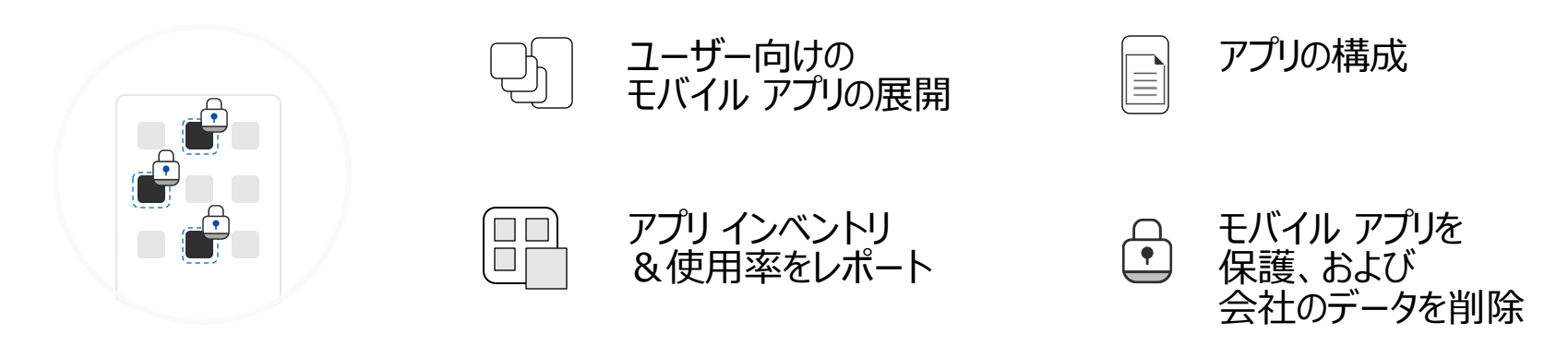

## Intune がサポートしているデバイスの OS

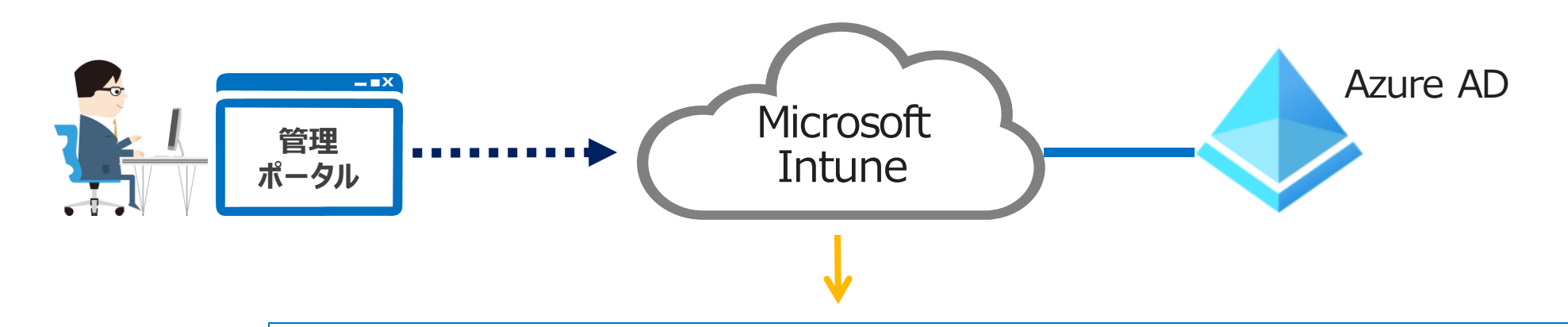

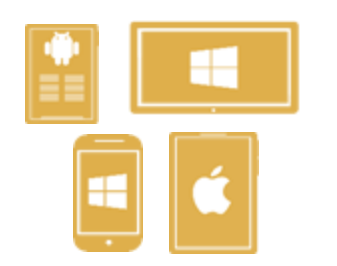

### **Apple**

- ・ Apple iOS 12.0 以降
- ・ Apple iPadOS 13.0 以降
- ・ macOS X 10.13 以降

### **Google**

- ・ Android 5.0 以降
- ・ Android エンタープライズ

### **Windows**

- ・ Surface Hub
- ・ Windows 10
- Windows 10 IoT Enterprise (x86, x64)
- ・ Windows Holographic for Business
- Windows 10 Teams (Surface Hub)
- ・ Windows 10 1709(RS3)以降、Windows 8.1 RT、 Windows 8.1 (維持モード)が実行されている PC

### **「Intune でサポートされるオペレーティング システムとブラウザー」** https://docs.microsoft.com/ja-jp/mem/intune/fundamentals/supported-devices-browsers

### ユーザーとデバイスを紐づけた管理

- モバイル デバイスを Azure AD ユーザーと関連付けて管理する
- ユーザー単位のライセンス

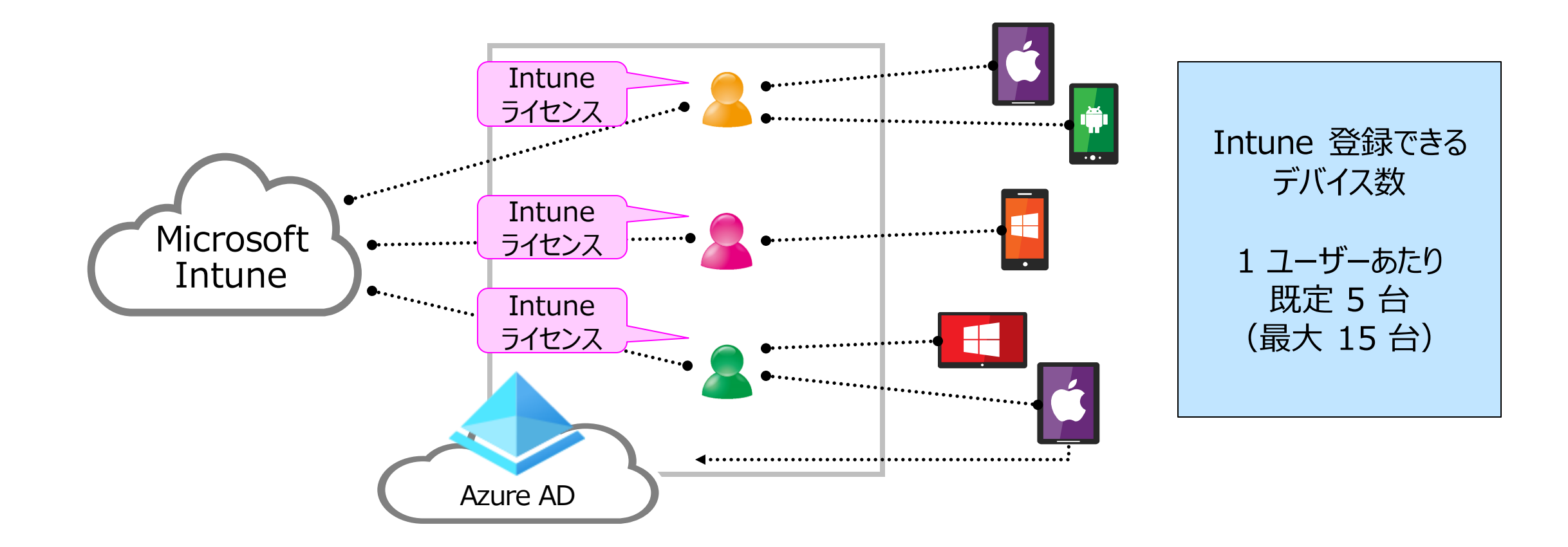

### Intune の一般的なシナリオ

- すべての従業員に BYOD (Bring your own device)を提供する
- 社員向けに、会社所有のスマートフォンを用意する
- 社員向けに、制限付きの共有タブレットを用意する
- 従業員が、管理されていない公共の場所から Microsoft 365 に安全にアクセスできるようにする

など

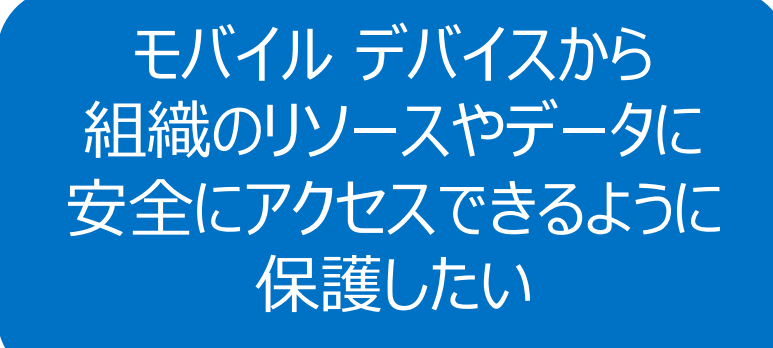

### **「Microsoft Intune の一般的な使用方法」**

https://docs.microsoft.com/jajp/mem/intune/fundamentals/common-scenarios

### Intune のセットアップ手順

- 手順 1 : サポートされる構成や要件の確認
- 手順 2 : Intune へのサインイン
- 手順 3 : ドメイン名の構成
- **手順 4 : ユーザーとグループの追加**
- 手順 5 : ライセンスの割り当て
- 手順 6 : MDM 機関の設定(1911 サービス リリース以降は自動設定)
- 手順 7 : アプリの追加 **※ 後述**
- 手順 8 : デバイスの構成 **※ 後述**
- 手順 9 : Intune ポータル サイトのカスタマイズ
- 手順 10 : デバイスの登録 **※ 後述**
- 手順 11 : アプリ ポリシー構成 **※ 後述**

### **「Intune をセットアップする」**

https://docs.microsoft.com/jajp/mem/intune/fundamentals/setup-steps

手順 4 : ユーザーとグループの追加

- デバイスとユーザーの管理に、Azure AD のグループを使用
	- 地理的な場所、部門、ハードウェアの特性ごとにグループを作成し、 ユーザーやデバイスを整理する
	- 特に、大規模なタスクを管理する際にグループを活用する

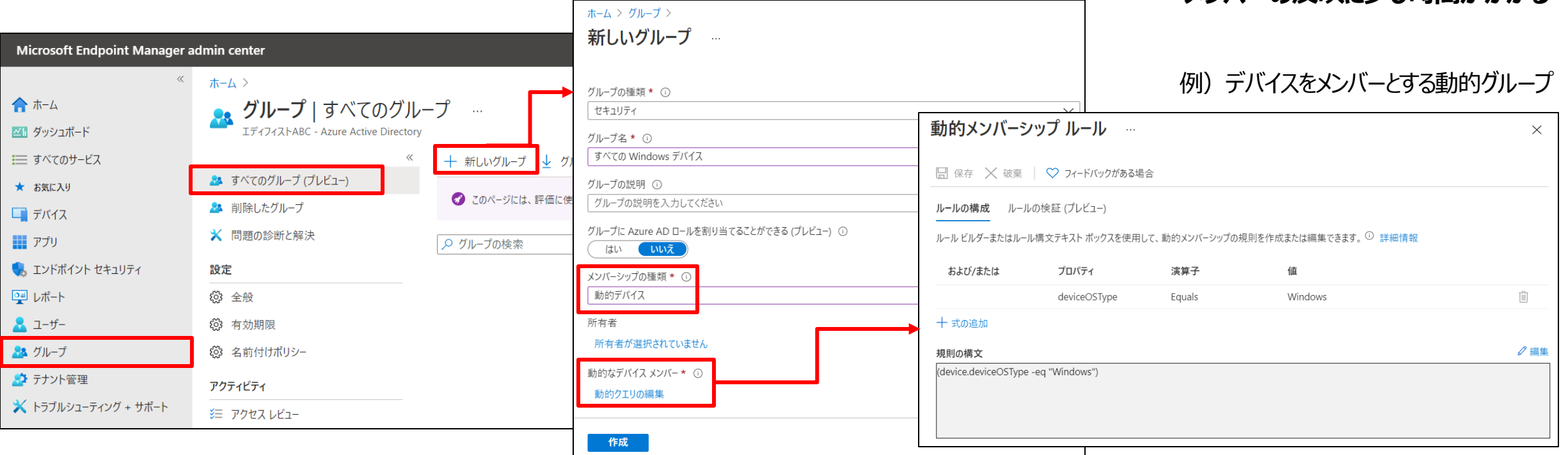

**※ 動的デバイス グループの場合は、**

**メンバーの反映に少し時間がかかる**

## 2 章 : Microsoft Intune

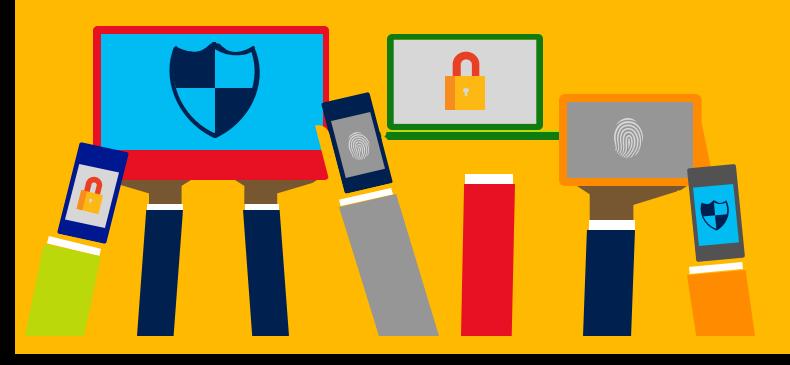

- ・ Intune によるモバイル デバイス管理 (MDM)
- ・ Intune によるモバイル アプリ管理 (MAM)
- ・ Microsoft Defender for Endpoint との統合
- ・ デバイスの登録

・ Intune の概要

・ Windows 10 の Azure AD 参加 とハイブリッド Azure AD 参加

## Intune によるデバイス管理(MDM)

- 1. デバイス インベントリの表示
- 2. リモート デバイス アクションの実行
- 3. デバイスの構成と管理
- 4. デバイスのコンプライアンス管理

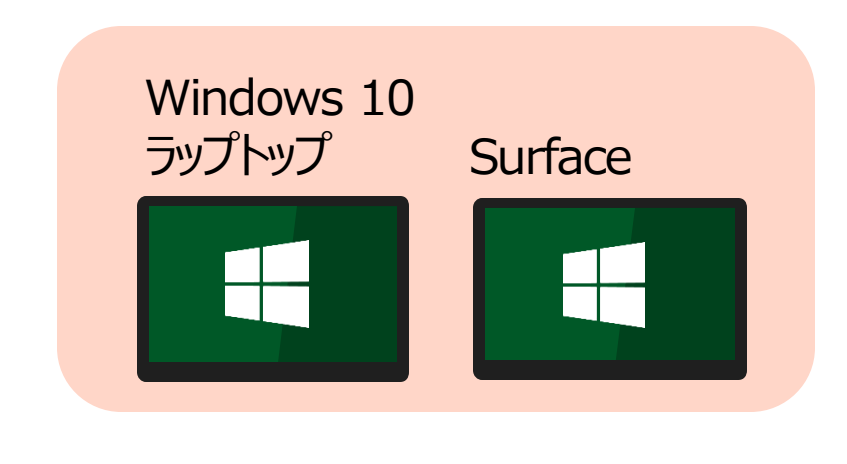

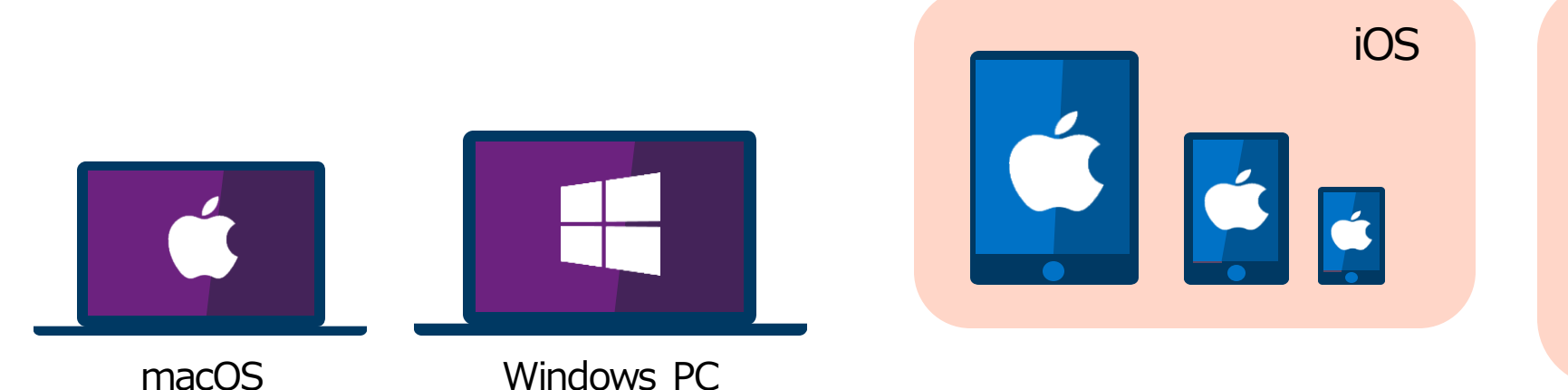

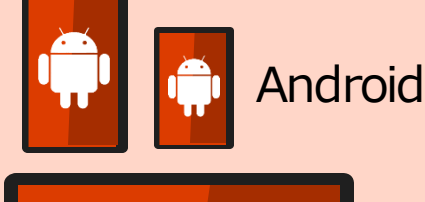

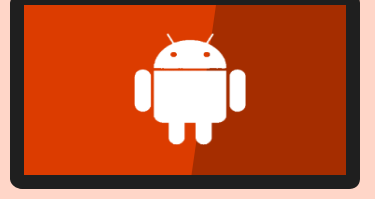

### **「Microsoft Intune デバイスの管理とは」**

https://docs.microsoft.com/ja-jp/mem/intune/remote-actions/device-management

1. デバイス インベントリの表示

- Intune に登録されたデバイスは、 自動的にインベントリを収集する
- 収集した情報を、管理ポータルで参照できる

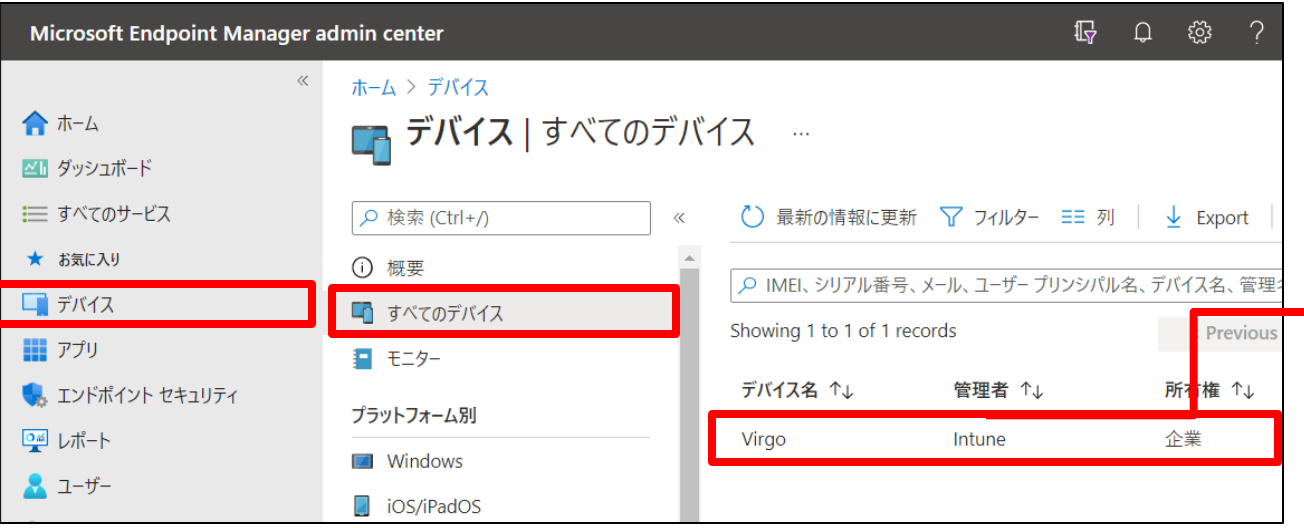

[デバイス] – [すべてのデバイス] で対象となるデバイスを選択し、 ハードウェアや検出されたアプリの情報を表示できる

**「Intune でのデータ収集」** https://docs.microsoft.com/ja-jp/mem/intune/protect/privacy-data-collect

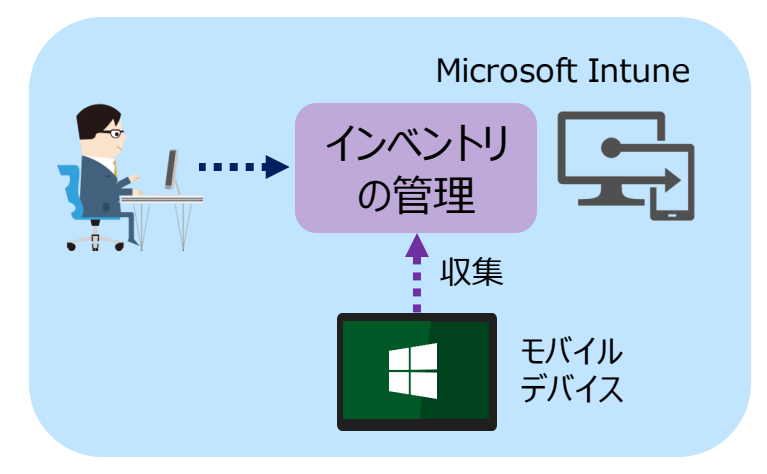

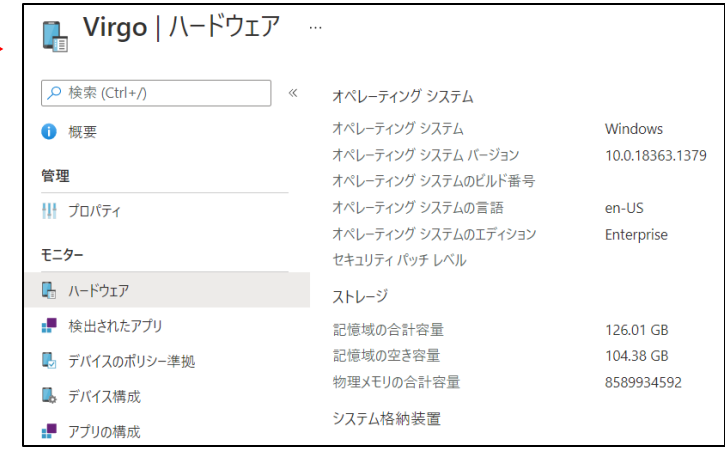

## 会社所有のデバイス

- Intune は、次のように登録されたデバイスを会社所有とする
	- デバイス登録マネージャー アカウントで登録されたデバイス ・・・ すべてのプラットフォーム
	- Apple Device Enrollment Program、Apple School Manager、 Apple Configurator で登録されたデバイス ・・・ iOS/iPadOS
	- IMEI(International Mobile Equipment Identifier/国際携帯機器識別)番号で、 登録前に会社所有と識別されたデバイス ・・・ IMEI 番号を持つすべてのプラットフォーム
	- シリアル番号で、登録前に会社所有として識別されたデバイス ・・・ iOS/iPadOS、macOS、Android
	- **職場または学校の資格情報を使用して Azure AD 参加したデバイス ・・・ Windows 10**
	- デバイスのプロパティーで、会社として設定されているデバイス

※ Azure AD 登録されたデバイスは、個人用とマークされる

**「デバイスの企業所有としての識別」**

https://docs.microsoft.com/ja-jp/mem/intune/enrollment/corporate-identifiers-add

[応用] ユーザー所有のデバイス登録の許可/ブロック

• ユーザー所有のデバイス登録をブロックすることもできる(既定は許可)

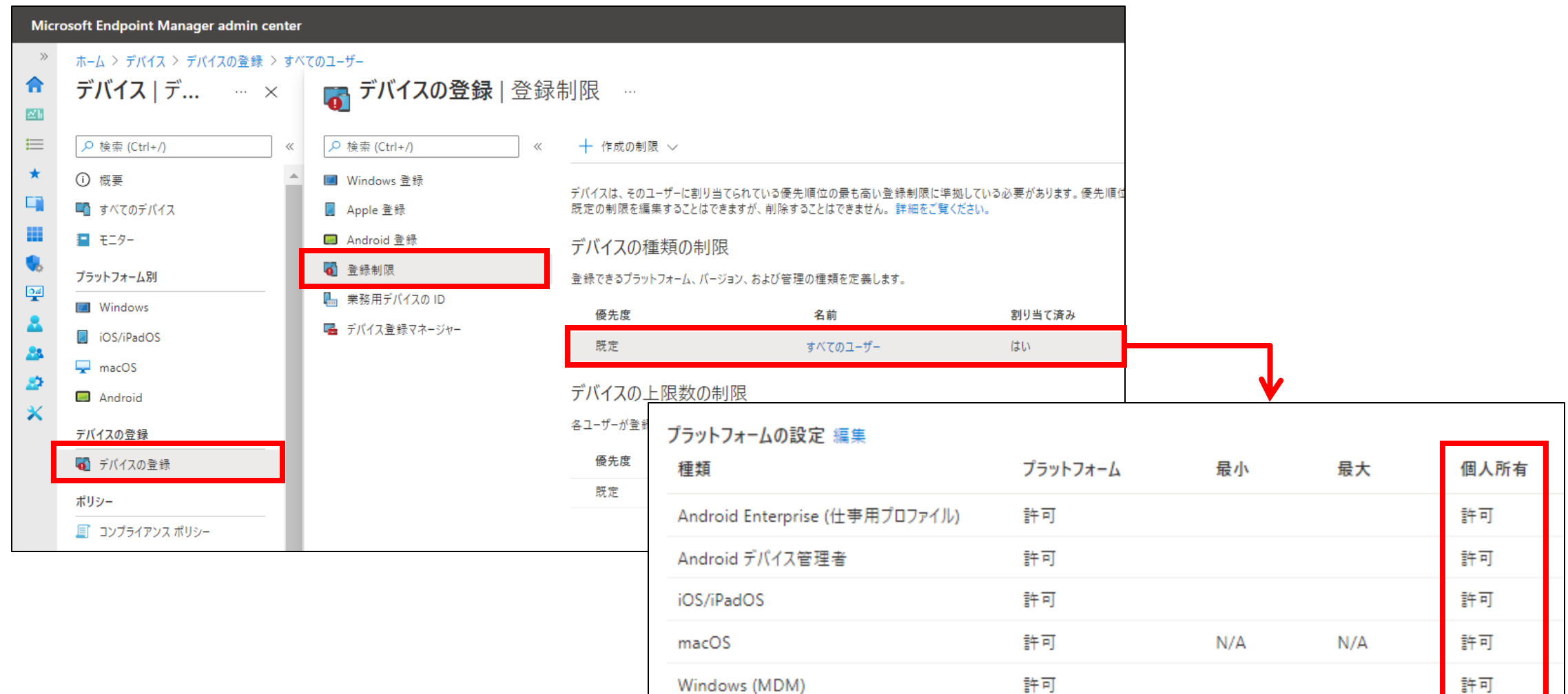

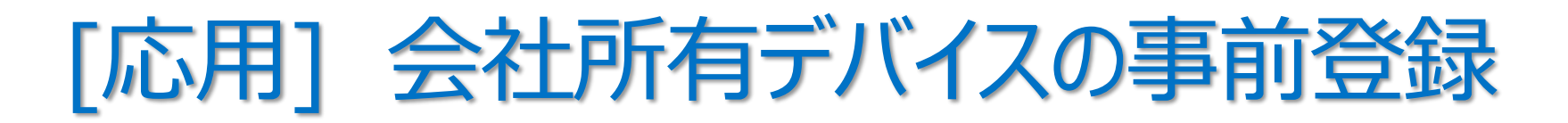

• 企業所有のデバイスのみを登録させるには、企業所有デバイスの ID (IMEI 番号、シリアル番号)の事前登録が必要

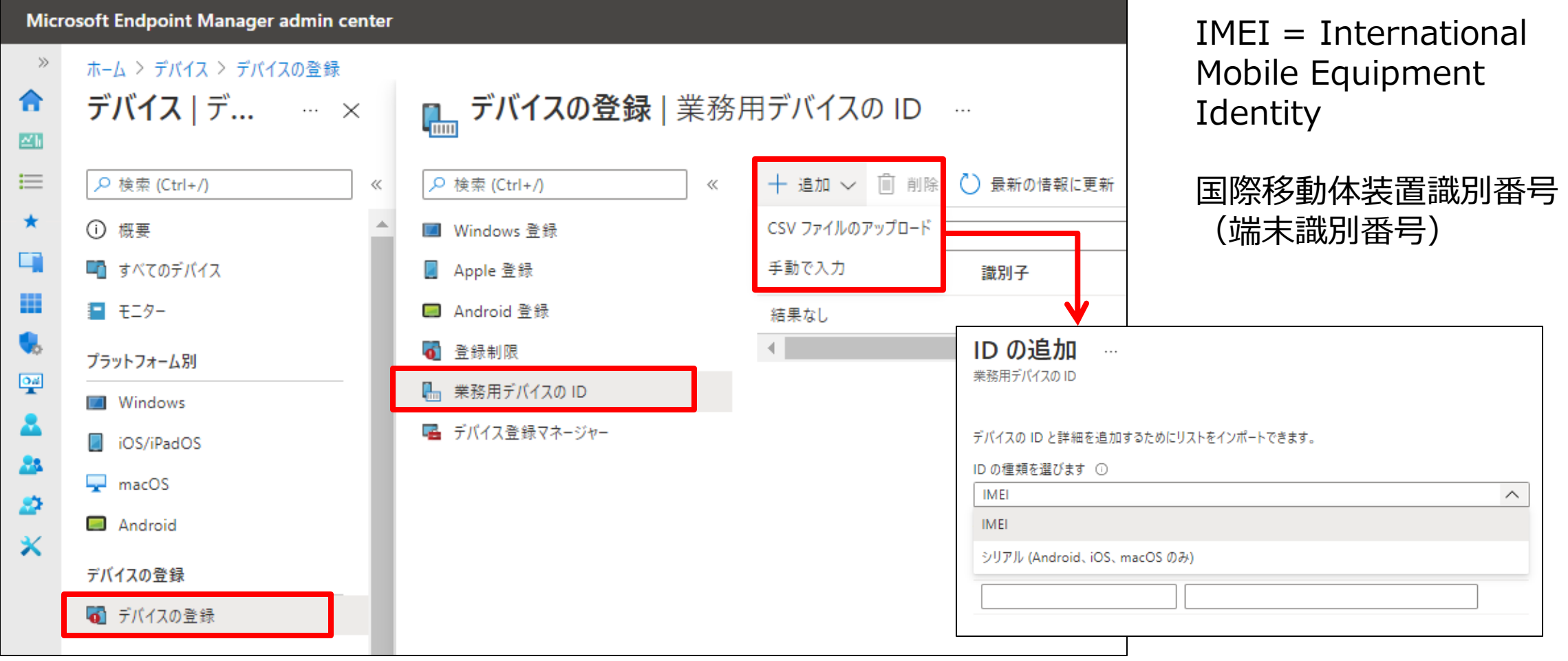

2. リモート デバイス アクションの実行

- リモートから、さまざまな命令を実行できる **※ は、デバイスの一括操作が可能**
	- リモート ロック
	- パスコードのリセット
	- Windows 10 の PIN のリセット
	- ワイプ ※
	- インベントリから削除 ※
	- デバイスの削除 ※
	- 再起動 ※
	- 紛失したデバイスの検索(iOS/iPadOS のみ)
	- 紛失モードの有効化(iOS/iPadOS のみ)
	- 監視モードの有効化 (iOS/iPadOS のみ)
	- アクティベーション ロックの無効化 (iOS/iPadOS のみ)
	- デバイスの同期 ※

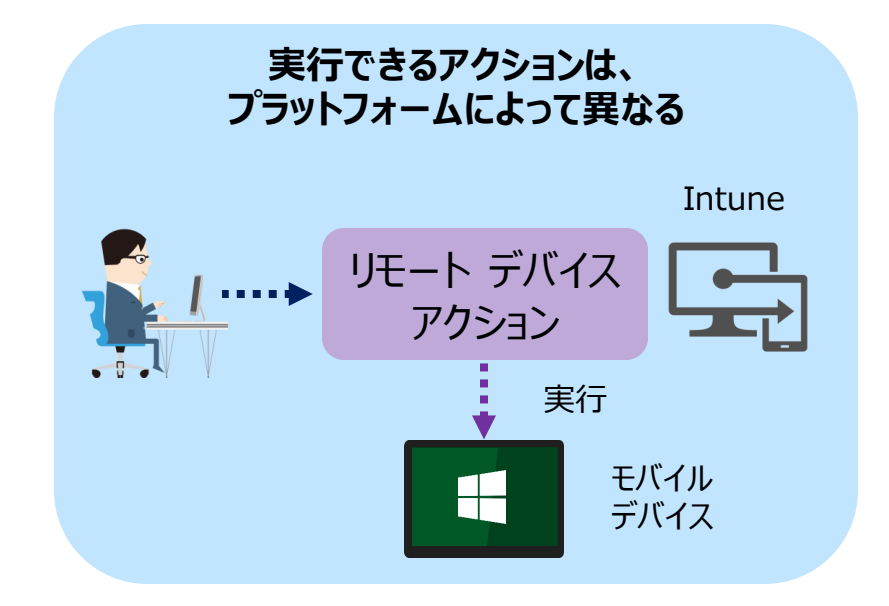

- 現在のユーザーのログアウト (iOS/iPadOS のみ)
- 共有デバイスからユーザーを削除 (iOS/iPadOS のみ)
- プライマリ ユーザーの確認 など

**「Microsoft Intune デバイスの管理とは」 の 「行えるデバイス アクション」** https://docs.microsoft.com/ja-jp/mem/intune/remote-actions/devicemanagement#available-device-actions

### 例)デバイス紛失時の対応

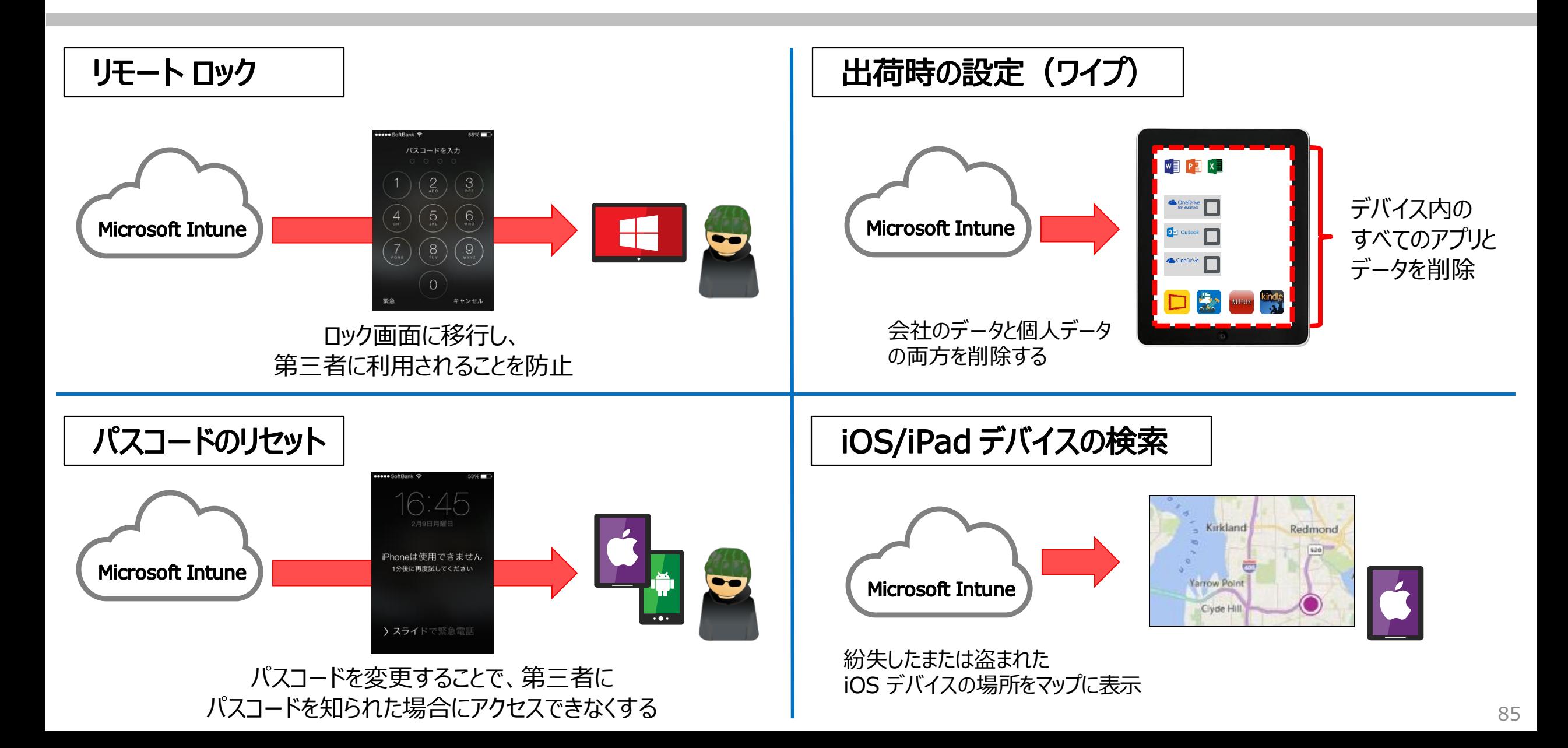

### 3. デバイスの構成と管理

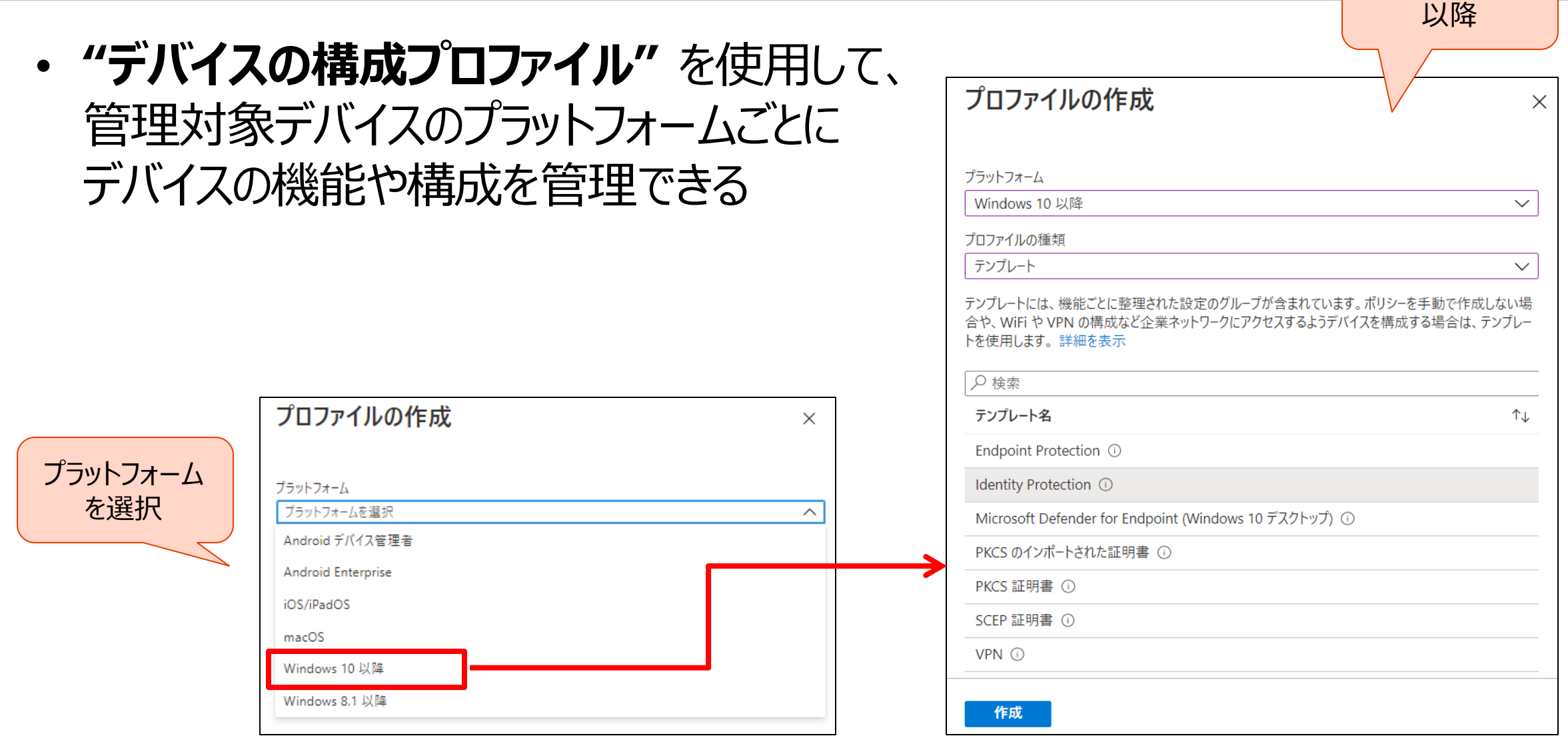

Windows 10

### 代表的なデバイスの構成プロファイル

- 証明書
- 電子メール
- VPN
- Wi-Fi
- デバイスの制限
- カスタム プロファイル
- デバイスの機能 (iOS/iPadOS、macOS)
- **更新ポリシー (iOS/iPadOS)**
- 管理用テンプレート(Windows 10 以降)
- 配信の最適化(Windows 10 以降)
- ドメイン参加(Windows 10 以降)
- Defender for Endpoint (Windows 10 以降)
- ID 保護(Windows 10 以降、Windows Holographic for Business) など

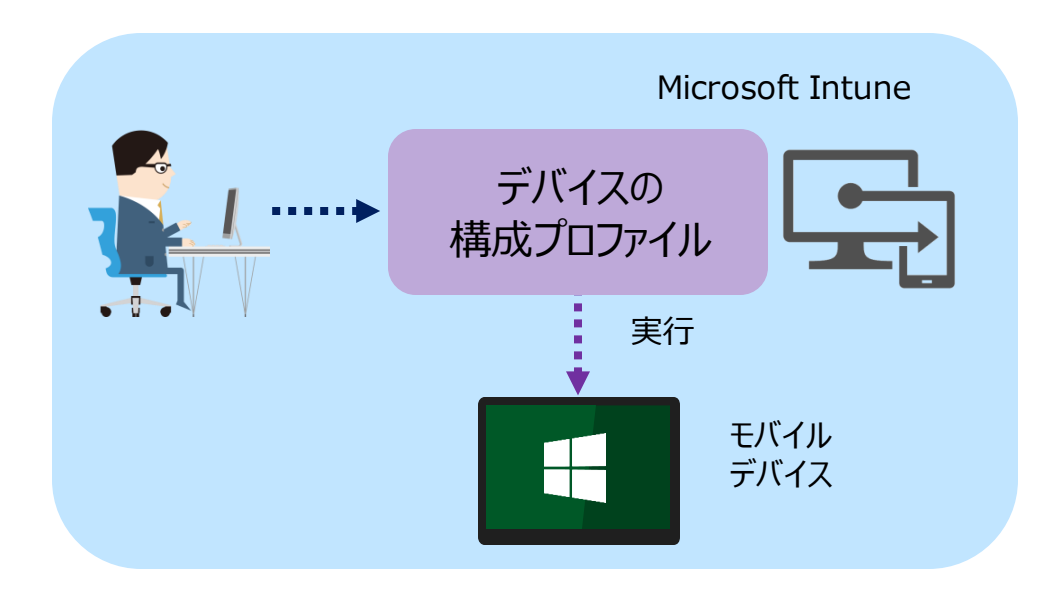

**「Microsoft Intune でデバイス プロファイルを 使用してデバイスに機能と設定を適用する」** https://docs.microsoft.com/jajp/mem/intune/configuration/device-profiles

## 例)iOS/iPadOS 「デバイスの制限」 プロファイルの作成

• [デバイス] – [構成プロファイル] の [プロファイルの作成] で、 プラットフォームとプロファイルの種類を指定

Mic

 $\mathbb{Z}$ h

 $\frac{1}{2}$ 

28. 盛  $\mathbb{\mathsf{X}}$ 

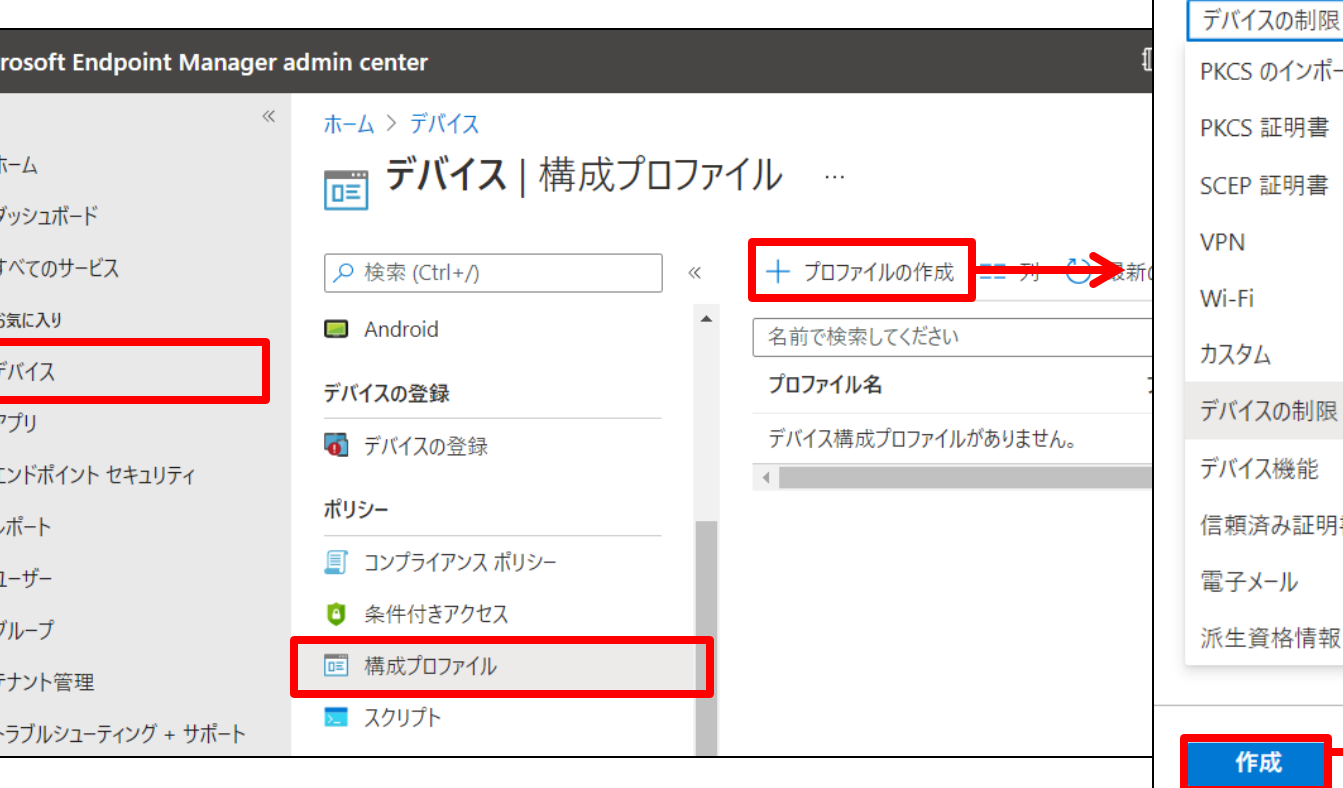

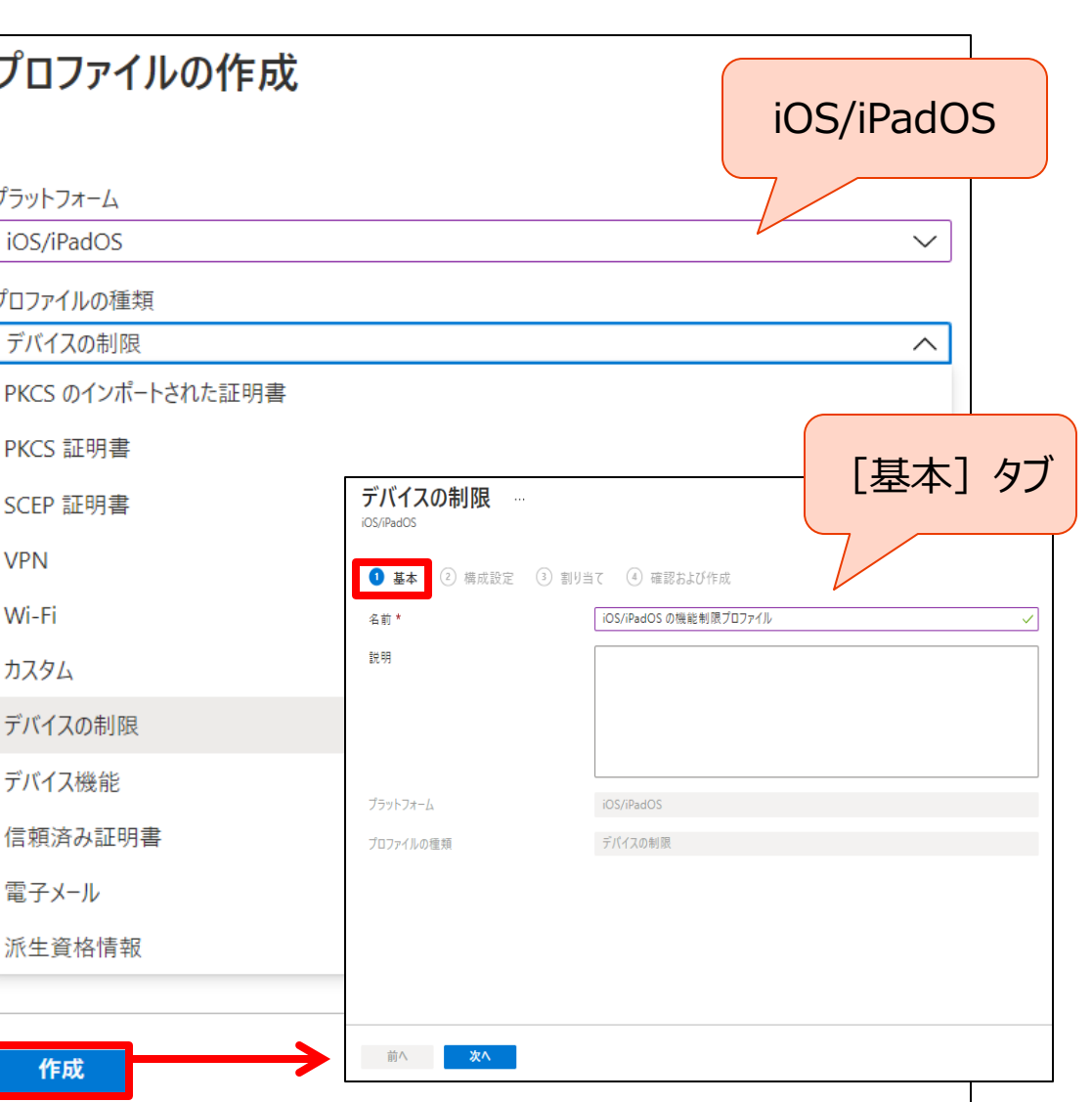

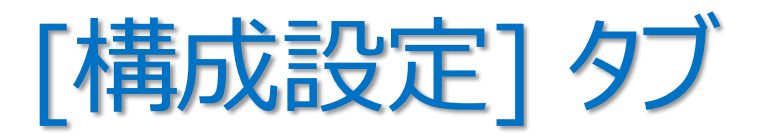

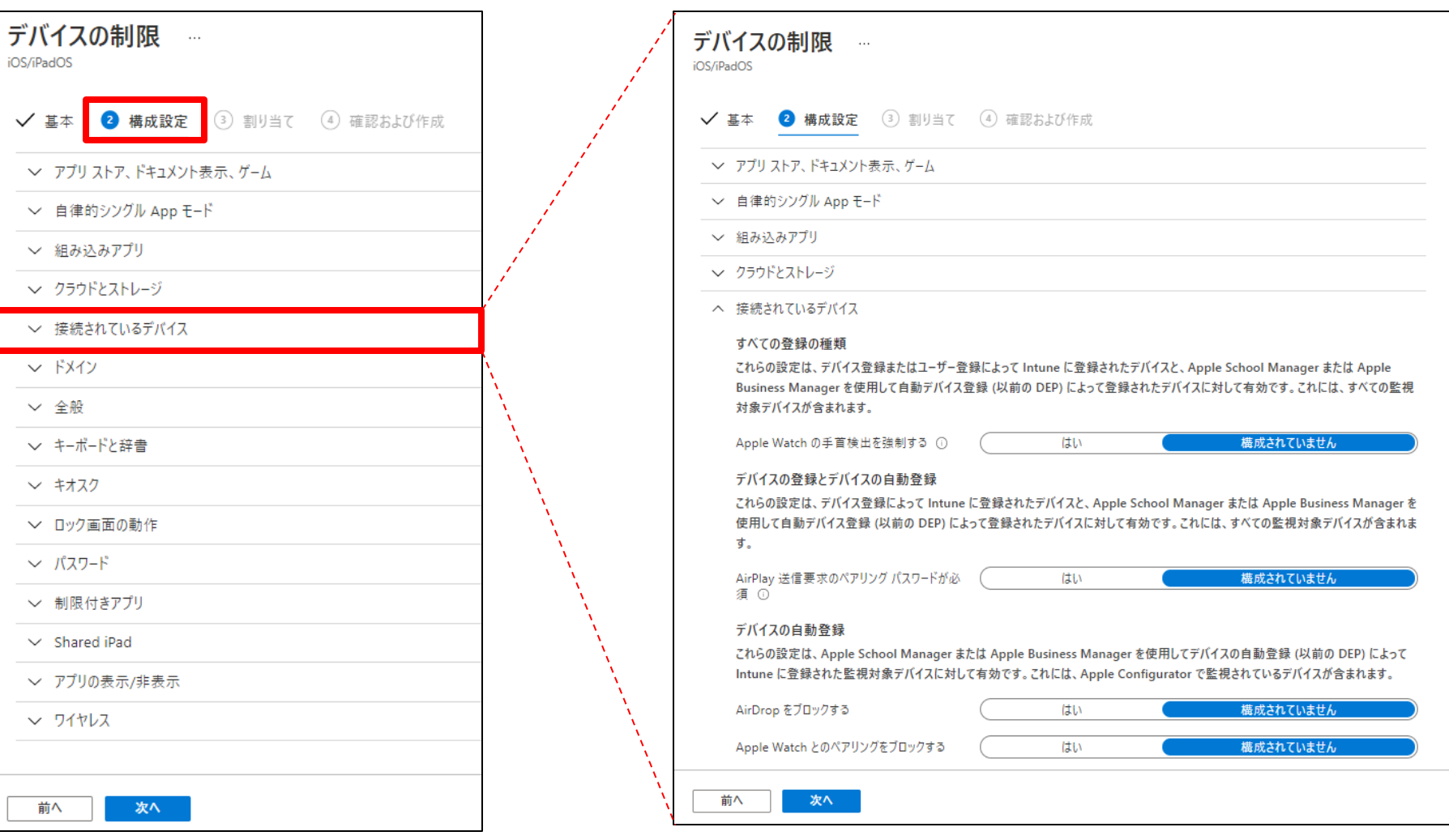

### **「Microsoft Intune でのデバイス プロファイルの作成」**

https://docs.microsoft.com/ja-jp/mem/intune/configuration/device-profile-create

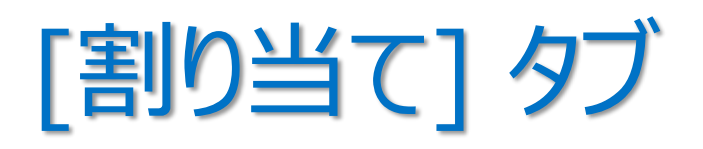

• デバイス構成プロファイルを適用したい Azure AD グループを指定

### <構成プロファイルの段階的な展開>

Pilot 用のユーザー グループと Full -Scale 用のユーザー グループを作成

Pilot 用の構成プロファイルと Full -Scale 用の構成プロファイルを作成

設定の変更や展開を、 Pilot 用の構成プロファイルから行う

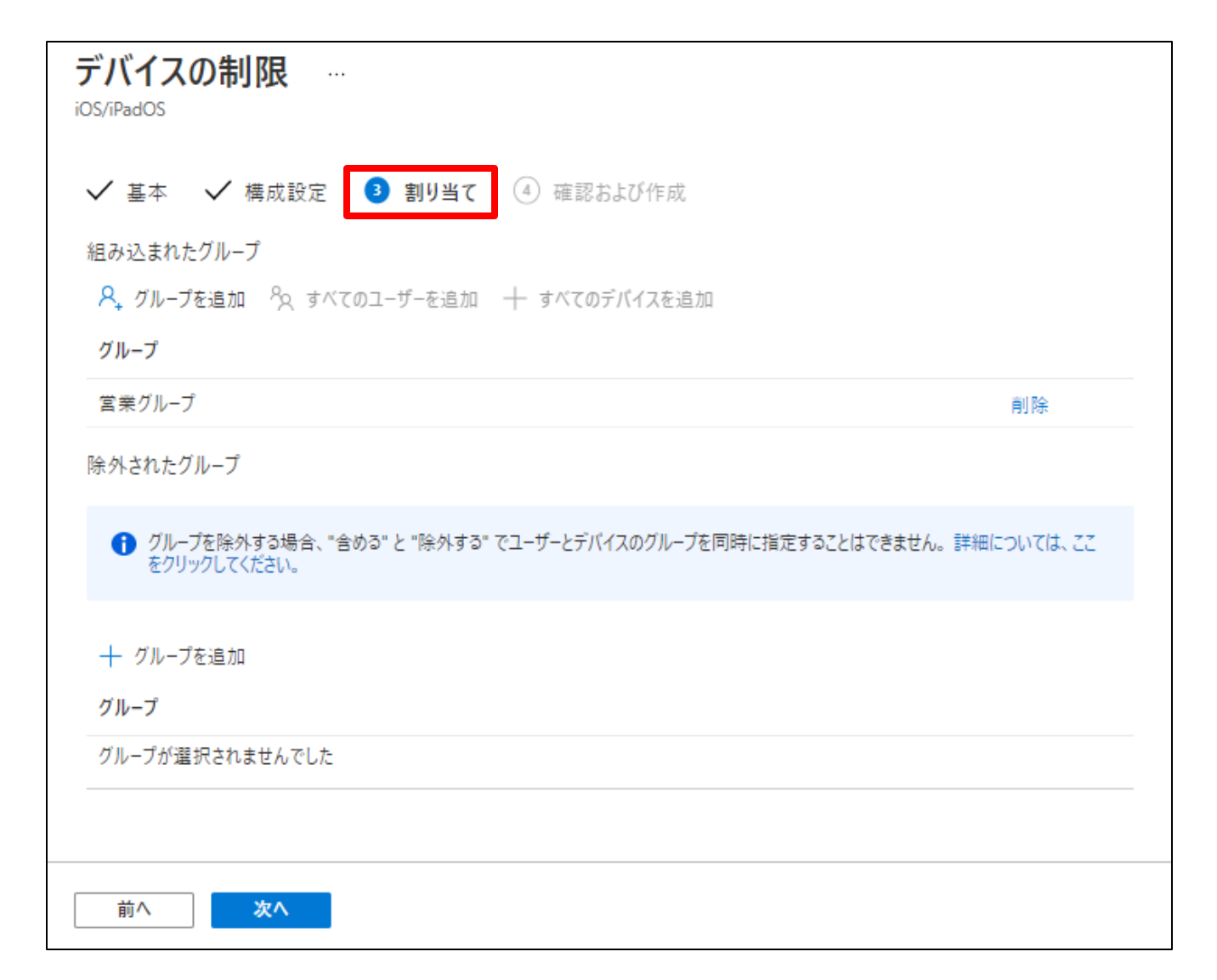

### ユーザー グループとデバイス グループ 適用先にどちらを指定するかは、目標によって異なる

- ユーザー グループ
	- ・ **常にユーザーに対して**適用される
	- ・ ユーザーが使用するデバイスに関係なく、プロファイルで 構成した設定や規則を**常にユーザーに対して**有効にする 場合は、ユーザー グループを使用する
	- 例 1) あるユーザーが 職場用に Surface Pro と 個人用に iOS を使用していて、両方のデバイスに、 組織のヘルプ デスク アイコンを配置したい
	- 例 2)**ユーザーが**、会社所有の新しいデバイスを受け取り、 自身の Azure AD アカウントでデバイスにサインイン すると、Azure AD に自動的に登録され、 Intune によって自動的に管理されているデバイス
	- 例 3)**ユーザーが**デバイスにサインインするたびに、 OneDrive や Office などのアプリの機能を 制御することが必要な場合
- デバイス グループ
	- ・ **常にデバイスに対して**適用される
	- ・ どのユーザーがサインインしているかに関係なく、プロファイル で構成した設定や規則を**常にデバイスに対して**有効に する場合は、デバイス グループを使用する
	- 例 1)**専用ユーザーがいない**デバイスの管理に便利
	- 例 2)デバイスを使用している**ユーザーに関係なく**、 デバイスのカメラを無効にしたい
	- 例 3)デバイスを使用している**ユーザーに関係なく**、 Microsoft Edge の一部の設定を制御したい (ダウンロードのブロック、Cookie の構成など)

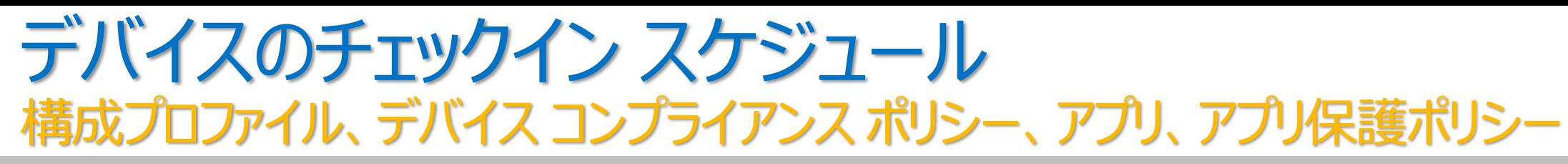

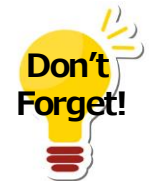

- プラットフォームごとに異なる
- ユーザーが手動で同期を実行することもできる

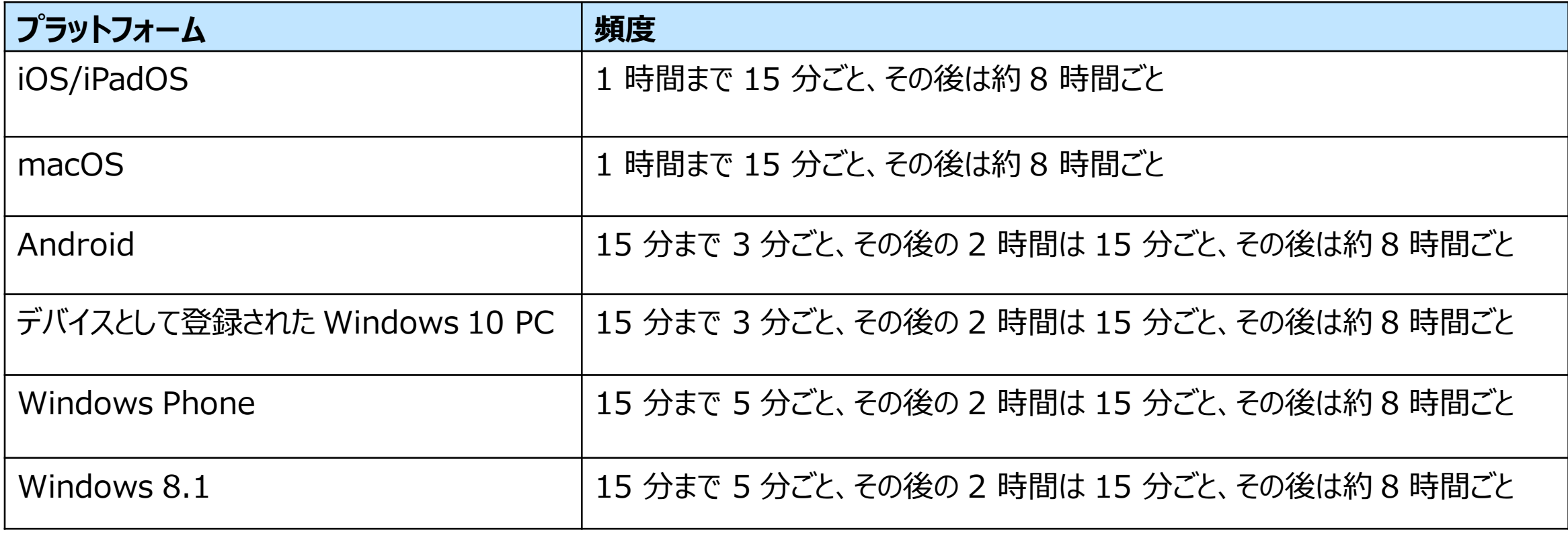

### **「Microsoft Intune でのデバイス ポリシーとプロファイルの一般的な質問と回答」**

https://docs.microsoft.com/ja-jp/intune/configuration/device-profile-troubleshoot#how-long-does-it-take-for-devices-to-get-a-policy-profileor-app-after-they-are-assigned

## Tips! デバイス構成プロファイル

### **複数のポリシーが同じユーザーまたはデバイスに 割り当てられている場合、**

- 制限レベルが異なる 2 つの構成プロファイルが適用された場合、 より安全なポリシーが優先される
- 複数の構成プロファイルの設定が競合する場合、 Intune に競合の状況が表示される(手動で解決する)

**「Microsoft Intune でのデバイス ポリシーとプロファイルの一般的な質問と回答」 の 「複数のポリシーが 同じユーザーまたはデバイスに割り当てられる場合、どの設定が適用されるのかどうすればわかりますか」** https://docs.microsoft.com/ja-jp/mem/intune/configuration/device-profile-troubleshoot#if-multiple-policies-areassigned-to-the-same-user-or-device-how-do-i-know-which-settings-gets-applied

## 4. デバイスのコンプライアンス管理

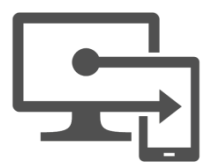

- **"コンプライアンス ポリシー"** は、組織のデータを保護するために、 ユーザーやデバイスが 守るべきルールおよび設定の定義
	- 準拠ユーザーおよびデバイスであるために満たす必要があるルールや設定の定義
	- 非準拠のデバイスに適用されるアクション
	- 条件付きアクセスと組み合わせて、 ルールを満たしていないユーザーとデバイスをブロック

**「コンプライアンス ポリシーを使用して、Intune で管理する デバイスのルールを設定する」** https://docs.microsoft.com/jajp/mem/intune/protect/device-compliance-get-started

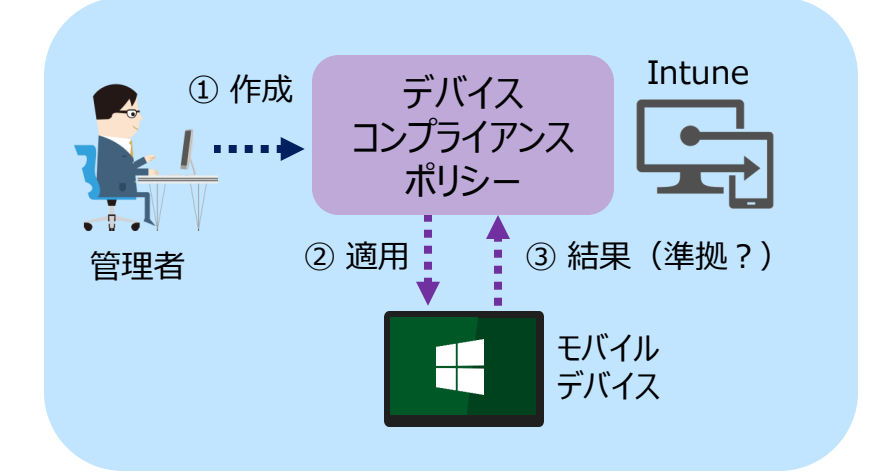

2 つのコンプライアンス ポリシー

• Intune のコンプライアンス ポリシーは、次の 2 つの組み合わせで評価される

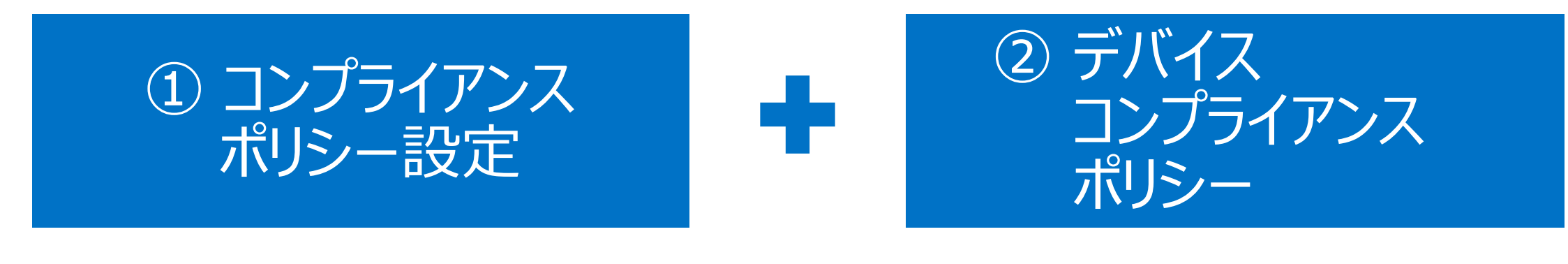

- すべてのデバイスに適用される、 テナント全体の設定
- Intune 環境でのコンプライアンス ポリシー の動作のベース ラインの設定
- ユーザーまたはグループに割り当てる、 プラットフォームごとのルール
	- パスワードを使用したデバイスへのアクセス
	- 暗号化
	- デバイスが脱獄またはルート化されているか
	- 必要な最小 OS バージョン
	- 許可される最大 OS バージョン など

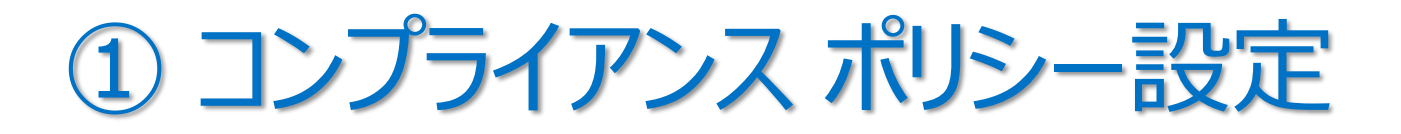

• [デバイス] – [コンプライアンス ポリシ] の [コンプライアンス ポリシー設定]

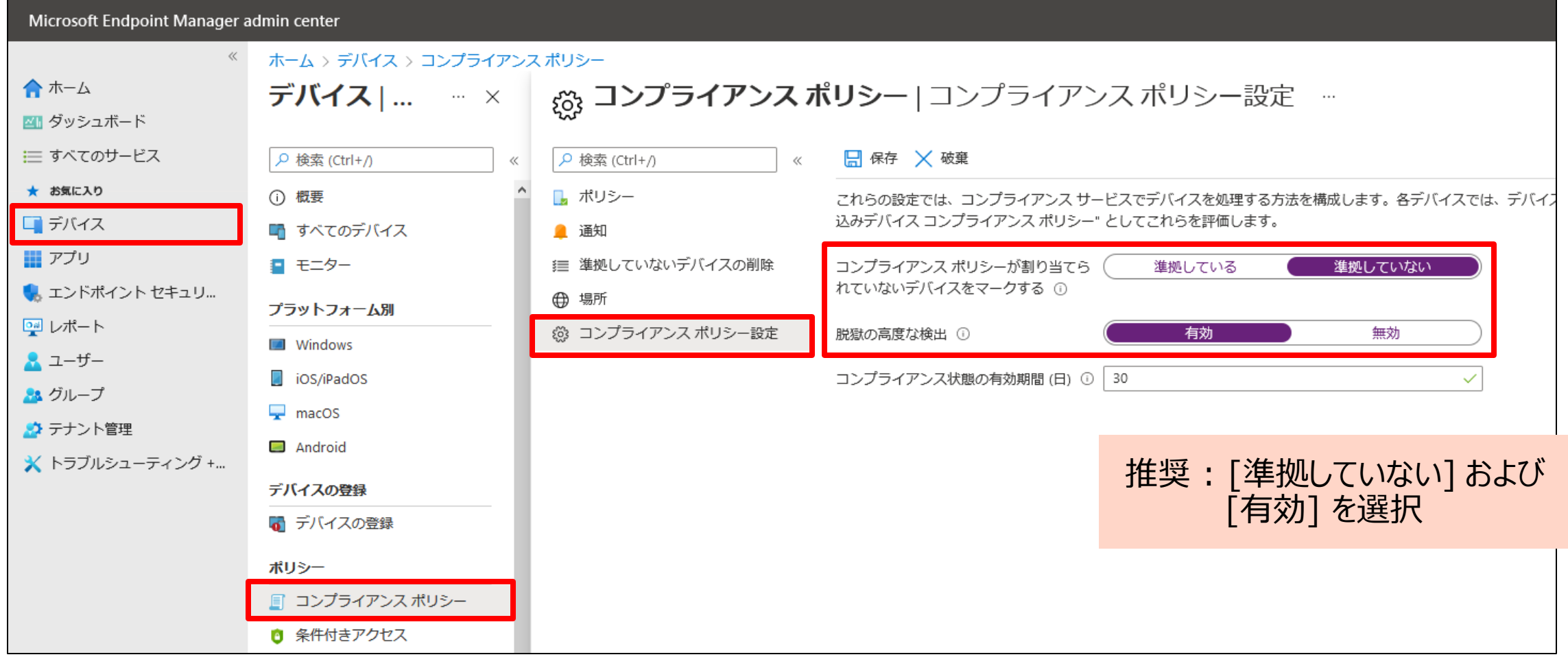

② デバイス コンプライアンス ポリシー

• [デバイス] – [コンプライアンス ポリシー] – [ポリシー] の [ + ポリシーの作成] で、 プラットフォームごとのデバイス コンプライアンス ポリシーを作成できる

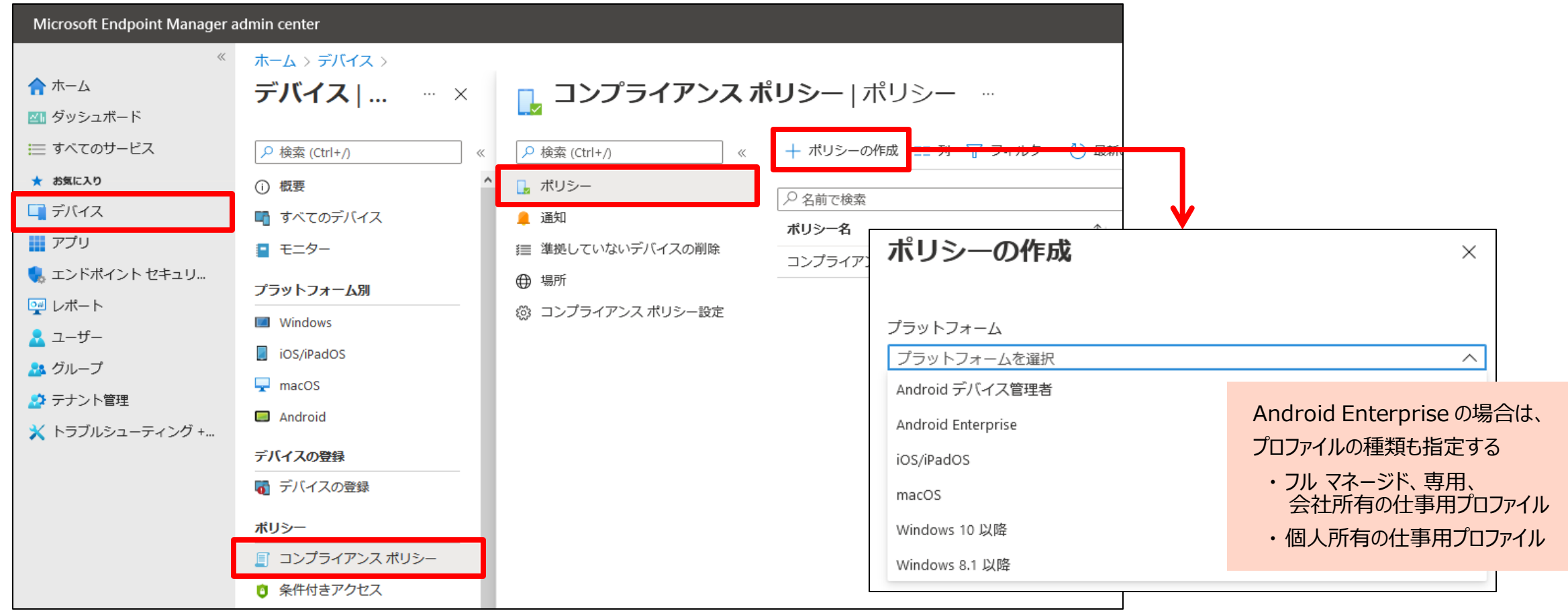

## 例)Windows 10 のデバイス コンプライアンス ポリシーの作成

• プラットフォームで [Windows 10 以降] を選択し、[基本] タブでポリシー名を入力する

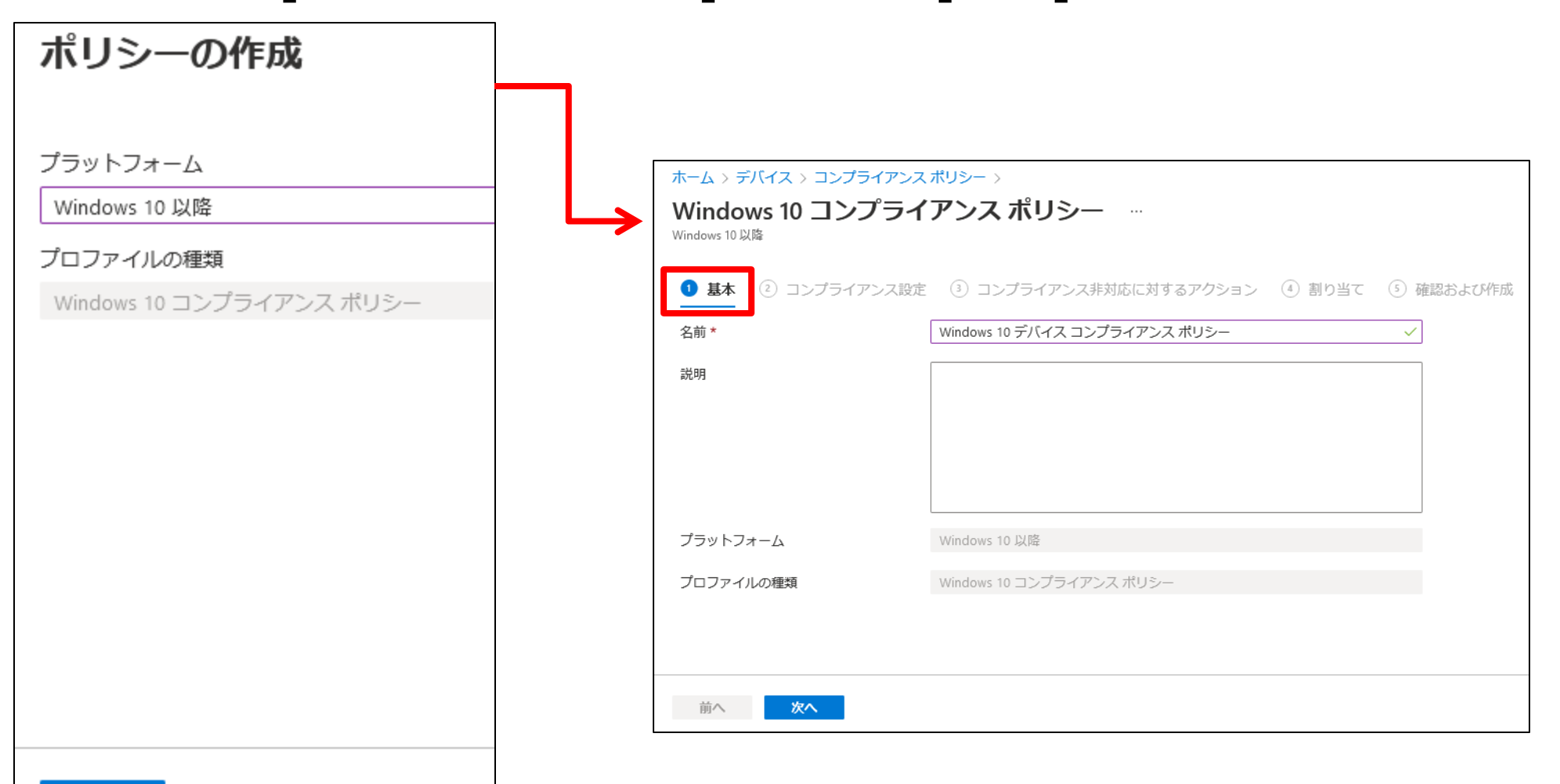
[コンプライアンス設定] タブ

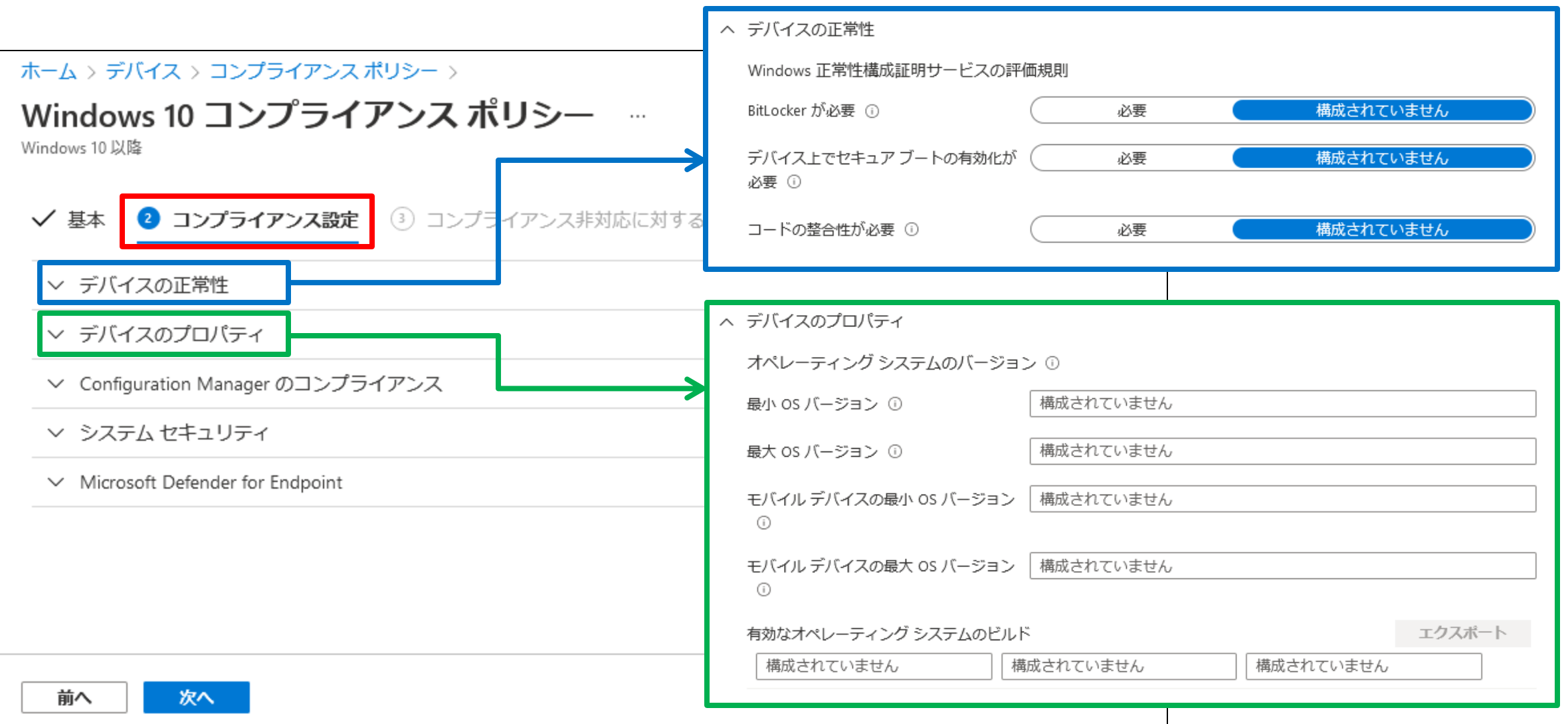

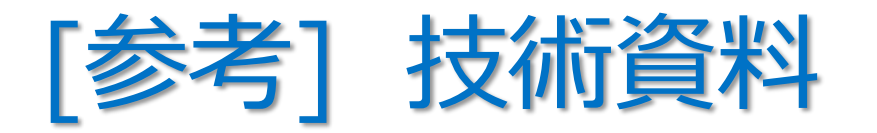

- **「Intune を使用してデバイスを準拠または非準拠としてマークするための Windows 10 以降の設定」**
	- https://docs.microsoft.com/ja-jp/mem/intune/protect/compliance-policy-create-windows
- **「Intune を使用してデバイスを準拠または非準拠としてマークするための iOS および iPadOS 設定」**
	- https://docs.microsoft.com/ja-jp/mem/intune/protect/compliance-policy-create-ios
- **「Intune を使用してデバイスを準拠または非準拠としてマークするための macOS 設定」**
	- https://docs.microsoft.com/ja-jp/mem/intune/protect/compliance-policy-create-mac-os
- **「Intune を使用してデバイスを準拠または非準拠としてマークするための Android 設定」**
	- https://docs.microsoft.com/ja-jp/mem/intune/protect/compliance-policy-create-android
- **「Intune を使用してデバイスを準拠または非準拠としてマークするための Android エンタープライズ設定」**
	- https://docs.microsoft.com/ja-jp/mem/intune/protect/compliance-policy-create-android-for-work
- **「Intune を使用してデバイスを準拠または非準拠としてマークするための Windows 8.1 設定」**
	- https://docs.microsoft.com/ja-jp/mem/intune/protect/compliance-policy-create-windows-8-1

[参考] 場所ベースの判断(ネットワーク フェンス)

- デバイスが許可されたネットワークに接続されているときに*のみ*、組織のリソースにアクセスできる ようにするため、デバイスが許可された場所を離れたときに、組織のリソースへのアクセスを ブロックできるポリシー ホーム > デバイス > コンプライアンスポリシー
	- 例)ある工場で、一部の従業員が Android デバイスを使用している。 この工場では、工場外に Android デバイスを持ち出すことを禁止 している。もし、ある従業員が Android デバイスを工場外に 持ち出してしまったとしても、組織ネットワークへの無許可のアクセスを 防止することができる。
- 「Android デバイス管理者」 プロファイルでのみサポート (Android デバイス 6.0 以降)

**「Intune で場所(ネットワーク フェンス)を使用する」** https://docs.microsoft.com/ja-jp/mem/intune/protect/use-network-locations

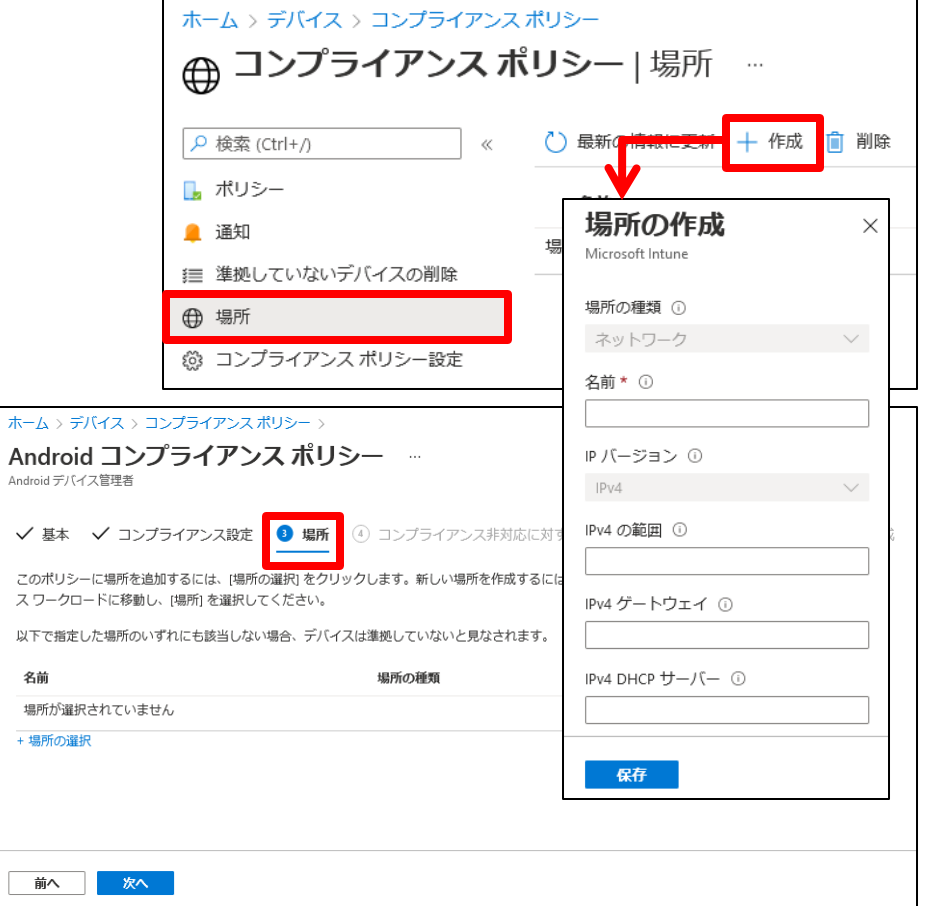

[コンプライアンス非対応に対するアクション] タブ

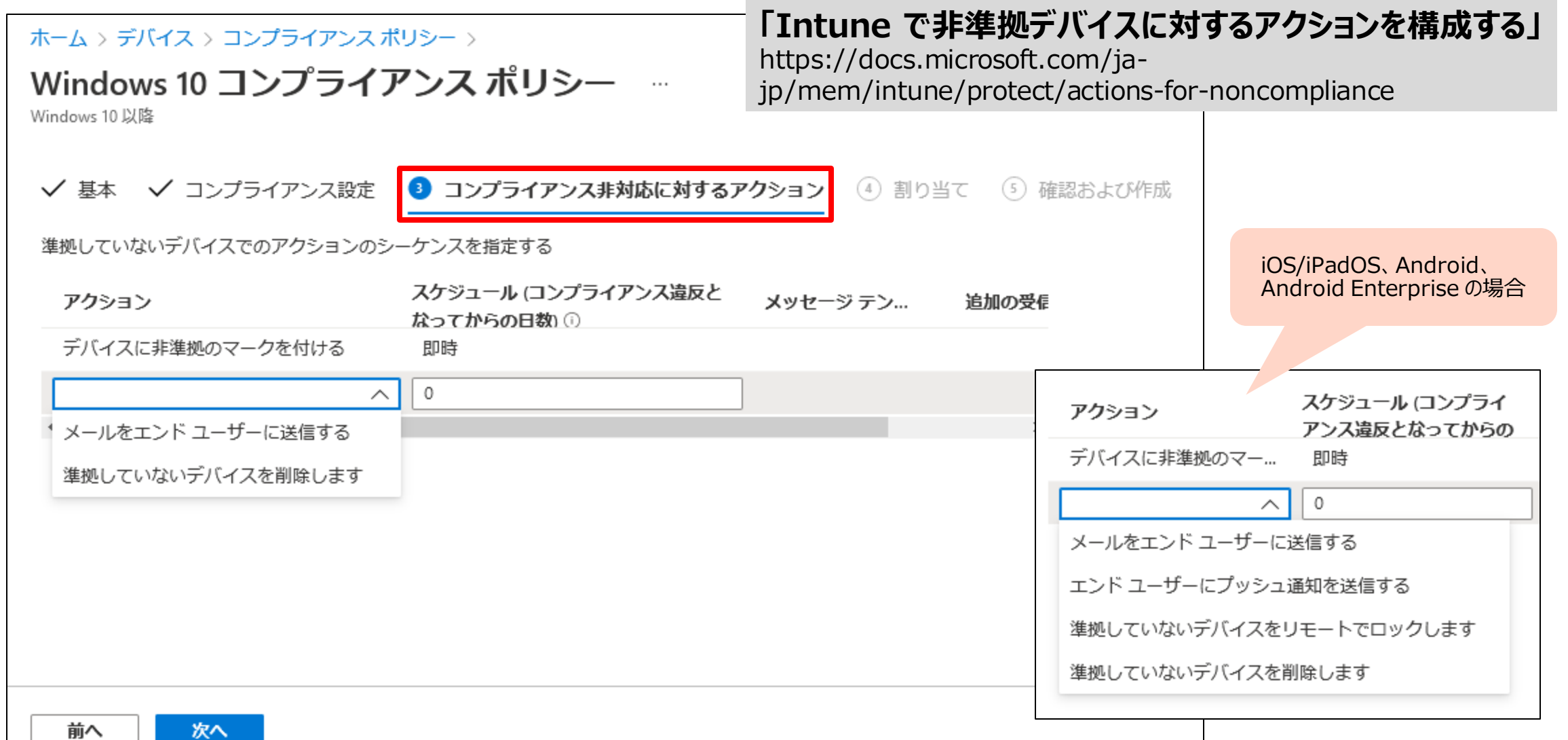

[参考] コンプライアンス ポリシーの通知の作成

• [コンプライアンス ポリシー] – [通知] で、 ユーザー への通知メッセージのテンプレートを作成できる

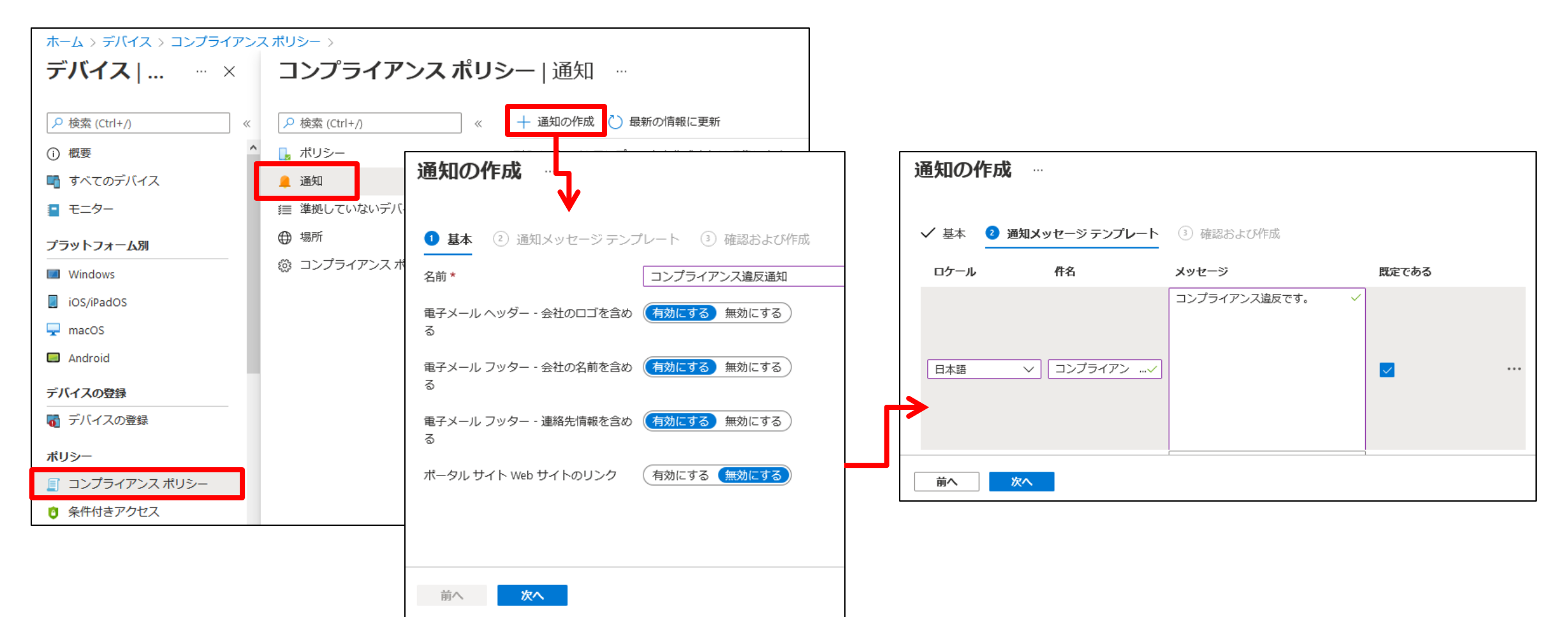

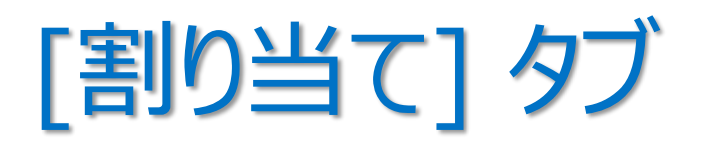

• デバイス コンプライアンス ポリシーを 適用したい Azure AD グループを 指定

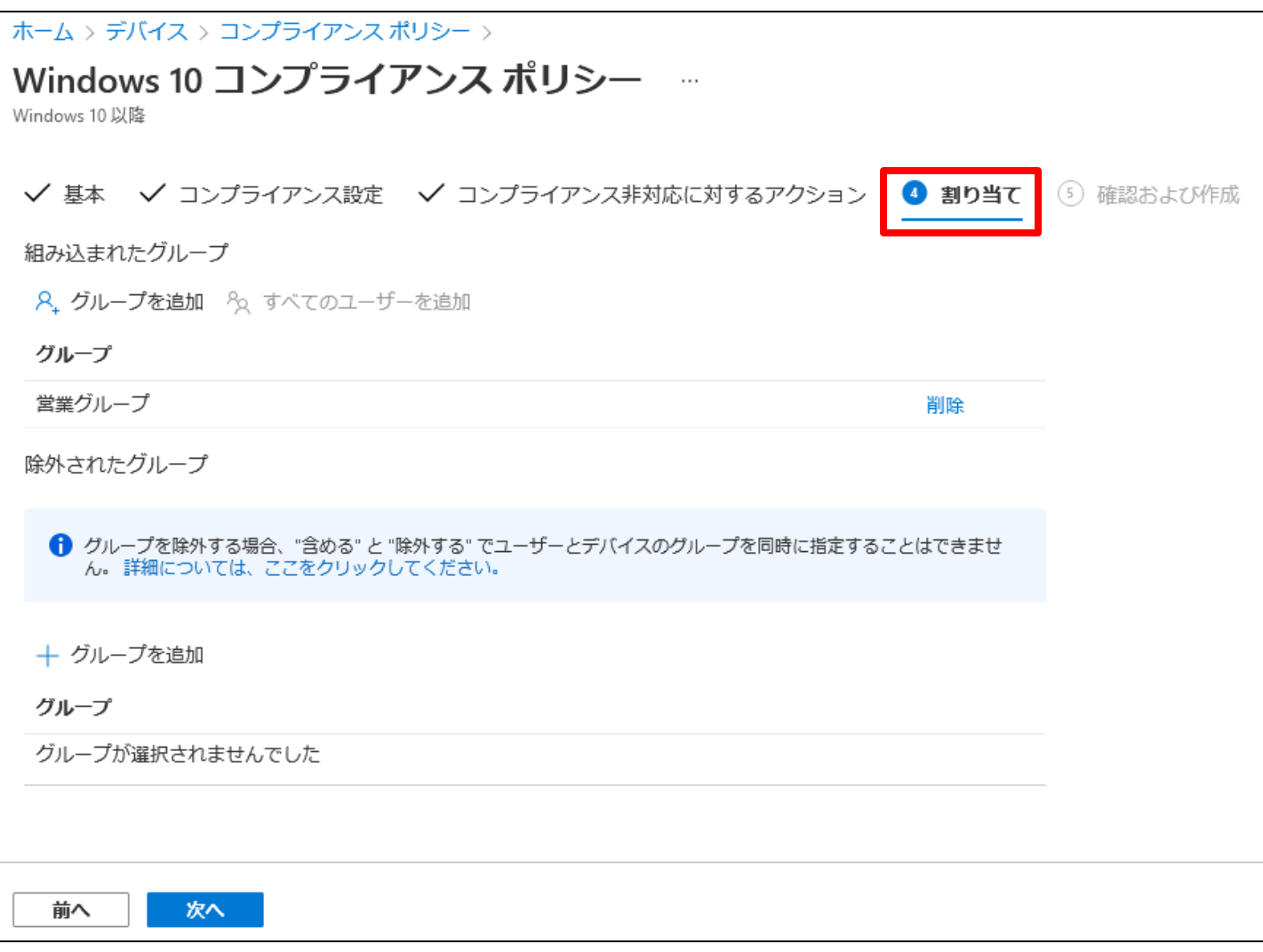

ユーザー グループ と デバイス グループ

• デバイス コンプライアンス ポリシーは、 ユーザー グループ および デバイス グループ のいずれにも割り当て可能

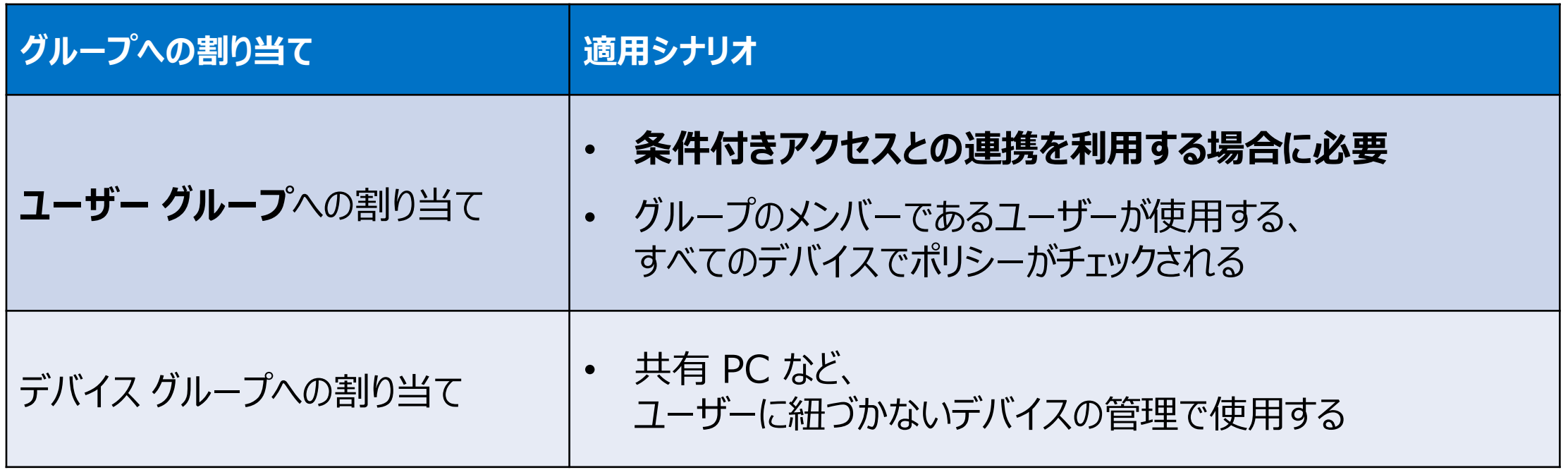

#### **「条件付きアクセスのトラブルシューティング」**

https://docs.microsoft.com/ja-jp/troubleshoot/mem/intune/troubleshoot-conditional-access

Tips! デバイス コンプライアンス ポリシー

- 複数のデバイス コンプライアンス ポリシーを設定した場合、 最も安全なポリシーが優先される
- 構成プロファイルとデバイス コンプライアンス ポリシーの設定が競合 した場合、常に、デバイス コンプライアンス ポリシーが優先される

**「Intune デバイスのコンプライアンス対応ポリシーの監視」 の 「Intune のポリシー競合の解決方法」** https://docs.microsoft.com/ja-jp/mem/intune/protect/compliance-policy-monitor#how-intune-resolves-policyconflicts

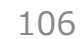

## 「準拠している/準拠していない」 の確認

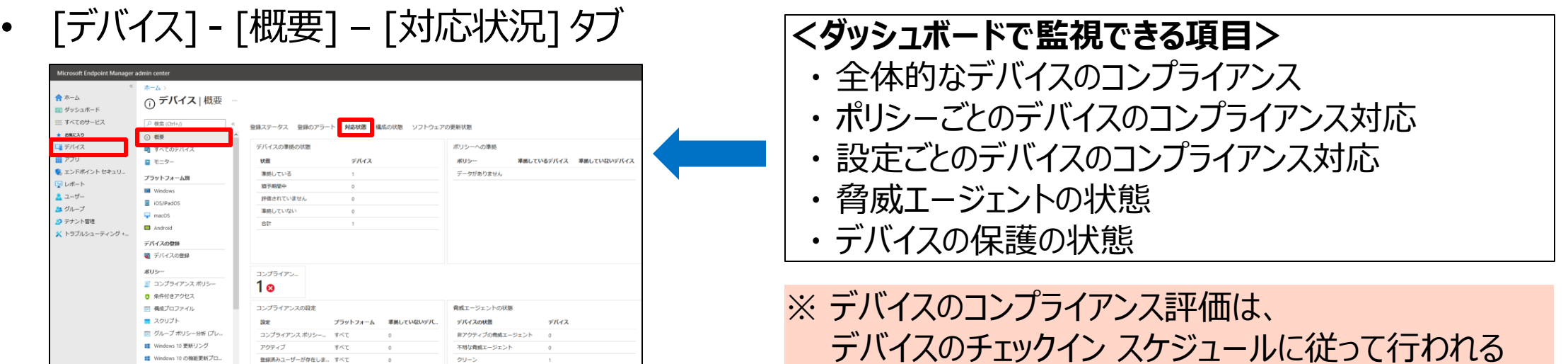

### • [デバイス] - [モニター] – [準拠していないデバイス]

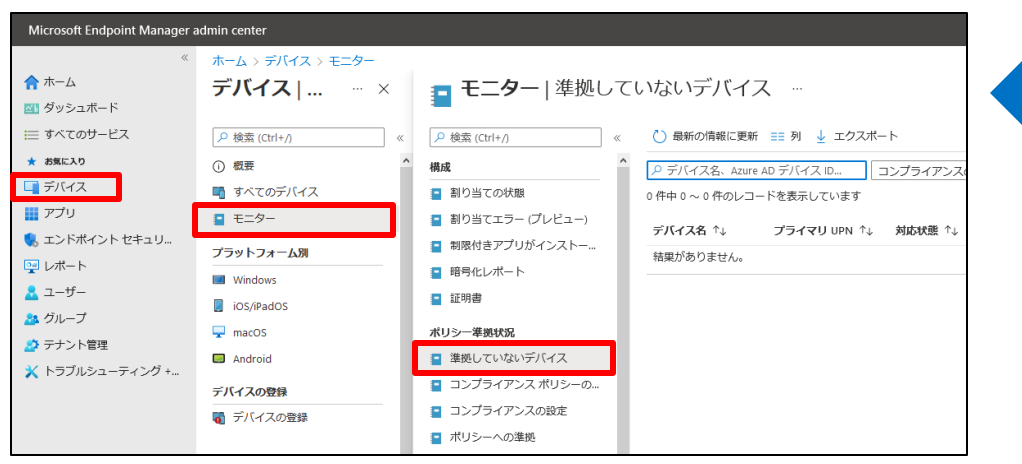

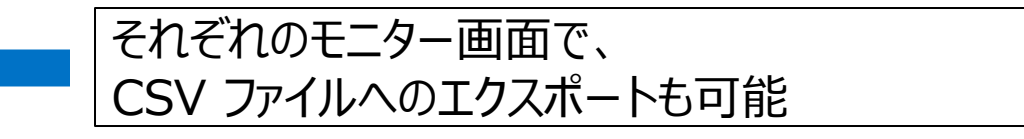

#### **「Intune デバイスのコンプライアンス対応ポリシーの監視」** https://docs.microsoft.com/ja-

jp/mem/intune/protect/compliance-policy-monitor

# 2 章 : Microsoft Intune

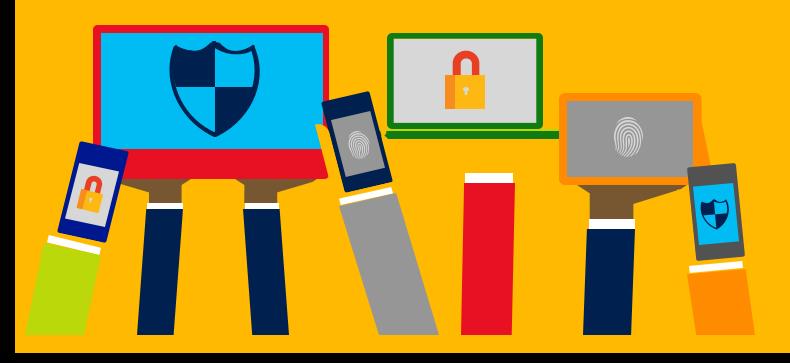

- ・ Intune によるモバイル デバイス管理 (MDM)
- ・ Intune によるモバイル アプリ管理 (MAM)
- ・ Microsoft Defender for Endpoint との統合
- ・ デバイスの登録

・ Intune の概要

・ Windows 10 の Azure AD 参加 とハイブリッド Azure AD 参加

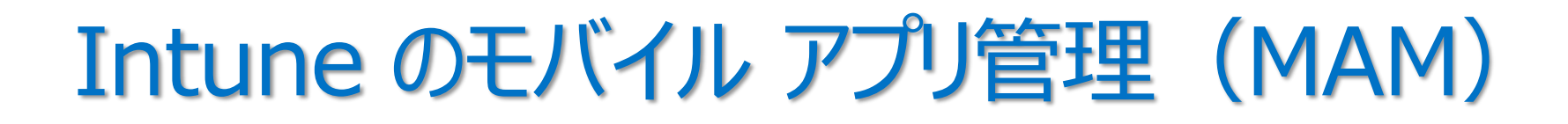

- ユーザーへのモバイル アプリの公開、プッシュ、更新、 構成、セキュリティ保護、監視など
	- 1. アプリの展開
	- 2. アプリの構成
	- 3. アプリのデータ保護
	- 4. アプリに対する条件付きアクセス

**「Microsoft Intune アプリの管理とは」** https://docs.microsoft.com/ja-jp/mem/intune/apps/app-management

**次の 2 つの構成をサポート**

**・ Intune MDM + MAM ・ デバイス登録なしの MAM** 

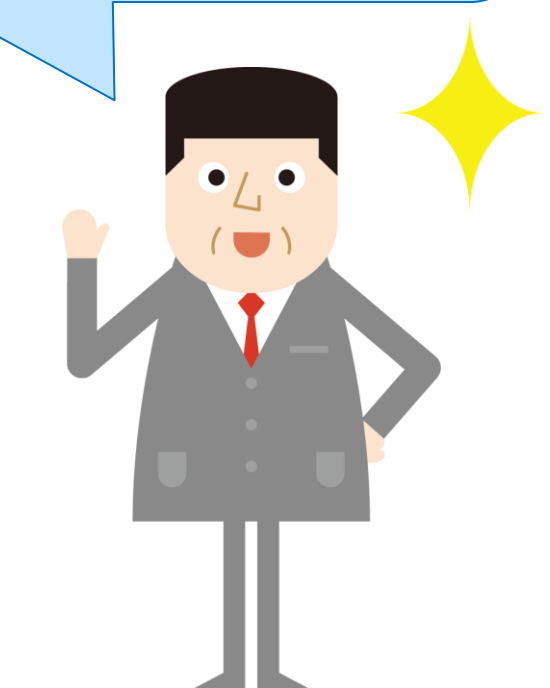

### 1. アプリの展開

• アプリの種類によって、展開方法が異なる

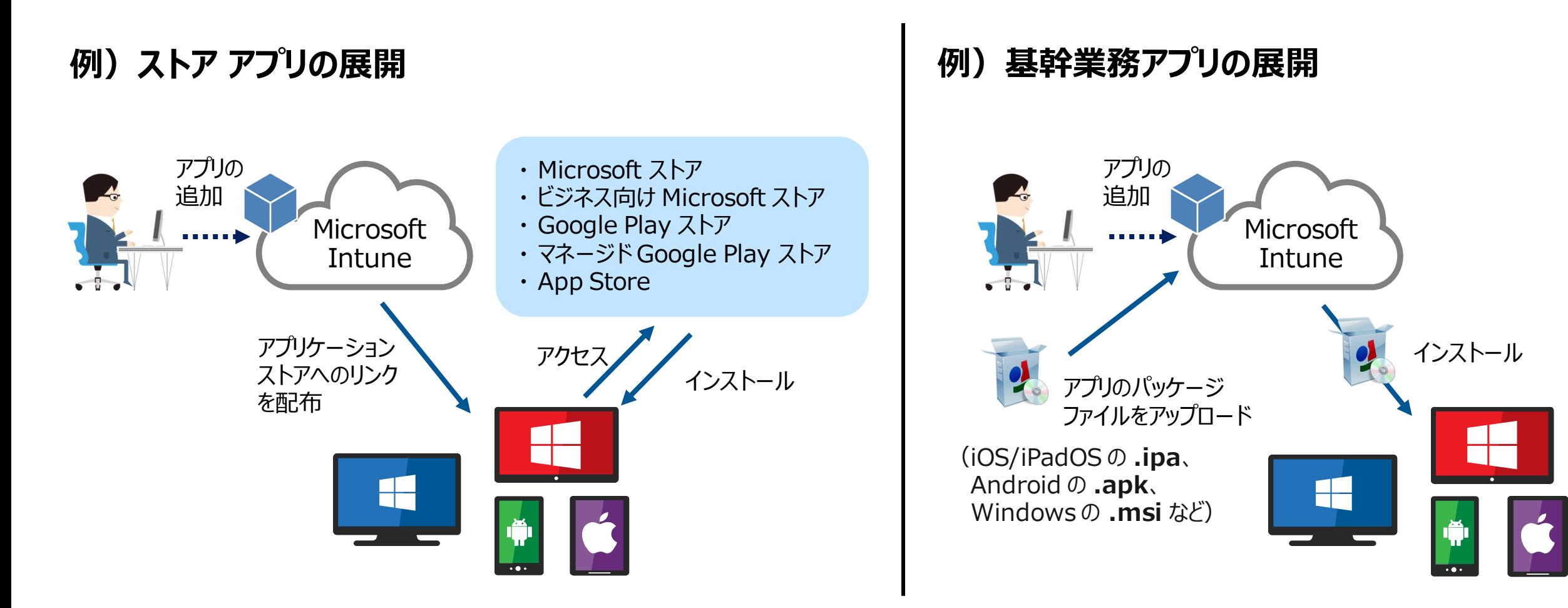

## さまざまな種類のアプリ

- 組織で使用しているモバイル デバイスに、さまざまな種類のアプリを展開できる
	- 24 時間以内に必要なアプリを自動的にインストール、更新、または削除

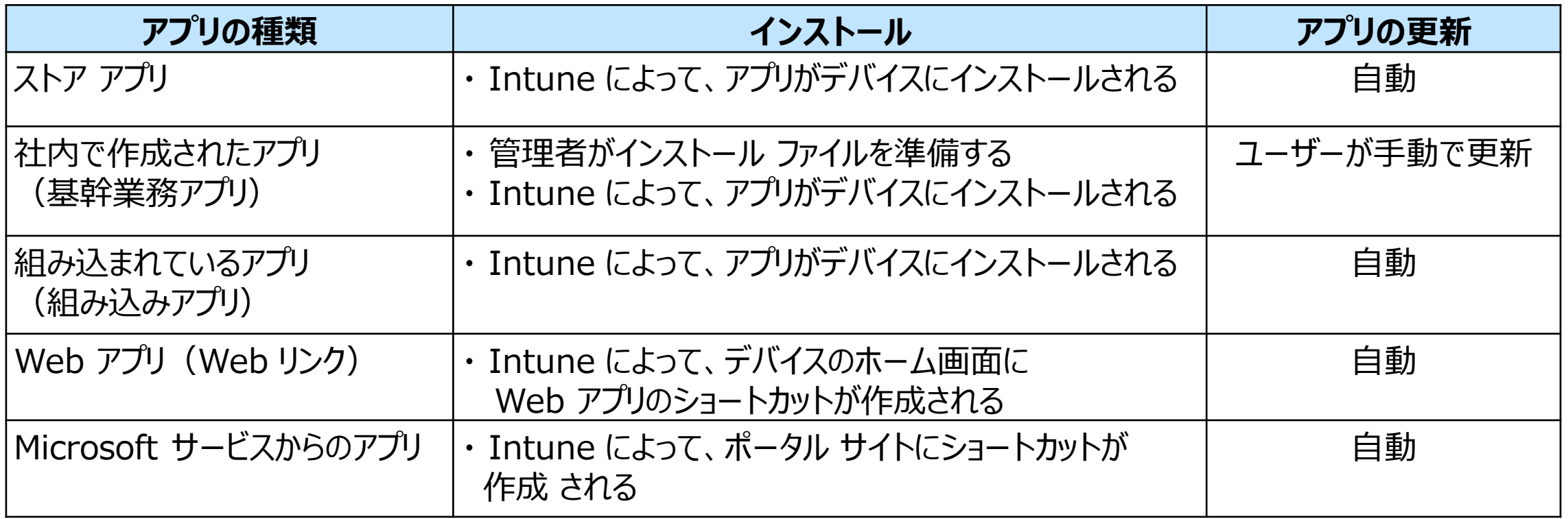

#### **「Microsoft Intune にアプリを追加する」** https://docs.microsoft.com/ja-jp/intune/apps-add

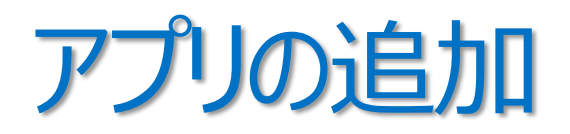

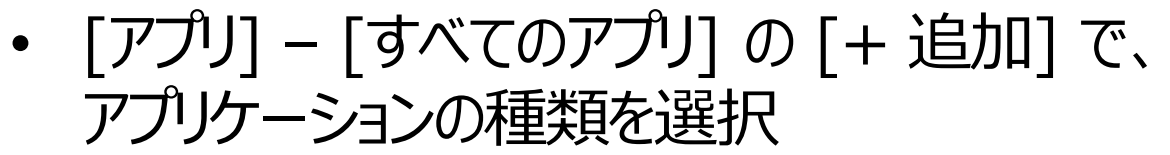

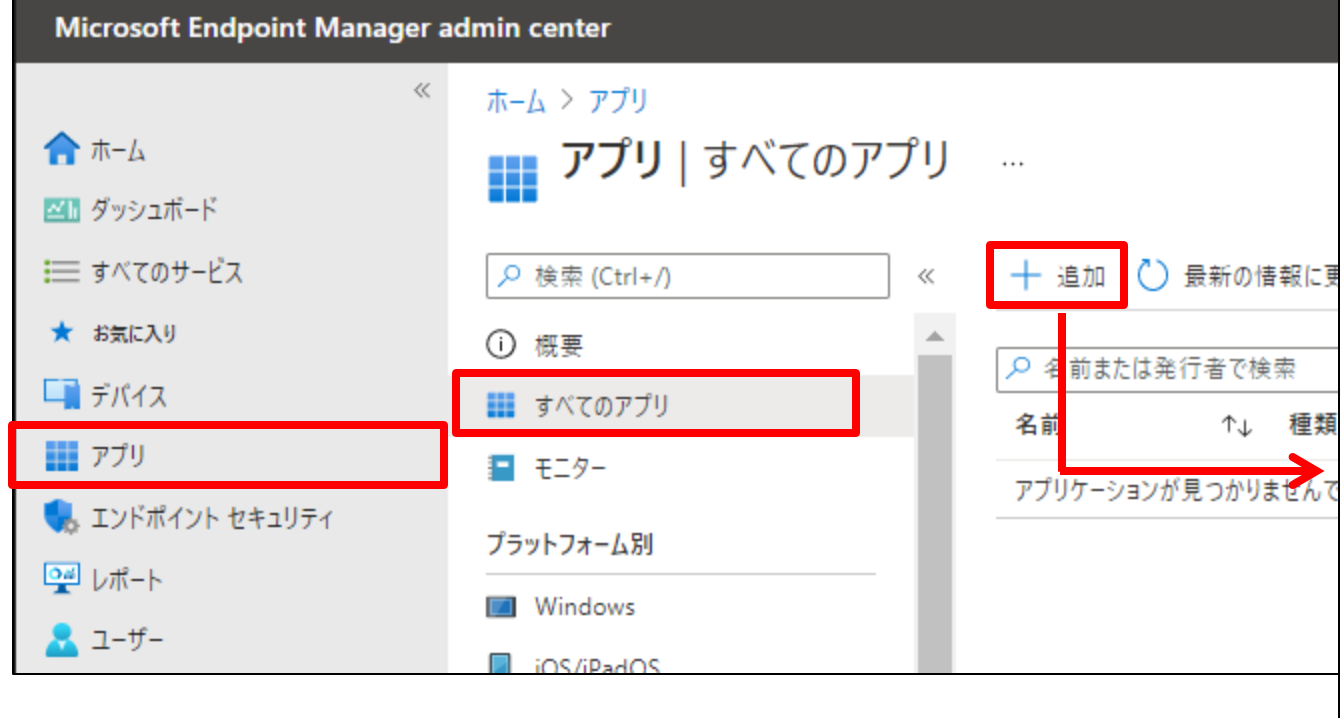

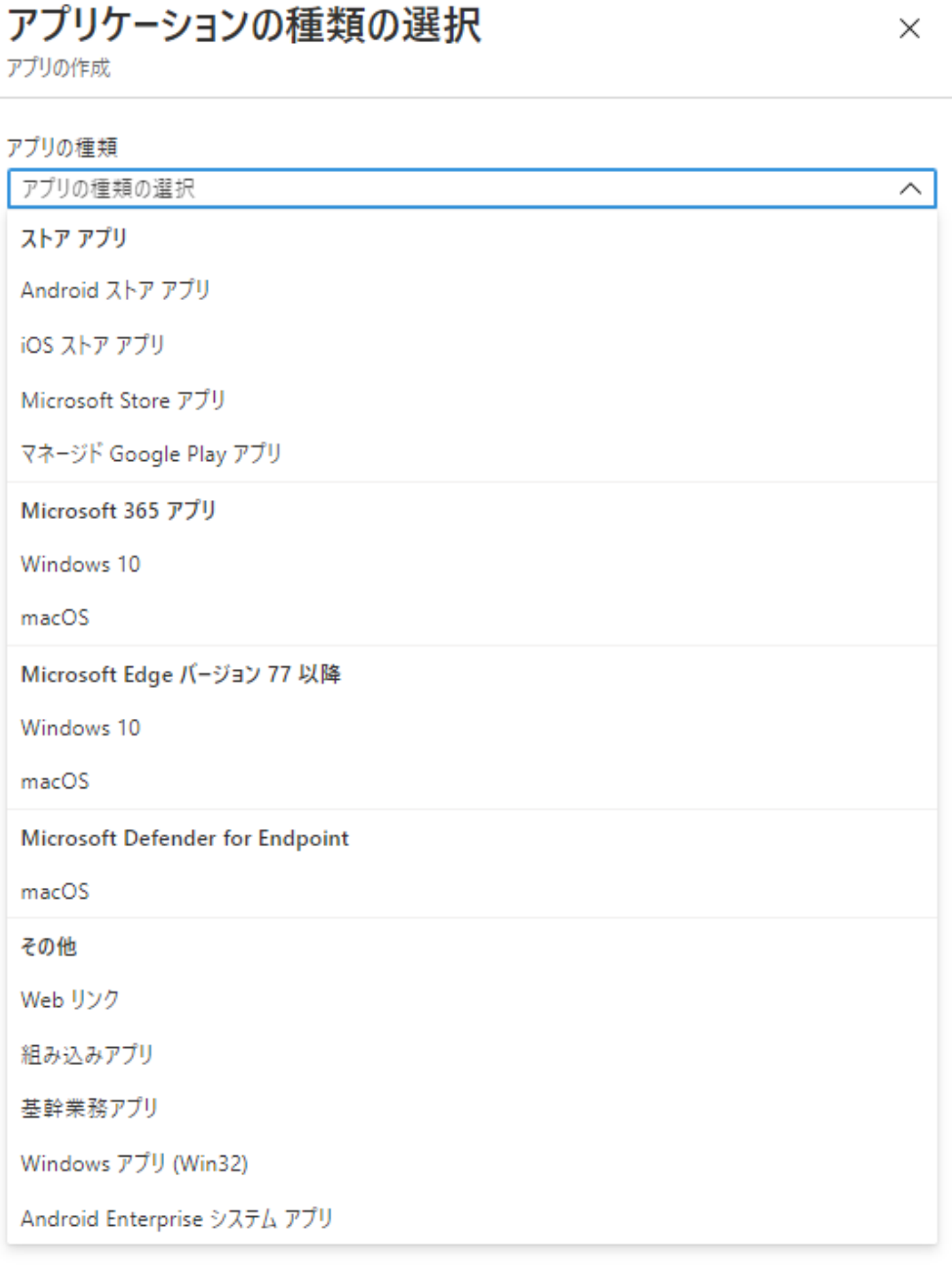

# 例 1)iOS ストア アプリ 「Microsoft Outlook」 の追加

- アプリの種類で [iOS ストア アプリ] を選択
- [アプリ情報] タブから 「アプリ ストア」 にアクセスし、展開するアプリを選択

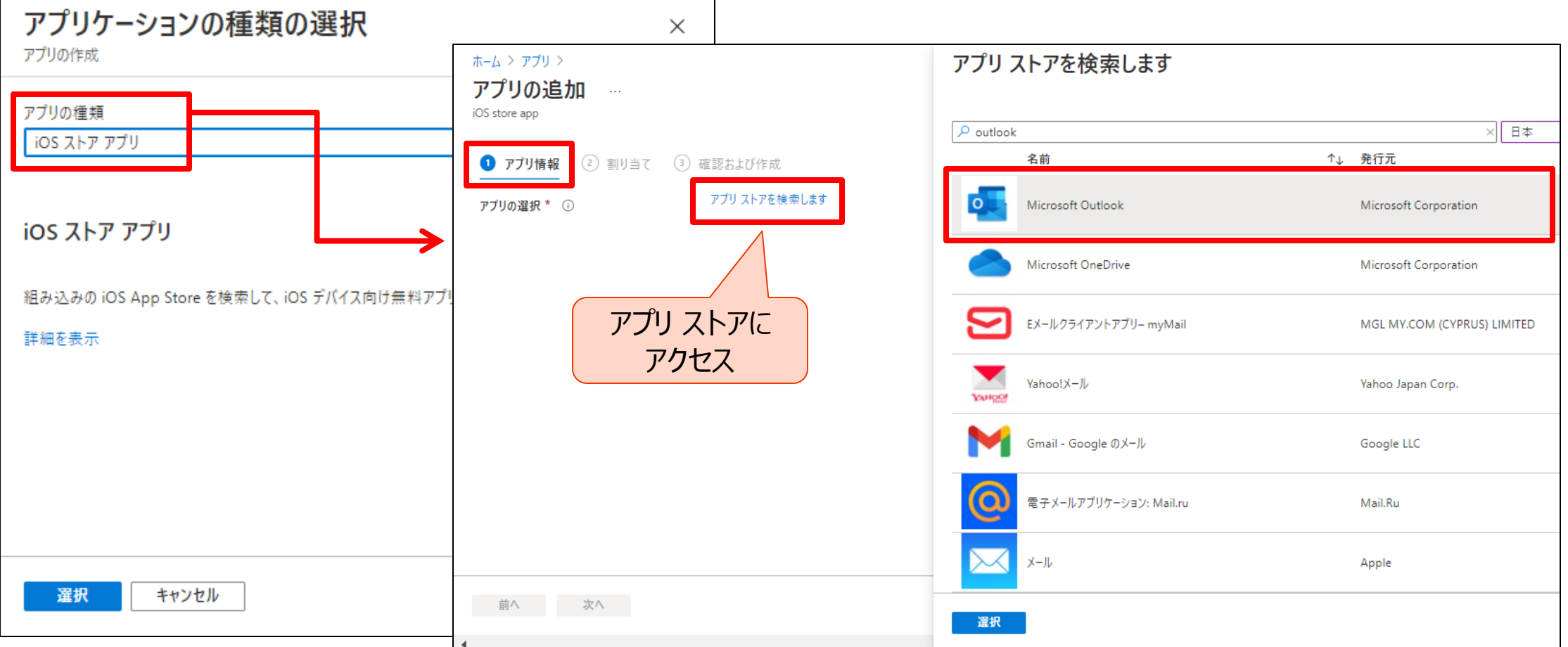

# [アプリ情報] タブ

• デバイス構成プロファイルの 名前を入力

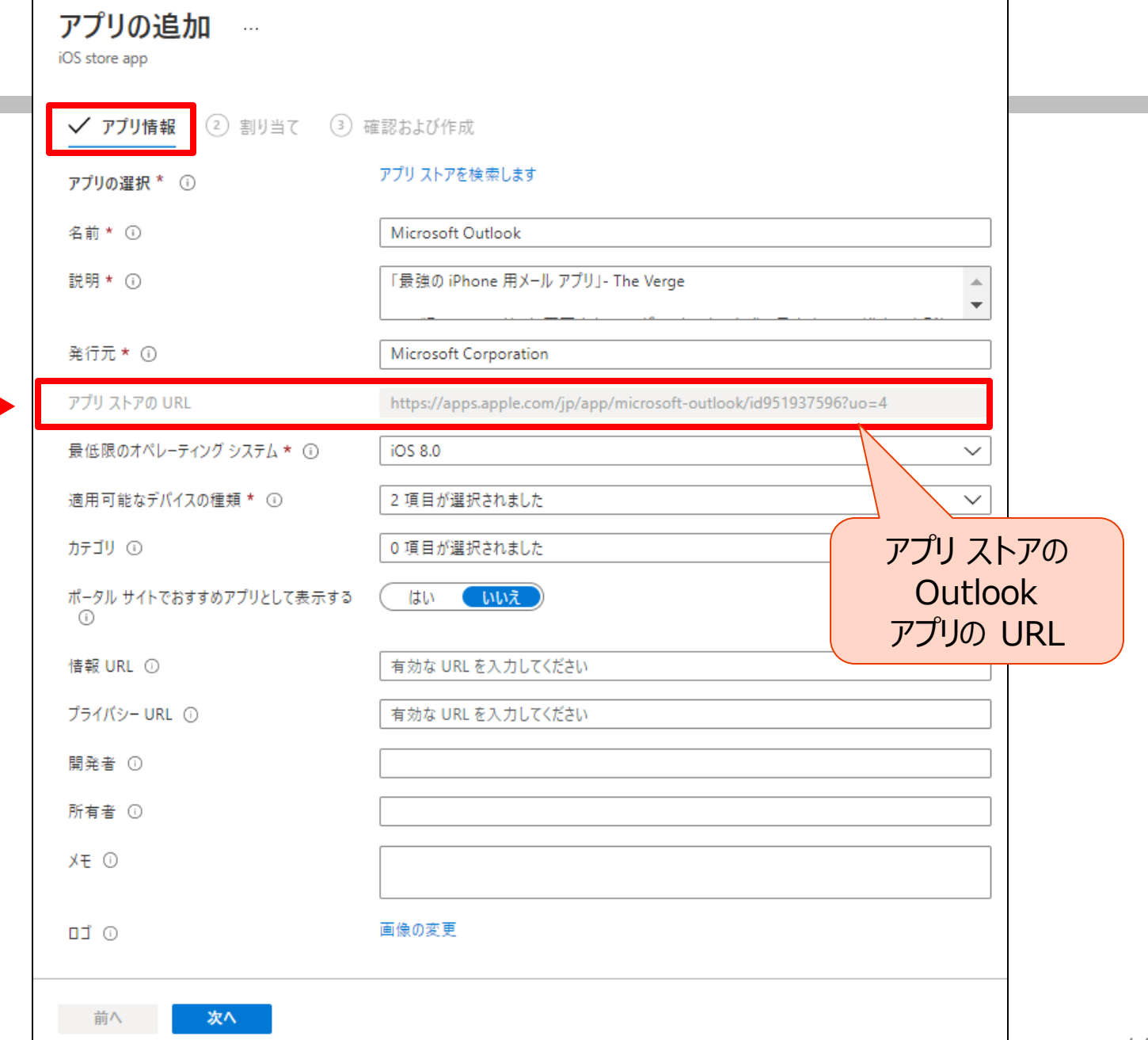

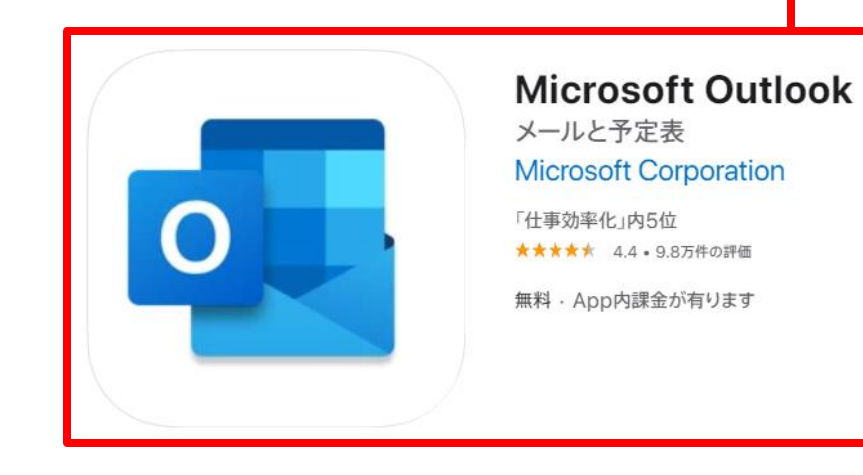

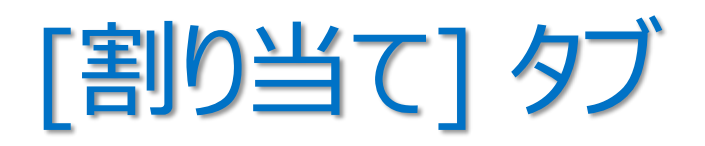

• 競合が起こらないように、アプリを展開したいグループを指定

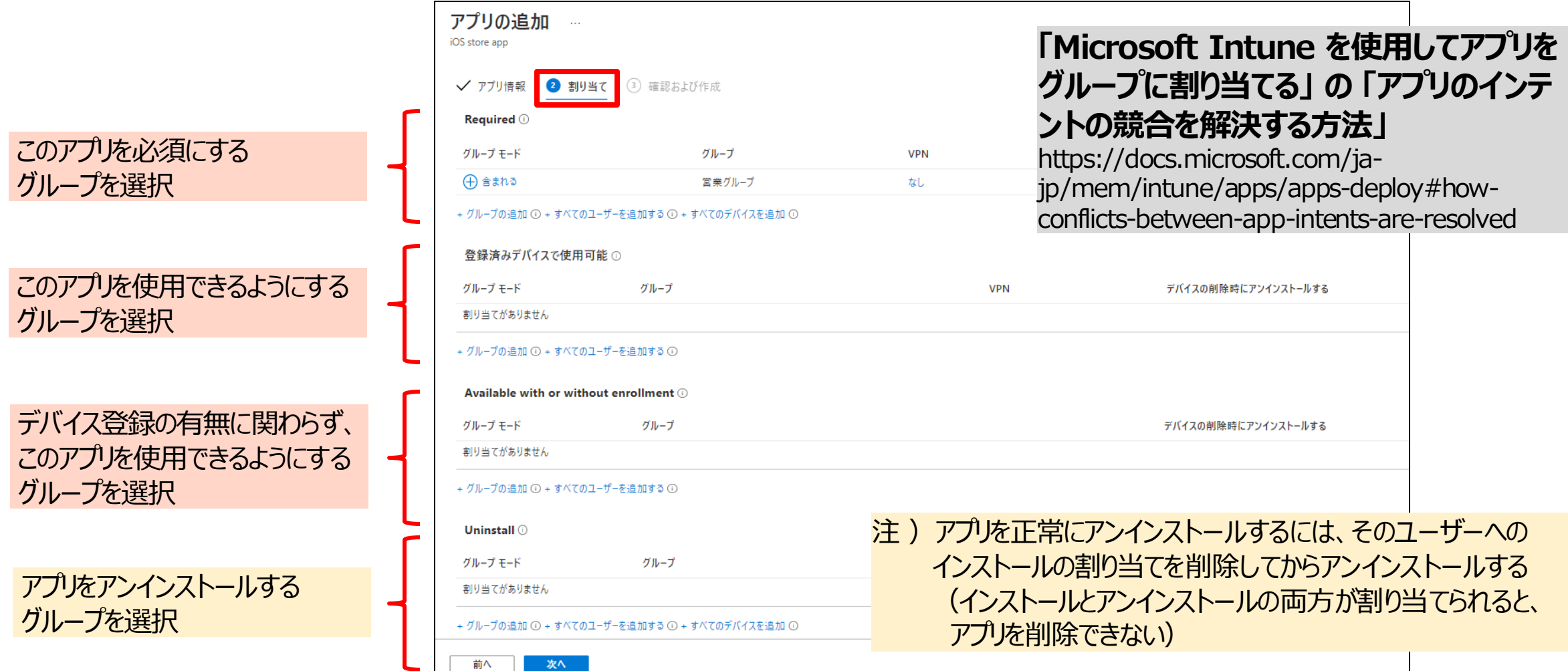

### アプリのグループへの割り当て

• Intune にデバイスを登録しているか否かで、割り当てに違いがある

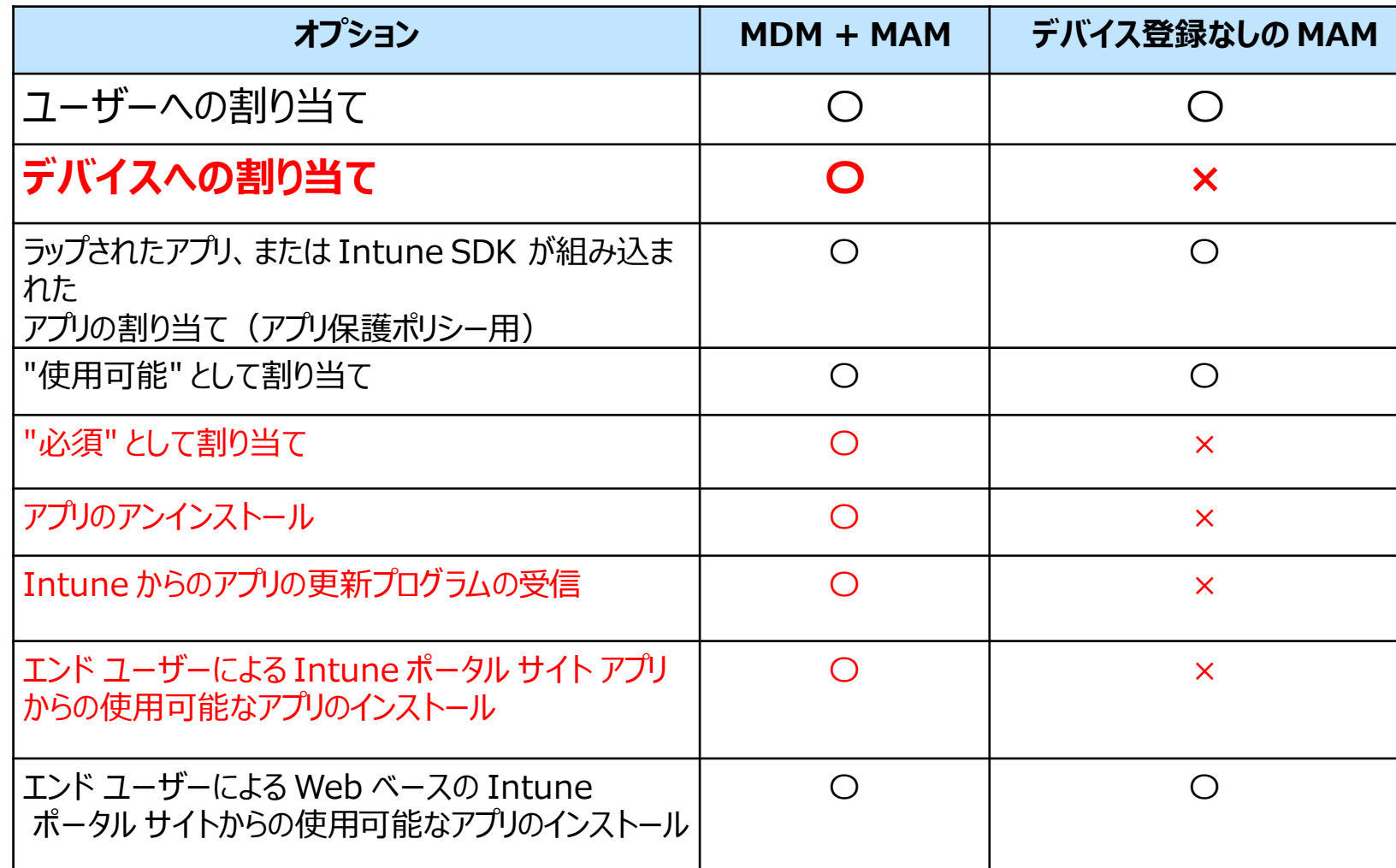

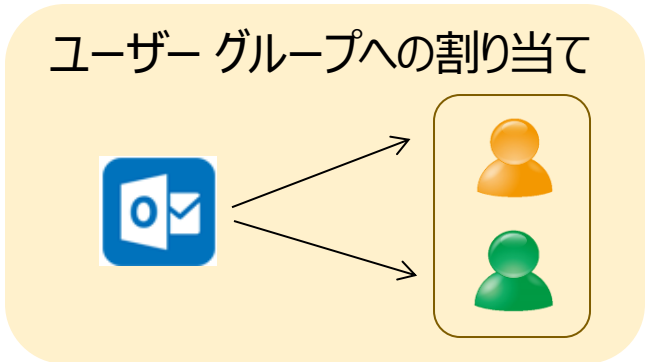

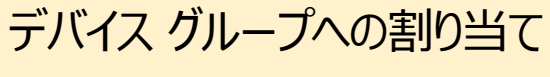

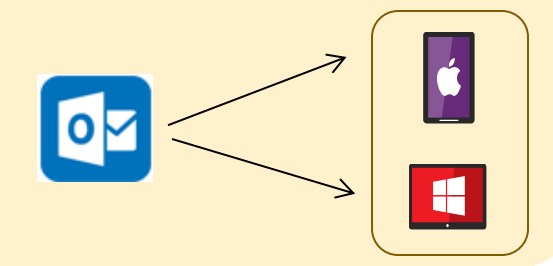

### [参考] 自動的に再インストール、更新、削除

- ユーザーのデバイスにインストールされる必要があるアプリを、ユーザーがアンインストールした場合、 24 時間以内に Intune によってアプリが自動的に再インストールされる
- 必要なアプリのインストールに失敗した場合、または 何らかの理由でアプリがデバイス上に存在しない場合、 24 時間以内に Intune でコンプライアンスが評価され、アプリが再インストールされる
- Intune によってインストールされるように構成したアプリを、管理者が v1 から v2 に更新し、 アプリの前のバージョンがユーザーのデバイスに存在している場合、 24 時間以内に Intune によってアプリが更新される
- 管理者がアンインストールの命令を展開したが、 アプリをデバイスからアンインストールできなかった場合、 24 時間以内に Intune でコンプライアンスが評価され、アプリをアンインストールする

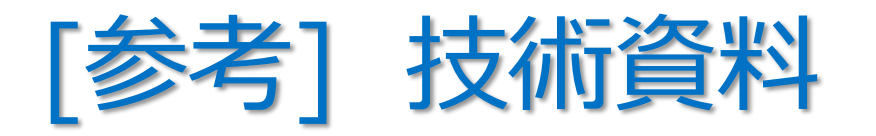

- **「Android ストア アプリを Microsoft Intune に追加する」**
	- https://docs.microsoft.com/ja-jp/intune/store-apps-android
- **「iOS ストア アプリを Microsoft Intune に追加する」**
	- https://docs.microsoft.com/ja-jp/intune/store-apps-ios
- **「Microsoft Store アプリを Microsoft Intune に追加する」**
	- https://docs.microsoft.com/ja-jp/intune/store-apps-windows
- **「Windows の基幹業務アプリを Microsoft Intune に追加する」**
	- https://docs.microsoft.com/ja-jp/intune/lob-apps-windows
- **「Microsoft Intune での Win32 アプリの管理」**
	- https://docs.microsoft.com/ja-jp/intune/apps-win32-app-management

# 例 2)Windows 10 「Microsoft 365」 アプリ の追加

• Windows 10 と macOS デバイスは、「Microsoft 365 アプリ」 を選択できる

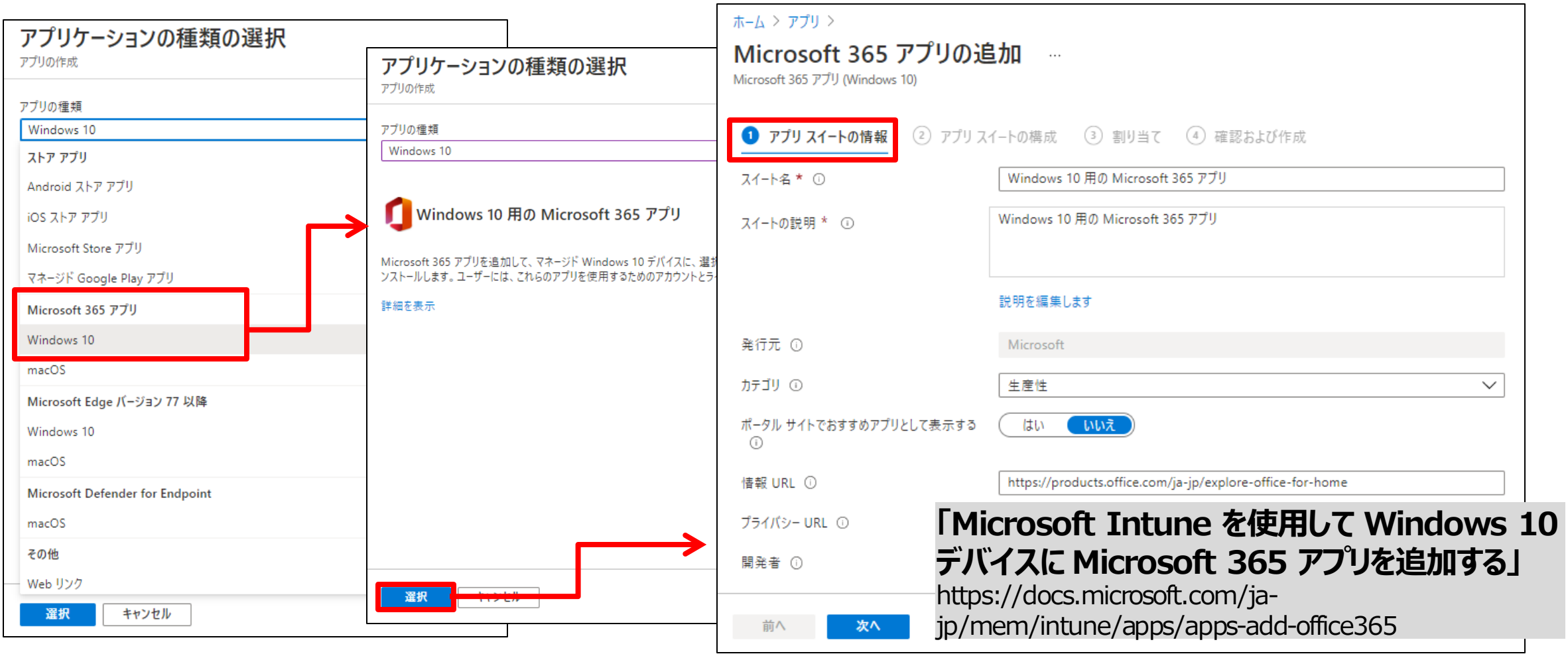

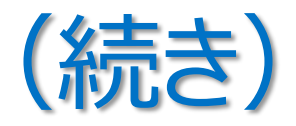

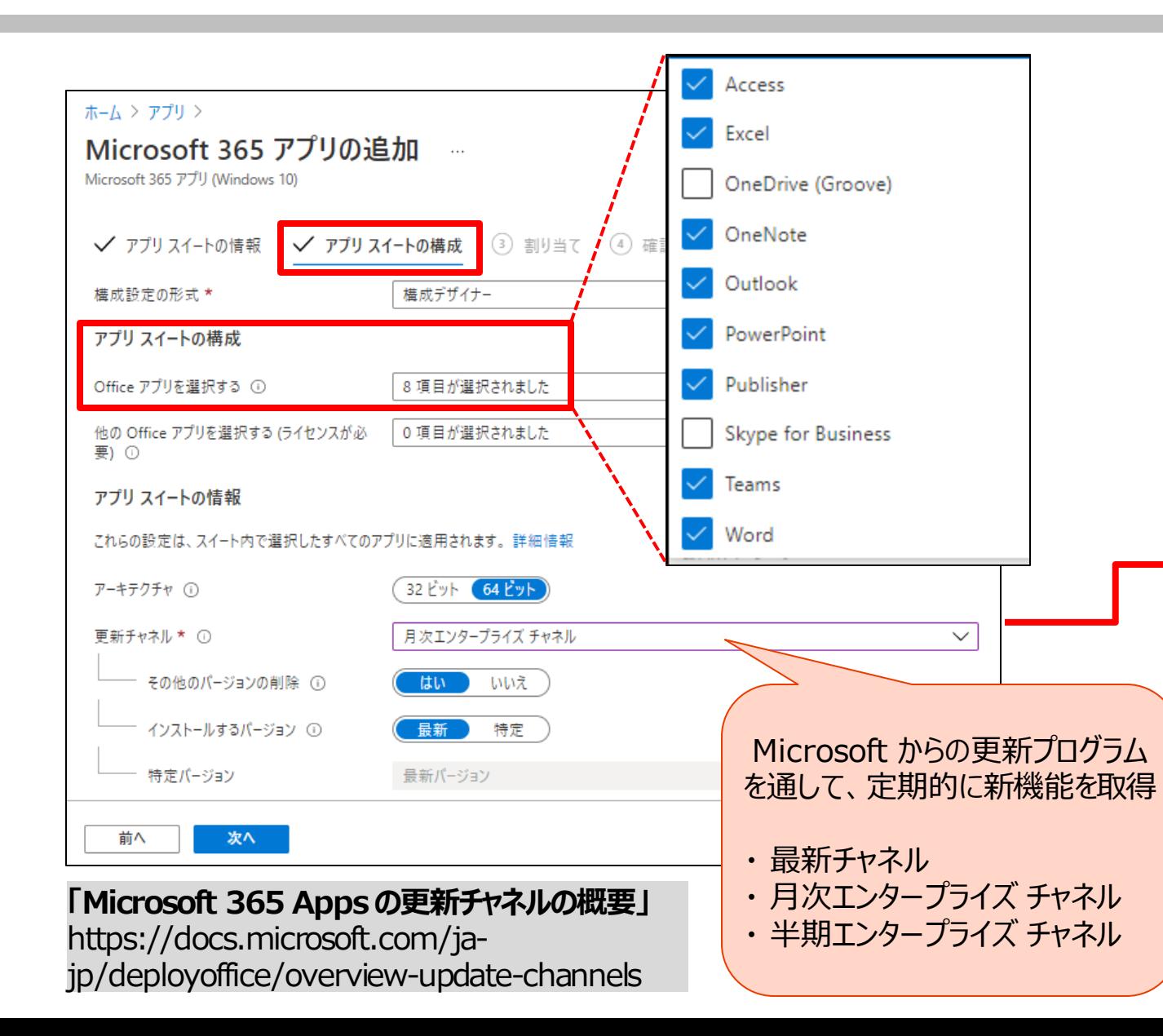

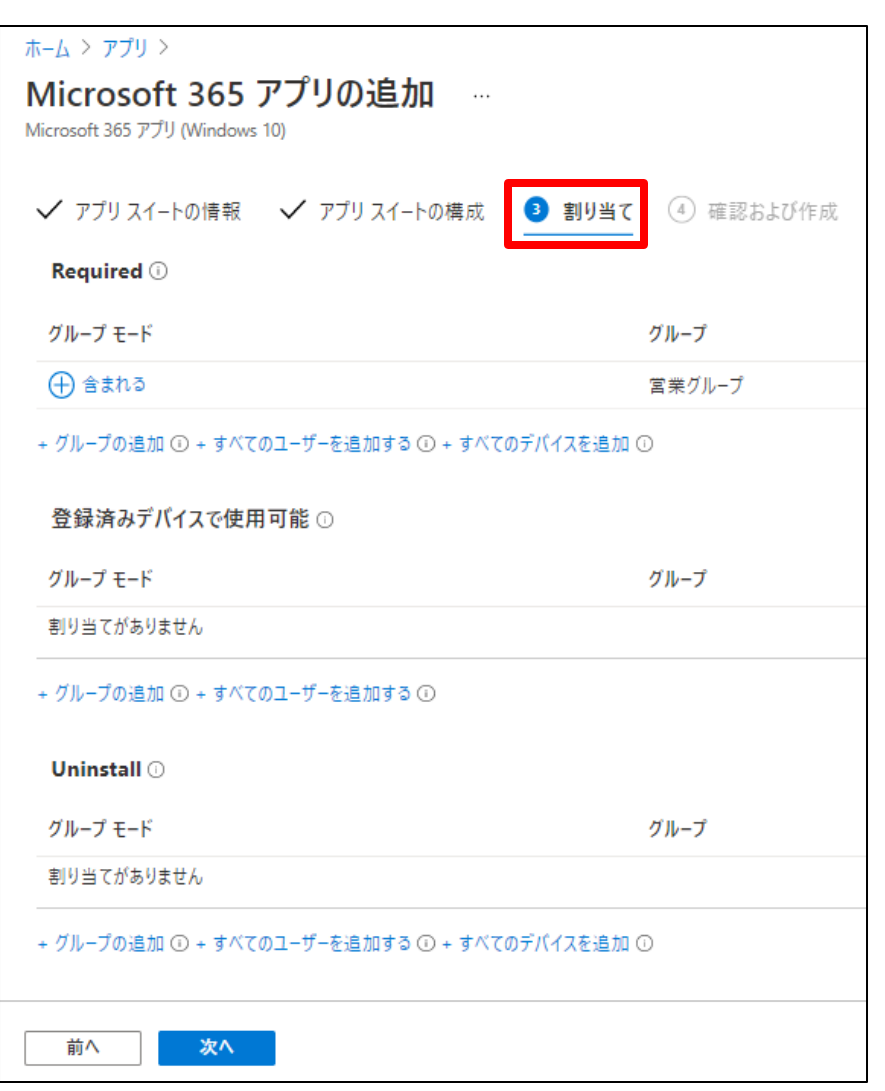

# Windows 10 の更新プログラムの構成

• [デバイス] – [Windows 10 更新リング] の [+ プロファイルの作成]

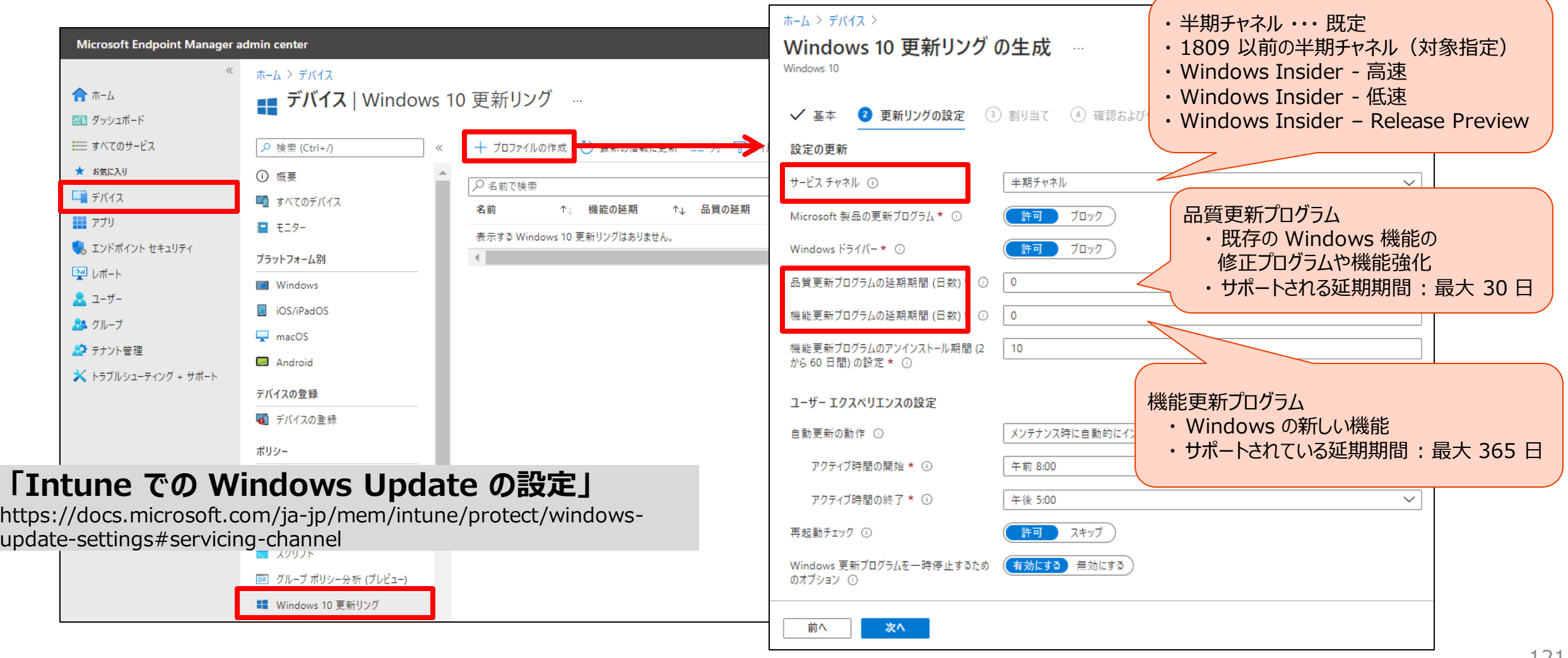

### 2. アプリの構成

- **"アプリ構成ポリシー"** を使用することで、 ユーザーがアプリを実行する前に、アプリを構成できる
	- アプリの実行前に構成設定を割り当てできる
	- ユーザーの操作は不要
	- 構成できる項目は、アプリによって異なる
		- 言語の設定、セキュリティ設定、会社のロゴなどの ブランド設定 など
		- 詳細は、アプリケーション ベンダーに要確認
- アプリ構成ポリシーのオプション
	- マネージド デバイス
		- MDM OS チャネルを介して、アプリ構成が配信される
	- マネージド アプリ
		- アプリ保護ポリシー チャネルを介して、アプリ構成が配信される

#### **「Microsoft Intune 用アプリ構成ポリシー」**

https://docs.microsoft.com/jajp/mem/intune/apps/app-configuration-policiesoverview

#### [アプリ] – [アプリ構成ポリシー] の [+ 追加]

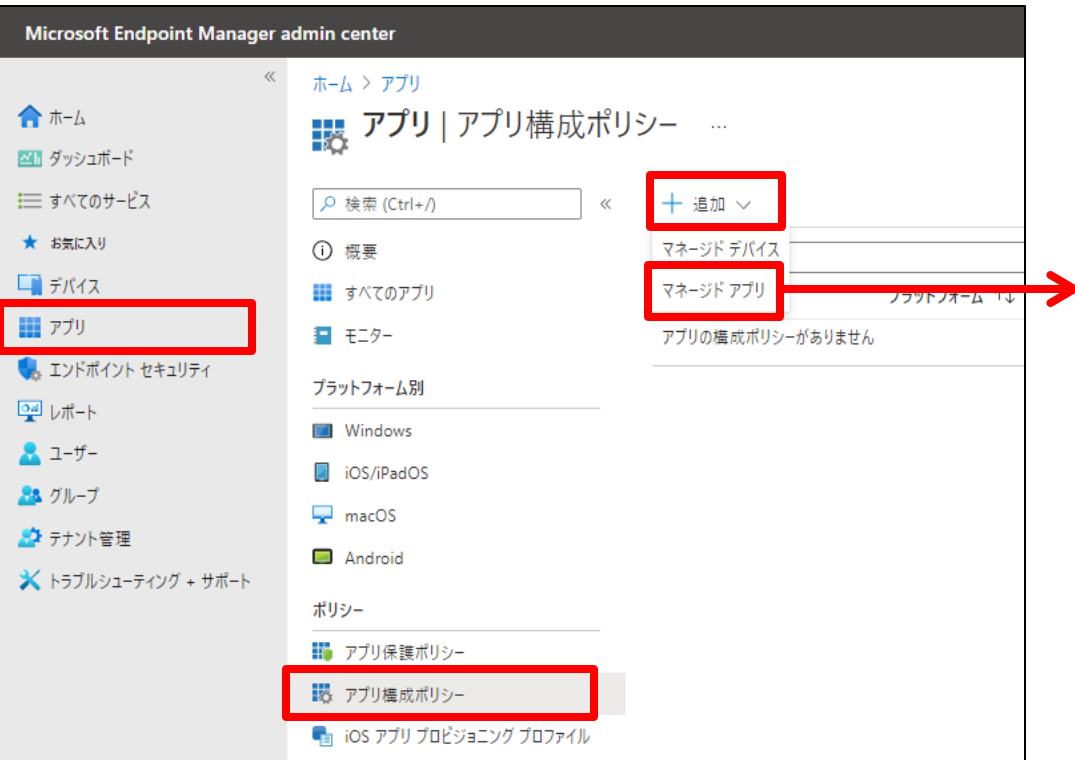

### 例)iOS/iPadOS の 「Microsoft Outlook」 の構成

• [基本] タブで、構成対象となるアプリを選択

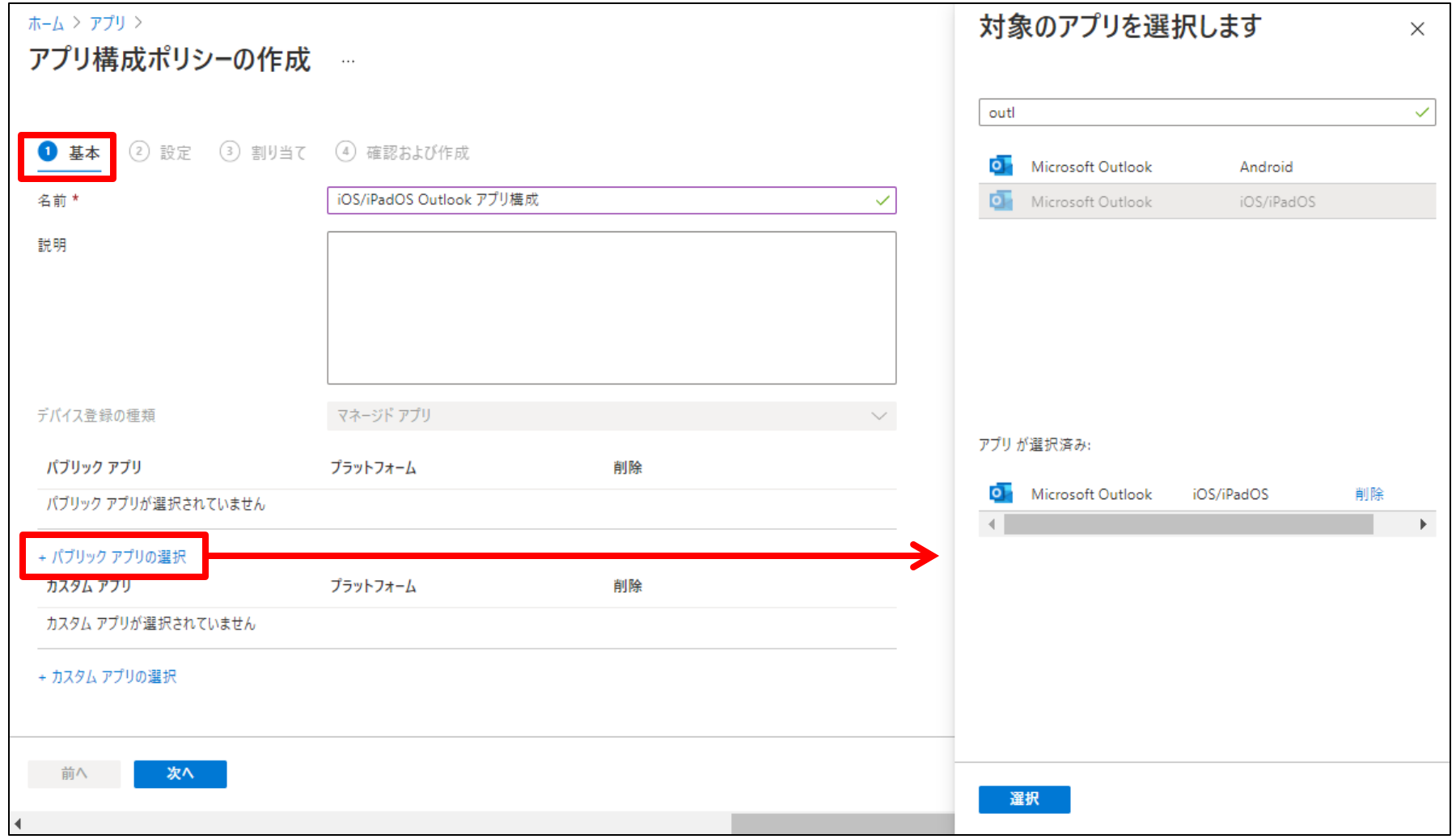

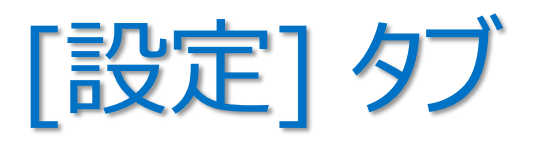

- 一般的な構成設定は、名前と値で定義
- 固有の構成設定が用意されているアプリもある

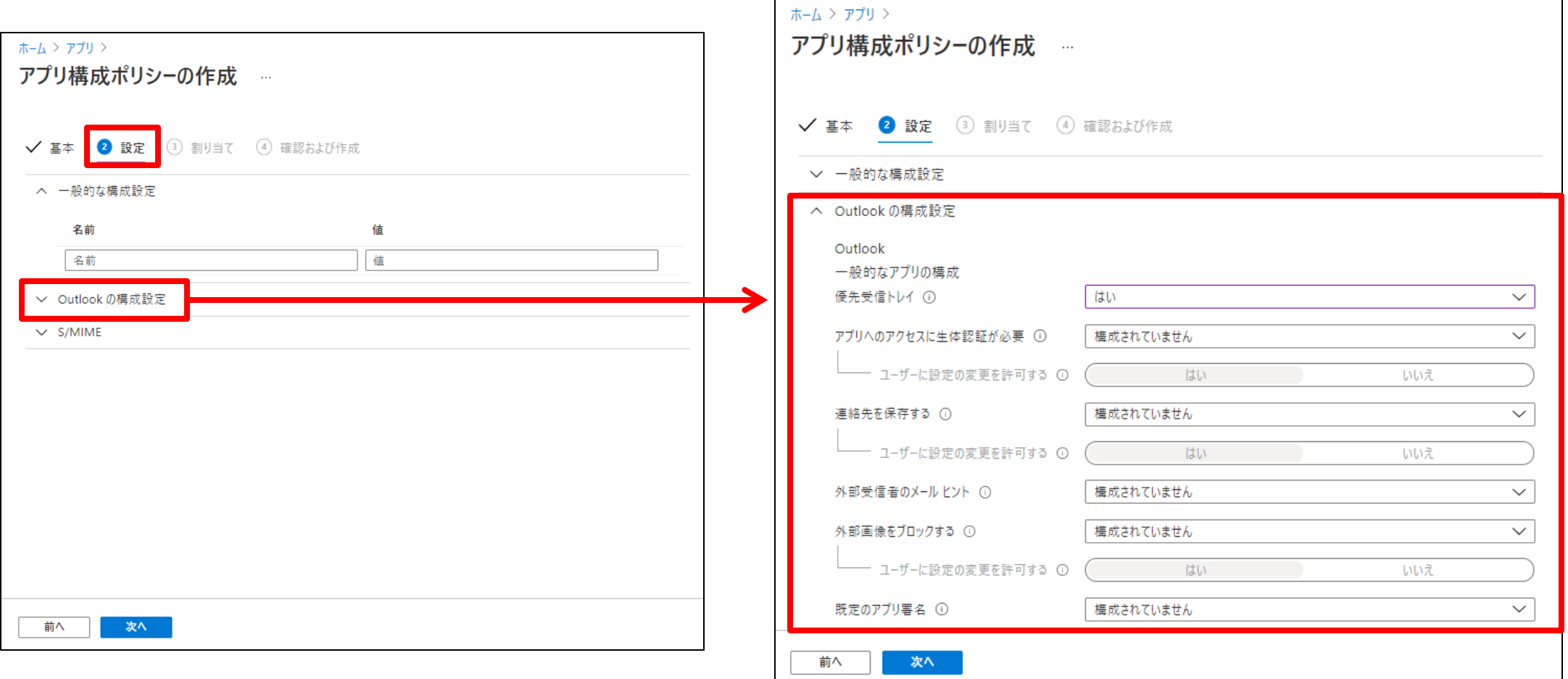

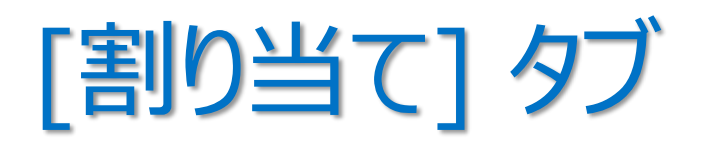

• アプリ構成ポリシーを適用したい Azure AD グループを指定

- 割り当てたアプリ構成ポリシーは、
	- アプリ保護ポリシーと共に展開されている場合 ⇒ 30 分間隔でチェックインされる
	- アプリ保護ポリシーと共に展開されていない場合 ⇒ 720 分間隔でチェックインされる

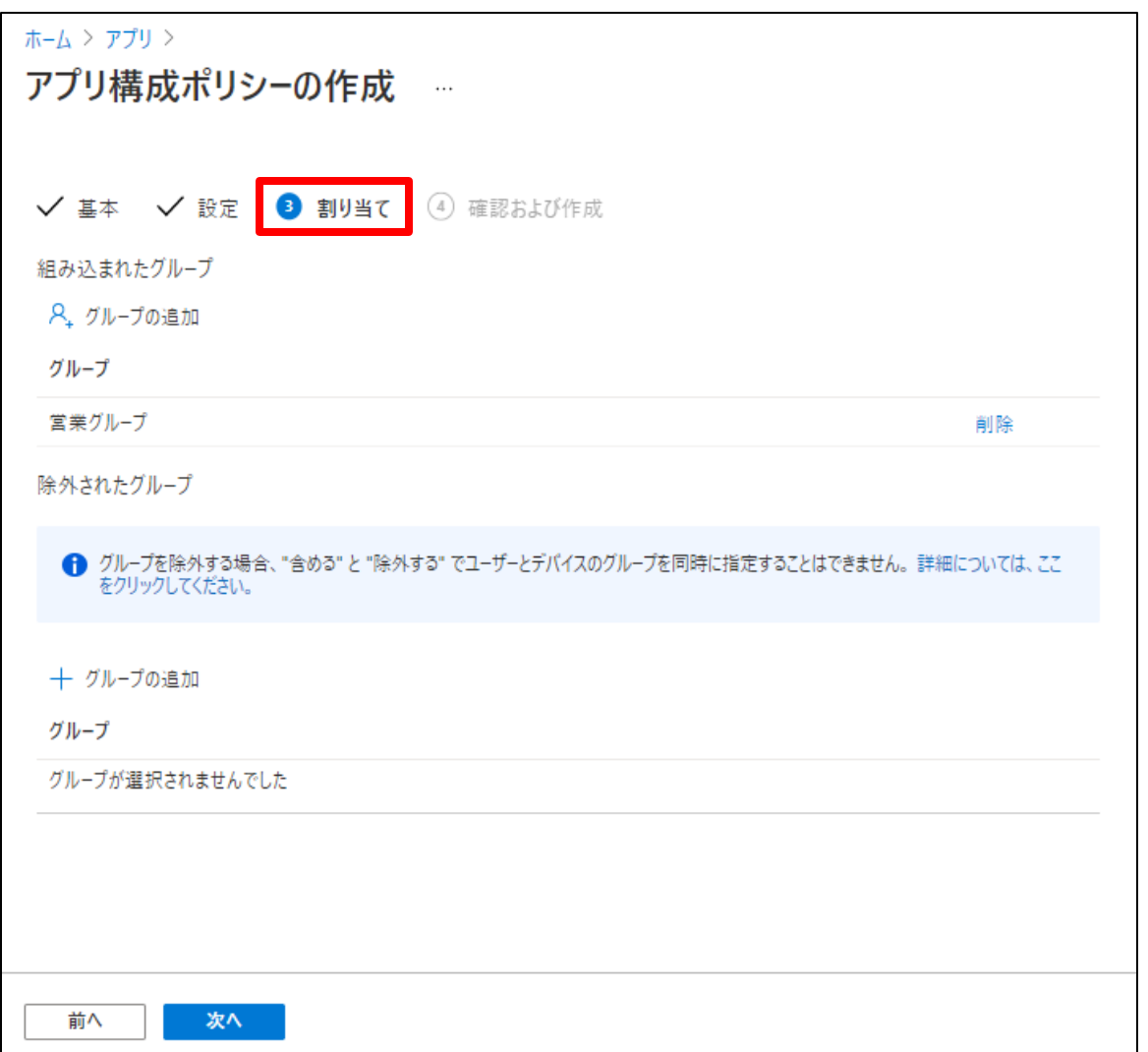

3. アプリのデータ保護

- **"アプリ保護ポリシー(APP)"** は、組織のデータが安全な状態にあるか、 または マネージド アプリ内に格納されていることを保証するルール
	- 組織のデータに対してのみ適用され、アプリ レベルで組織のデータを保護できる
	- 個人データには影響を与えることなく、組織のデータを保護できる
- アプリ保護ポリシーを適用できるデバイス

**「MAM とアプリの保護に関してよく 寄せられる質問」**

https://docs.microsoft.com/jajp/mem/intune/apps/mam-faq

- その 1 : Intune に登録されているデバイス(会社所有デバイス)
- その 2 : サード パーティ製の MDM ツールに登録されているデバイス(会社所有デバイス)
- その 3 : いずれの MDM ツールにも登録されていないデバイス(個人所有デバイス)

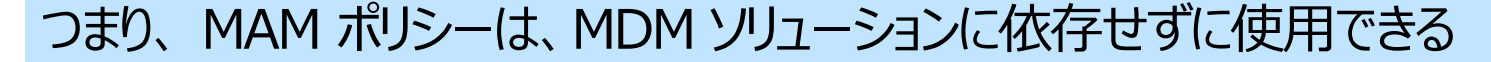

※ MDM で管理されているデバイスに制限の軽い MAM ポリシーを割り当てて、 MDM で管理されていないデバイスに制限の厳しい MAM ポリシーを割り当てることもできる

アプリ保護ポリシーのある/なし

**パターン 1 : アプリ保護ポリシーのないアプリ**

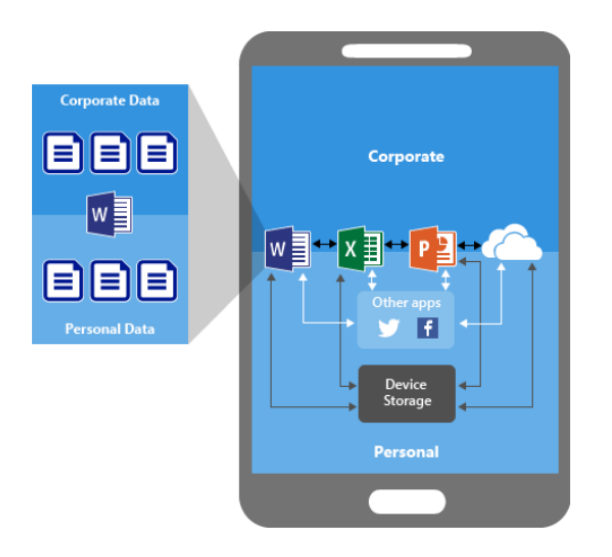

- ・ 組織のデータと個人データが混在する
- ・ 組織のデータが個人の記憶域に保存 されたり、管理範囲外のアプリに転送 されたり、データ損失を招く危険がある

### **「アプリ保護ポリシーの概要!**より引用 それにはない このことをしている かんだい 継続的に提供できる

https://docs.microsoft.com/ja-jp/mem/intune/apps/app-protection-policy

**パターン 2 : アプリ保護ポリシーによるデータ保護**

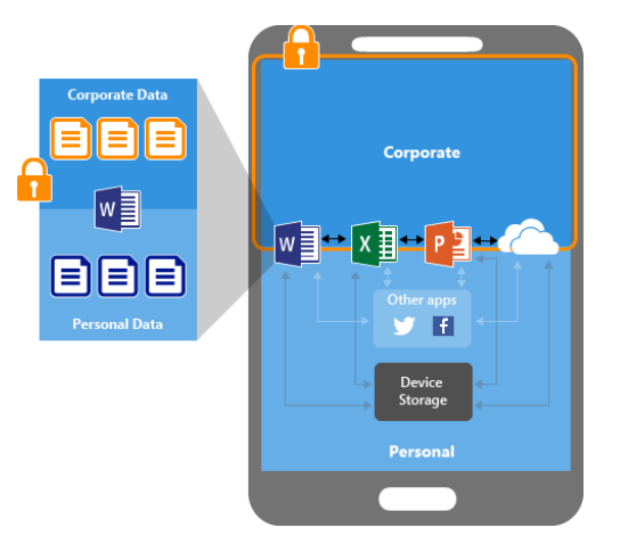

- ・ デバイスのローカル ストレージに組織の データが保存されることを禁止できる
- ・ アプリ保護ポリシーで保護されていない アプリへの、データ移動を制限できる

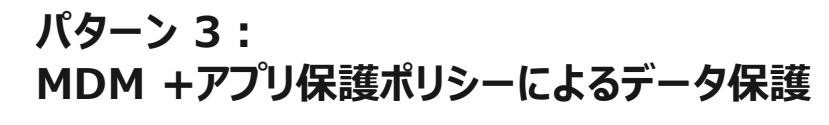

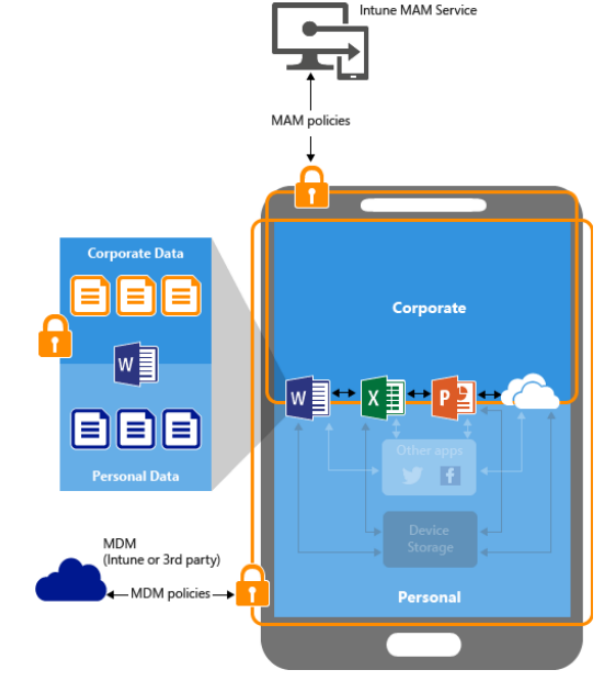

パターン 2 の構成 +

- ・ アプリをデバイスに展開できる
- ・ デバイスのポリシー準拠と管理を

# 例)iOS/iPadOS 「Microsoft Outlook」 のアプリ保護

• [アプリ保護ポリシー] – [+ ポリシーの作成] で、プラットフォームを選択し、アプリ保護ポリシーを作成

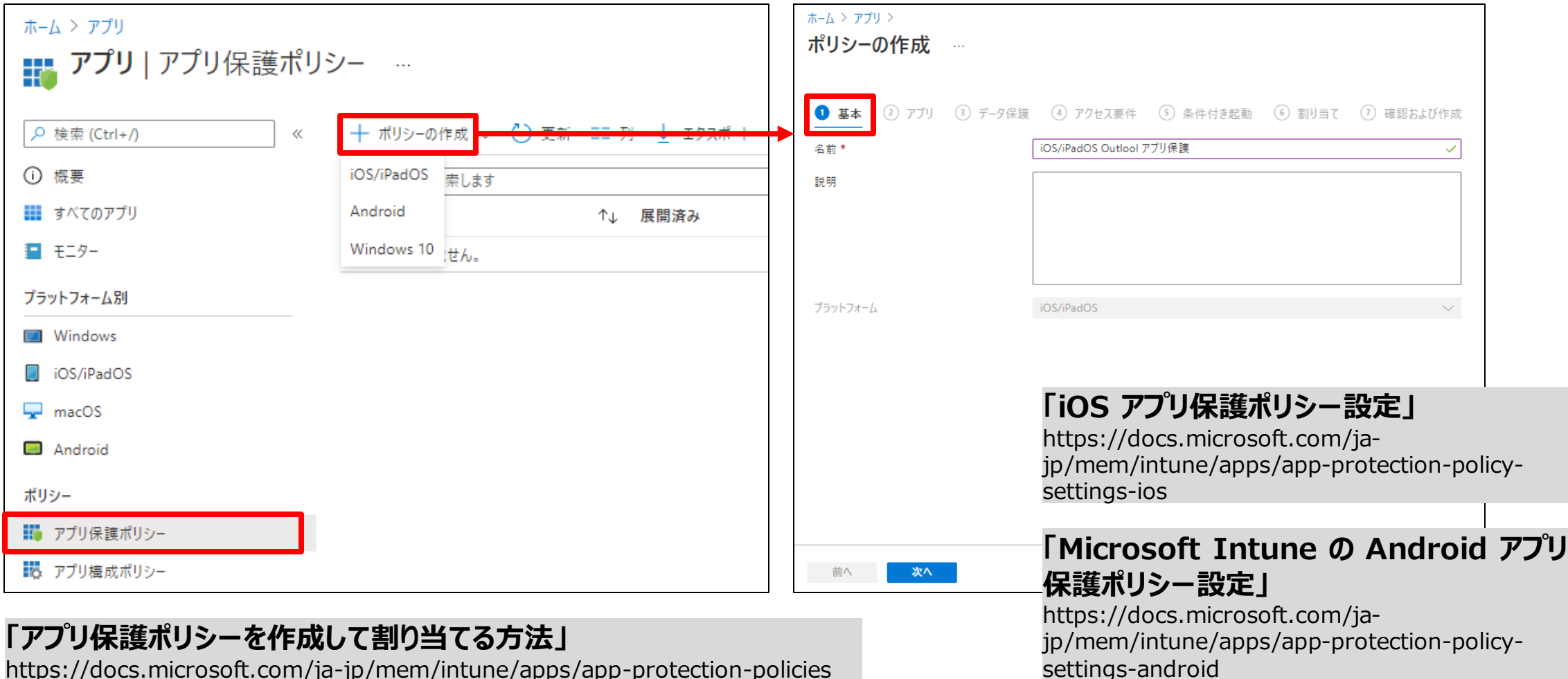

https://docs.microsoft.com/ja-jp/mem/intune/apps/app-protection-policies

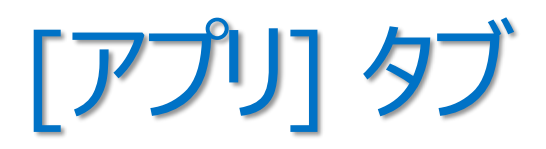

• アプリ保護ポリシーを適用するアプリを選択

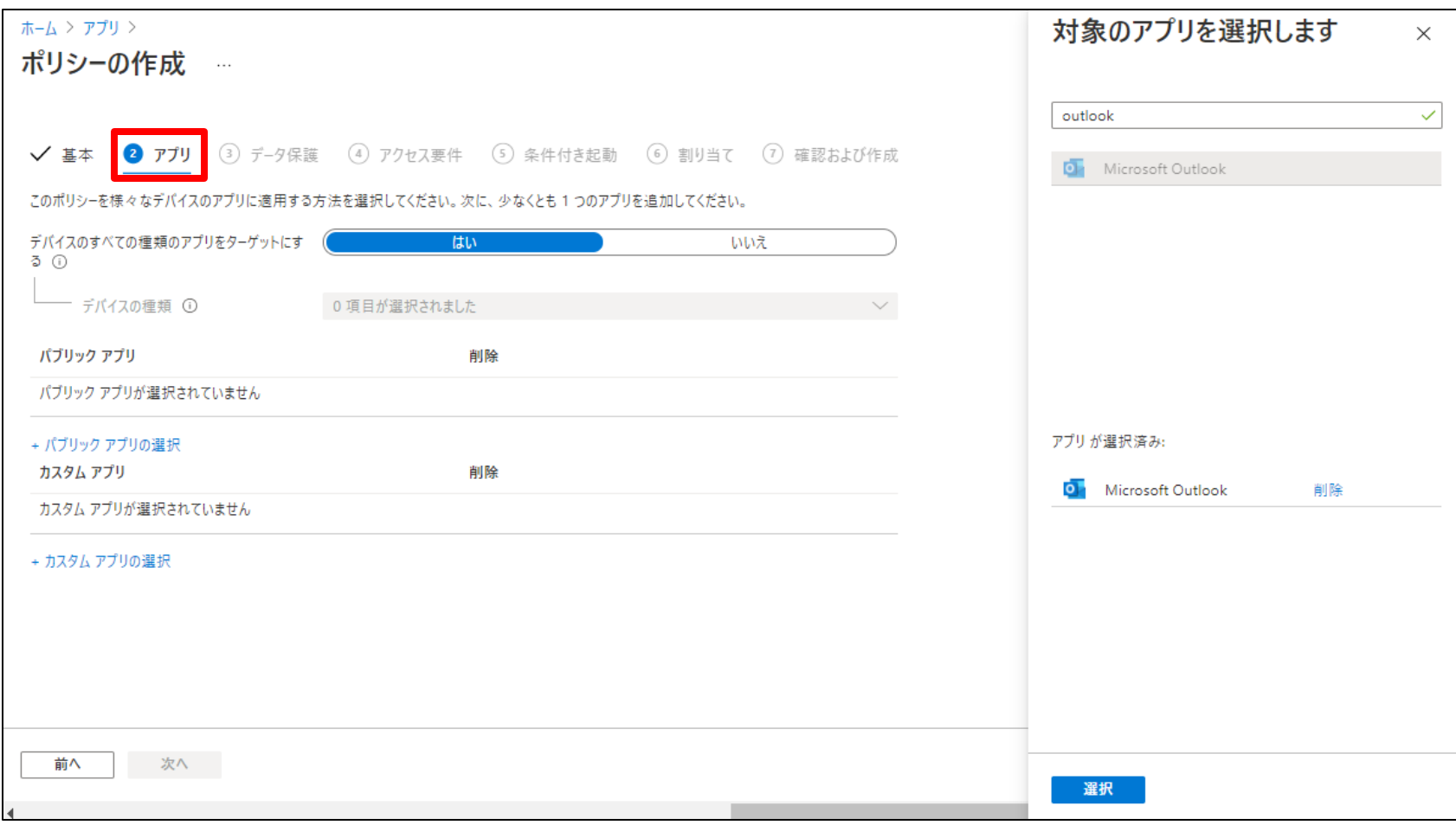

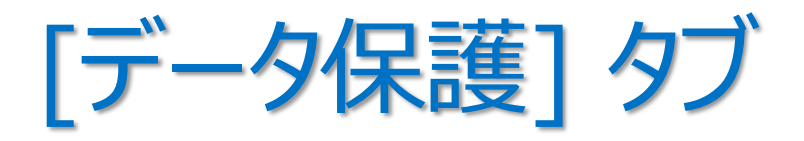

• 他のアプリへのデータ転送禁止や暗号化など、データ保護ルールを構成する

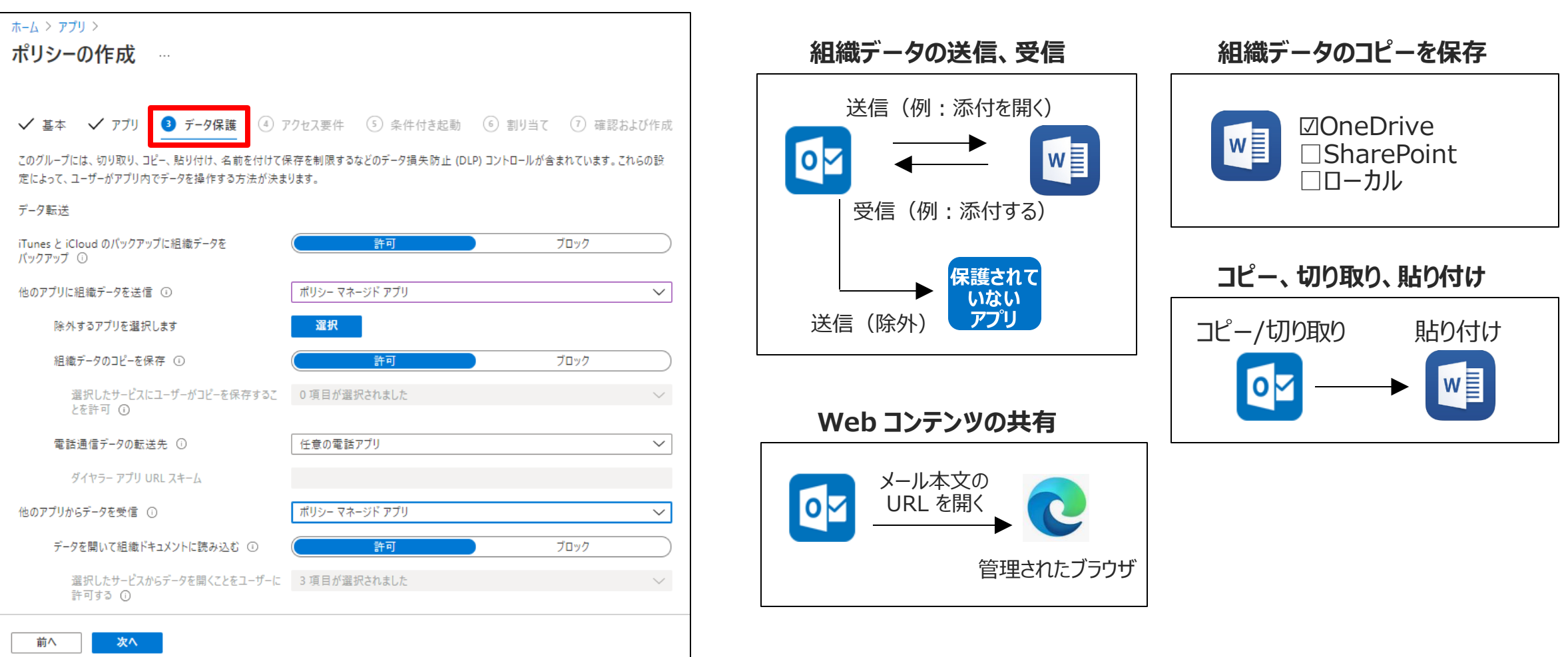

# [アクセス要件] タブ と [条件付き起動] タブ

- [アクセス要件] タブ ・・・ アプリへのアクセスに使用する PIN や資格情報の構成
- [条件付き起動] タブ ・・・ アプリ保護ポリシーのサインイン セキュリティ要件のための設定

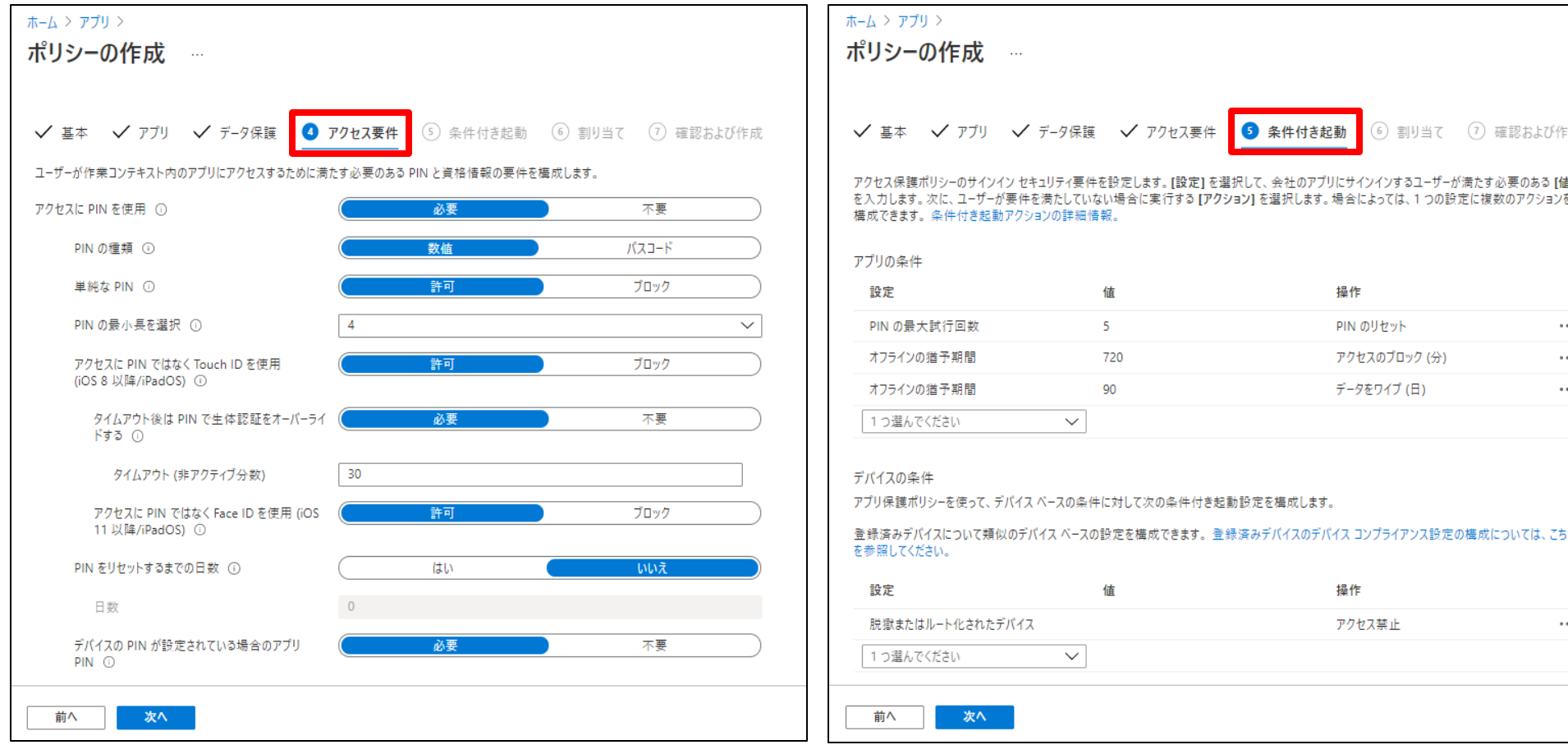

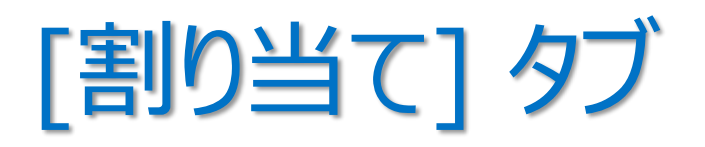

• アプリ保護ポリシーを適用したい Azure AD グループに割り当てる

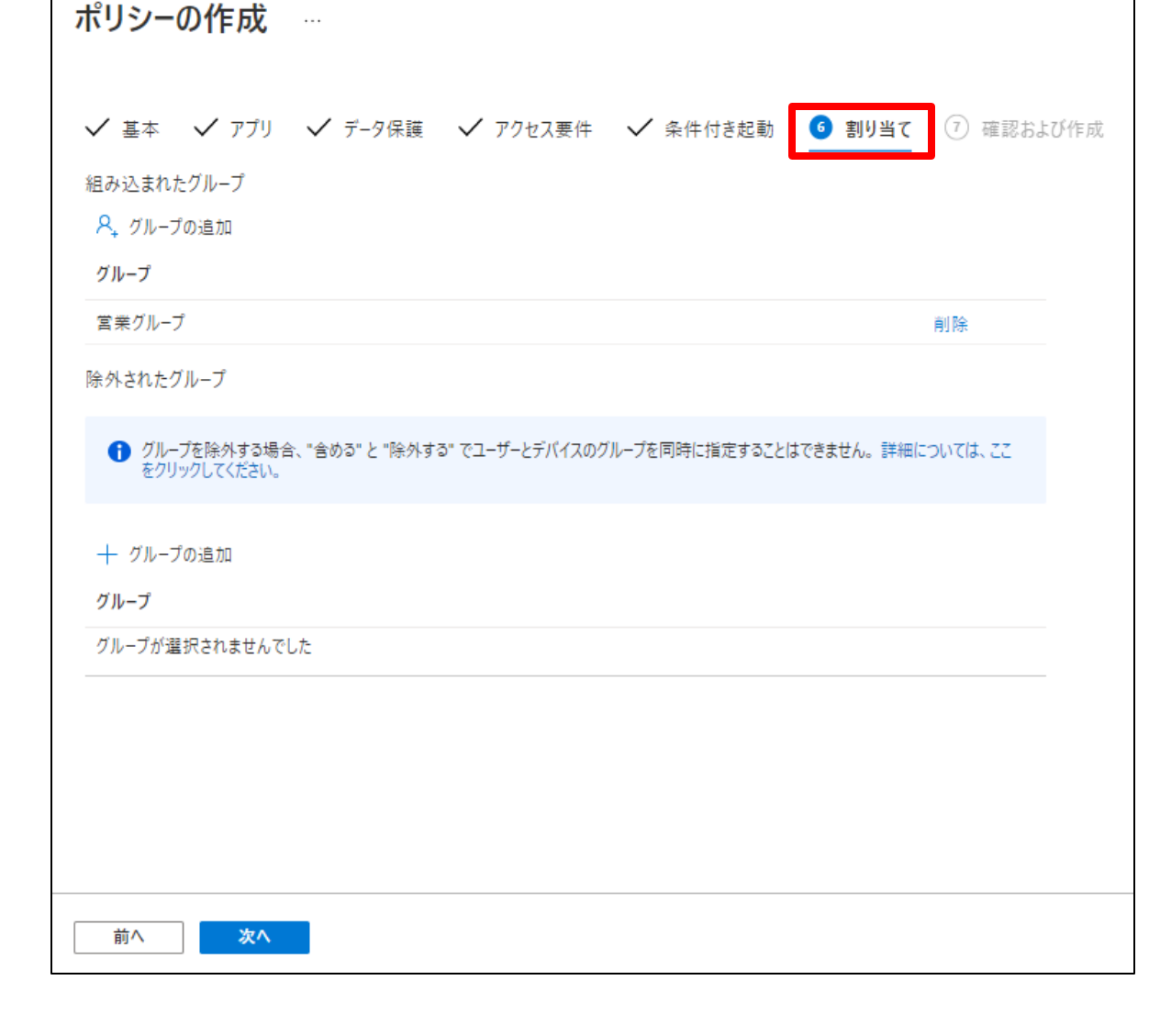

ホーム > アプリ >

#### **「アプリ保護ポリシーを監視する方法」**

https://docs.microsoft.com/jajp/mem/intune/apps/app-protection-policies-monitor

アプリ保護ポリシーが適用されたユーザー画面

• 会社データの情報漏えいを防止 (アプリのアクセス要件、操作制限、暗号化、条件付き起動、リモート ワイプ)

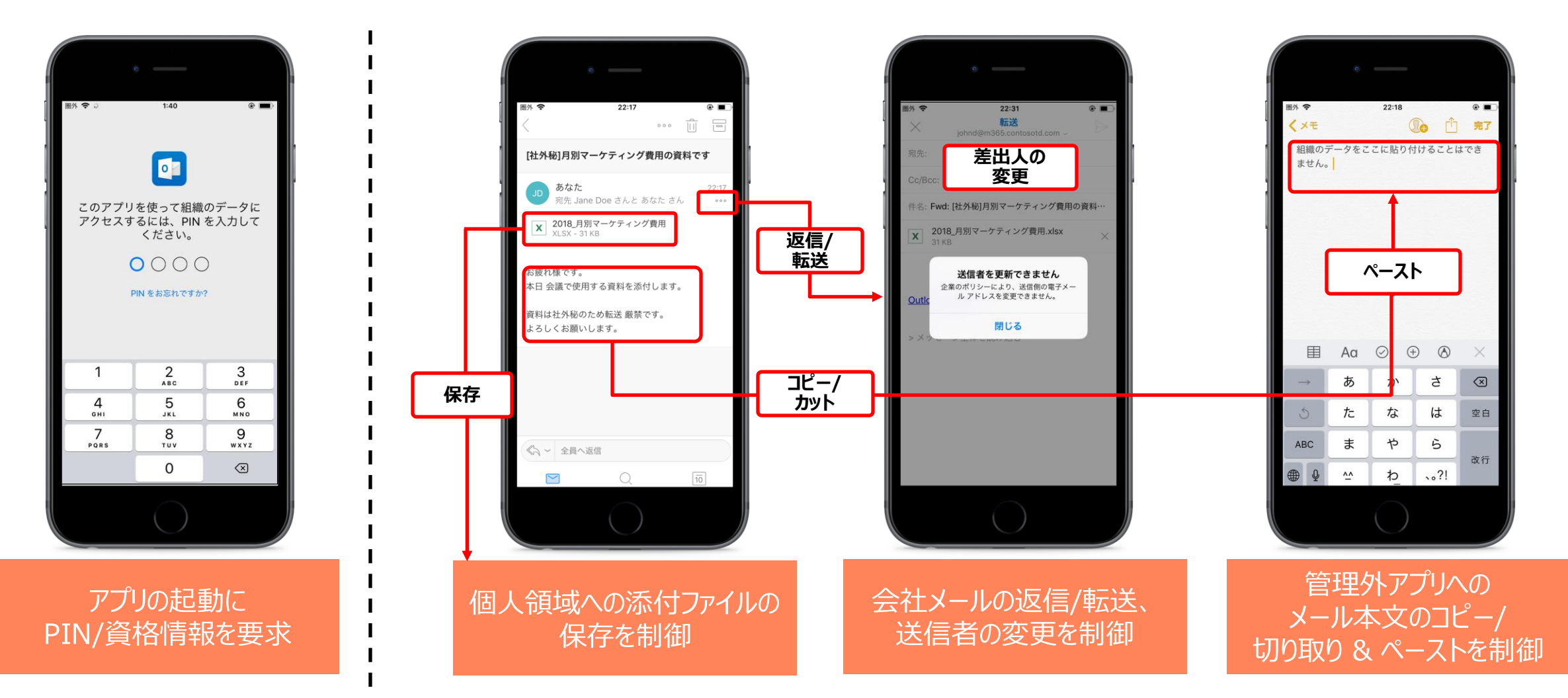

Tips! アプリ保護ポリシー

- アプリ保護ポリシーのプロファイル設定が同じ場合、競合が発生する – たとえば、コピー/貼り付けの設定以外同じ MAM ポリシーを 2 つ構成した場合、 コピー/貼り付けの項目は最も厳しい値に設定され、残りの項目は構成したとおりに適用される
- 1 つのアプリに 2 つのアプリ保護ポリシーを、同時に適用した場合、 両方が競合状態になり、競合する設定は、最も制限が厳しい値に設定される
- 1 つのアプリに 2 つのアプリ保護ポリシーを、異なるタイミングで適用した場合、 最初のアプリ保護ポリシーが優先され、適用されたままになる – 2 つ目のアプリ保護ポリシーは競合を示す

**「Microsoft Intune でのデバイス ポリシーとプロファイルの一般的な質問と回答」 の 「アプリ保護ポリシー同士が競合し ている場合はどうなりますか。 どのポリシーがアプリに適用されますか」** https://docs.microsoft.com/ja-jp/mem/intune/configuration/device-profile-troubleshoot#what-happens-when-appprotection-policies-conflict-with-each-other-which-one-is-applied-to-the-app
# 4. アプリに対する条件付きアクセス

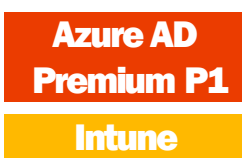

- Intune に登録されていないデバイスでも使用できる
- アプリ ベースの条件付きアクセスは、iOS/iPad OS と Android のみサポート

#### **「Intune でのアプリベースの 条件付きアクセス」**

https://docs.microsoft.com/jajp/mem/intune/protect/appbased-conditional-access-intune

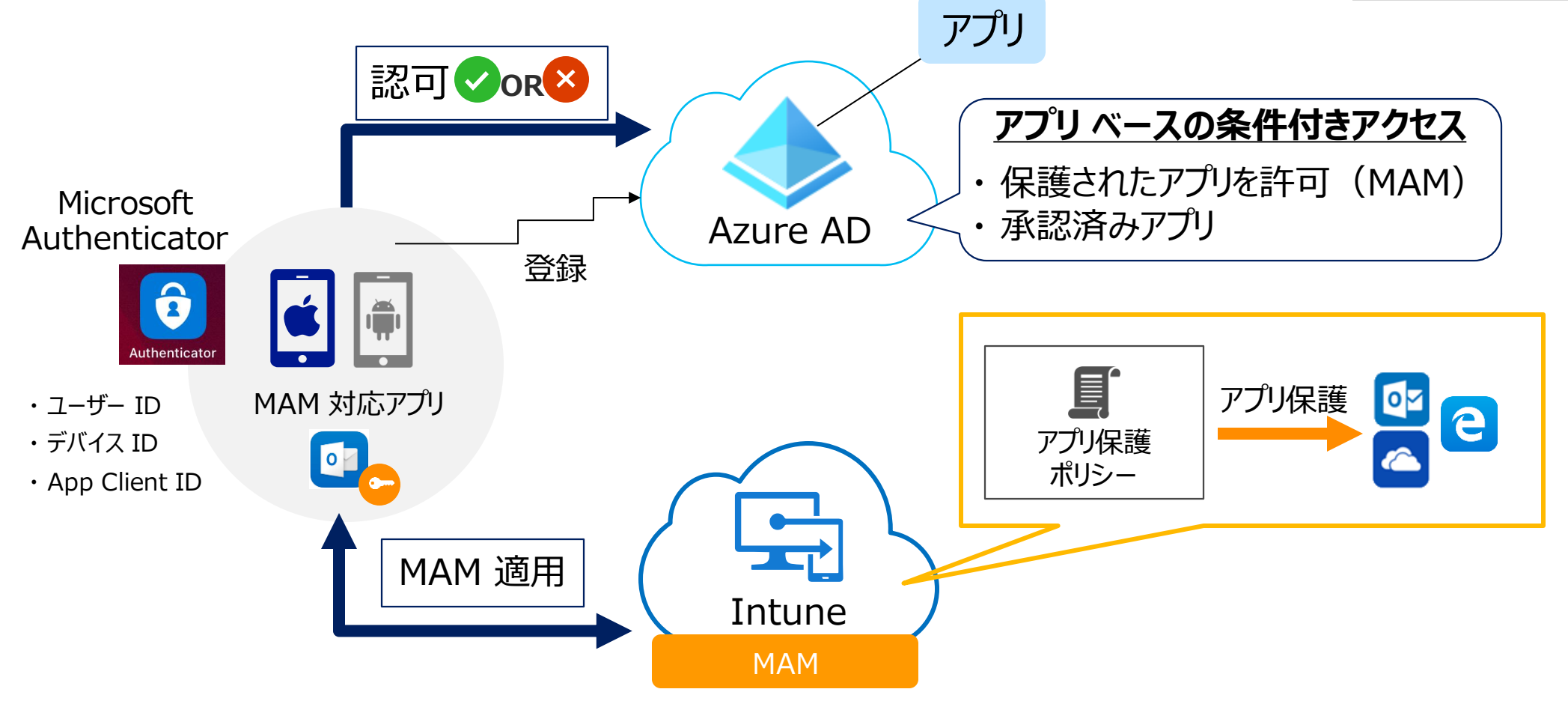

# Intune + Azure AD の条件付きアクセス

- 条件付きアクセスは、Azure AD Premium P1 の機能
- Azure AD + Intune で、2 種類の条件付きアクセスを作成できる

## **① アプリ ベースの条件付きアクセス** (2) デバイス ベースの条件付きアクセス (後述)

[デバイス] – [条件付きアクセス] – [ポリシー] の [+ 新しいポリシー] で作成

**「条件付きアクセスと Intune について説明します」**

https://docs.microsoft.com/jajp/mem/intune/protect/conditional -access

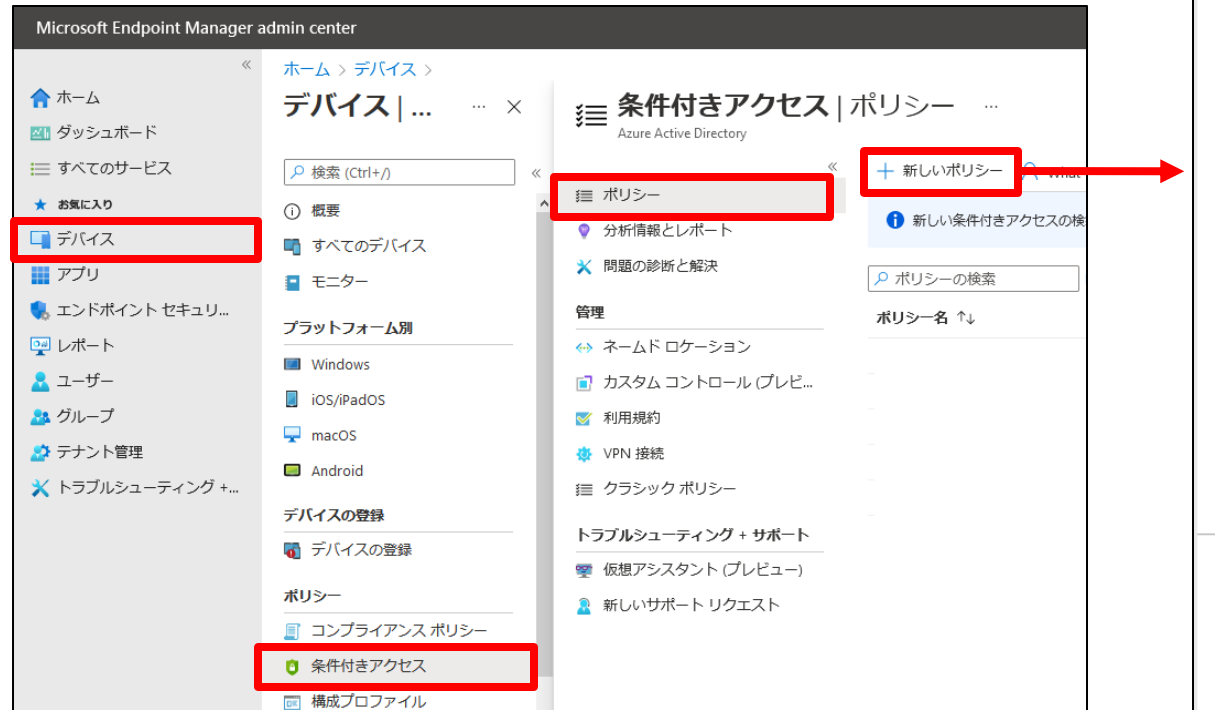

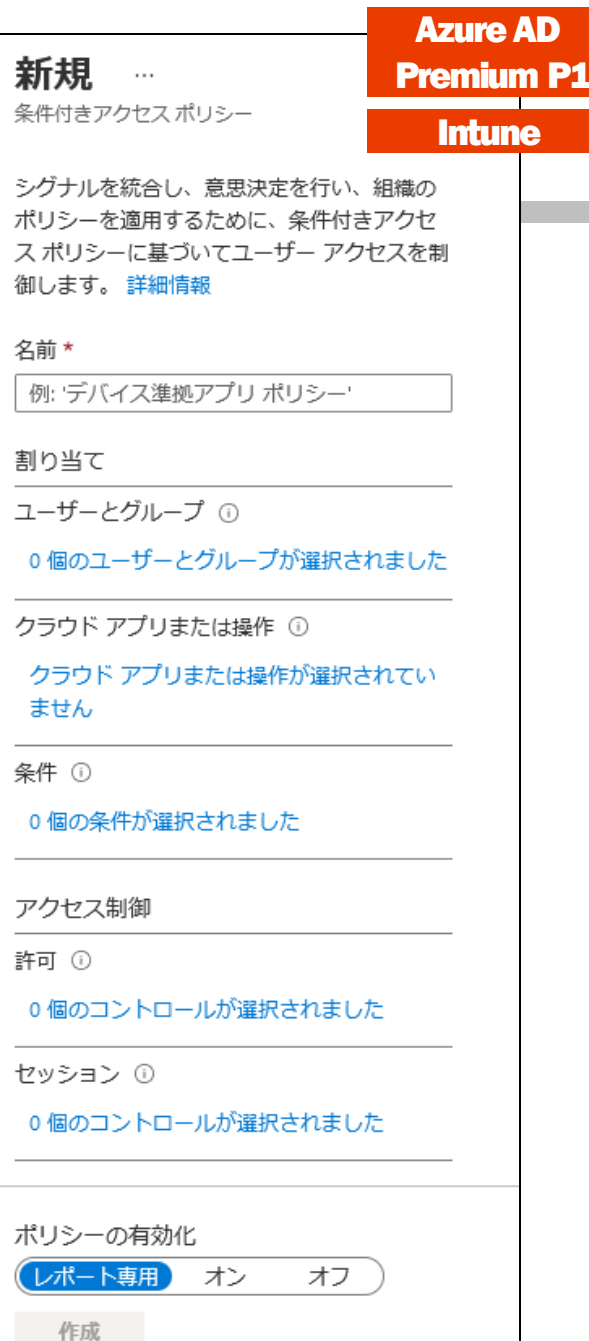

# 例)保護されたアプリからのアクセスを許可

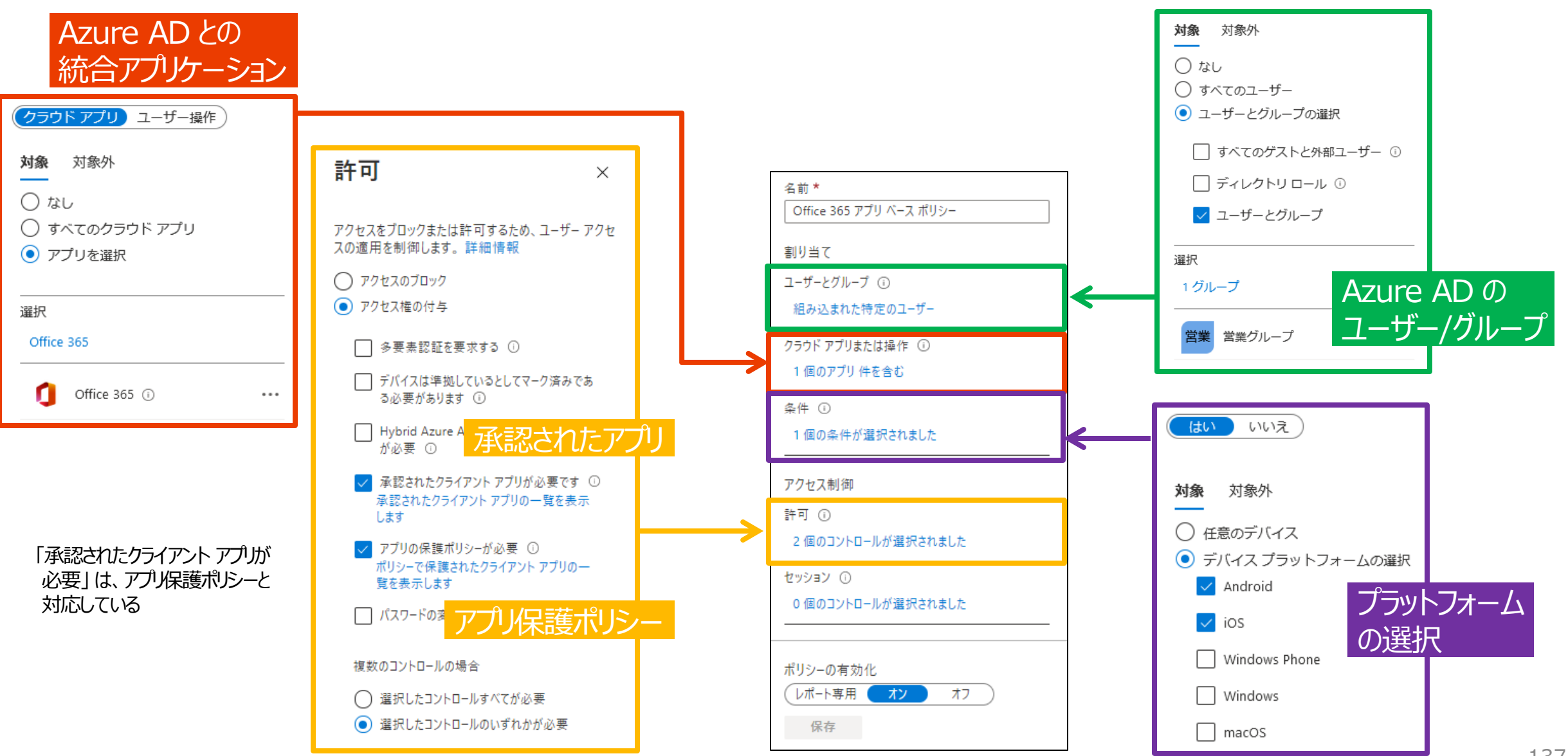

Azure AD Premium P1

**Intune** 

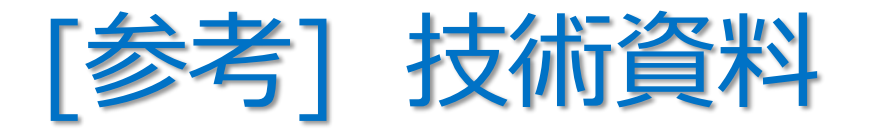

• **アプリ保護ポリシー + 承認済みクライアント アプリ + Azure AD 条件付きアクセス**

#### **「方法:条件付きアクセスを使用して、クラウドアプリへのアクセスにアプリ保護ポリシーと 承認済みクライアント アプリの使用を必須にする」**

– https://docs.microsoft.com/ja-jp/azure/active-directory/conditional-access/appprotection-based-conditional-access

• **承認済みクライアント アプリ + Azure AD 条件付きアクセス**

## **「方法:条件付きアクセスを使用してクラウドアプリへのアクセスに承認されたクライアント アプリを要求する」**

– https://docs.microsoft.com/ja-jp/azure/active-directory/conditional-access/appbased-conditional-access

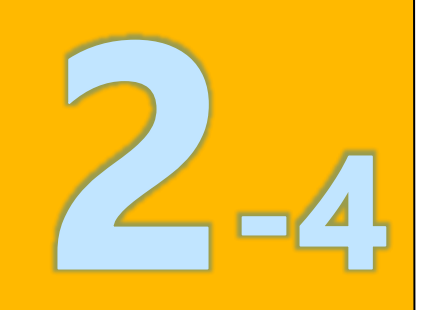

# 2 章 : Microsoft Intune

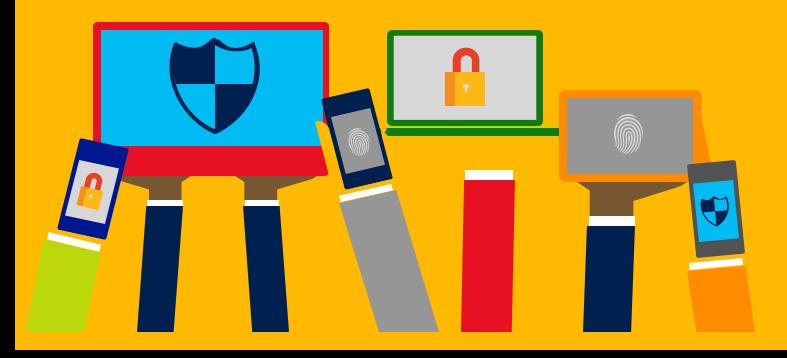

- ・ Intune の概要
- ・ Intune によるモバイル デバイス管理 (MDM)
- ・ Intune によるモバイル アプリ管理 (MAM)
- ・ Microsoft Defender for Endpoint との統合
- ・ デバイスの登録
- ・ Windows 10 の Azure AD 参加 とハイブリッド Azure AD 参加

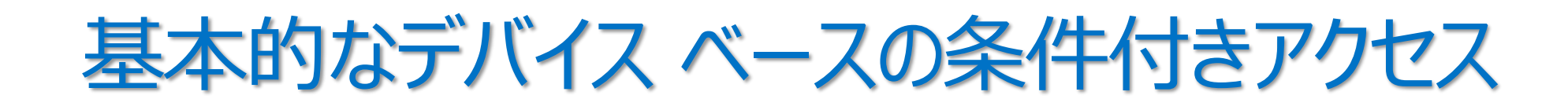

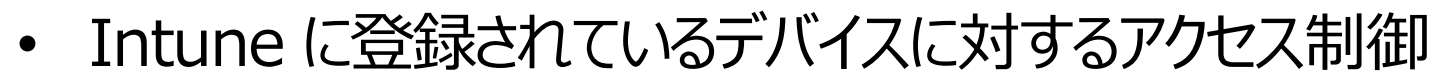

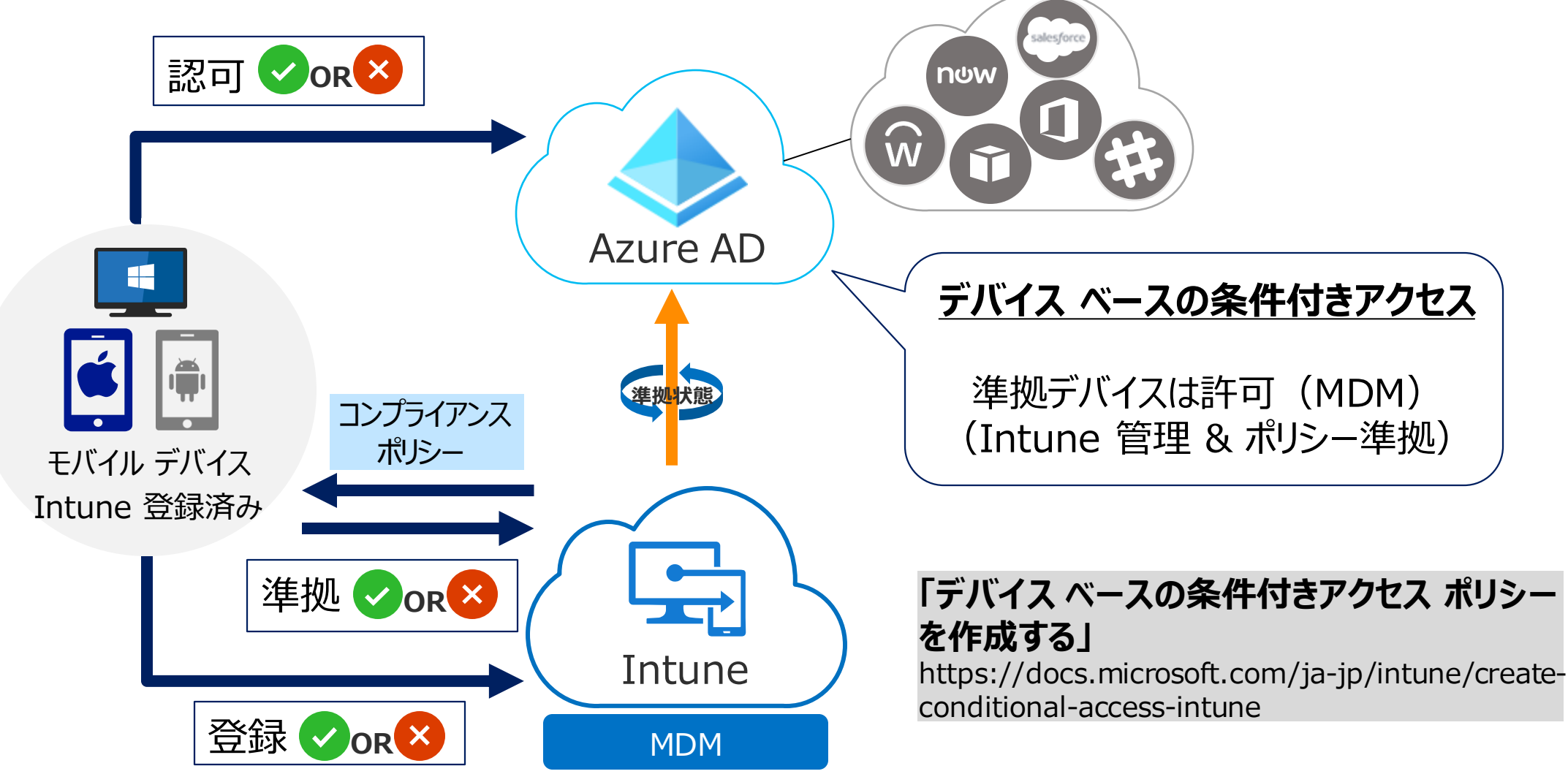

Azure AD Premium P1

**Intune** 

# デバイス準拠の判断

- 1. デバイスに、Intune の **コンプライアンス ポリシー** を適用
- 2. Intune が、**デバイス準拠** の状態を 判断し、Azure AD に結果を報告
- 3. アプリケーションに対して、 **デバイス ベースの条件付きアクセス** を実行
	- 組織の方針に準拠しているデバイスからのみ、 アプリへのアクセスを許可することができる

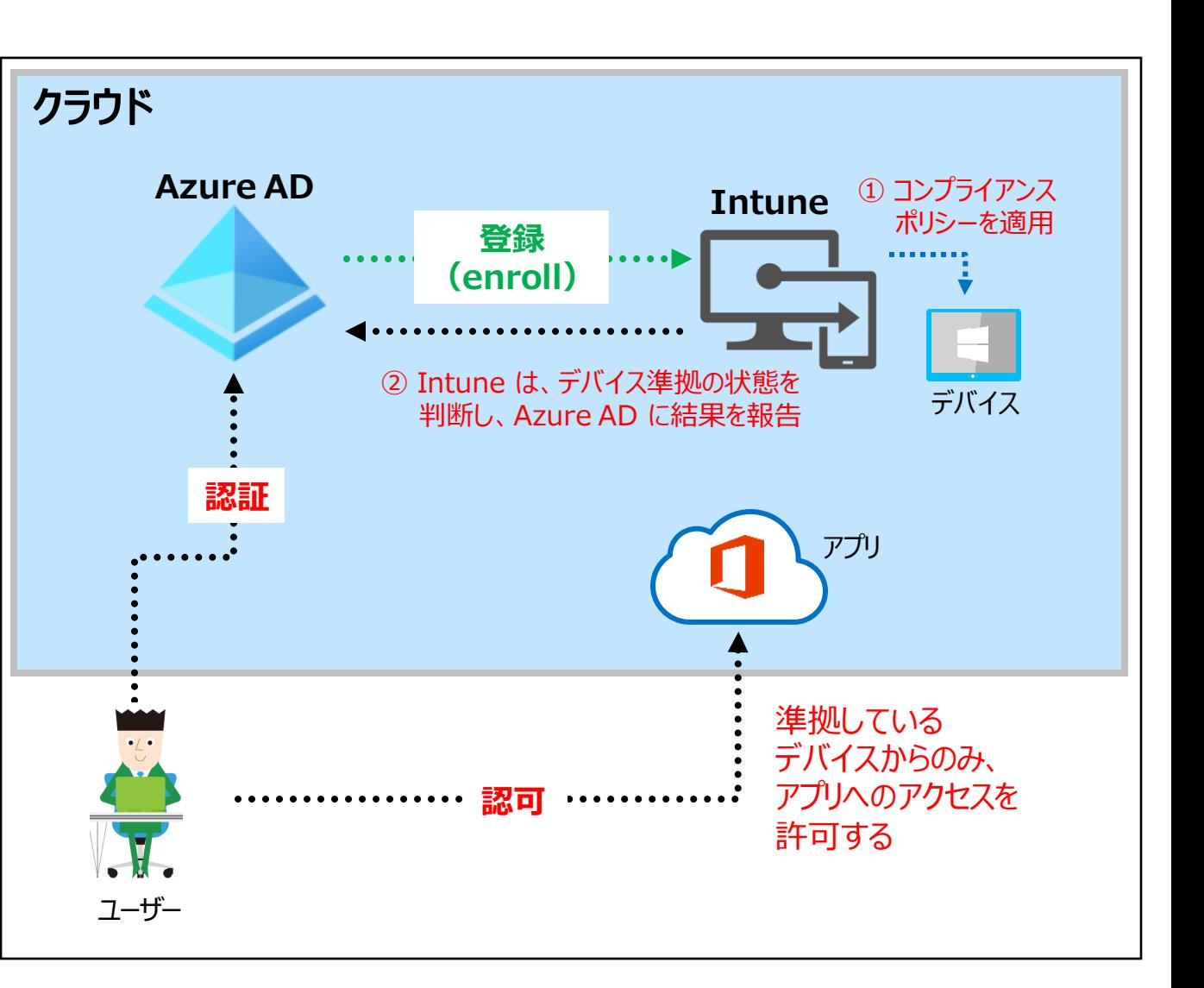

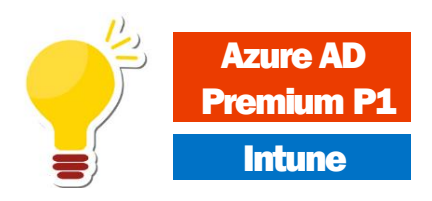

# 例)マネージド デバイスからのアクセスを許可

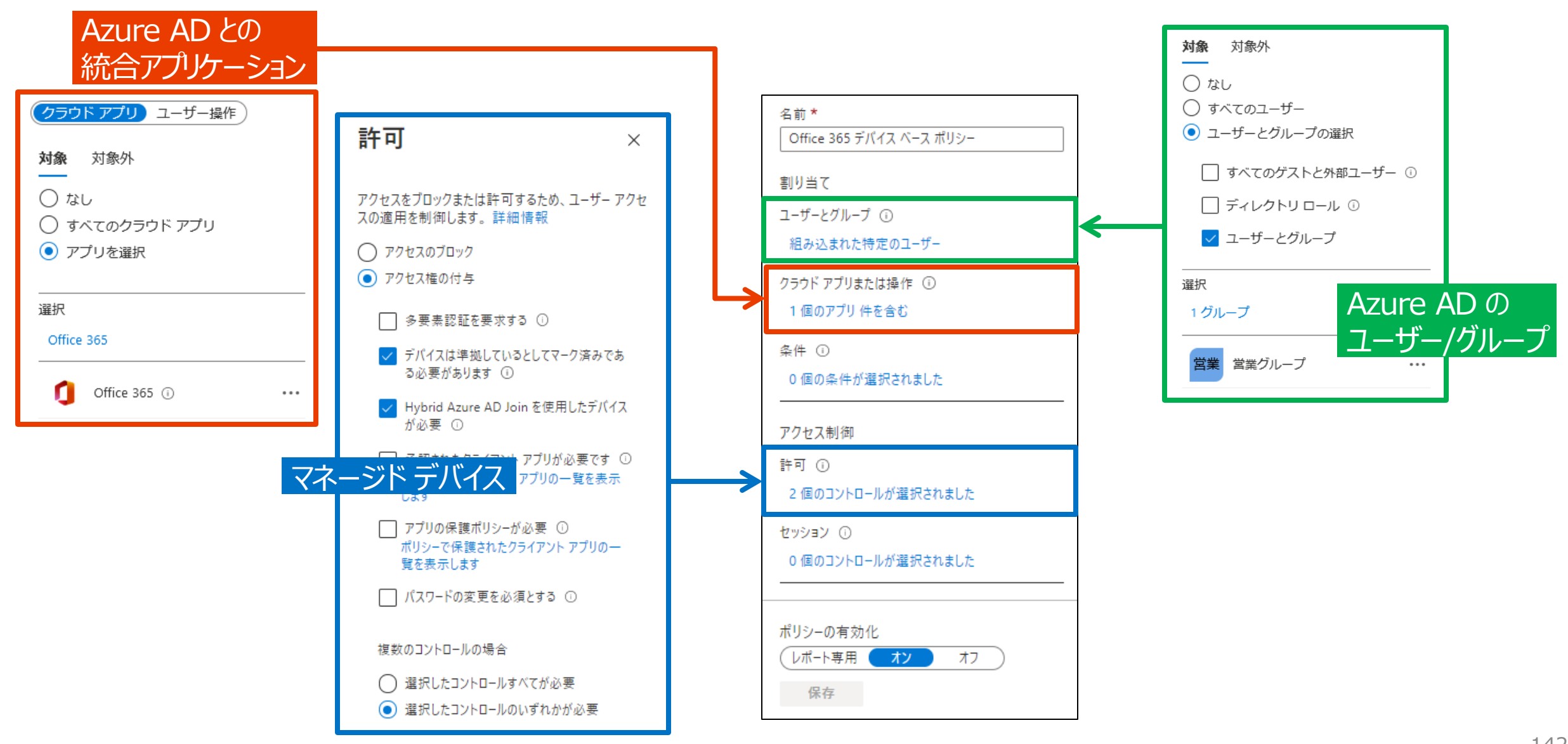

Azure AD Premium P1

**Intune** 

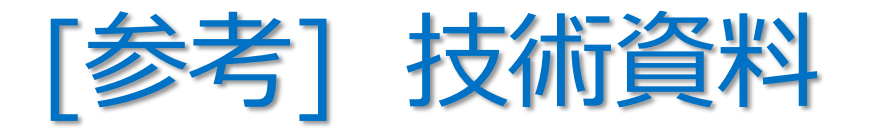

- **マネージド デバイス + Azure AD 条件付きアクセス**
- **「方法:条件付きアクセスを使用してクラウドアプリへのアクセスにマネージドデバイスを要求する」**
	- https://docs.microsoft.com/ja-jp/azure/active-directory/conditionalaccess/require-managed-devices

## Microsoft Defender for Endpoint (旧称 : Microsoft Defender ATP)

- Microsoft のエンドポイント セキュリティ ソリューション
	- エンドポイントをサイバー脅威から保護し、高度な攻撃とデータ侵害を検出し、 セキュリティ インシデントを自動化し、セキュリティの状態を改善する

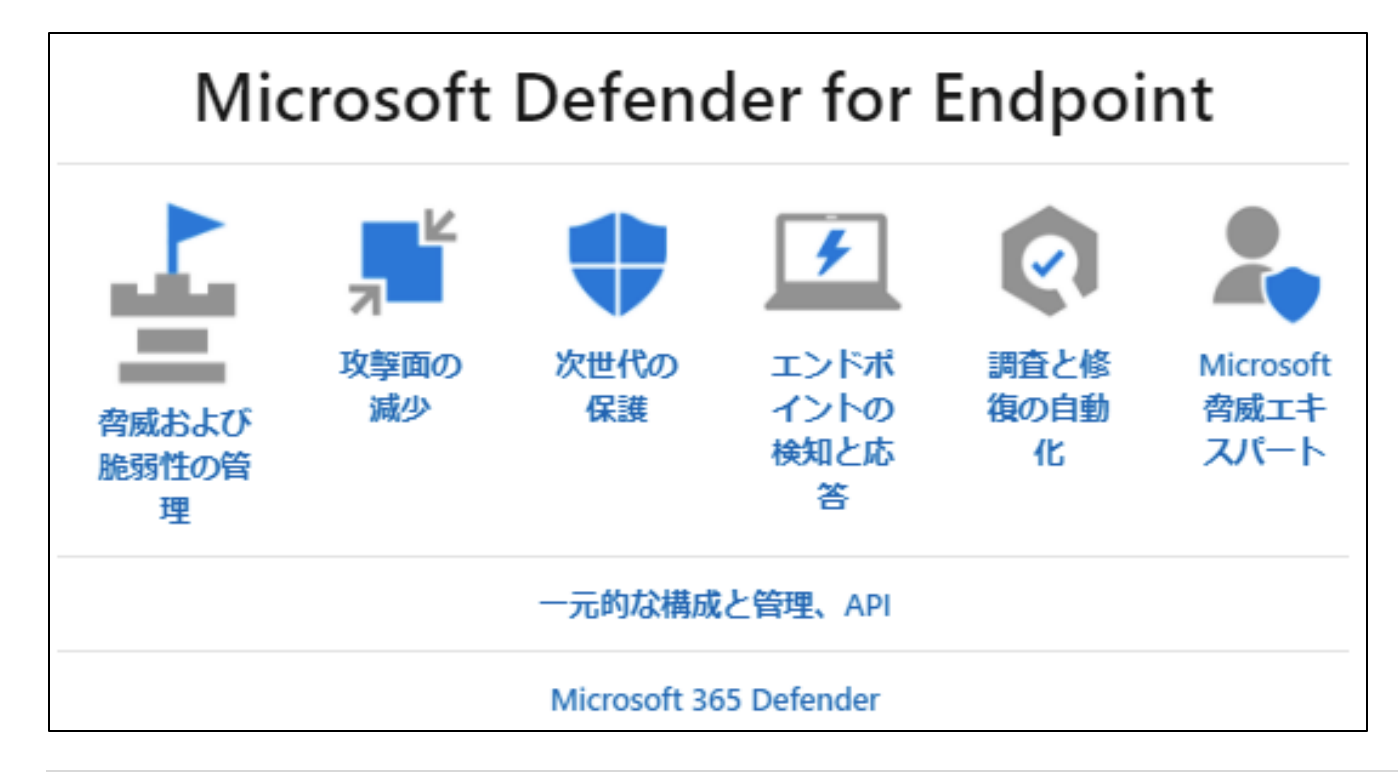

**「脅威の防止」** より引用 https://docs.microsoft.com/ja-jp/windows/security/threat-protection/

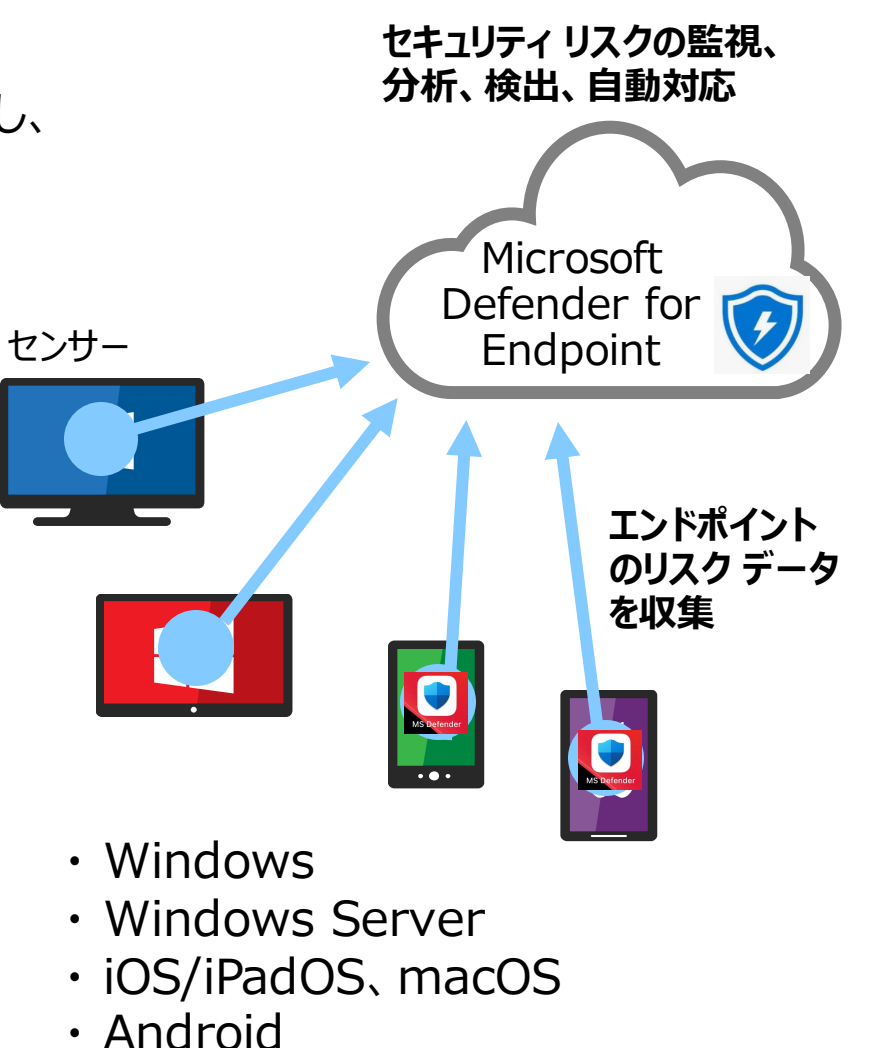

Microsoft ソリューションとの連携

• Microsoft Defender for Endpoint は、 さまざまな Microsoft ソリューションとの直接統合できる

> Microsoft Defender for Endpoint

Azure Security Center

Azure Sentinel

## **Microsoft Intune**

**Microsoft Cloud App Security**

**Microsoft Defender for Identity**

Microsoft Defender for Office

Skype for Business

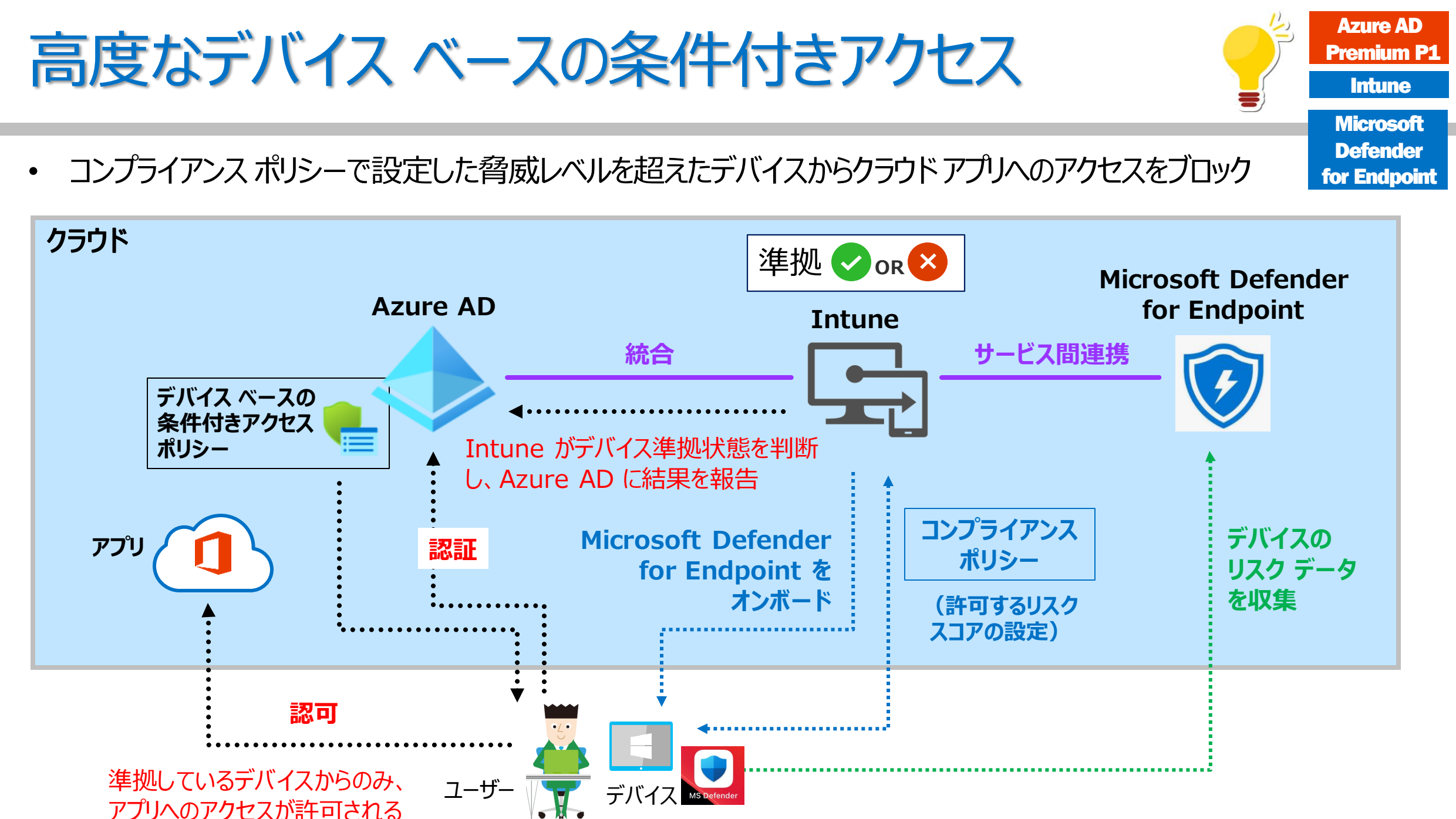

# Microsoft Defender for Endpoint と Intune の統合

- 構成手順
	- 手順 1. テナントに対する Microsoft Defender for Endpoint の有効化
	- 手順 2. デバイスのオンボード(Microsoft Defender for Endpoint の展開)
	- 手順 3. デバイスのリスク スコアの設定 ・・・ Intune のコンプライアンス ポリシー
	- 手順 4. 高度なデバイス ベースの条件付きアクセス ポリシーの作成
		- 想定したリスク レベルを超えるデバイスからクラウド アプリへのアクセスをブロック

**「Intune で Microsoft Defender for Endpoint を構成する」** https://docs.microsoft.com/ja-jp/mem/intune/protect/advanced-threat-protection-configure

## 手順 1. テナントに対する Microsoft Defender for Endpoint の有効化

① Microsoft Endpoint Manager 管理センターで、 [エンドポイント セキュリティ] – [Microsoft Defender for Endpoint] から [Microsoft Defender セキュリティ センター] を開く

Microsoft Endpoint Manager admin center

ホーム > エンドポイント セキュリティ

② Microsoft Defender セキュリティ センターで、 [Settings] – [Advanced Features] の [Microsoft Intune connections] を有効化 し、構成を保存

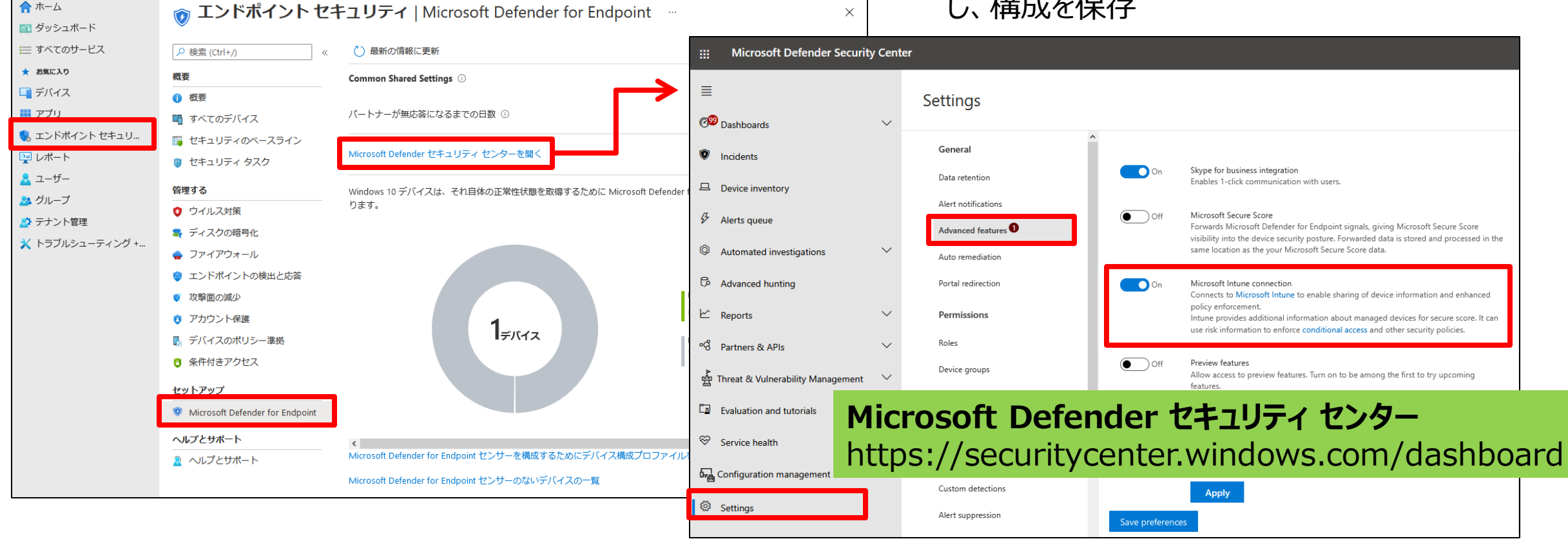

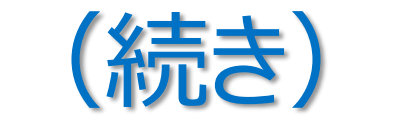

#### ③ Microsoft Endpoint Manager 管理センターで、 [エンドポイント セキュリティ] – [Microsoft Defender for Endpoint] の Microsoft Defender for Endpoint の各項目を有効化し、構成を保存

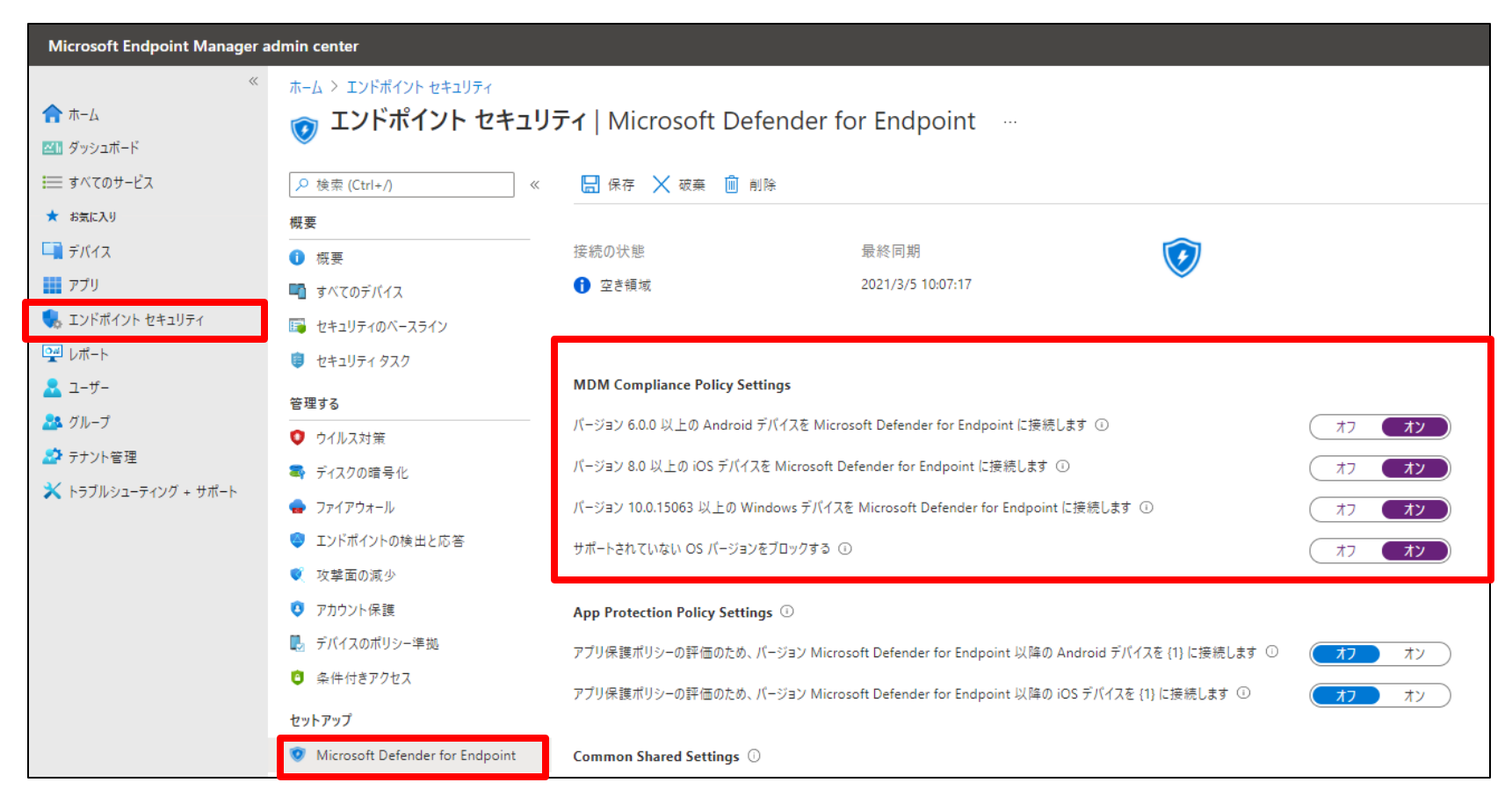

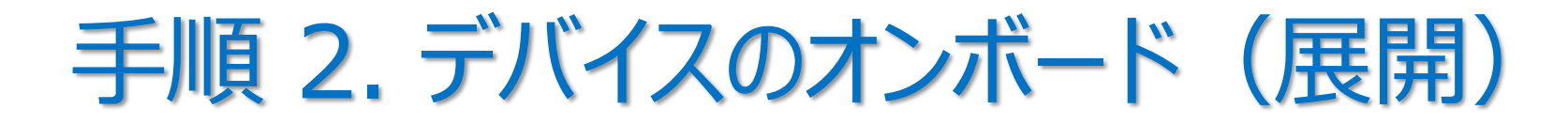

- Intune で管理するデバイスに Microsoft Defender for Endpoint をオンボード(展開)
	- プラットフォームごとにオンボード(展開)手順が異なる
	- 例)Windows デバイスは、構成プロファイルでオンボードできる

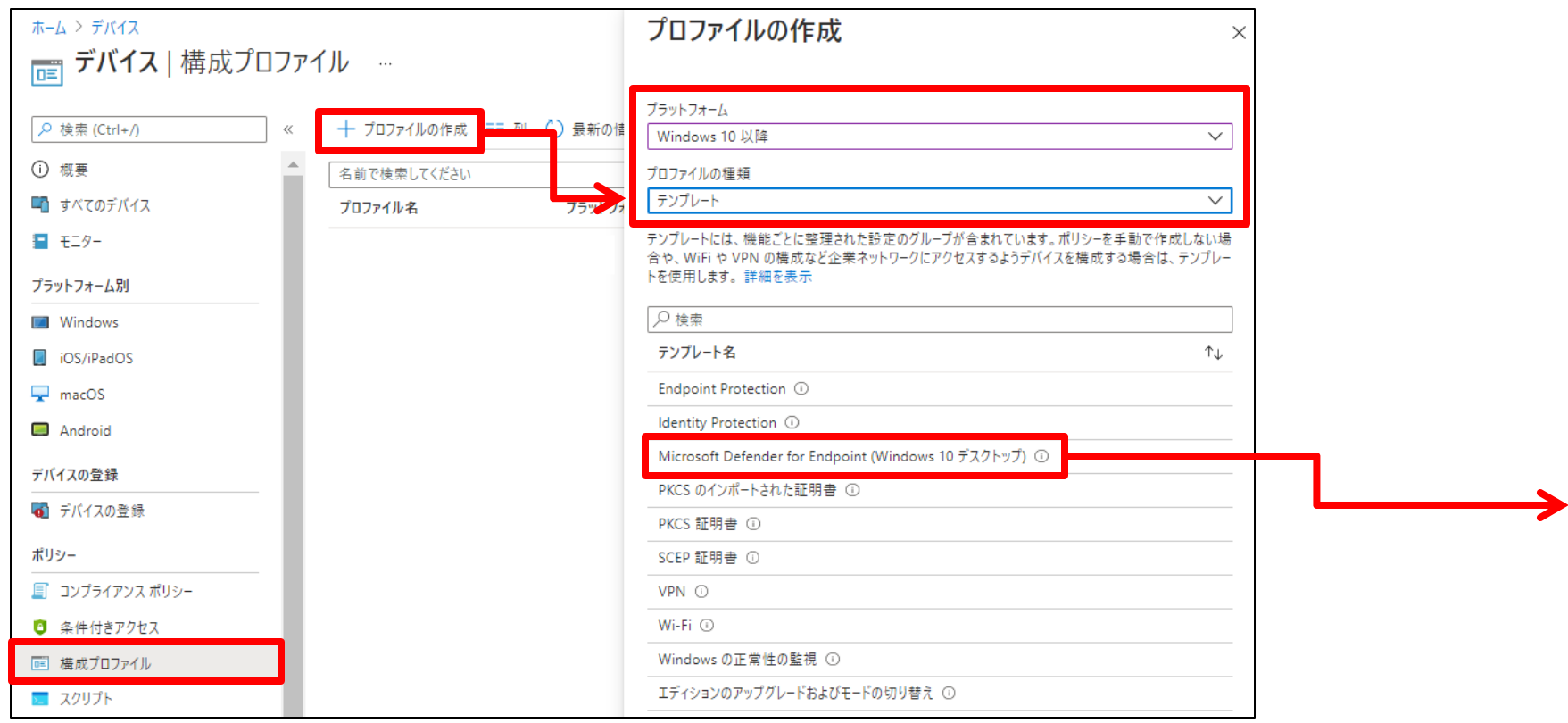

# Windows 10 デバイスのオンボード

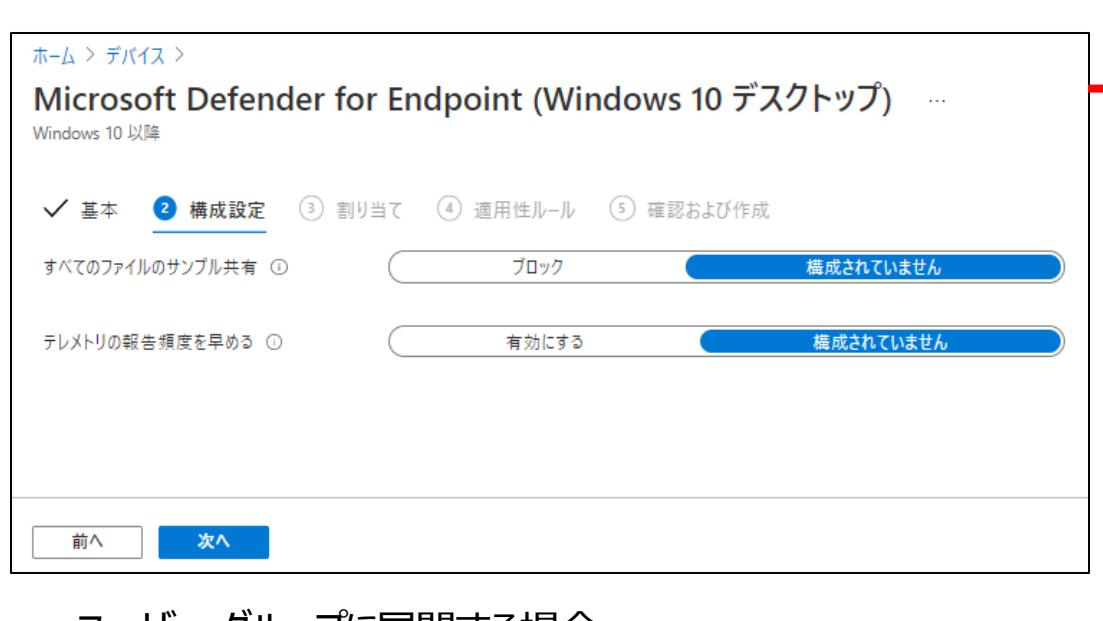

ユーザー グループに展開する場合、 ポリシーが適用されてデバイスをオンボードする前に、 ユーザ―がデバイスにサインインしておく必要がある

**「Intune で Microsoft Defender for Endpoint を構成する」** https://docs.microsoft.com/ja-jp/mem/intune/protect/advanced-threa protection-configure

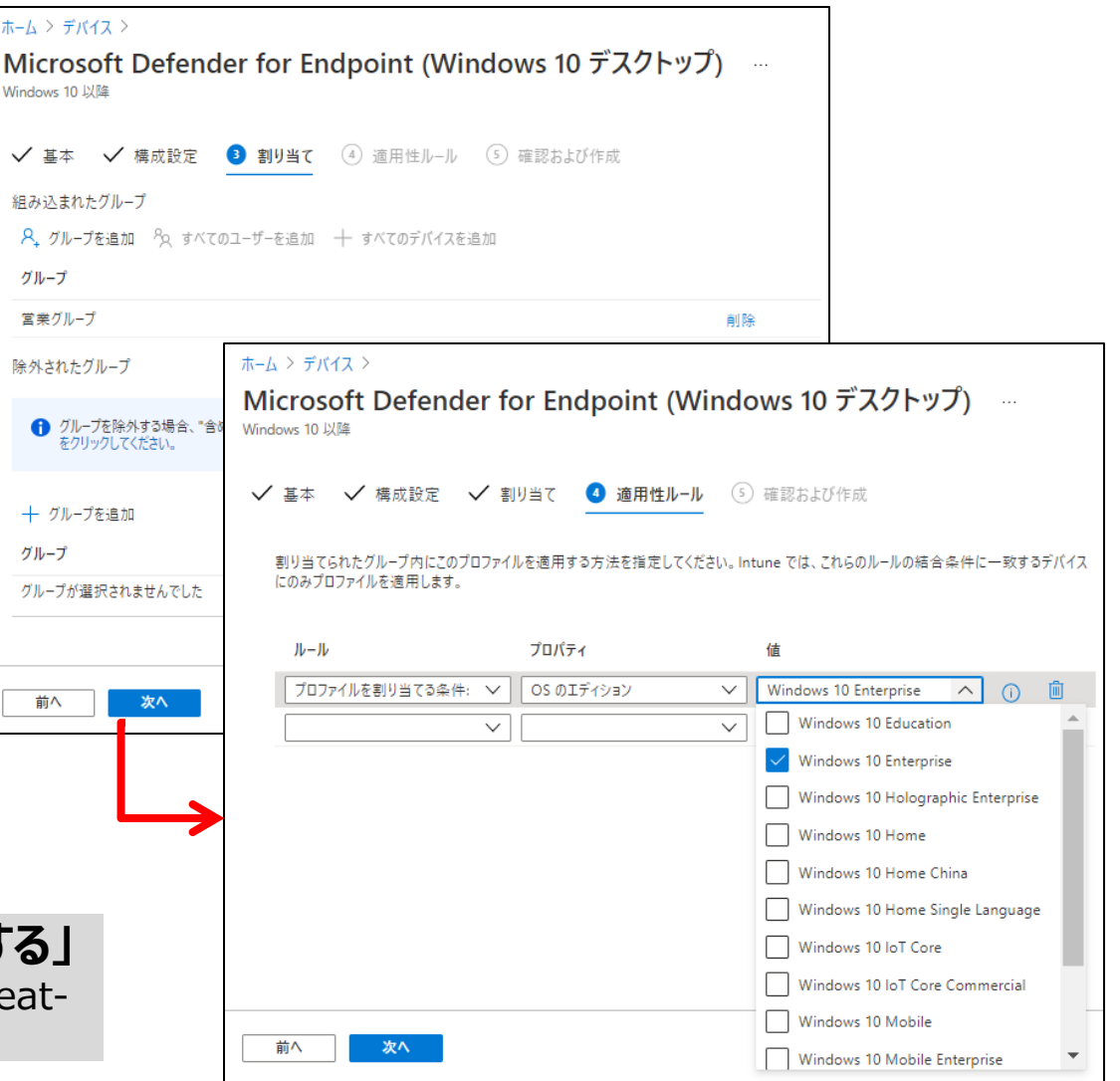

## iOS/iPadOS デバイスと Android デバイスのオンボード

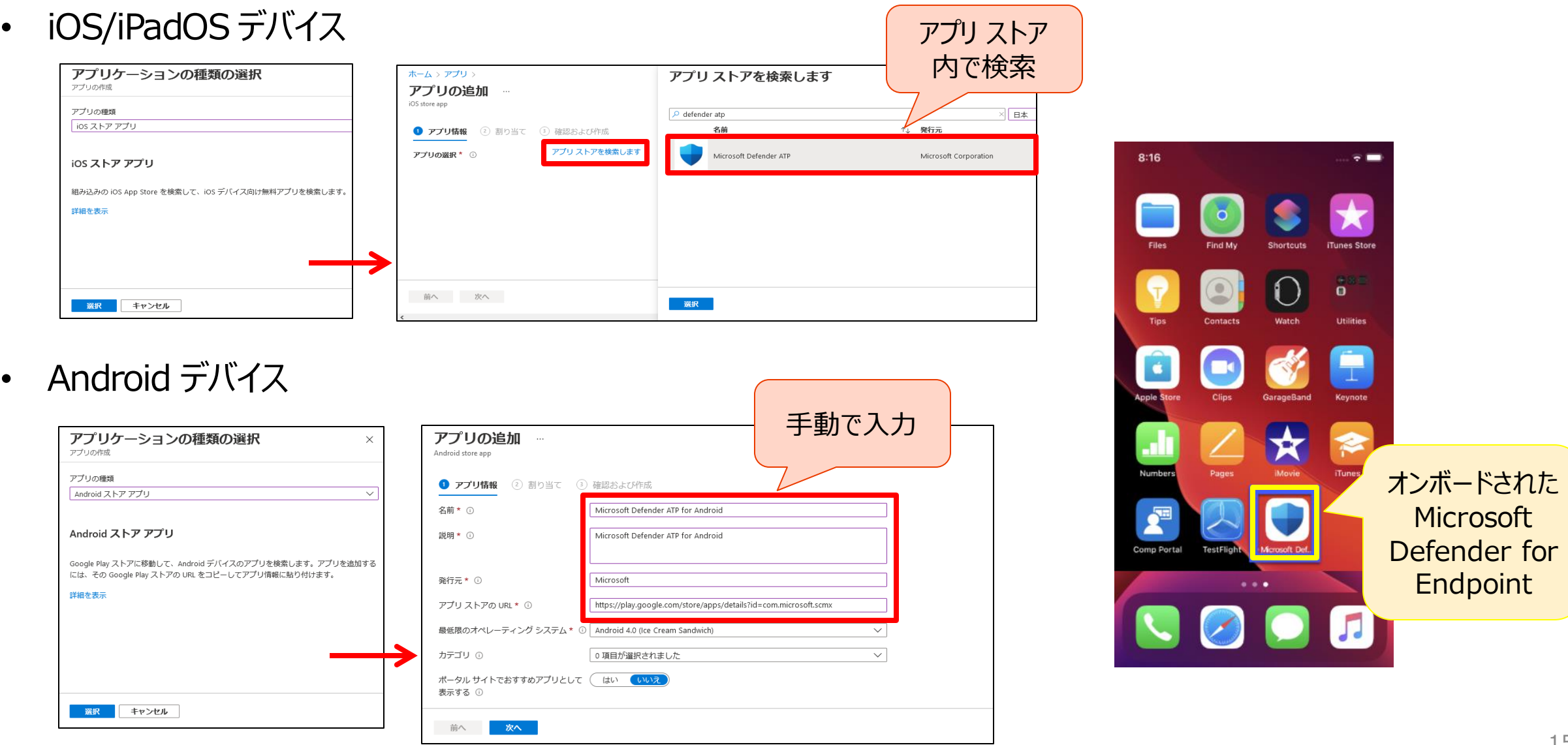

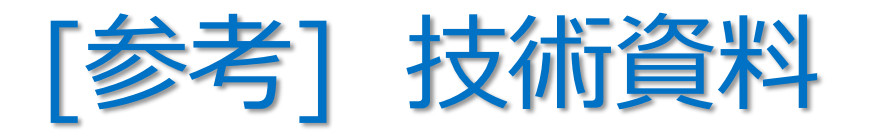

- **「iOS 向け Microsoft Defender for Endpoint」 ・・・ 前提条件**
	- https://docs.microsoft.com/ja-jp/windows/security/threat-protection/microsoft-defender-atp/microsoft-defender-atp-ios
- **「iOS 用エンドポイント用 Microsoft Defender の展開」**
	- https://docs.microsoft.com/ja-jp/windows/security/threat-protection/microsoft-defender-atp/ios-install
- **「iOS 機能のエンドポイント用にMicrosoft Defender を構成する」**
	- https://docs.microsoft.com/ja-jp/windows/security/threat-protection/microsoft-defender-atp/ios-configure-features
- **「Android 向け Microsoft Defender for Endpoint」 ・・・ 前提条件**
	- https://docs.microsoft.com/ja-jp/windows/security/threat-protection/microsoft-defender-atp/microsoft-defender-atp-android
- **「Microsoft Intune を使用してAndroid 向け Microsoft Defender for Endpoint を展開する」**
	- https://docs.microsoft.com/ja-jp/windows/security/threat-protection/microsoft-defender-atp/android-intune
- **「Android のエンドポイント向けDefender の機能を構成する」**
	- https://docs.microsoft.com/ja-jp/windows/security/threat-protection/microsoft-defender-atp/android-configure

## 手順 3. デバイスのリスク スコアの設定

- コンプライアンス ポリシーで、デバイスのリスク スコアの最大許容値を設定する
- このリスク スコアを超えるデバイスには、非準拠のマークが付けられる
- 脅威レベル
	- クリア
		- セキュリティ上もっとも安全なレベル
		- デバイスには既存のいかなる脅威も存在できない
	- 低
		- デバイスに低レベルの脅威が存在する場合でも、 進拠と判断する
	- 中
		- デバイスに低または中レベルの脅威が存在する場合でも、 進拠と判断する
	- 高
		- 最も安全性が低いレベル
		- デバイスに低、中、高レベルの脅威が存在する場合でも、 すべての脅威が許容される

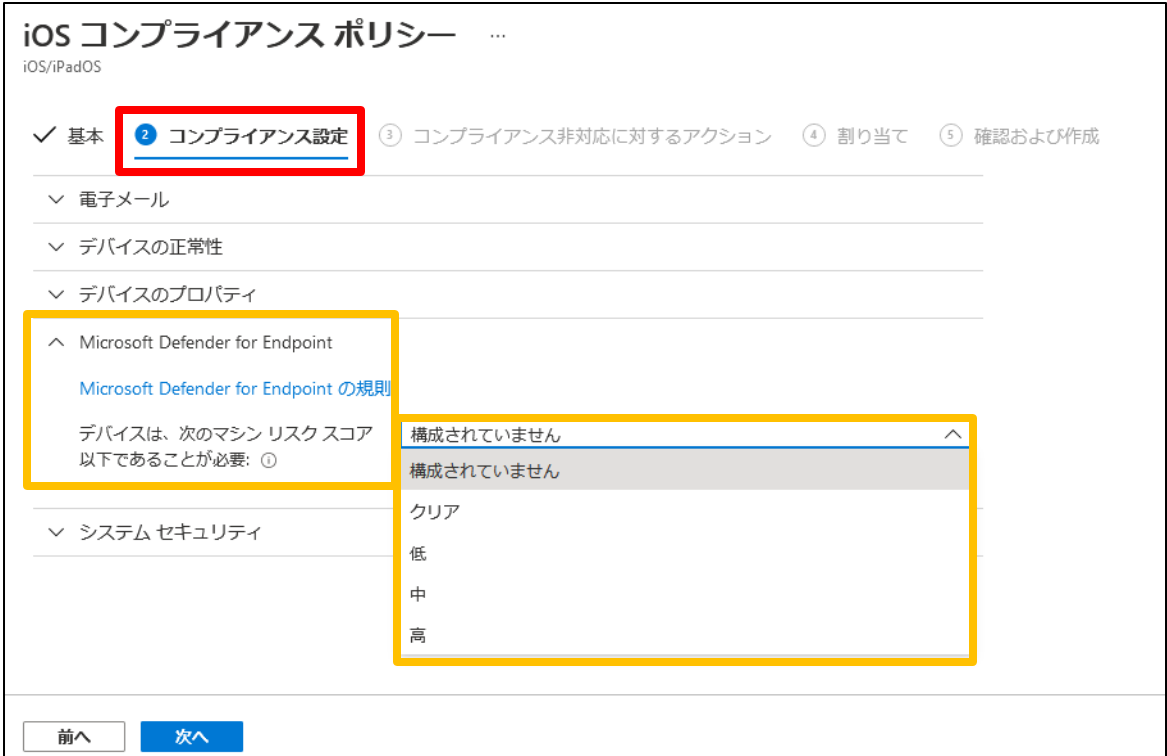

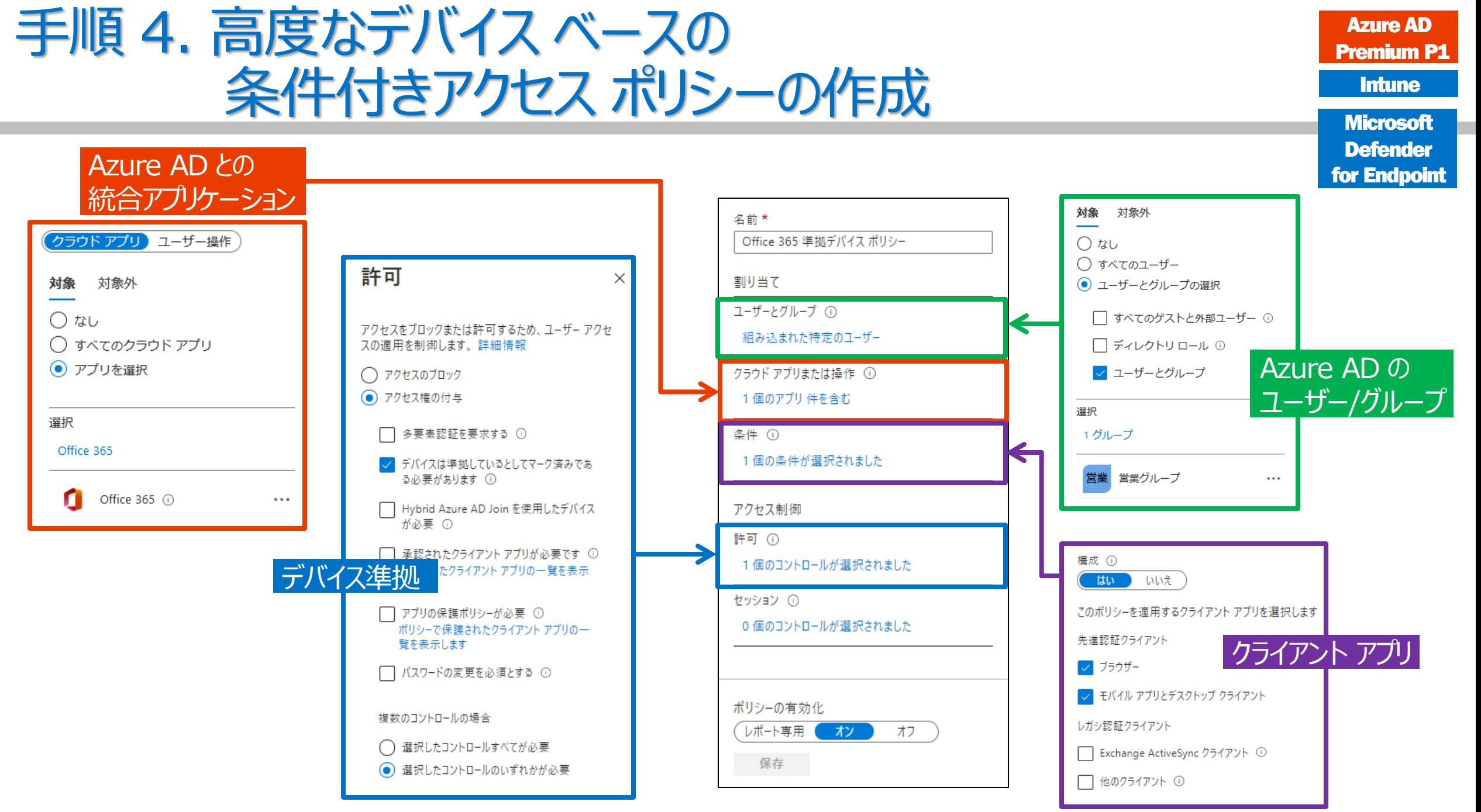

# 2 章 : Microsoft Intune

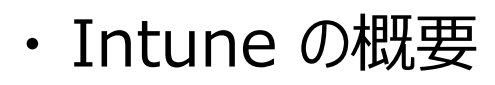

- ・ Intune によるモバイル デバイス管理 (MDM)
- ・ Intune によるモバイル アプリ管理 (MAM)
- ・ Microsoft Defender for Endpoint との統合
- ・ デバイスの登録
- ・ Windows 10 の Azure AD 参加 とハイブリッド Azure AD 参加

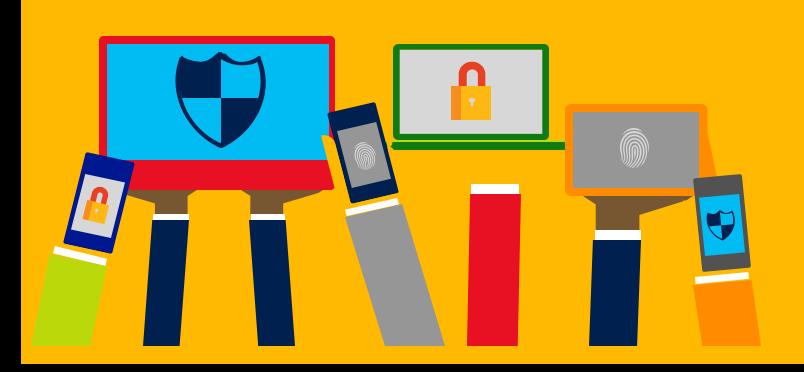

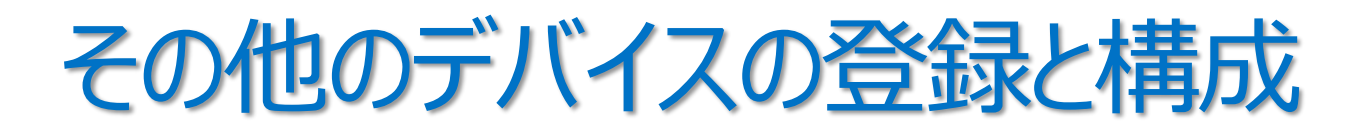

- iOS/iPadOS、macOS デバイスの登録
- Android デバイスの登録

# 1. iOS/iPadOS と macOS デバイス

- Apple iOS 12.0 以降
- Apple iPadOS 13.0 以降
- macOS X 10.13 以降

#### **「Intune に iOS/iPadOS デバイスを登録する」** https://docs.microsoft.com/ja-jp/mem/intune/enrollment/ios-enroll

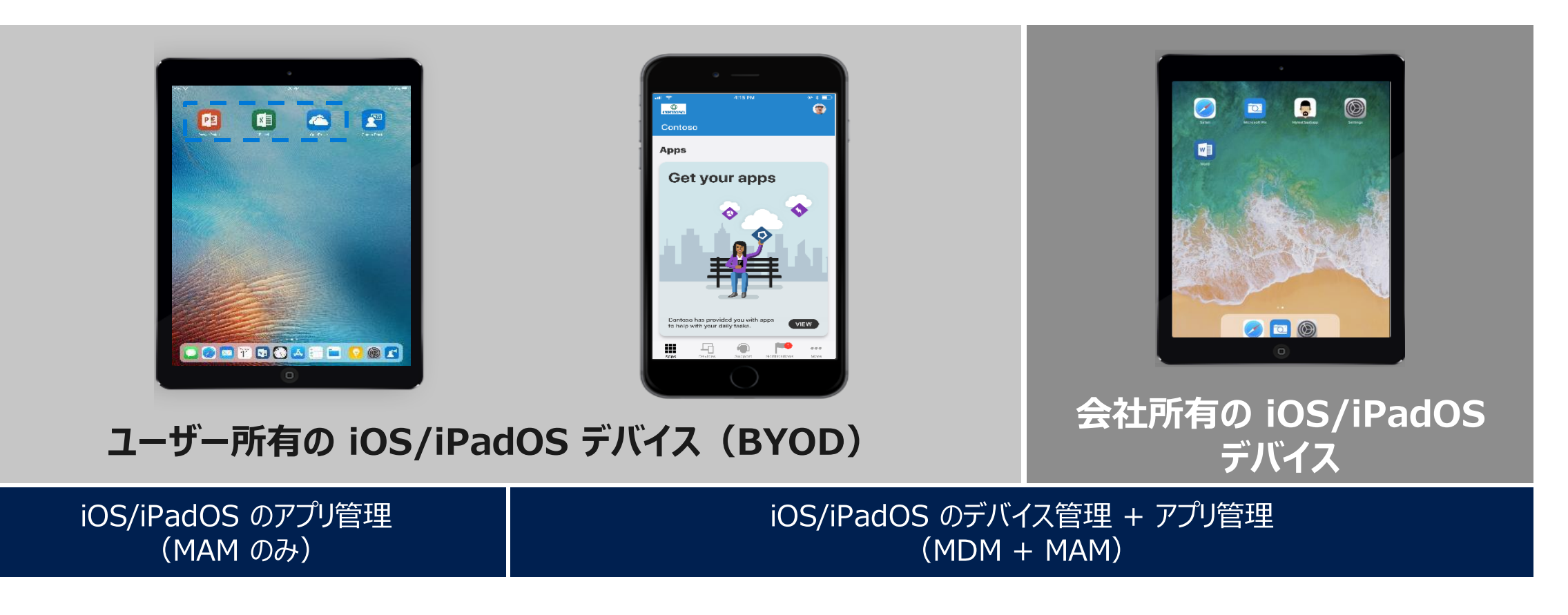

# Apple MDM プッシュ通知証明書

• Intune から、iOS および macOS デバイスを管理するには、 Apple MDM プッシュ通知証明書 (Apple Push Notification サービスの証明書) が必要

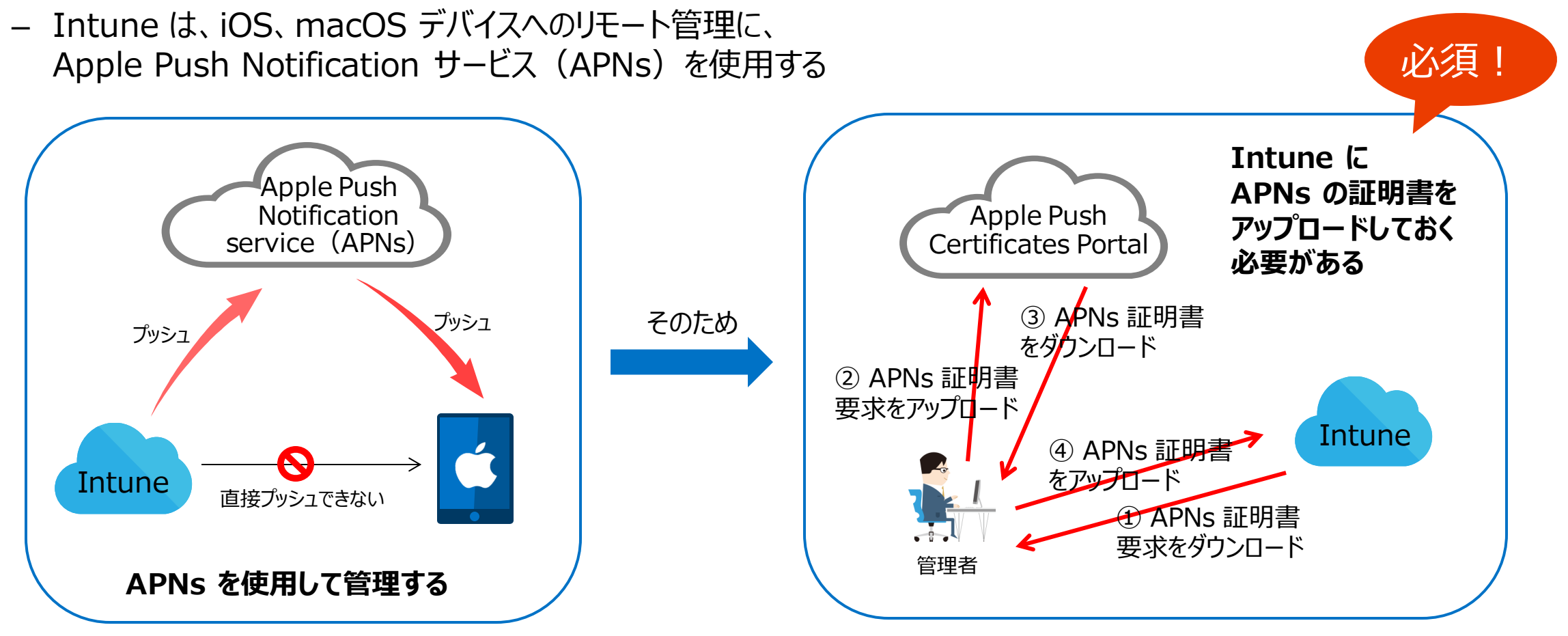

# Apple MDM プッシュ通知証明書の取得

• Intune で iOS/iPadOS および macOS デバイスを 管理するには、Apple MDM プッシュ証明書が必要

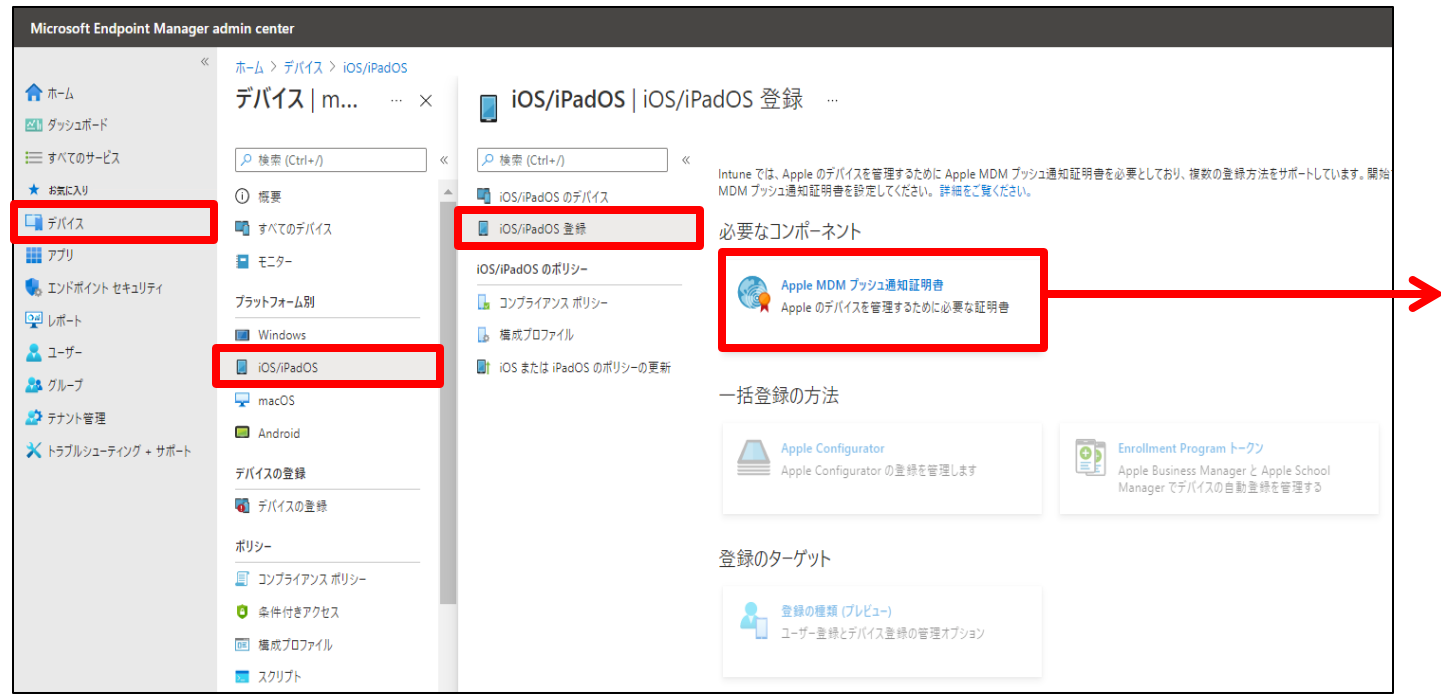

#### **「Apple MDM プッシュ証明書を取得する」**

https://docs.microsoft.com/ja-jp/mem/intune/enrollment/apple-mdmpush-certificate-get

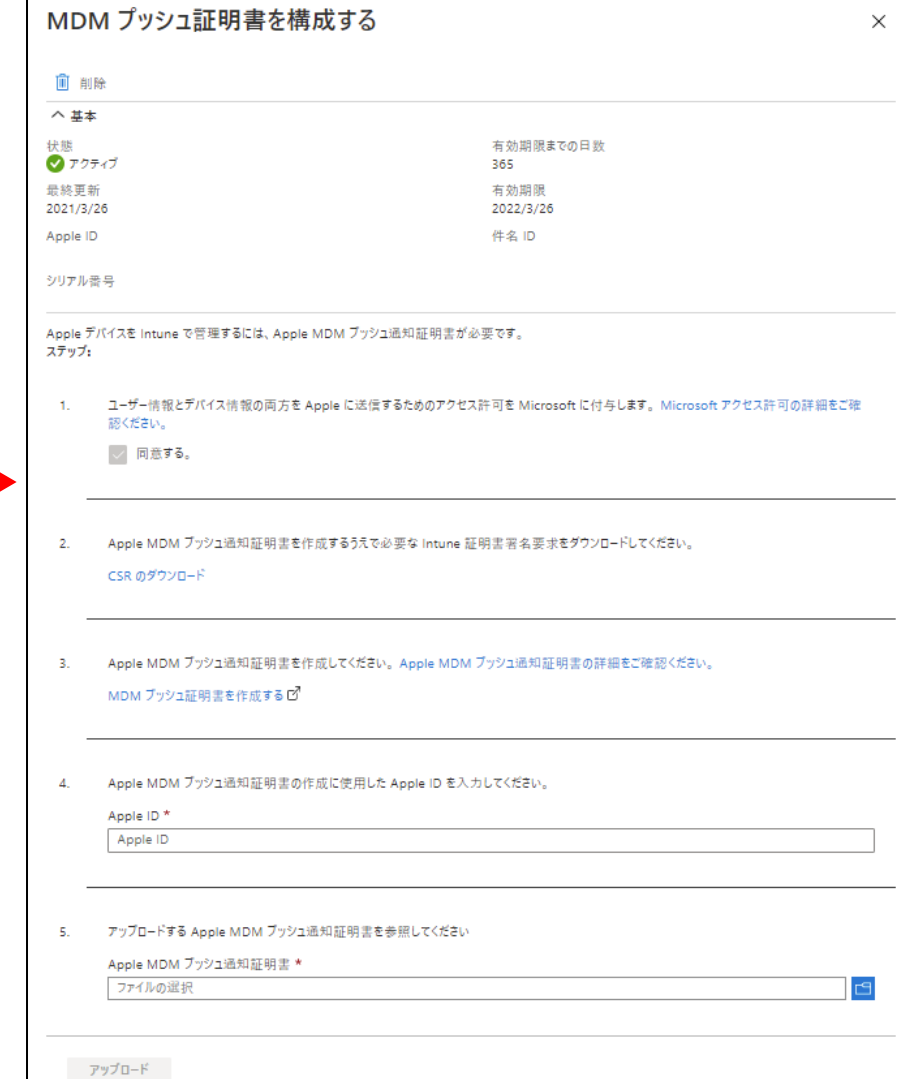

# 会社所有の iOS/iPadOS デバイスの登録

- Apple の自動デバイス登録(Apple Device Enrollment; ADE)
	- 登録プロファイルを "無線で" 展開して、デバイスを管理対象として登録
- Apple School Manager
	- 学校向けのデバイス購入と登録プログラムで、ADE と同様の方法で登録
- Apple Configurator
	- mac コンピューターで実行している Apple Configurator を使用して登録
		- デバイスを USB 接続して、登録プロファイルをインストール
	- 方法 1 : セットアップ アシスタントの登録
		- デバイスをワイプし、デバイスの新しいユーザー用に会社のポリシーをインストール
	- 方法 2 : 直接登録
		- デバイスをワイプせず、定義済みのポリシーでデバイスを登録

# ユーザーによる iOS/iPadOS デバイスの登録

手順 1. App Store から "Intune ポータル サイト" アプリをダウンロード

手順 2. "Intune ポータル サイト" アプリを開き、 職場または学校アカウントでサインイン

手順 3. 指示にしたがって、デバイスを登録する

**App Store の 「Intune ポータル サイト」**

https://apps.apple.com/jp/app/intune- %E3%83%9D%E3%83%BC%E3%82%BF%E3%83%AB-%E3%82%B5%E3%82%A4%E3%83%88/id719171358

**「iOS デバイスからの会社のリソースへのアクセスを設定する」**

https://docs.microsoft.com/ja-jp/mem/intune/user-help/enroll-yourdevice-in-intune-ios

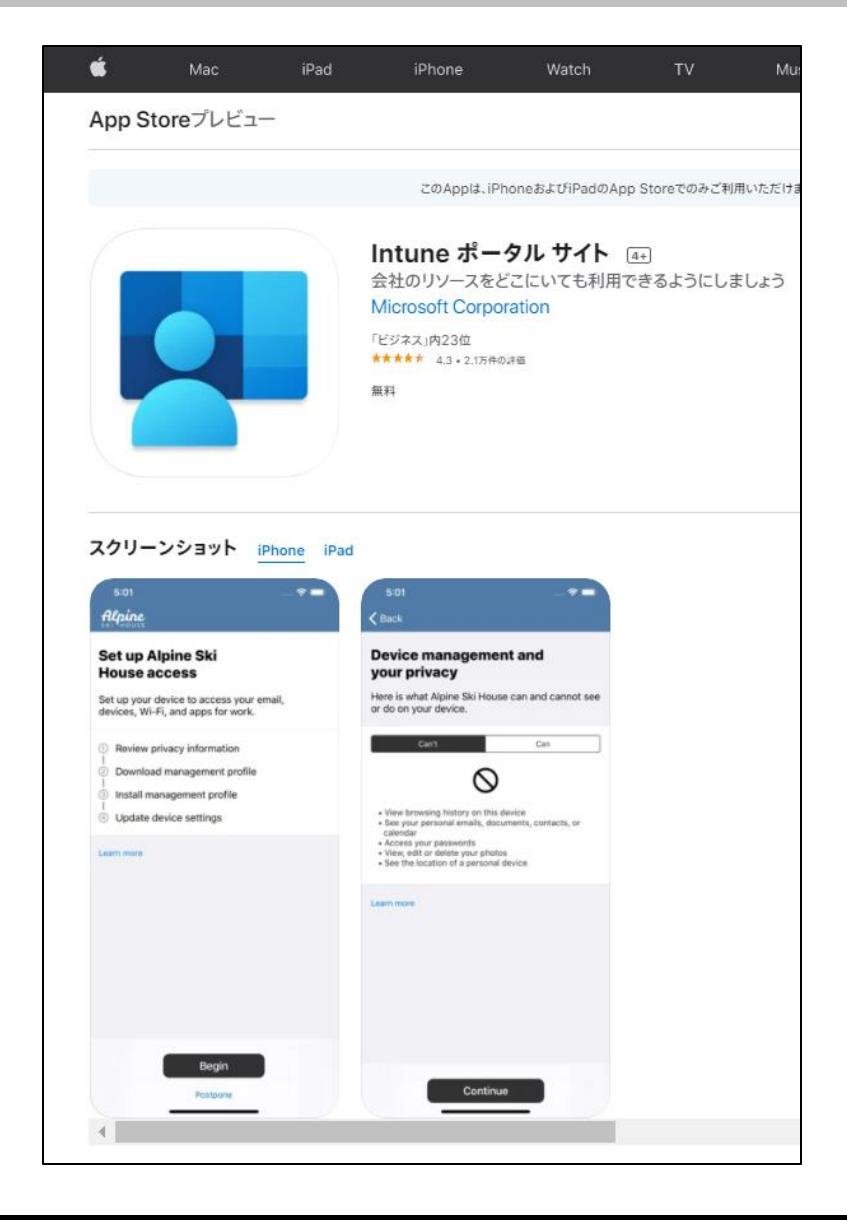

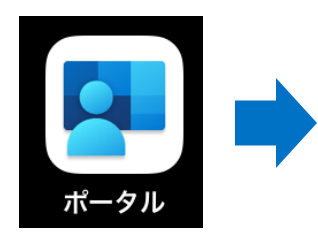

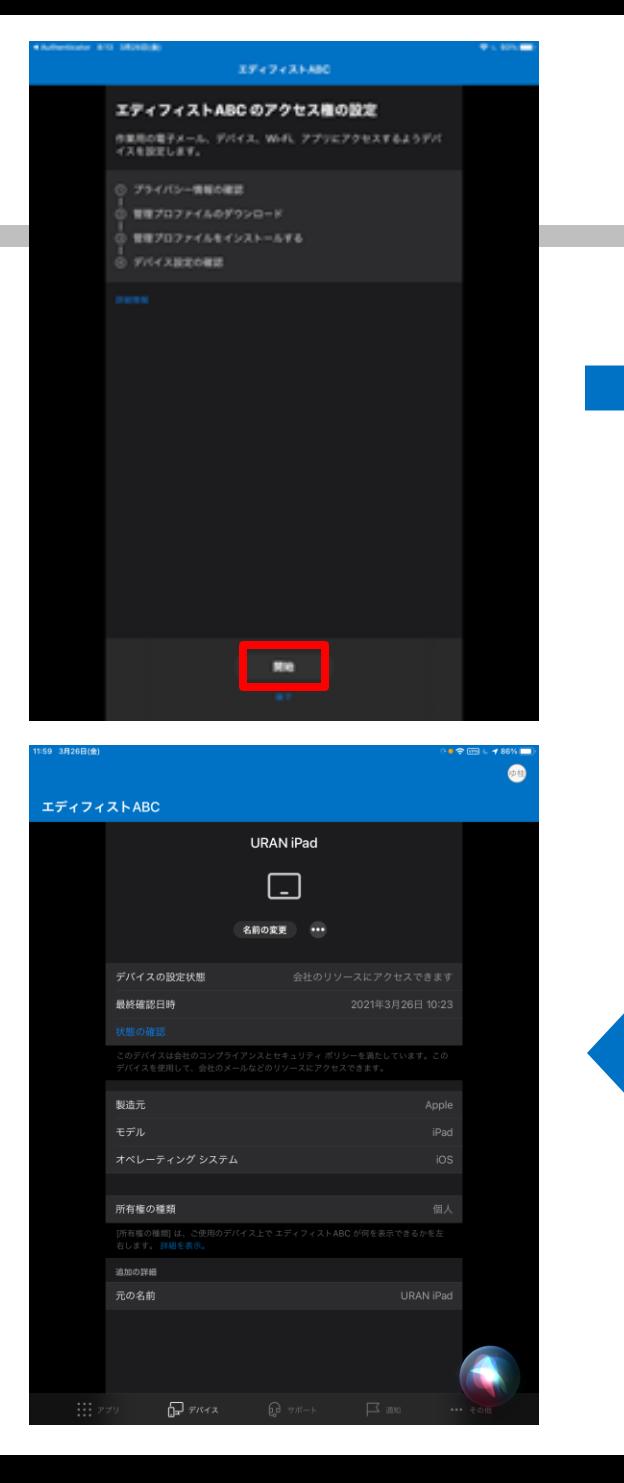

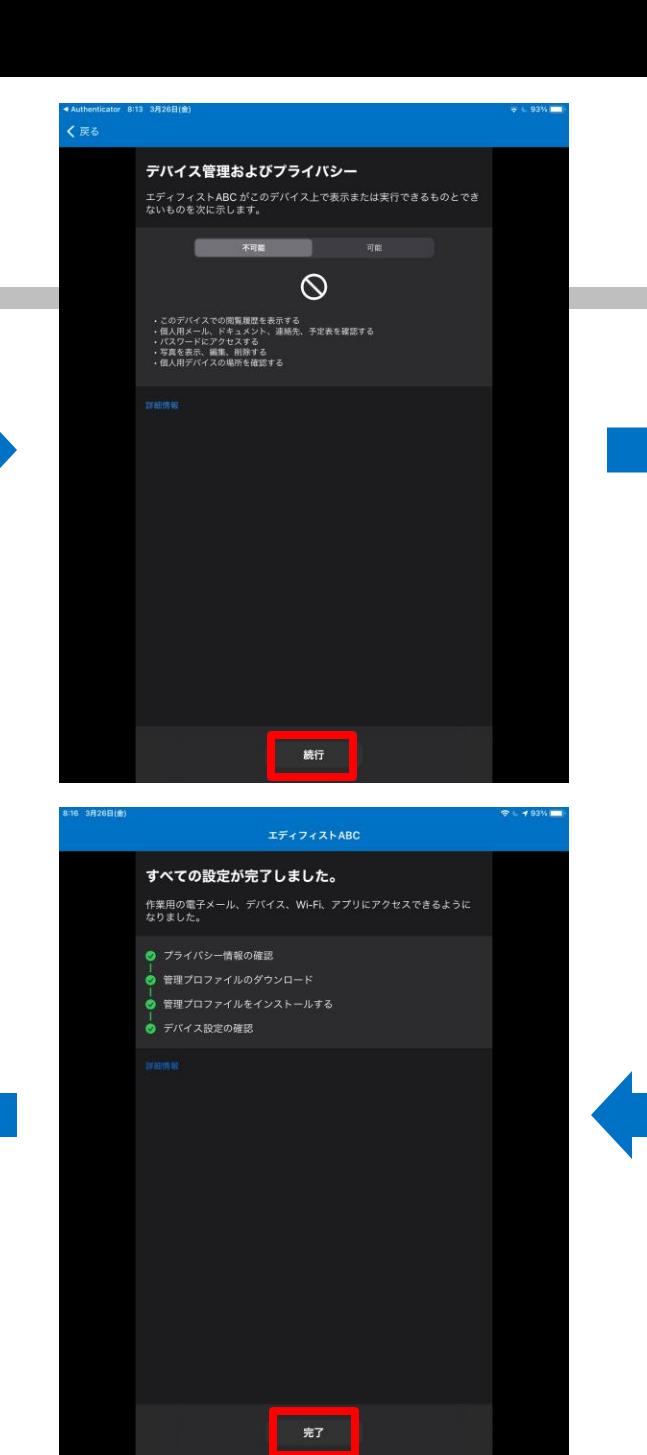

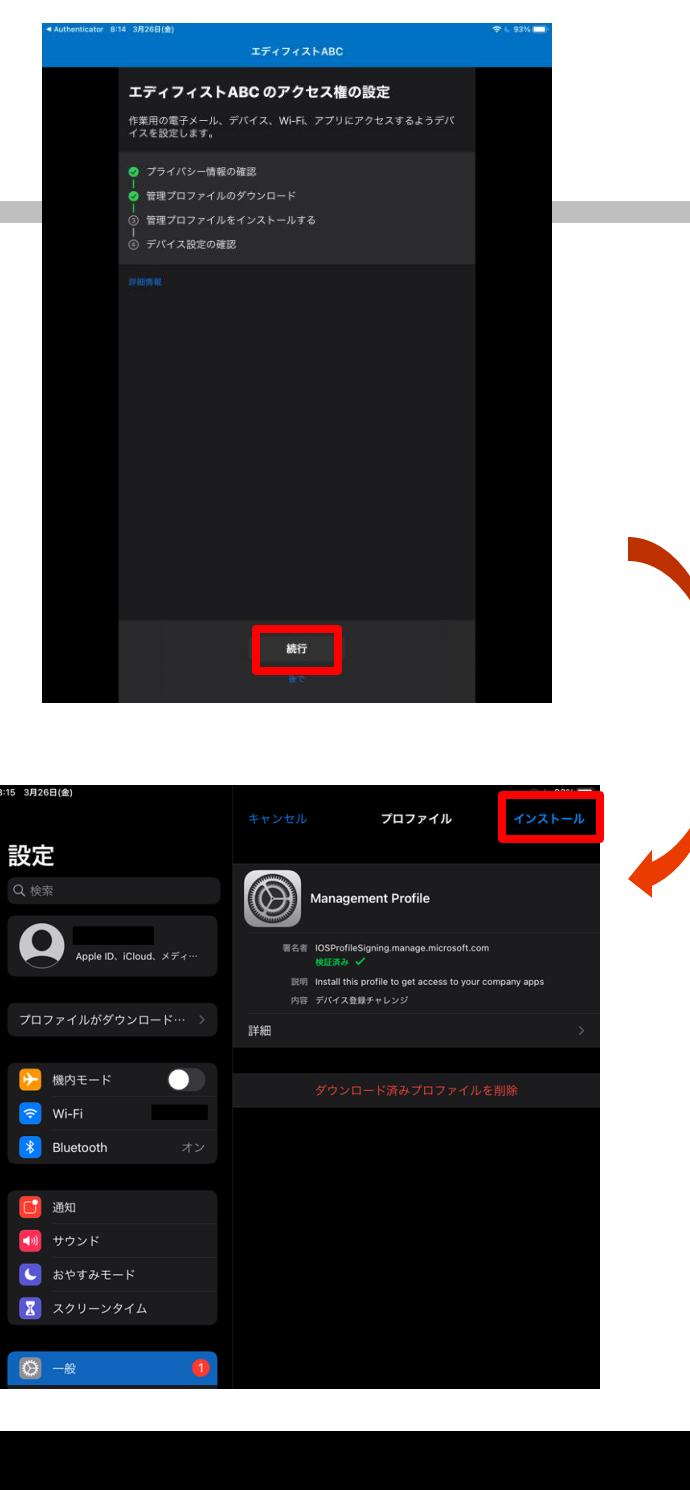

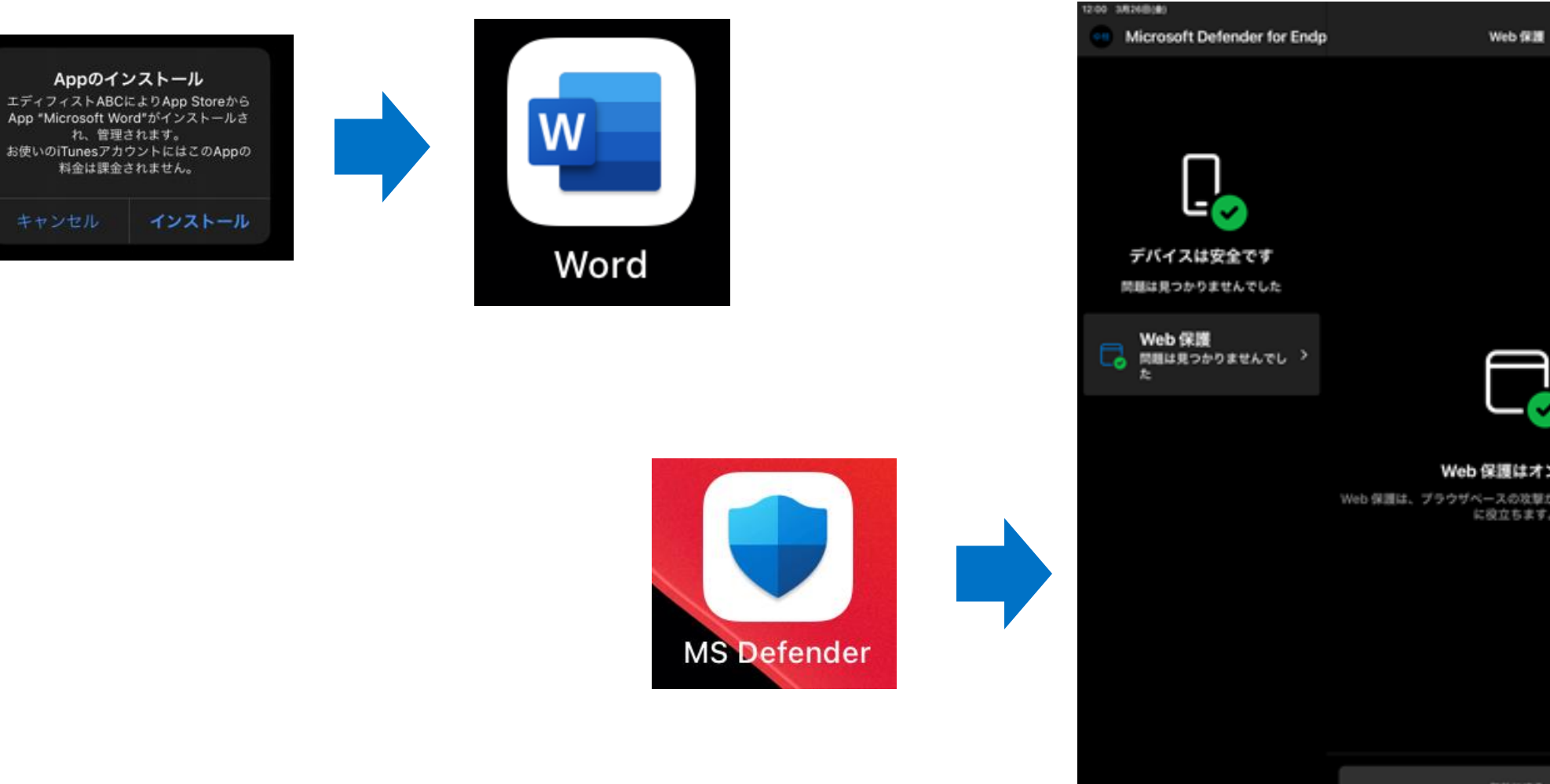

キャンセル

Web 保護はオンです Web 保護は、プラウザベースの攻撃からユーザーを保護するの<br>に役立ちます。

中国に明細

無効にする

この設定は管理者によって管理されています

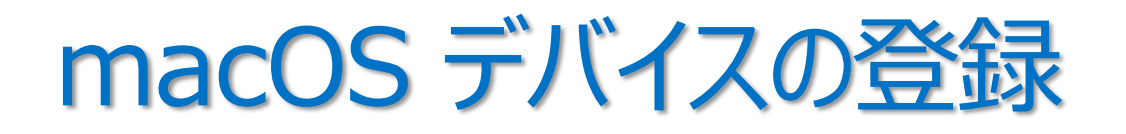

- **ユーザー所有の macOS デバイス(BYOD)**
	- Intune のポータル サイト Web サイトにアクセスする
		- https://portal.manage.microsoft.com/
	- mac ポータル サイト アプリをダウンロードする
		- https://aka.ms/EnrollMyMac
- **会社所有の macOS デバイス**
	- Apple の自動デバイス登録(ADE)
	- デバイス登録マネージャー(DEM)
		- DEM アカウントを使用して、最大 1,000 台のモバイル デバイスを登録
	- Apple Configurator の直接登録

**「Intune で macOS デバイスの登録を セットアップする」** https://docs.microsoft.com/jajp/mem/intune/enrollment/macos-enroll

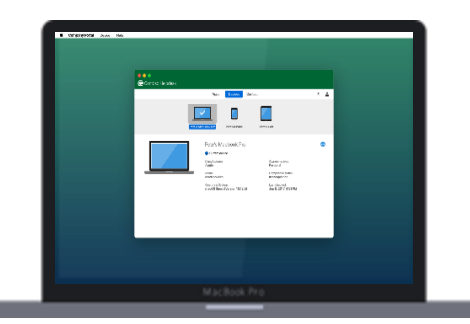

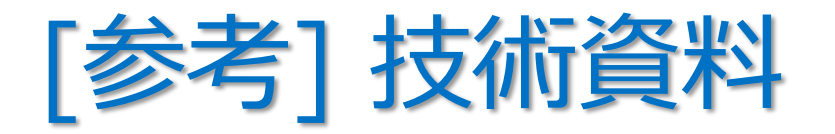

- **「Intune に iOS/iPadOS デバイスを登録する」**
	- https://docs.microsoft.com/ja-jp/mem/intune/enrollment/ios-enroll
- **「Apple の Automated Device Enrollment を使用して iOS/iPadOS デバイスを 自動登録する」**
	- https://docs.microsoft.com/ja-jp/mem/intune/enrollment/device-enrollment-programenroll-ios
- **「Intune で macOS デバイスの登録をセットアップする」**
	- https://docs.microsoft.com/ja-jp/mem/intune/enrollment/macos-enroll

## • **「macOS デバイスの直接登録の使用」**

– https://docs.microsoft.com/ja-jp/mem/intune/enrollment/device-enrollment-direct-enrollmacos

# 2. Android デバイス

• Android Enterprise は、Google が提供する企業向け端末管理プログラム

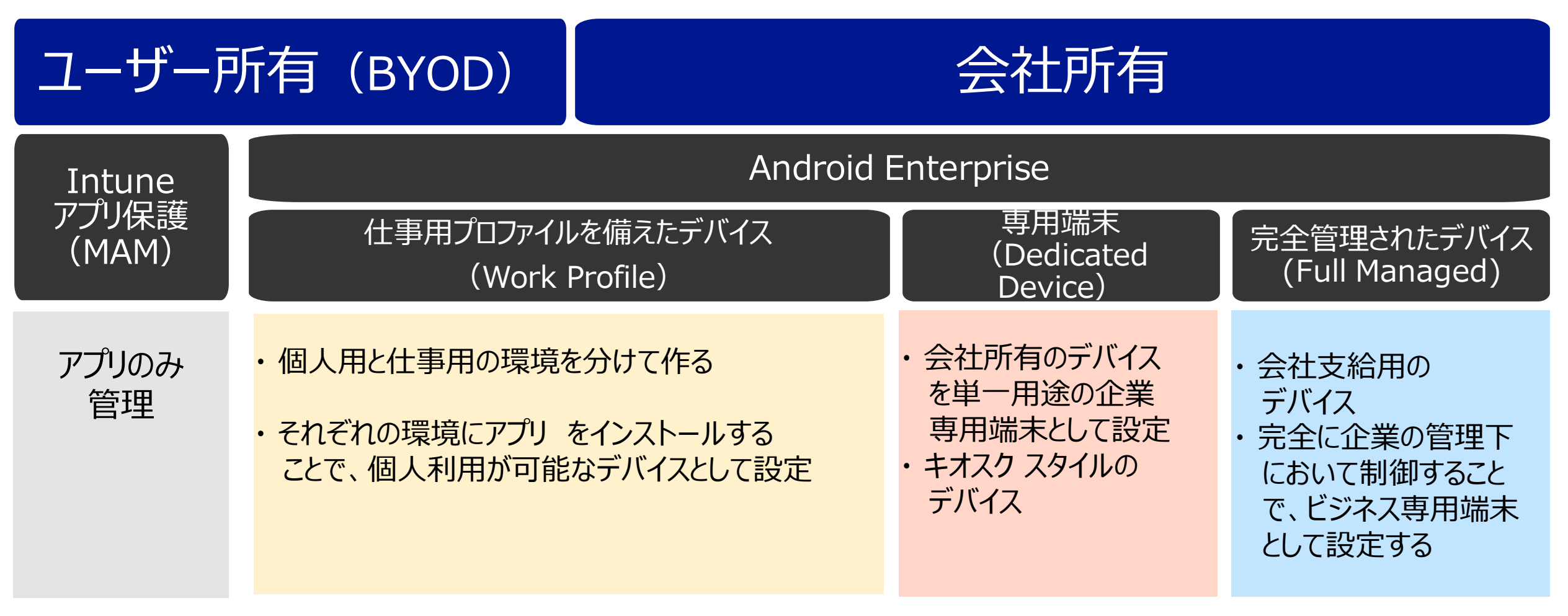

## マネージド Google Play アカウントに Intune アカウントを接続

• Android Enterprise の仕事用プロファイルを備えたデバイス、専用端末、フル マネージド デバイスを サポートするには、Intune テナント アカウントを マネージド Google Play アカウントに接続する必要がある

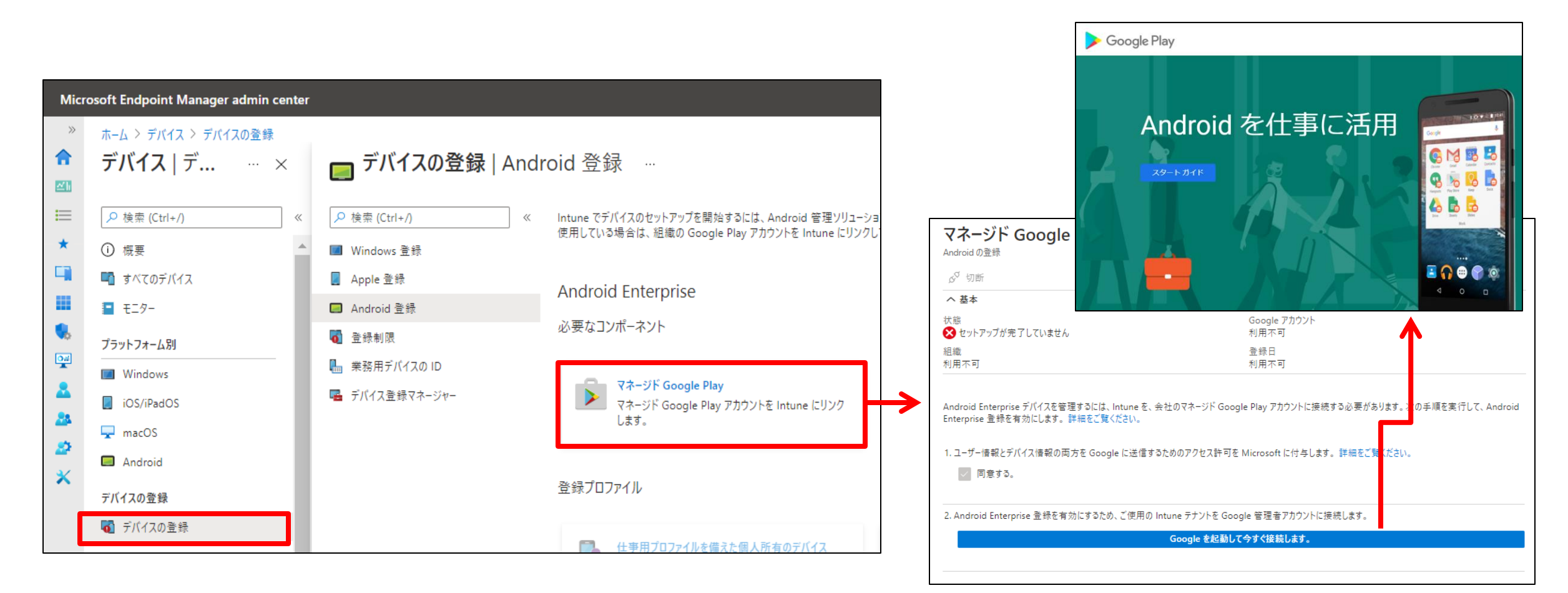

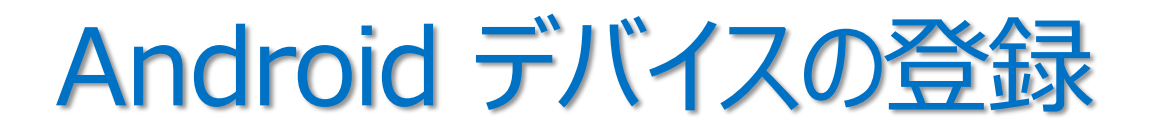

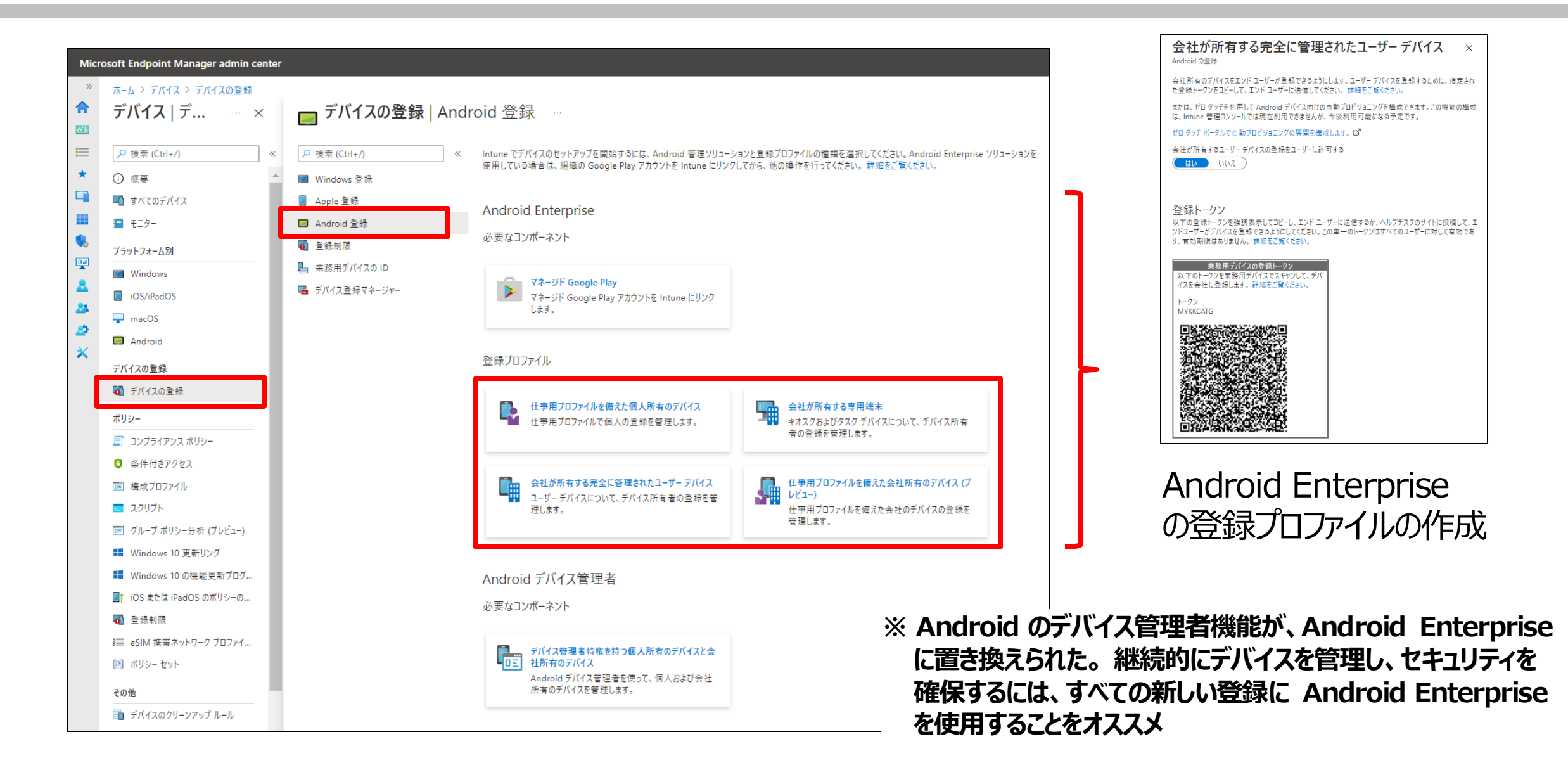

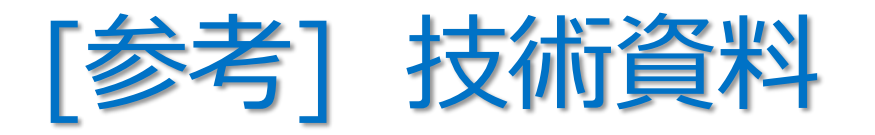

- **「Android Enterprise フル マネージド デバイスの Intune 登録を設定する」**
	- https://docs.microsoft.com/ja-jp/mem/intune/enrollment/android-fully-managed-enroll
- **「Android Enterprise 仕事用プロファイル デバイスの登録を設定する」**
	- https://docs.microsoft.com/ja-jp/intune/android-work-profile-enroll
- **「Android Enterprise 専用デバイスの Intune 登録を設定する」**
	- https://docs.microsoft.com/ja-jp/mem/intune/enrollment/android-kiosk-enroll
# 2 章 : Microsoft Intune

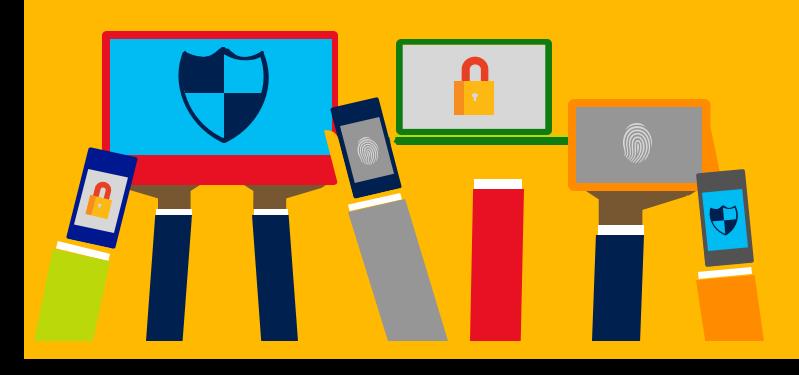

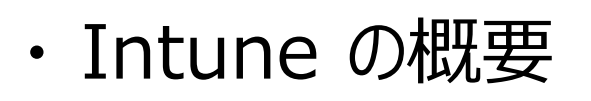

- ・ Intune によるモバイル デバイス管理 (MDM)
- ・ Intune によるモバイル アプリ管理 (MAM)
- ・ Microsoft Defender for Endpoint との統合
- ・ デバイスの登録
- ・ Windows 10 の Azure AD 参加 とハイブリッド Azure AD 参加

### Windows 10 の Azure AD 参加とデバイス登録

- Windows PC 管理の方式
- Azure AD 参加
- ハイブリッド Azure AD 参加
- 共同管理 (Co-Management)

## 1. Windows PC 管理の方式

**AD** 

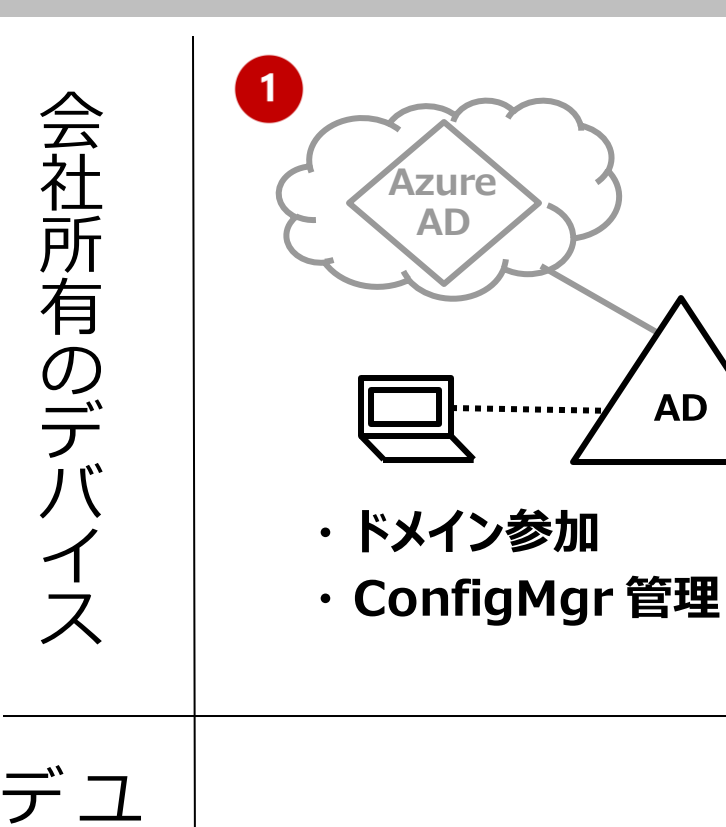

ー

バ

イ

ス

ザ

ー

所

有

の

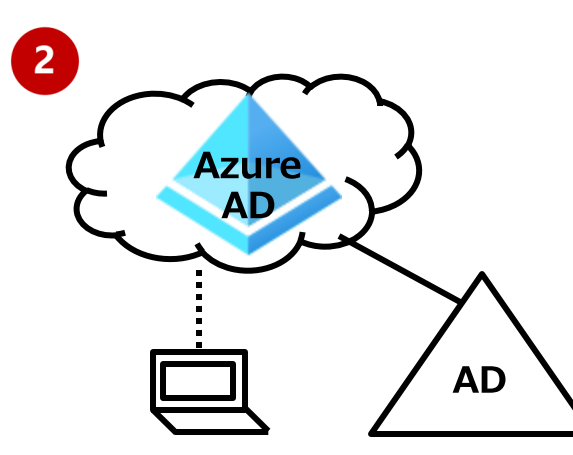

・Azure AD 参加 ・Intune 管理

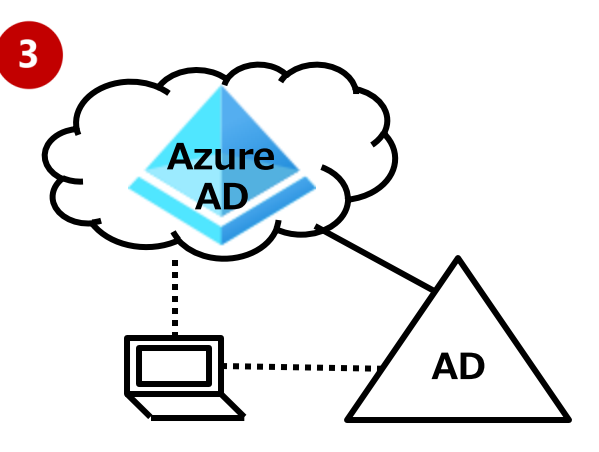

- **・ ハイブリッド Azure AD 参加**
- **・ ConfigMgr と Intune の 共同管理**

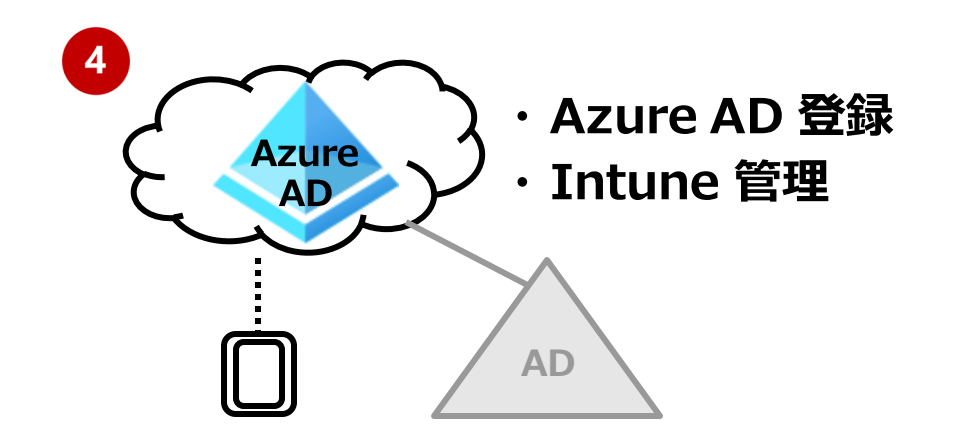

**「デバイス ID とは」** https://docs.microsoft.com/jajp/azure/activedirectory/devices/overview

### 2 Azure AD 参加

- クラウドを中心とした組織に適している
	- オンプレミス Active Directory に 参加している場合は利用不可
- Azure AD の ID で PC にログオン
- 

• クラウドとオンプレミスの両方のリソースへの SSO

**「Azure AD 参加済みデバイス上でオンプレミス リソー スへの SSO が機能するしくみ」**

https://docs.microsoft.com/ja-jp/azure/activedirectory/devices/azuread-join-sso

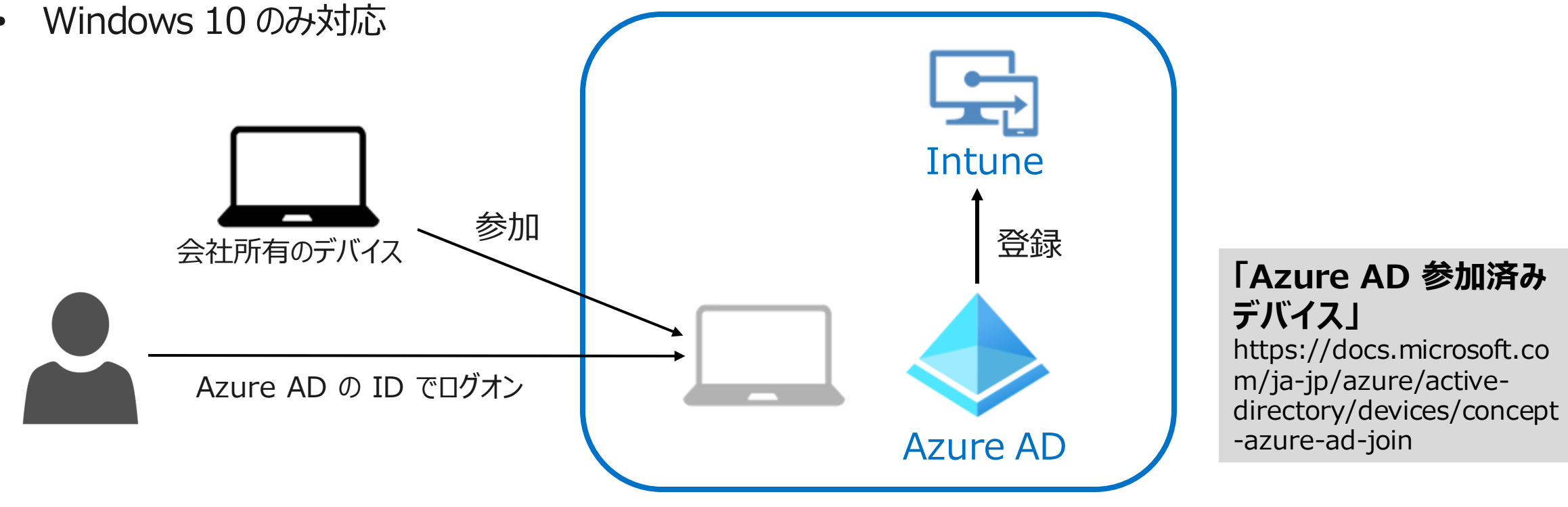

## 8 ハイブリッド Azure AD 参加

- 既存のオンプレミス Active Directory 基盤を活用してクラウドを利用する組織に適している
	- ドメイン参加の状態はそのまま
- オンプレミス Active Directory の ID で、PC にログオン
- Windows 8.1、10 および Windows Server 2008 以降をサポート
- Azure AD とのディレクトリ同期が必要
	- ユーザー アカウント、コンピュータ アカウントを同期
	- デバイスの情報はオンプレミス Active Directory と Azure AD の両方で保持
- グループ ポリシーでデバイスを管理
- クラウドとオンプレミスの両方のリソースへのSSO

#### **「ハイブリッド Azure AD 参加済みデバイス」**

https://docs.microsoft.com/ja-jp/azure/activedirectory/devices/concept-azure-ad-join-hybrid

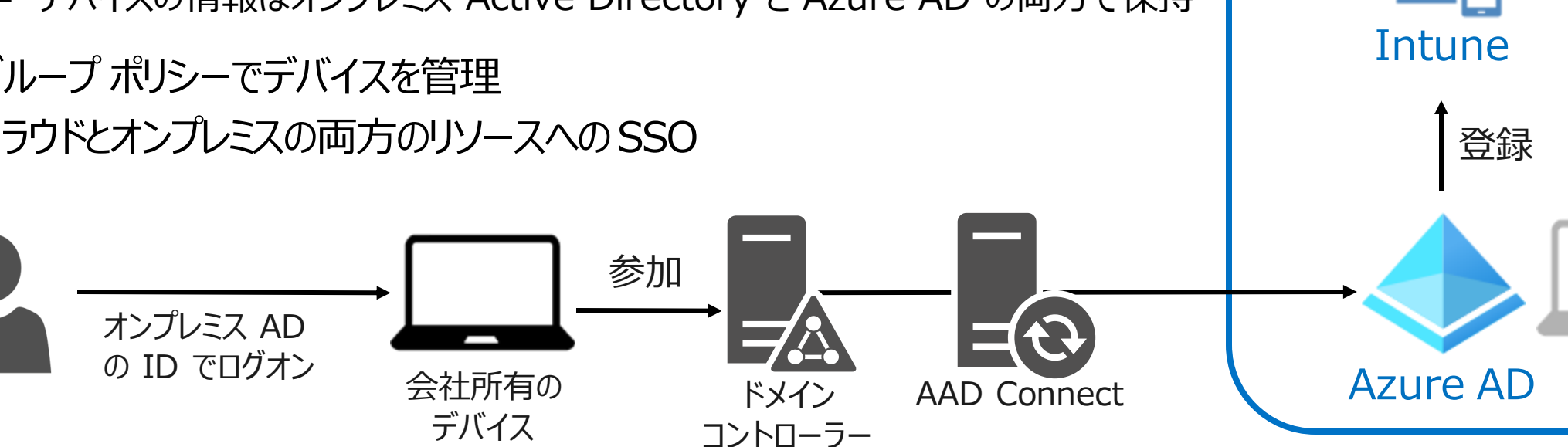

### 4 Azure AD 登録

- ユーザー所有デバイス向けのデバイス登録オプション(BYOD)
	- ユーザー所有デバイスを使用して、Azure AD 管理下の 組織のリソースにアクセスできるようにする構成
- デバイスへのログオン方法は変わらない
	- ユーザーのローカル資格情報
- 
- クラウド リソースへの SSO

#### **「Azure AD 登録済みデバイス」**

https://docs.microsoft.com/ja-jp/azure/activedirectory/devices/concept-azure-ad-register

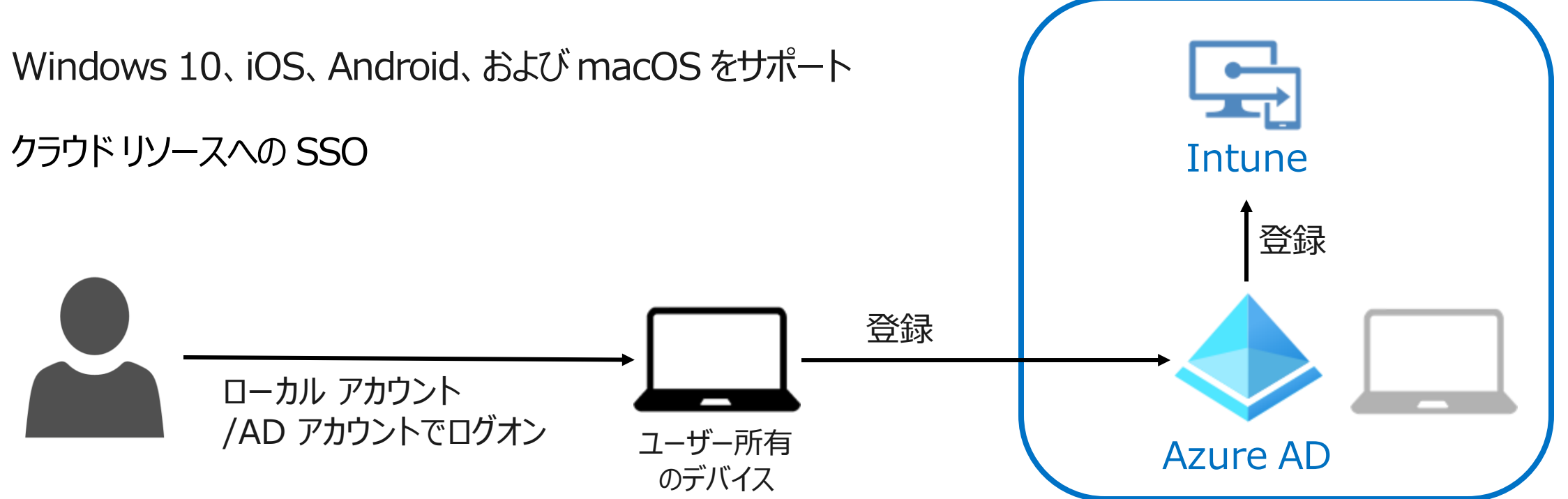

### 3 つの管理方式の選択

• オンプレミス Active Directory 環境や OS により、構成可能な方式が決まる

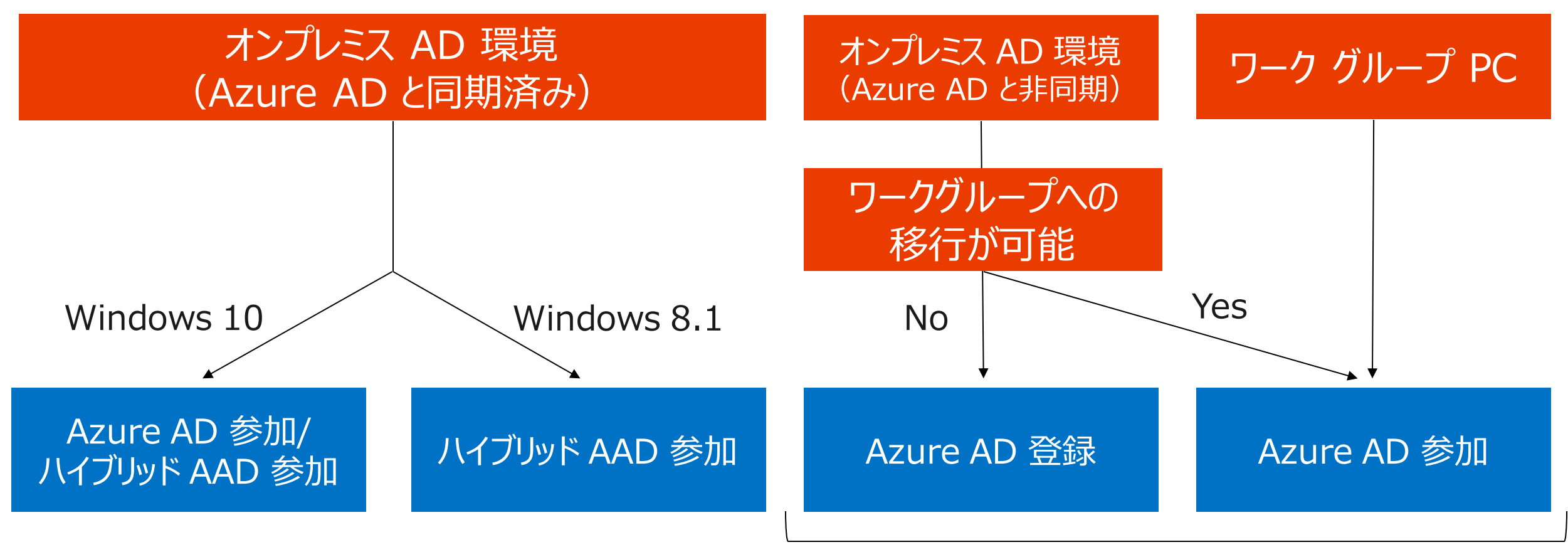

※Windows 8.1 は Windows 10 にアップデート

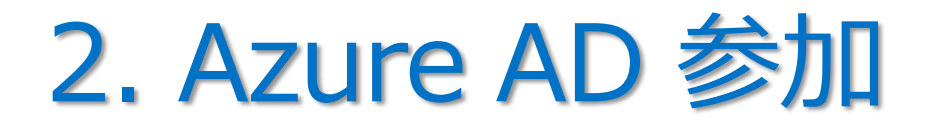

• Windows 10 は、オンプレミスのドメイン または Azure AD に参加できる

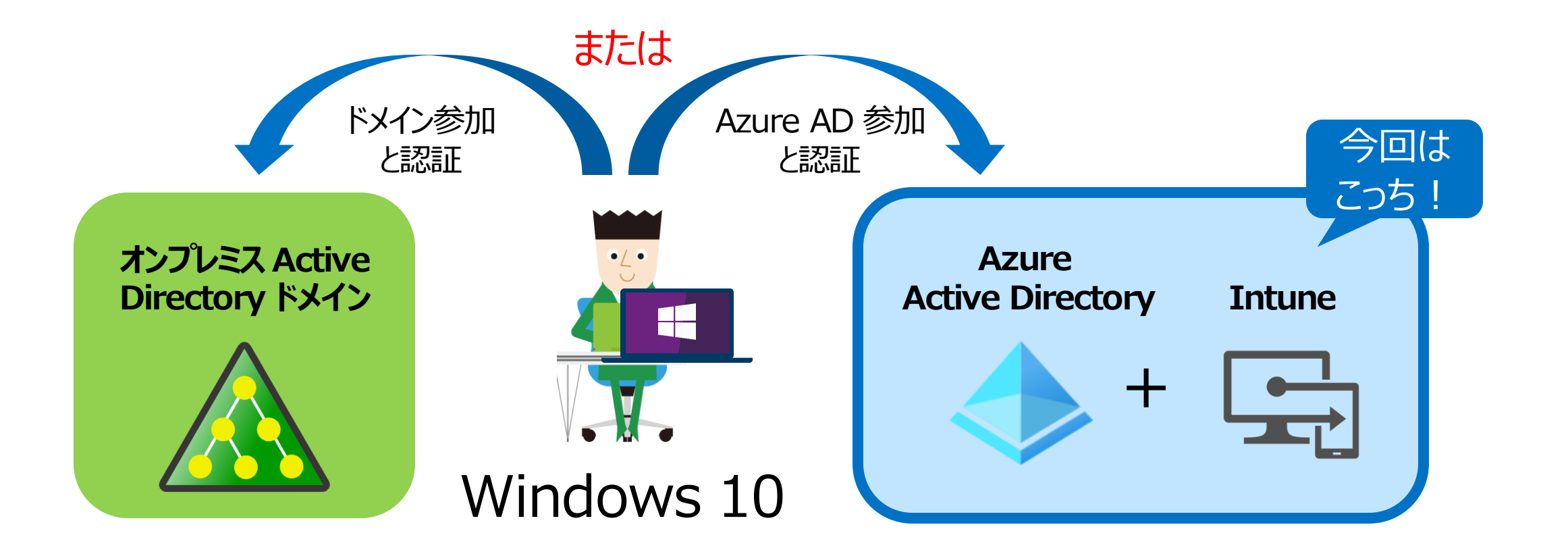

[比較] ドメイン参加 と Azure AD 参加

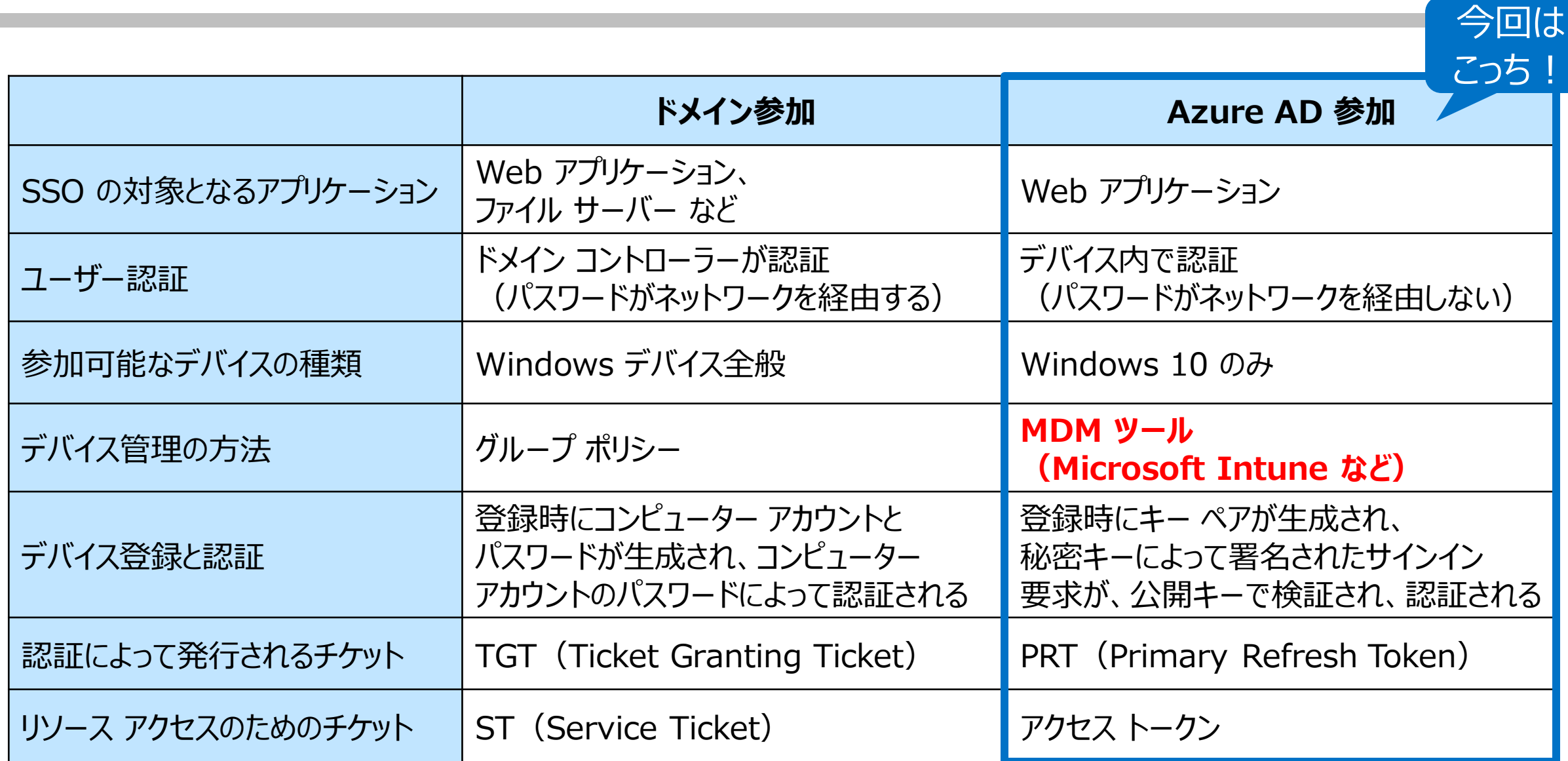

### Azure AD 参加の有効化

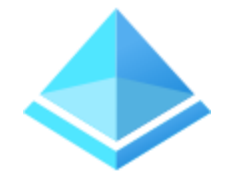

• Azure AD テナントで、Azure AD 参加が許可されている必要がある (既定は有効) – Azure AD テナントの [デバイス] – [デバイスの設定]

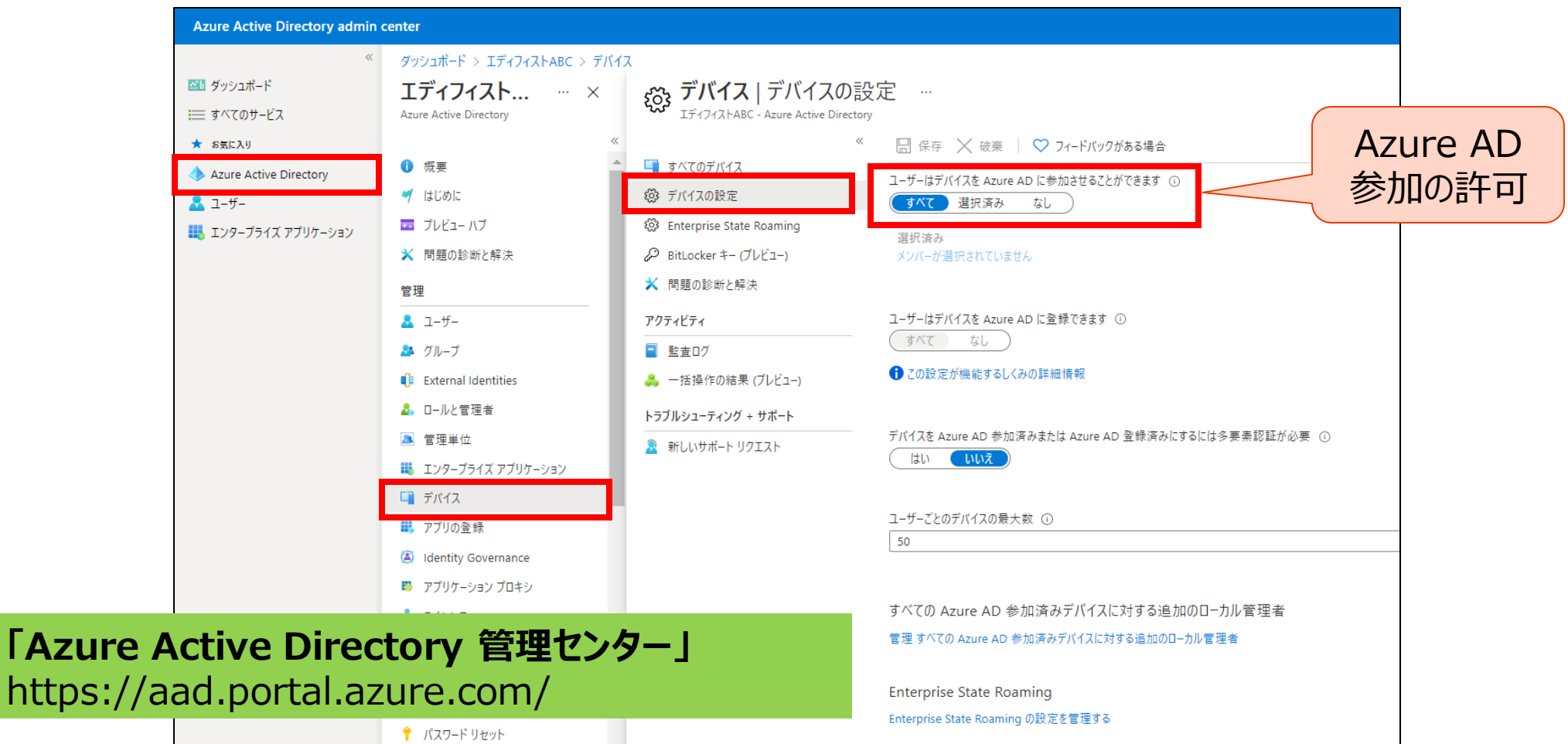

## Intune へのデバイス登録の有効化

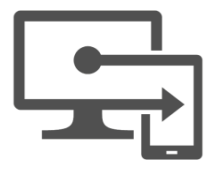

• Microsoft Intune の [デバイス] – [デバイスの登録] – [登録制限] で、Intune に登録できる プラットフォームの種類や台数を制限できる (既定のポリシーでは、すべてのプラットフォームを許可、5台/ユーザー)

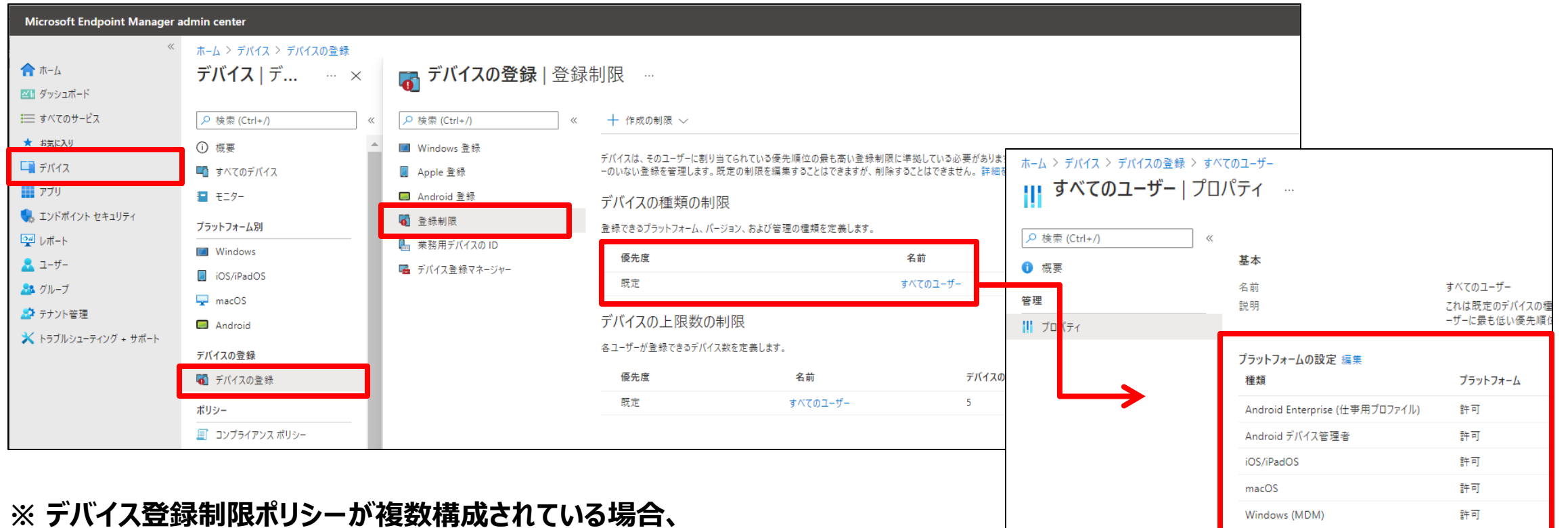

**最も高い優先度のデバイス登録制限が適用される**

**※ 優先度は、小さい値が優先される**

## Azure AD から Intune への自動登録

• Windows 10 が Azure AD 参加 する際に、Intune にもデバイスが **自動登録されるように構成できる インスタイム Azure AD** 

#### **参加 「Windows デバイスの登録をセットアップする」**

https://docs.microsoft.com/jajp/mem/intune/enrollment/windows-enroll

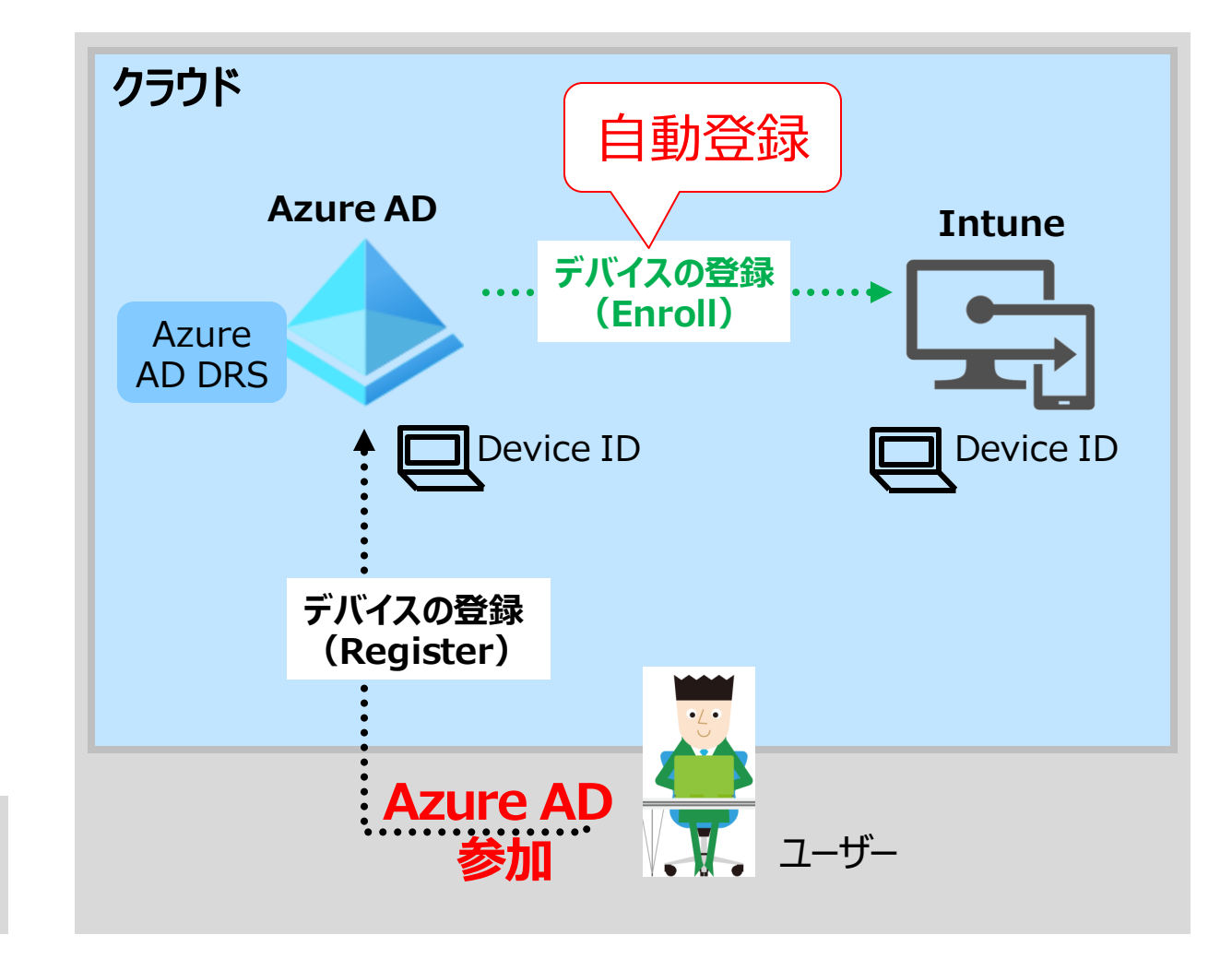

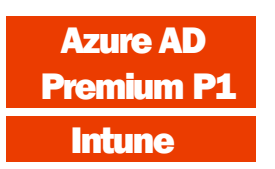

## Azure AD から Intune への自動登録の構成

• 「モビリティ (MDM および MAM) ] - [Microsoft Intune] で構成する

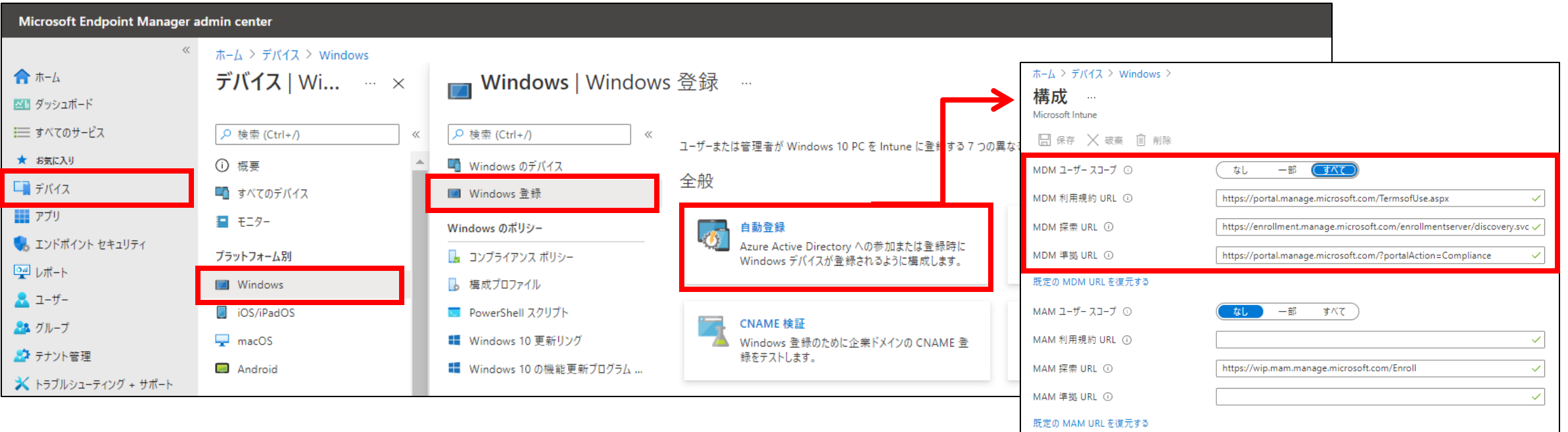

- **※ 組織が所有するデバイスで、両方のスコープが有効な場合、MDM ユーザー スコープが優先される**
- **※ ユーザー所有のデバイスで、MAM ユーザー スコープと MDM ユーザー スコープ両方が有効な場合、 MAM ユーザー スコープが優先される**

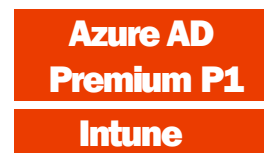

### Azure AD 参加とデバイス登録の実行 ユーザー操作

ユーザー

- Azure AD 参加は、Windows 10 のみサポートされている
	- Intune へのデバイス自動登録機能によって、Intune にも自動登録させることができる

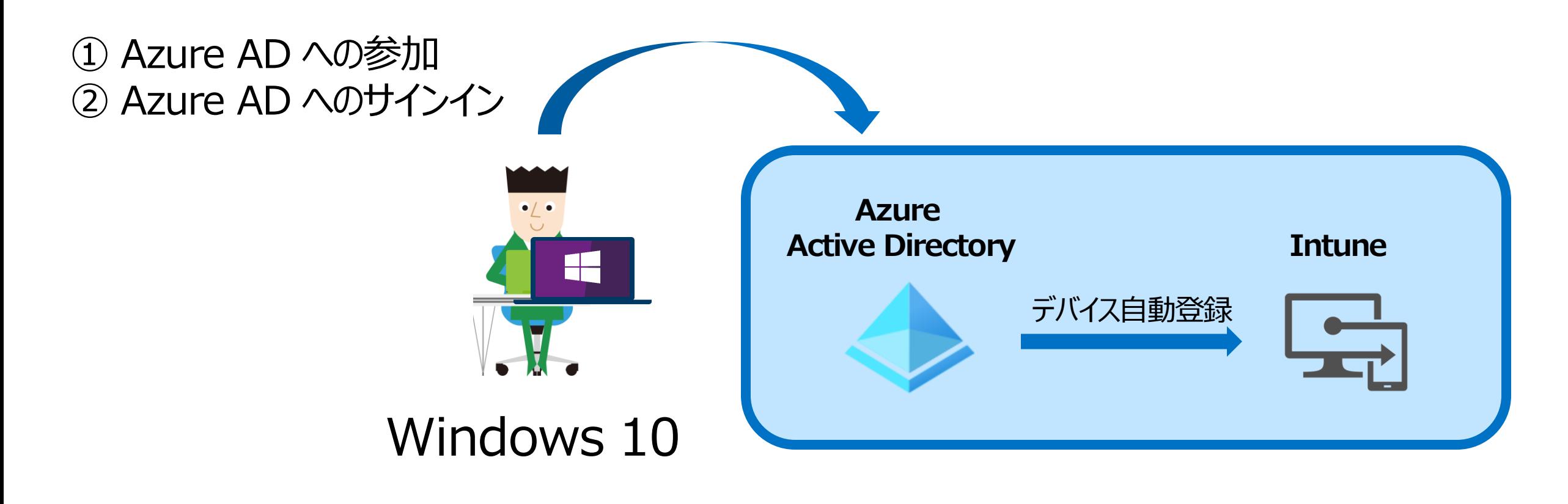

#### ① Azure AD への参加 1/3 ユーザー操作

- ユーザー
- Windows 10 デバイスの [設定] [アカウント] [職場または学校にアクセスする] の [+ 接続]

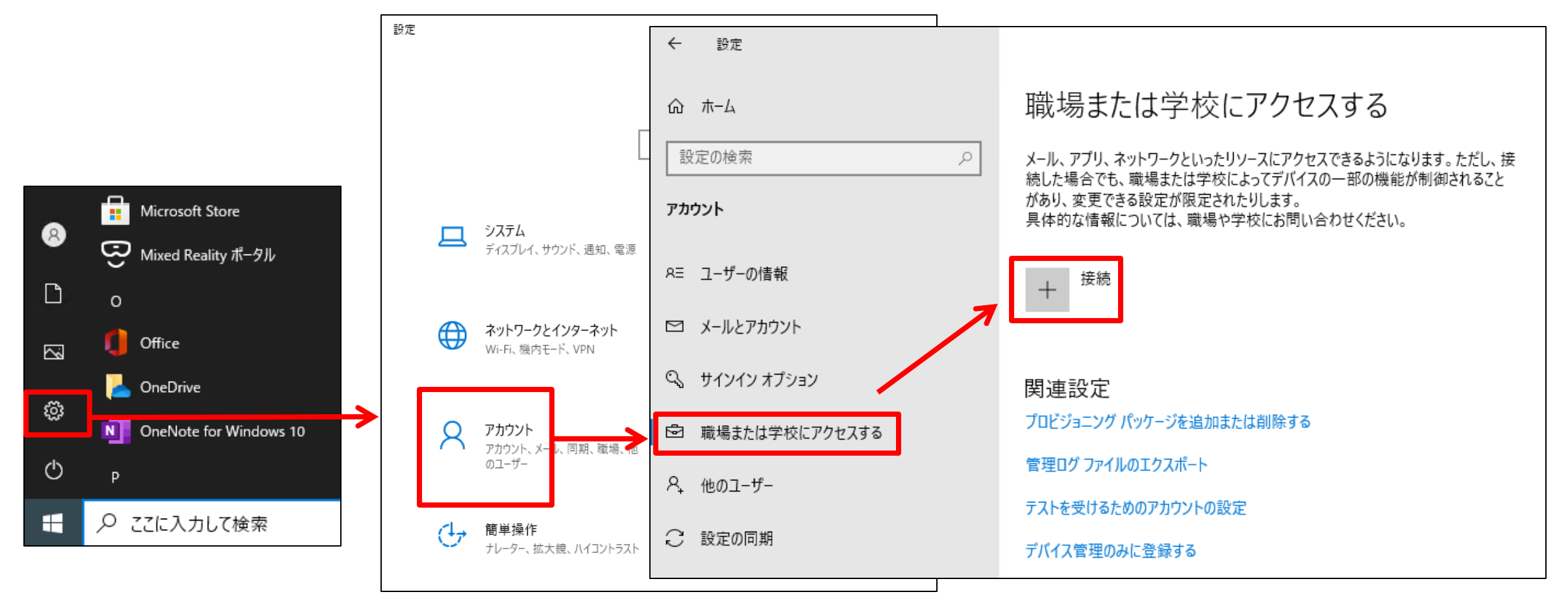

#### ① Azure AD への参加 2/3 ユーザー操作

ユーザー

• [このデバイスを Azure Active Directory に参加させる] リンクをクリック

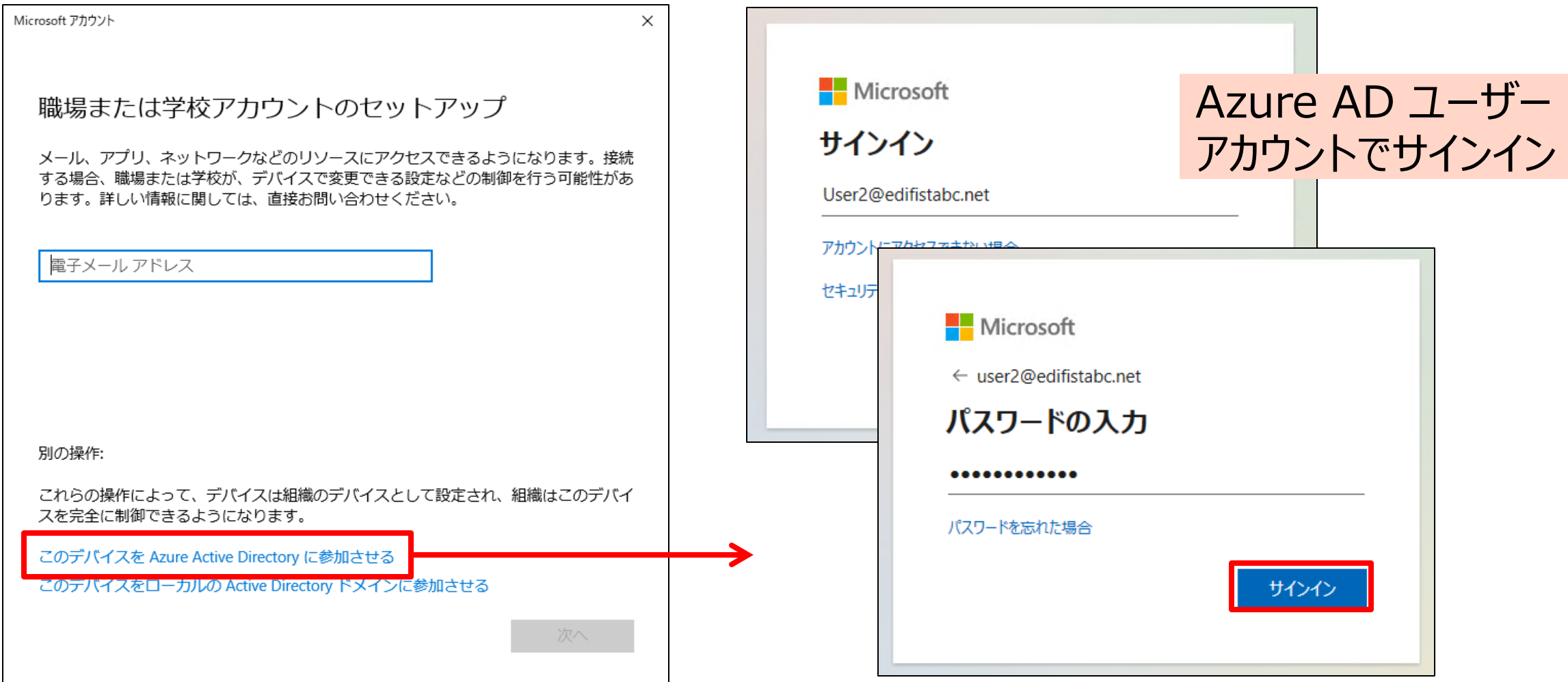

#### ① Azure AD への参加 3/3 ユーザー操作

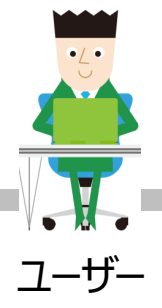

 $\times$ 

接続

エディフィストABC の Azure AD に接続済み<br>user2@edifistabc.net によって接続済み

 $^{+}$ 

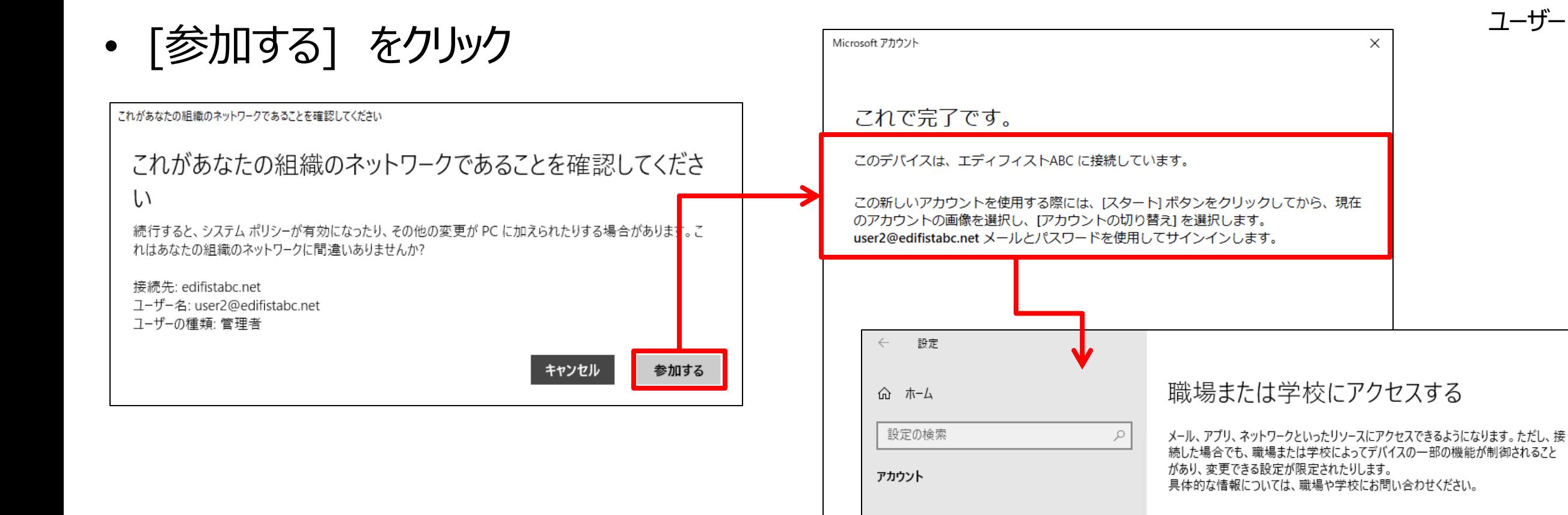

RE ユーザーの情報

■ メールとアカウント

└ サインイン オプション

#### ② Azure AD へのサインイン ユーザー操作

ユーザー

- Azure AD 参加が完了すると、Azure AD の ID で、 その Windows 10 デバイスにサインインできるようになる
	- サインイン画面で、[他のユーザー] をクリックし、Azure AD ユーザー名とパスワードでサインイン

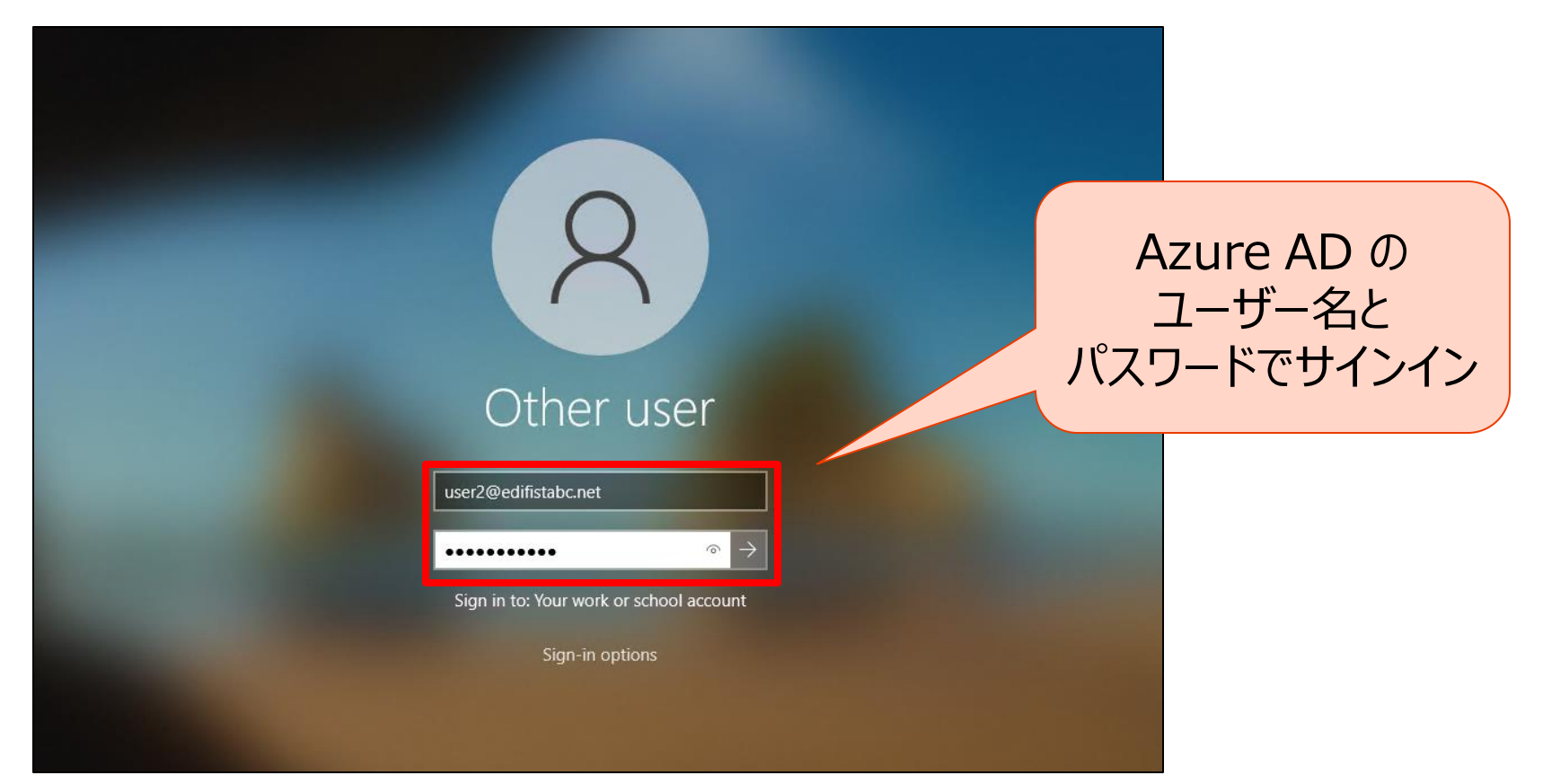

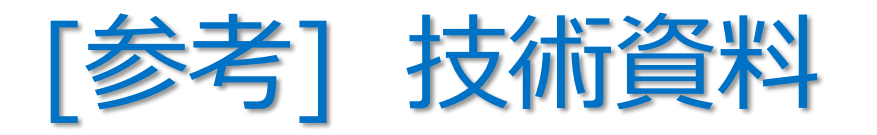

- 組織ネットワーク内のコンピューターから、 次の URL にアクセスできることを確認する
	- https://enterpriseregistration.windows.net
	- https://login.microsoftonline.com
	- https://device.login.microsoftonline.com
- プロキシ経由でインターネットにアクセスする必要がある組織の場合は、 Web プロキシ自動発見 (WPAD) を構成する

**「チュートリアル:マネージド ドメイン用のハイブリッド Azure Active Directory 参加の構成」** https://docs.microsoft.com/ja-jp/azure/active-directory/devices/hybrid-azuread-join-managed-domains

#### **「ハイブリッド ID で必要なポートとプロトコル」**

https://docs.microsoft.com/ja-jp/azure/active-directory/hybrid/reference-connect-ports

## Azure AD に登録された Windows 10 デバイス

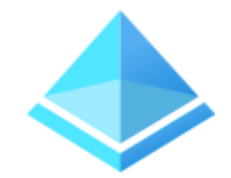

- Azure AD 参加によって登録されたデバイスは、 Azure AD 参加を行ったユーザーと関連付けて管理される
	- Azure AD の [デバイス] 、または Azure AD ユーザーの [デバイス] から確認できる

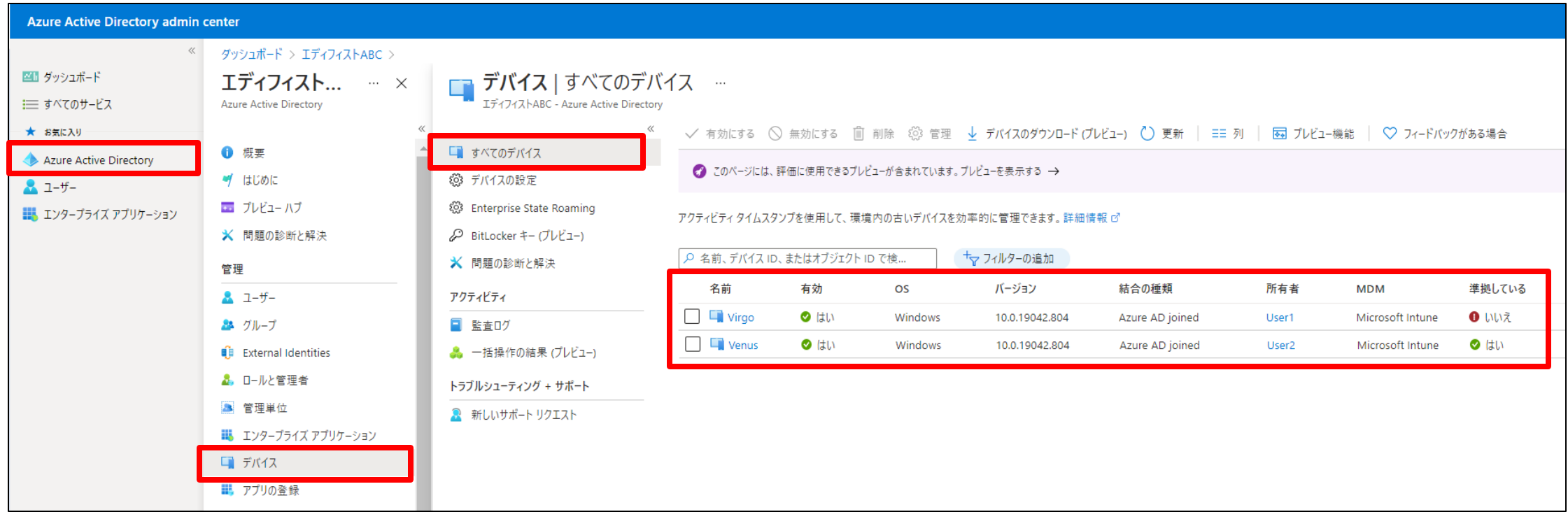

## Intune に登録された Windows 10 デバイス

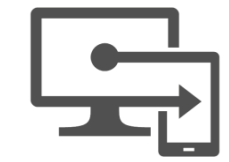

• Azure AD 参加と同時に Intune に登録されたデバイスは、 Microsoft Intune の [デバイス] の [すべてのデバイス] で確認できる

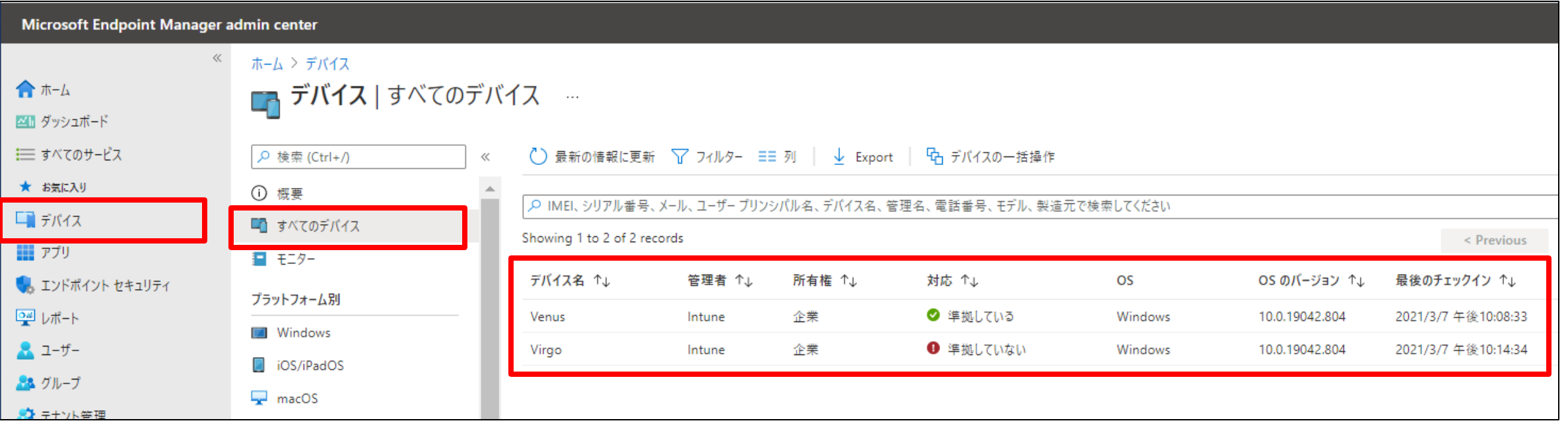

### Windows 10 デバイスへのポリシーの適用

ユーザー

- 自動同期 ・・・ 登録 30 分後まで 3 分ごと、その後 8 時間ごと(自動)
- 手動同期 ・・・ Windows 10 の [設定] [アカウント] [職場または学校にアクセスする] で、 Azure AD への接続の [情報] をクリックし、[同期] をクリック (ユーザー操作)

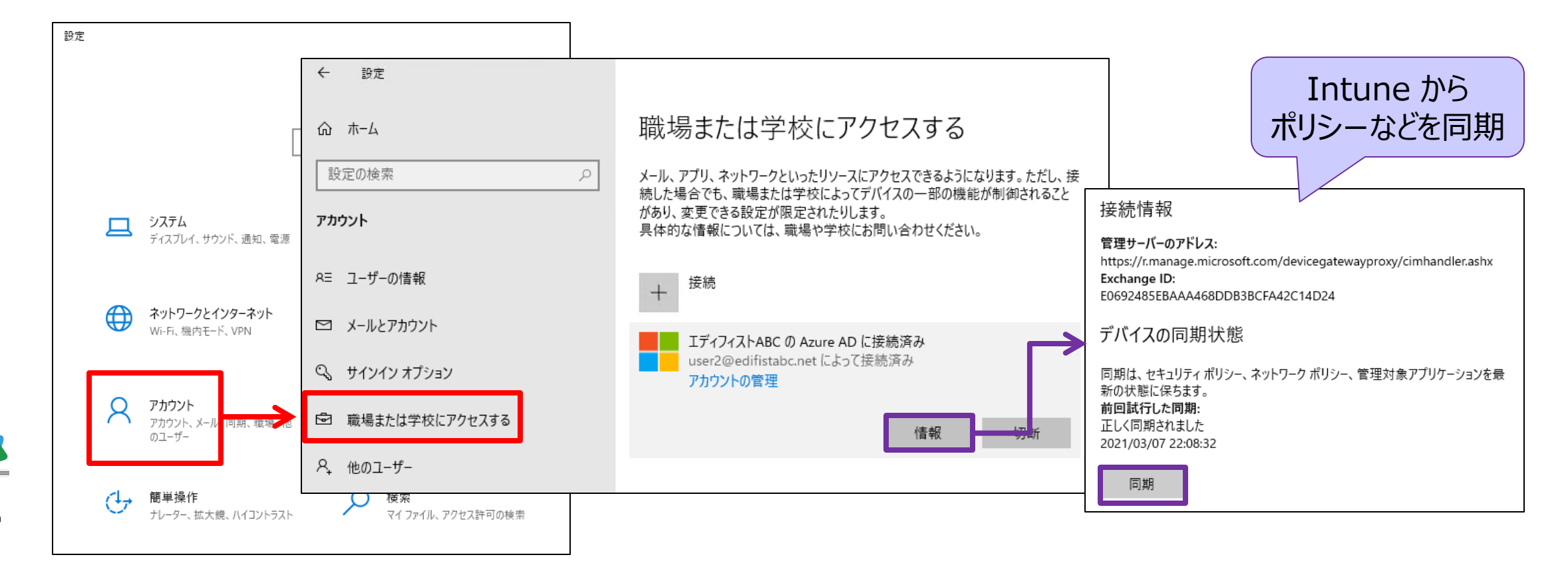

192

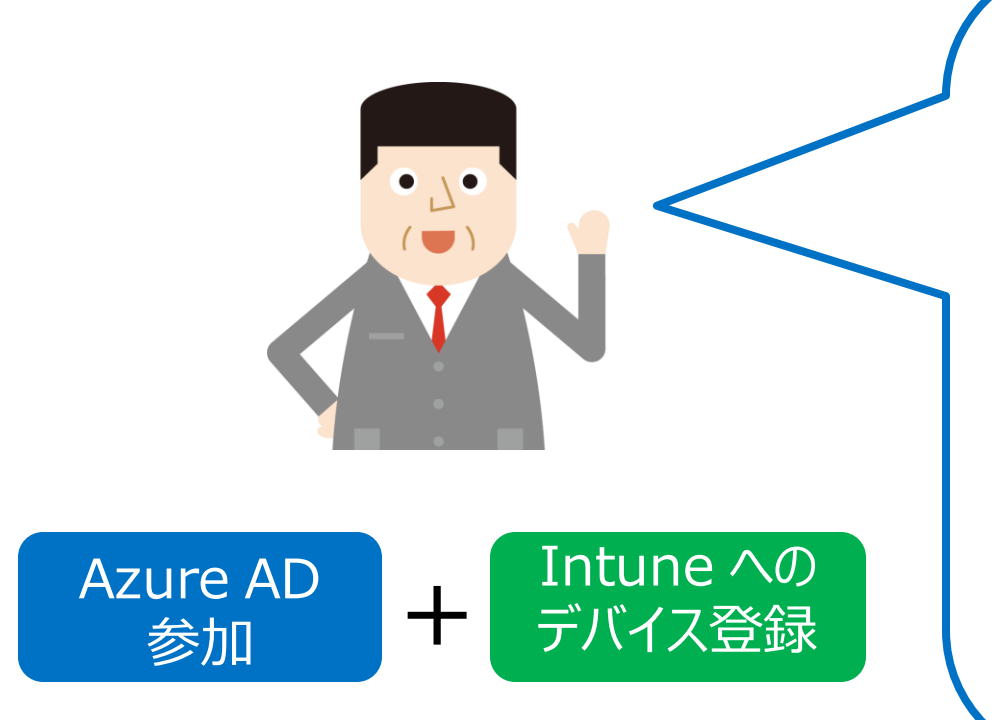

デバイスが、Azure AD と Intune の 両方に登録されることにより、

次の構成が可能になります。

デバイス ベースの条件付きアクセス

**2** Windows Hello for Business による認証の強化

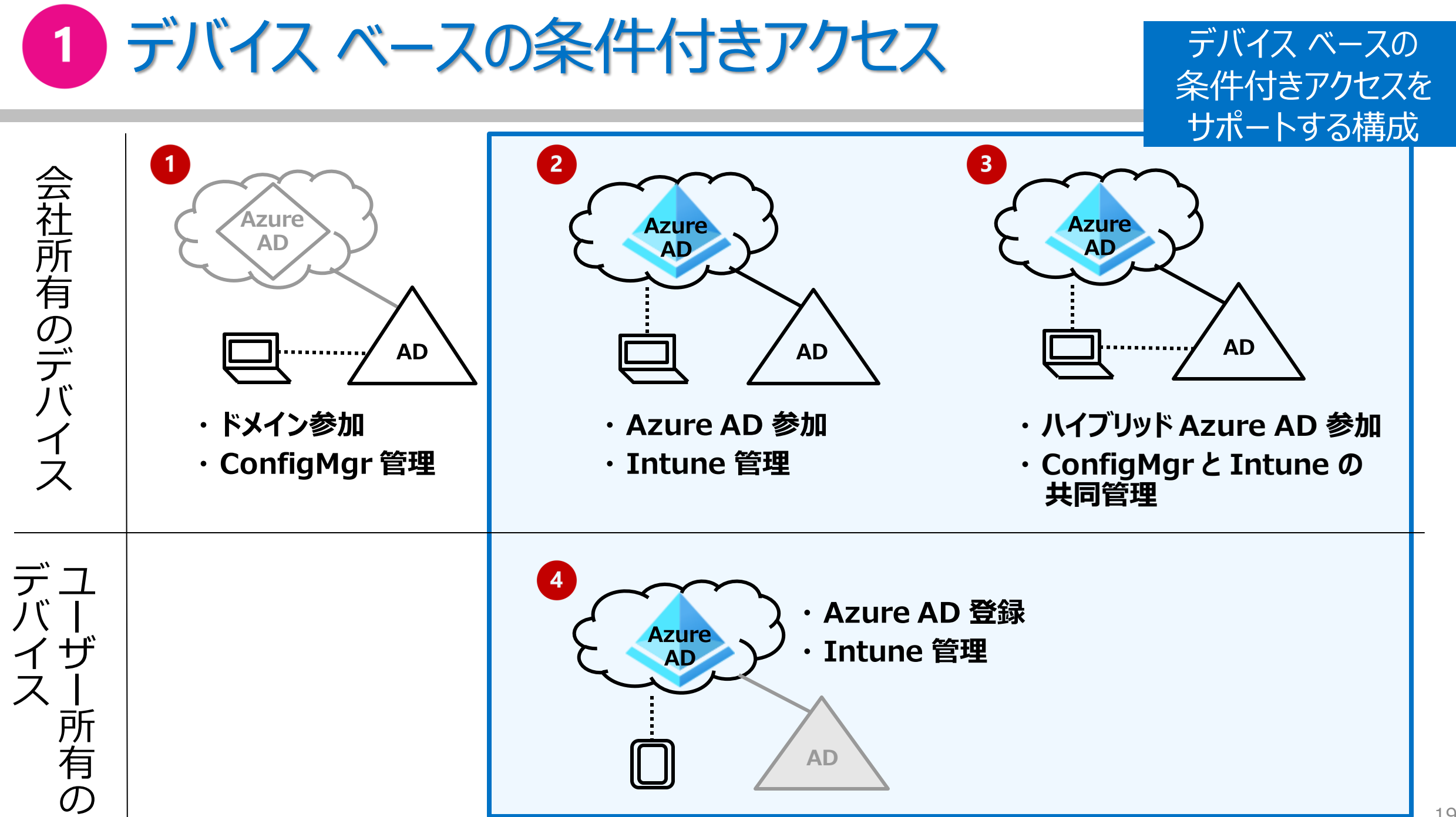

#### Windows Hello for Business による認証の強化  $\overline{2}$

- 生体 (または PIN) および キー ペア を使用する、 Windows 10 の認証機能
	- パスワードを使用しない認証

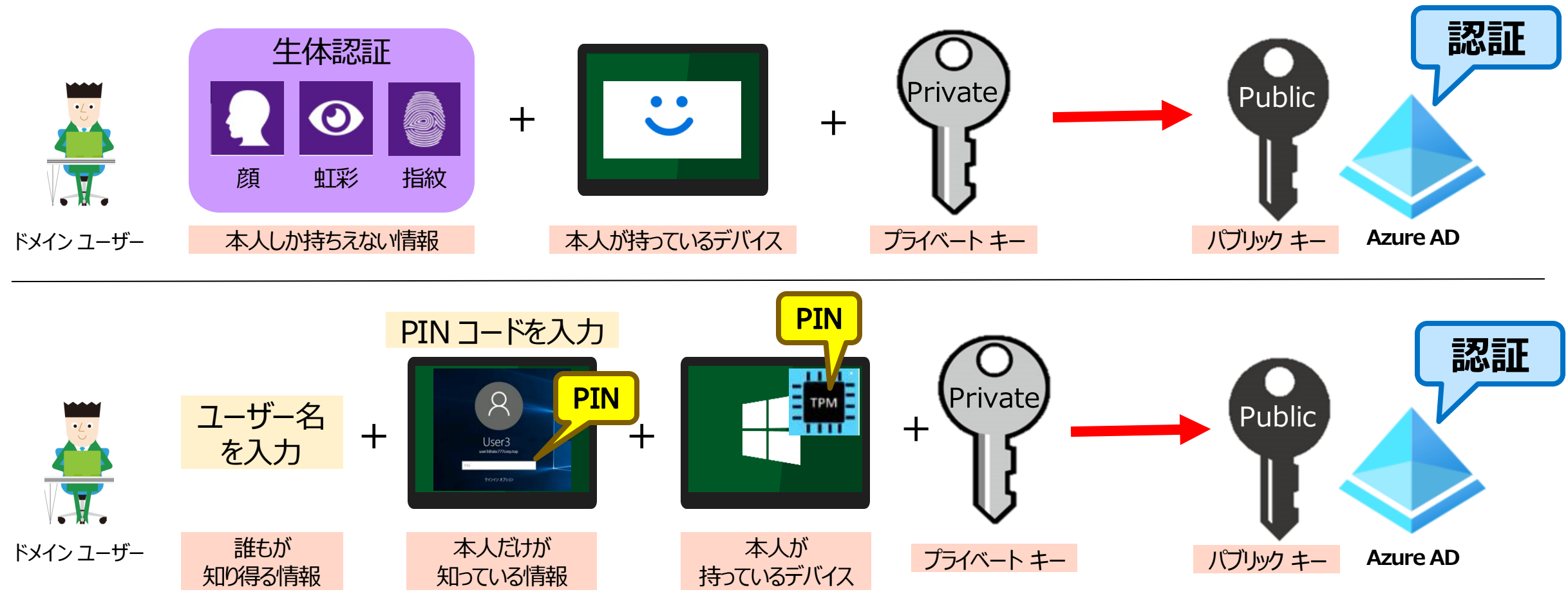

## Windows Hello for Business の有効化と構成 (1)

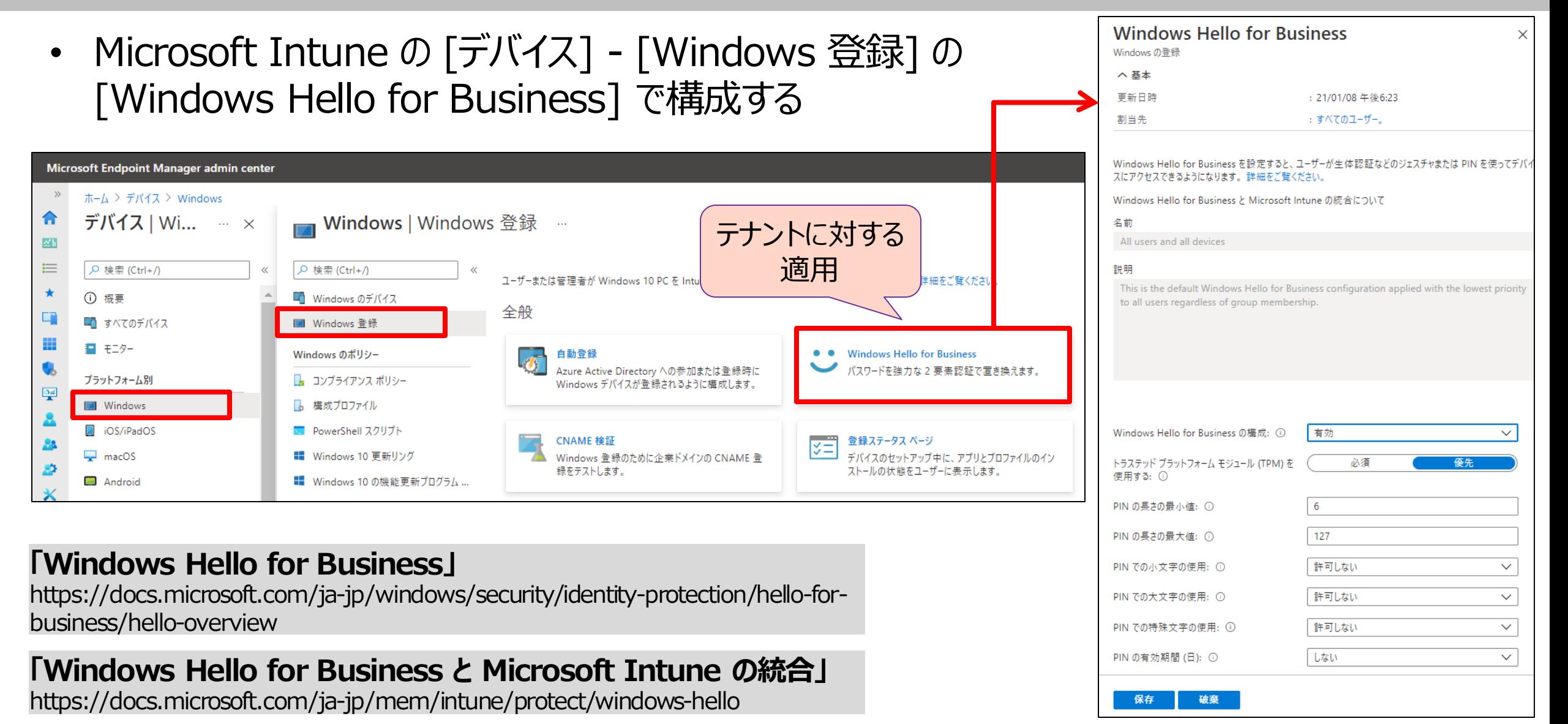

## Windows Hello for Business の有効化と構成 (2)

Windows 10 b

✔ 基本 Windows He

• Microsoft Intune の [デバイス] – [構成プロファイル] の作成で、 「Windows 10 以降」 プラットフォームの 「Identity Protection」 テンプレートを選択

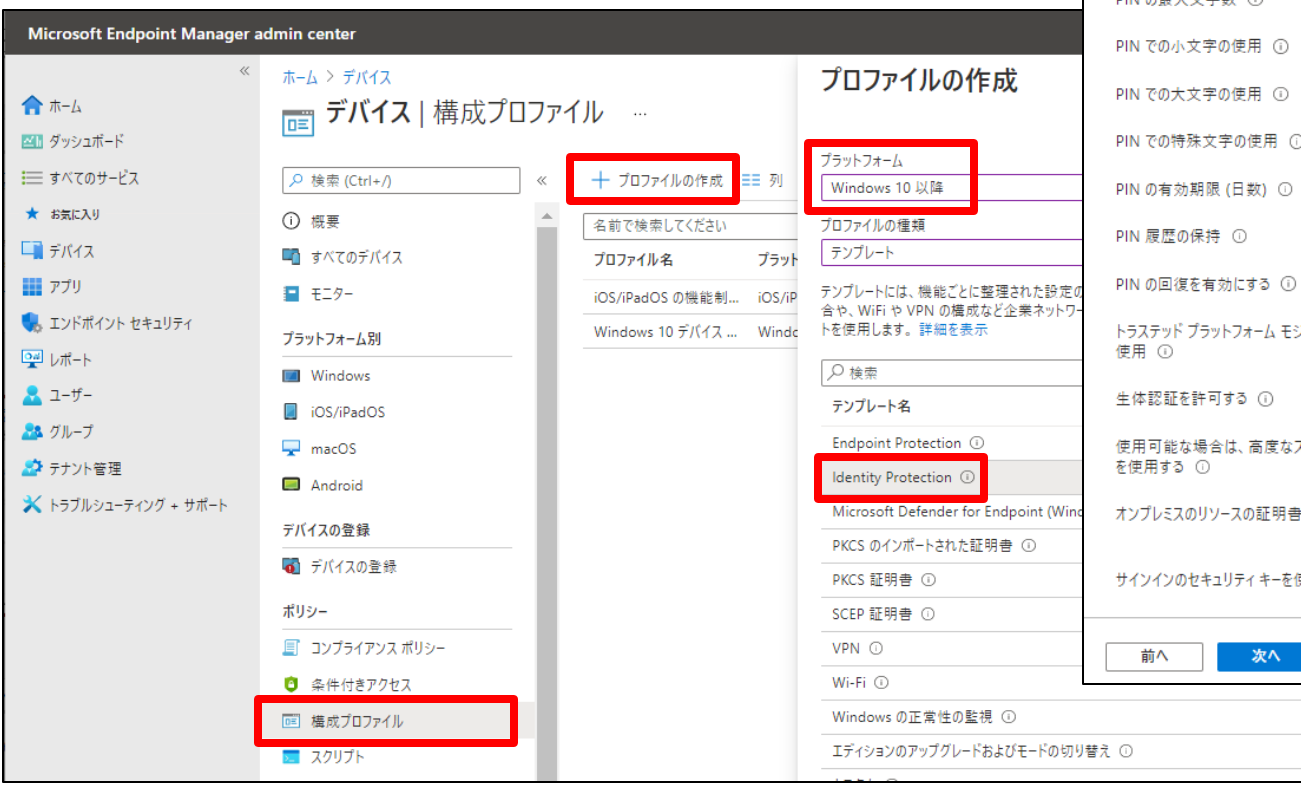

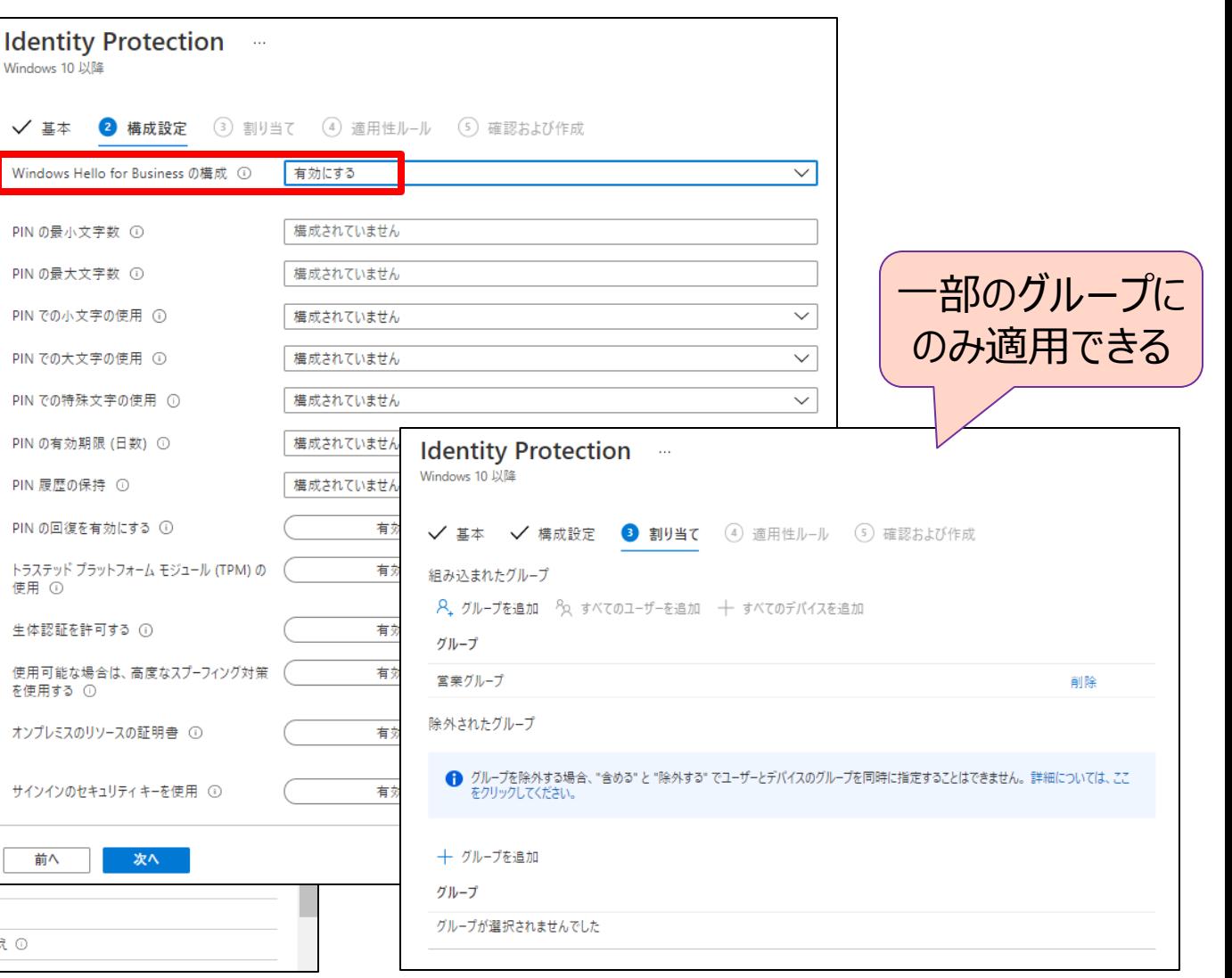

## [参考] Windows Hello for Business のサインイン要求

• Windows Hello for Business では、 PIN を入力して、デバイスに保存されている秘密キーを取り出し、 その秘密キーで署名したサインイン要求を、Azure AD に送る – PIN やパスワードは送信しない

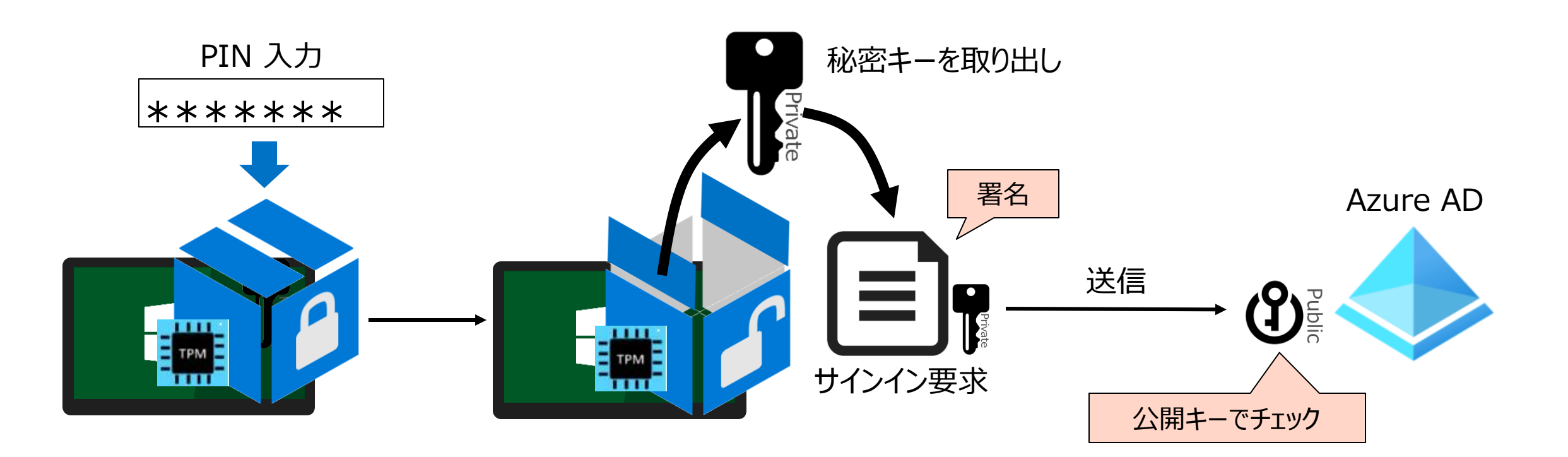

## [参考] Windows Hello for Business の認証/認可フロー

- Azure AD へのサインインに成功すると、 Primary Refresh Token (PRT) が 発行される
- Azure AD に PRT を提示して、 アプリケーションにアクセスするための アクセス トークンを発行してもらう
- アプリケーションに アクセス トークンを提示して、 アプリケーションにアクセスする

**「Microsoft Intune がインストールされた Windows 10 デバイス上で Windows Hello for Business を使用する」**

https://docs.microsoft.com/jajp/mem/intune/protect/identity-protection-configure

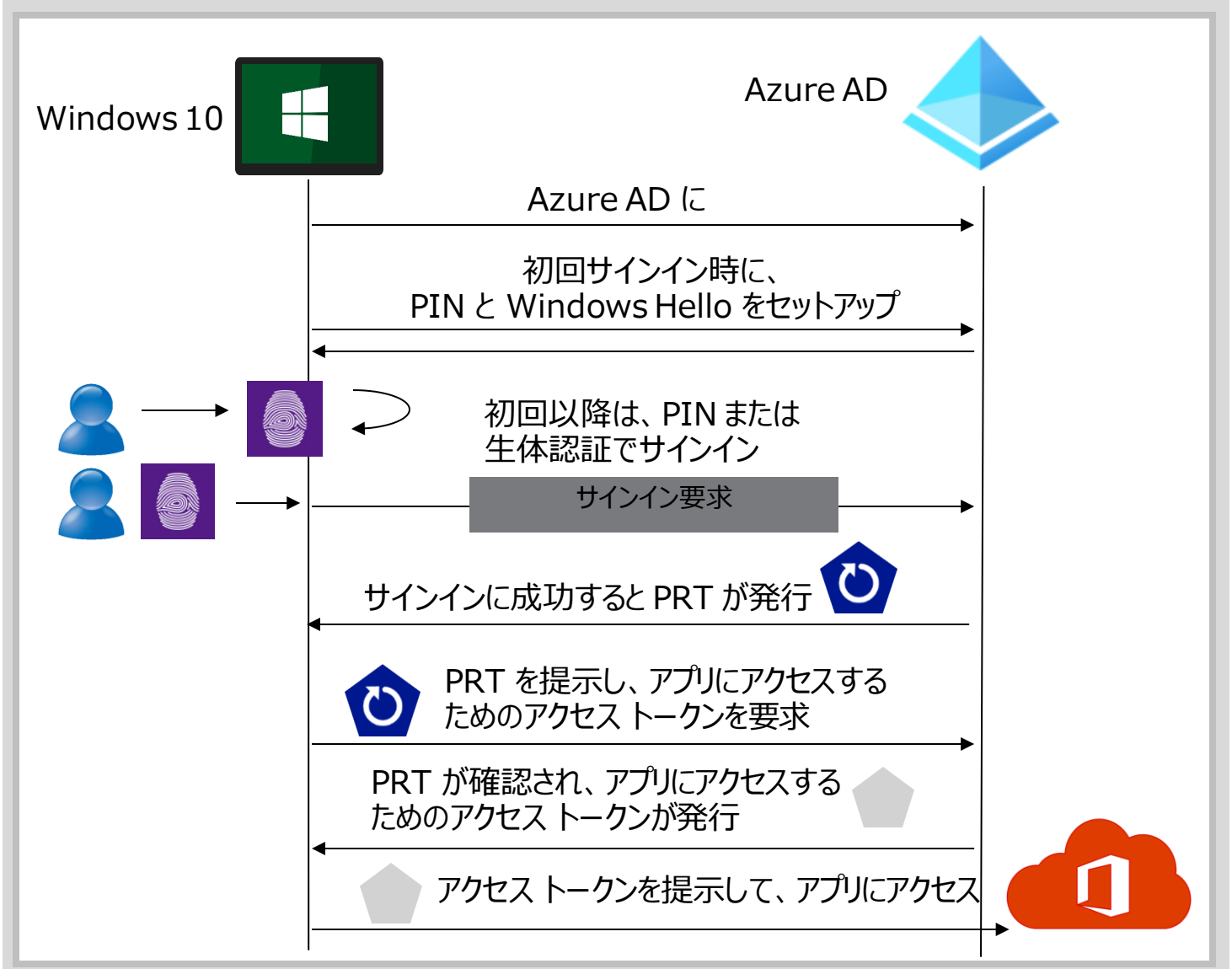

## 3. ハイブリッド Azure AD 参加

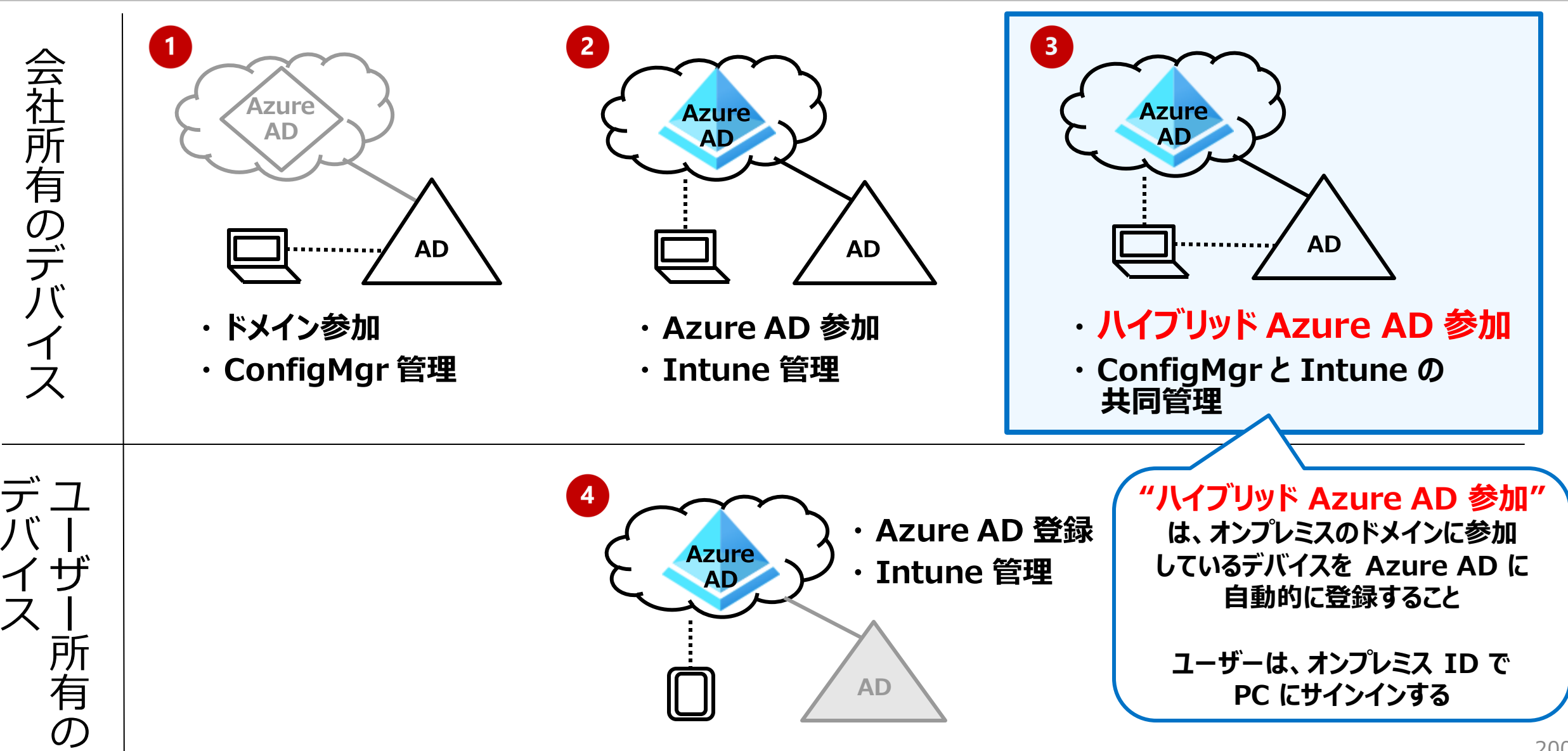

Intune によるマネージド デバイス

#### **Intune 準拠デバイス**

- Azure AD と Intune に登録し、 管理されている(MDM)
- Intune の コンプライアンス ポリシーに 準拠している

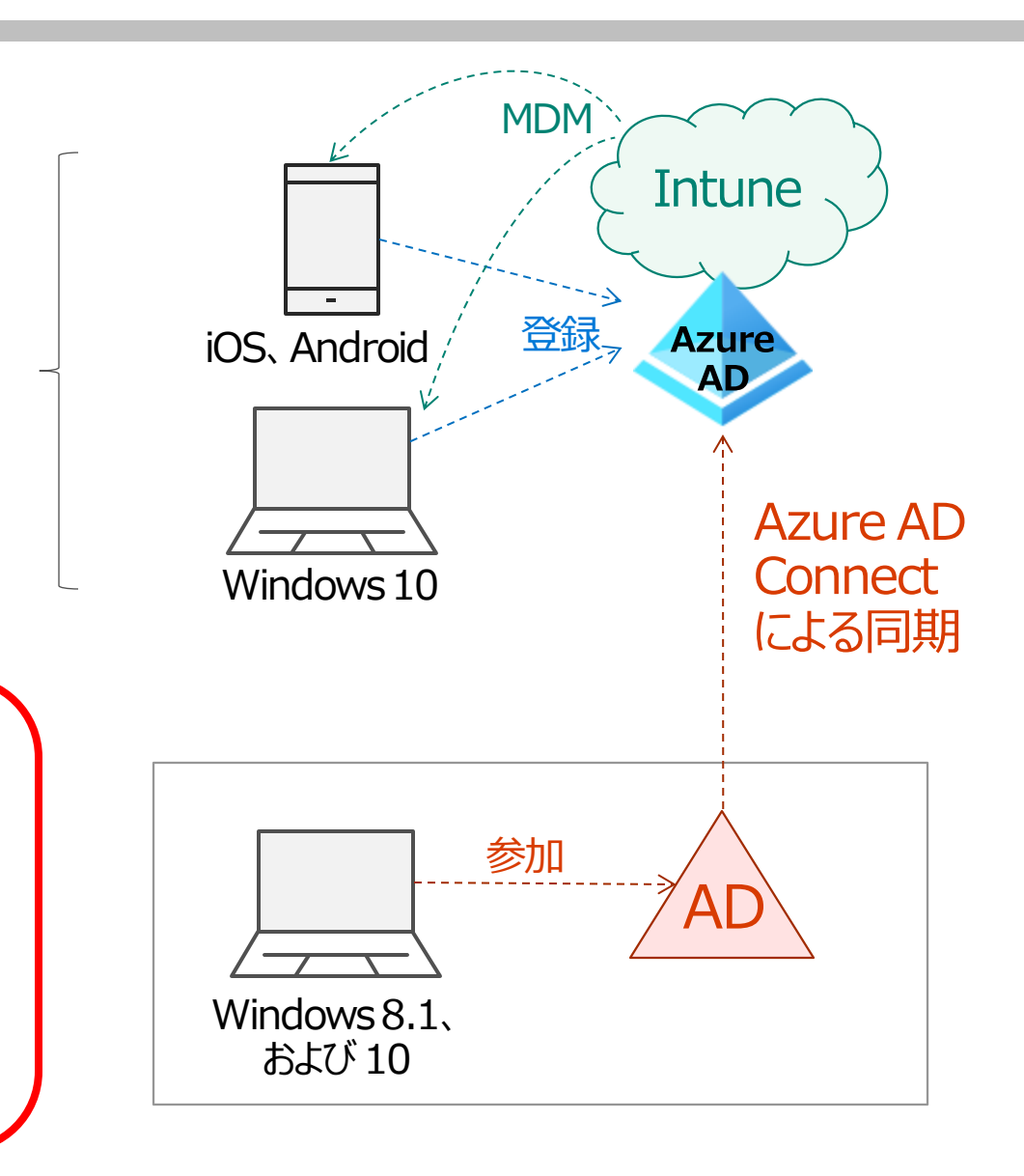

#### **ハイブリッド Azure AD 参加デバイス**

- オンプレミス Active Directory に参加している
- Azure AD Connect によって、 オンプレミス Active Directory と Azure AD のデバイスが紐づいている

#### ハイブリッド Azure AD 参加の サポート対象デバイス

- 最新の Windows デバイス(ベスト プラクティス)
	- Windows 10
	- Windows Server 2016(バージョン 1803 以降)
	- Windows Server 2016
- ダウンレベルの Windows デバイス
	- Windows 8.1
	- Windows Server 2008 R2
	- Windows Server 2012
	- Windows Server 2012 R2

#### **「方法:Hybrid Azure Active Directory 参加の実装を計画する」**

https://docs.microsoft.com/ja-jp/azure/active-directory/devices/hybrid-azuread-join-plan

#### ハイブリッド Azure AD 参加を構成できる オンプレミス Active Directory ドメインの環境

- マネージド環境
	- パスワード ハッシュ同期 (PHS) + SSO
	- **パス スルー認証 (PTA) + SSO**

#### **「チュートリアル: マネージド ドメイン用のハイブリッド Azure Active Directory 参加の構成」**

https://docs.microsoft.com/ja-jp/azure/activedirectory/devices/hybrid-azuread-join-managed-domains

• フェデレーション環境 – フェデレーションを構成しているドメイン

#### **「チュートリアル: フェデレーション ドメイン用の ハイブリッド Azure Active Directory 参加の構成」**

https://docs.microsoft.com/ja-jp/azure/activedirectory/devices/hybrid-azuread-join-federated-domains

#### マネージド ハイブリッド Azure AD 構成の前提条件 1/2

- Azure AD Connect の最新バージョン(1.1.819.0 以降)
- Azure AD テナントの全体管理者の資格情報
- 各フォレストのエンタープライズ管理者の資格情報
- Windows コンピューターが、組織のネットワーク内から 次の Microsoft リソースにアクセスできることを確認する
	- Azure AD に Widows コンピューターを登録するために使用する
		- https://enterpriseregistration.windows.net
		- https://login.microsoftonline.com
		- https://device.login.microsoftonline.com
	- SSO 構成の場合に使用する
		- https://autologon.microsoftazuread-sso.com

#### C:¥windows¥system32¥cmd.exe  $c:\nabla$ nslookup enterpriseregistration.windows.net Server: UnKnown Address: ::1 Non-authoritative answer: www.tm.prd.adrs.akadns.net Address: 40.126.13.232 Aliases: enterpriseregistration.windows.net adrs.privatelink.msidentity.com prd.adrs.msidentity.com c:\>nslookup login.microsoftonline.com Server: UnKnown Address: ::1 Non-authoritative answer: www.tm.a.prd.aadg.akadns.net Addresses: 40.126.38.18 20.190.166.130 40.126.38.65 20.190.166.129 20.190.166.66 40.126.38.16 40.126.38.23 20.190.166.65 Aliases: login.microsoftonline.com a.privatelink.msidentity.com prda.aadg.msidentity.com c:\>nslookup device.login.microsoftonline.com Server: UnKnown Address: ::1 Non-authoritative answer: www.tm.a.prd.aadg.akadns.net Addresses: 20.190.166.130 40.126.38.65 20.190.166.129 20.190.166.66 40.126.38.16 40.126.38.23 20.190.166.65 40.126.38.18 Aliases: device.login.microsoftonline.com a.privatelink.msidentity.com

prda.aadg.msidentity.com

#### マネージド環境 ハイブリッド Azure AD 構成の前提条件 2/2

- Windows コンピューターがドメインに参加していること
	- ドメインに参加した Windows コンピューター オブジェクトを、 Azure AD Connect によるディレクトリ同期の、対象となる OU に移動しておく(必要に応じて)

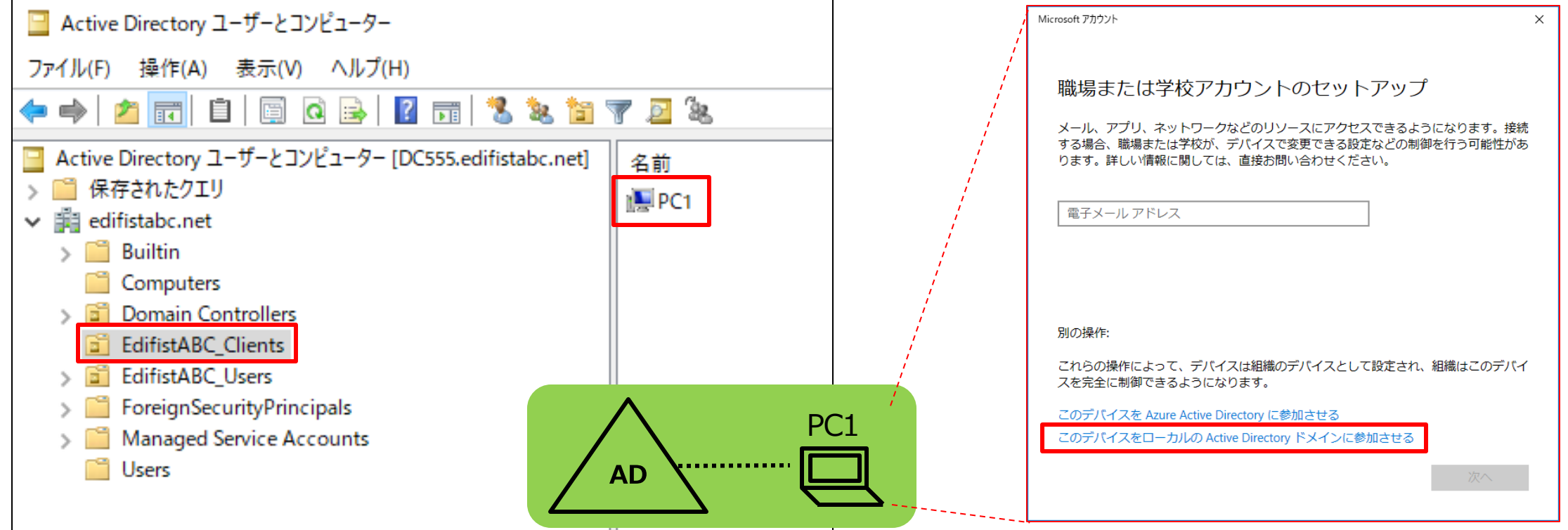

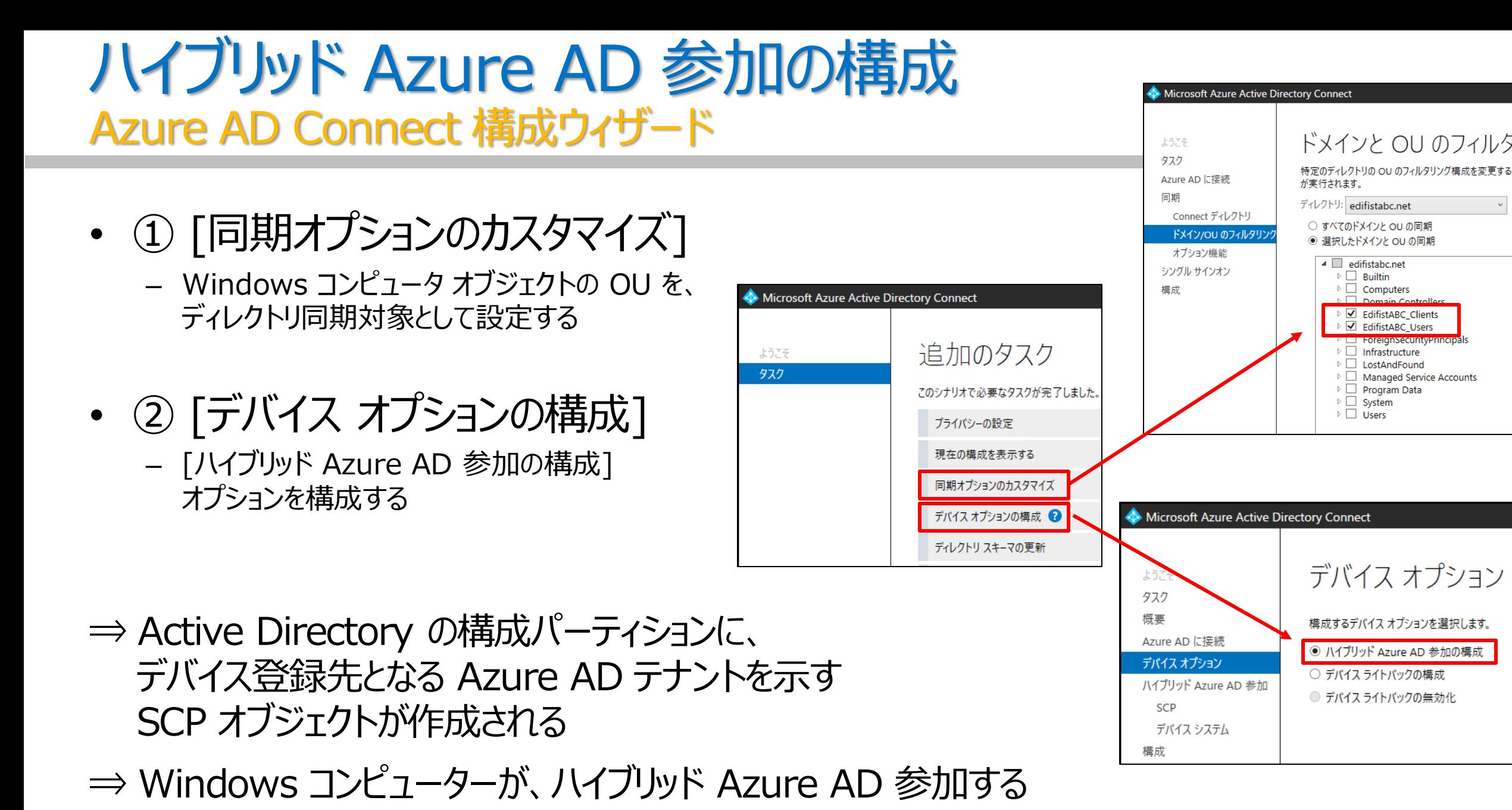

206
## ① 同期オプションのカスタマイズ Azure AD Connect 構成ウィザード

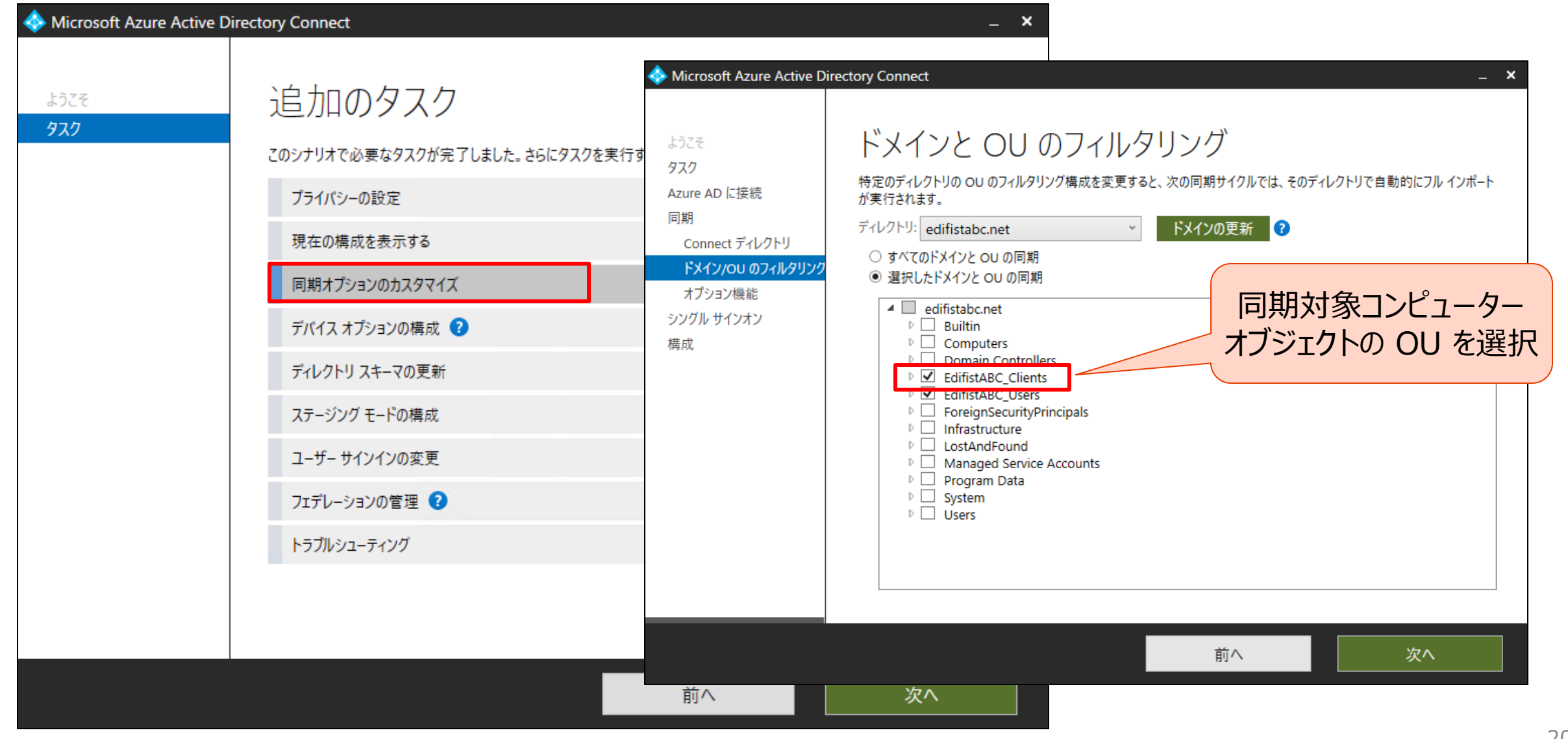

## デバイス オプションの構成 Azure AD Connect 構成ウィザード

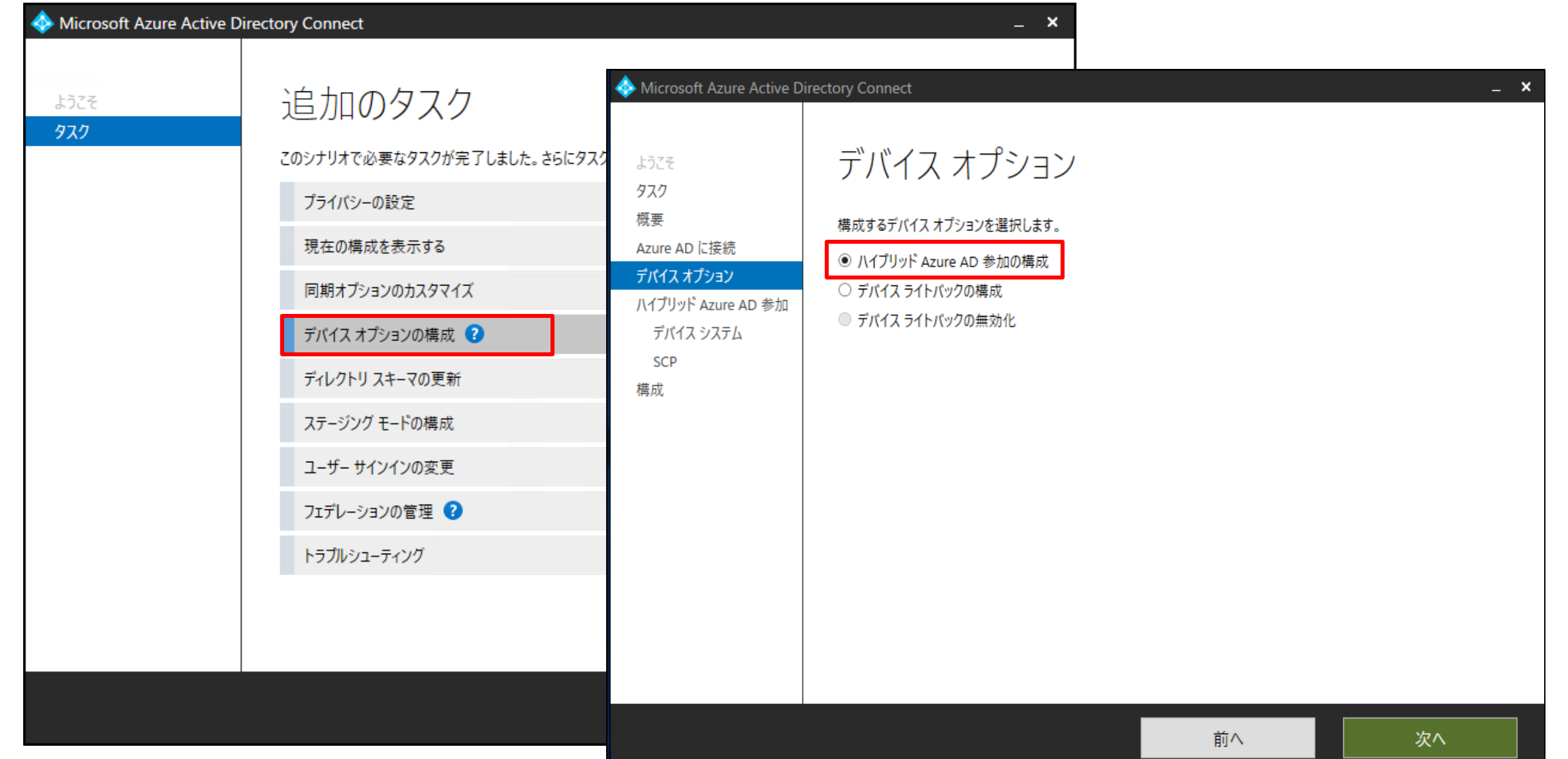

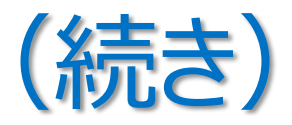

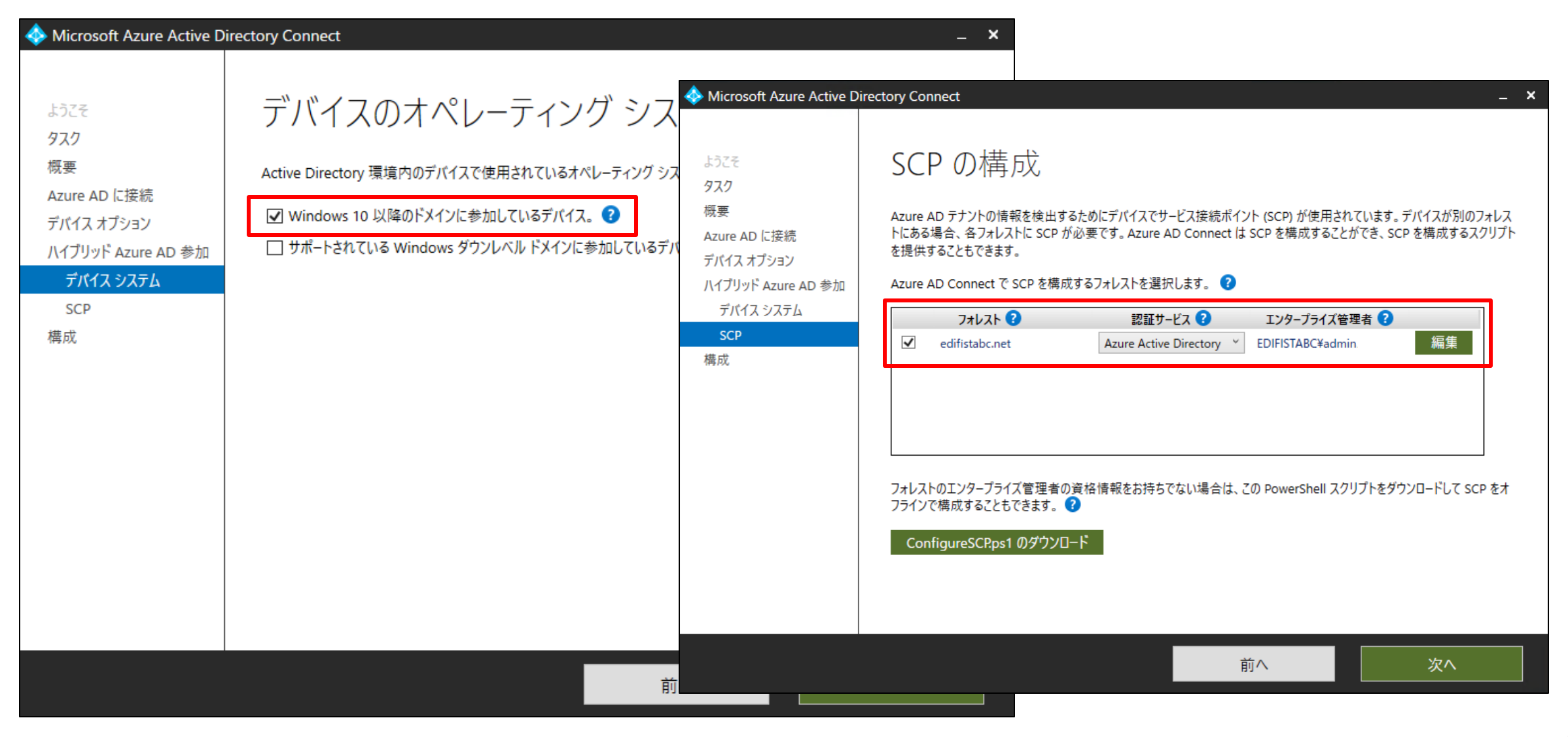

# ハイブリッド Azure AD 参加した Windows 10

• Azure AD の [デバイス] – [すべてのデバイス] で確認

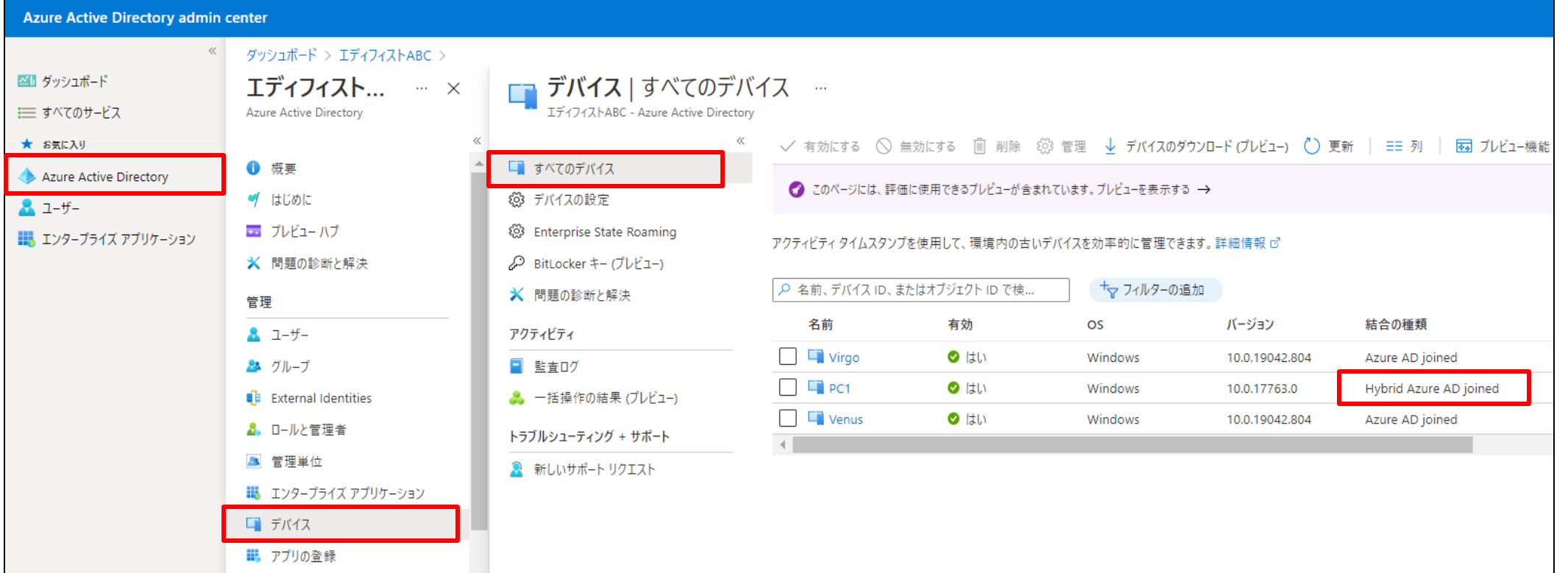

#### **「ハイブリッド Azure AD 参加の構成後のタスク」**

https://docs.microsoft.com/ja-jp/azure/active-directory/hybrid/how-to-connect-fed-hybrid-azure-ad-join-post-config-tasks

# 4. 共同管理(Co-Management)

- Windows 10 デバイスを、「Microsoft Endpoint Configuration Manager(MECM)」 と 「Intune」 の両方で管理すること
- "共同管理" は、Intune 移行への "最初のステップ"

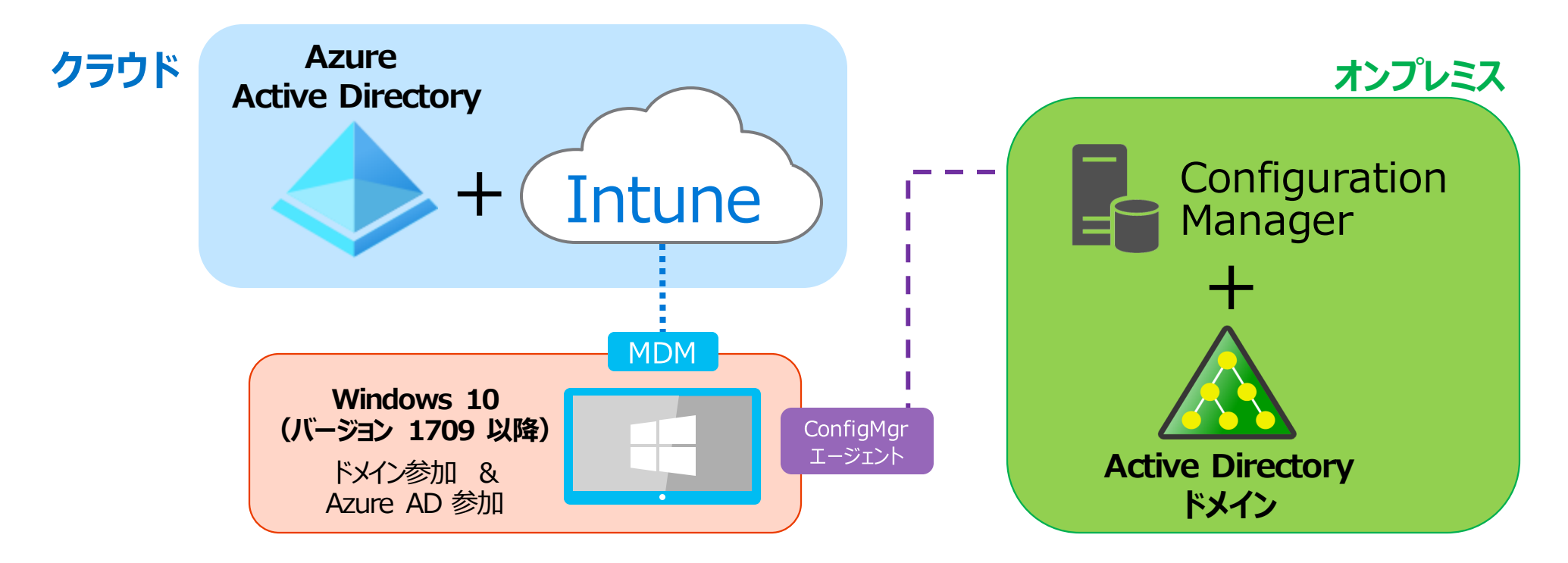

## 「従来の管理」と「最新の管理」の特徴

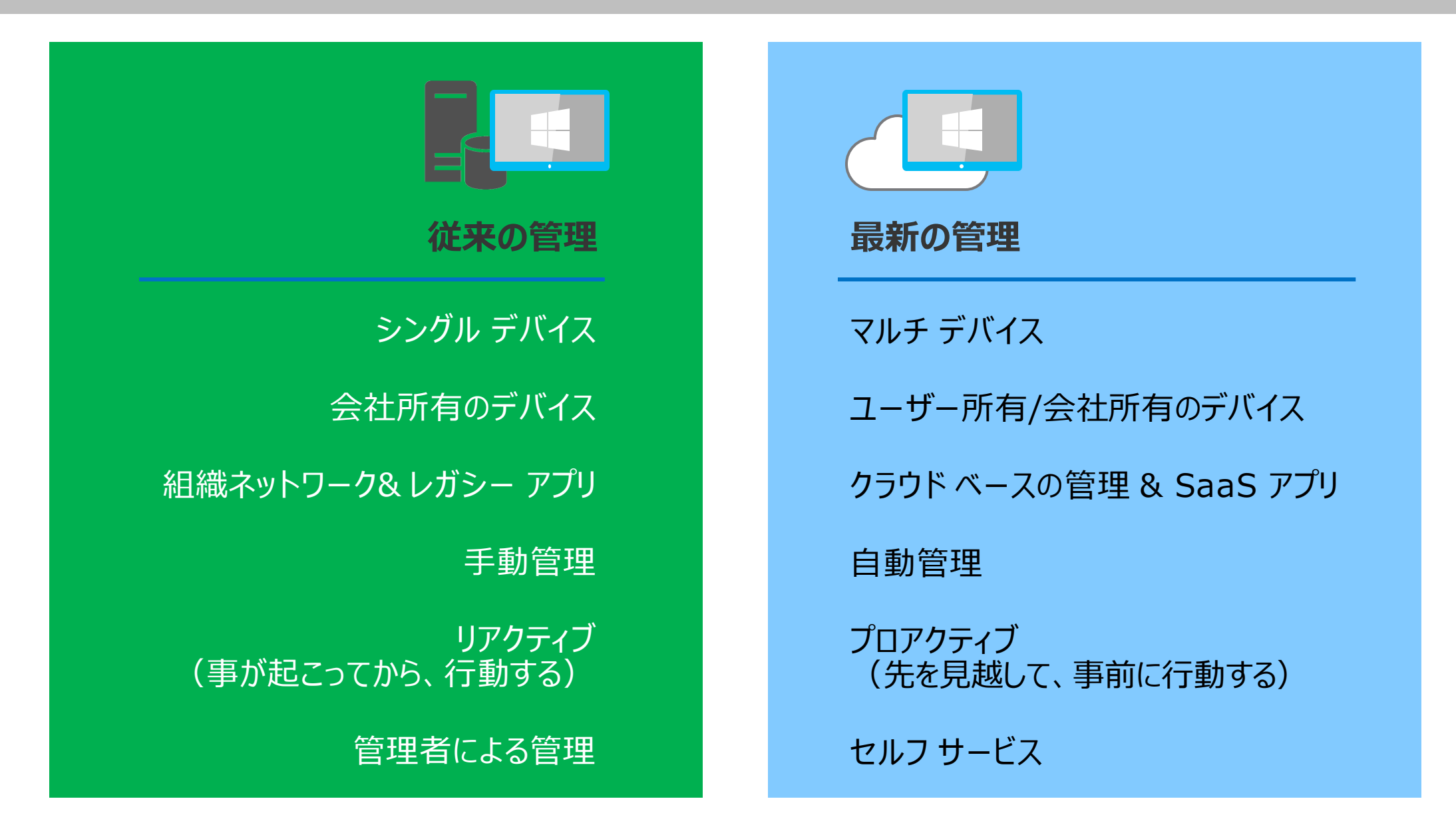

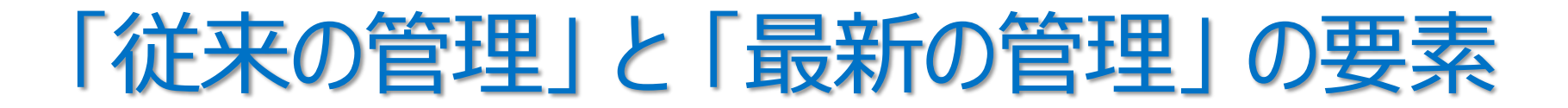

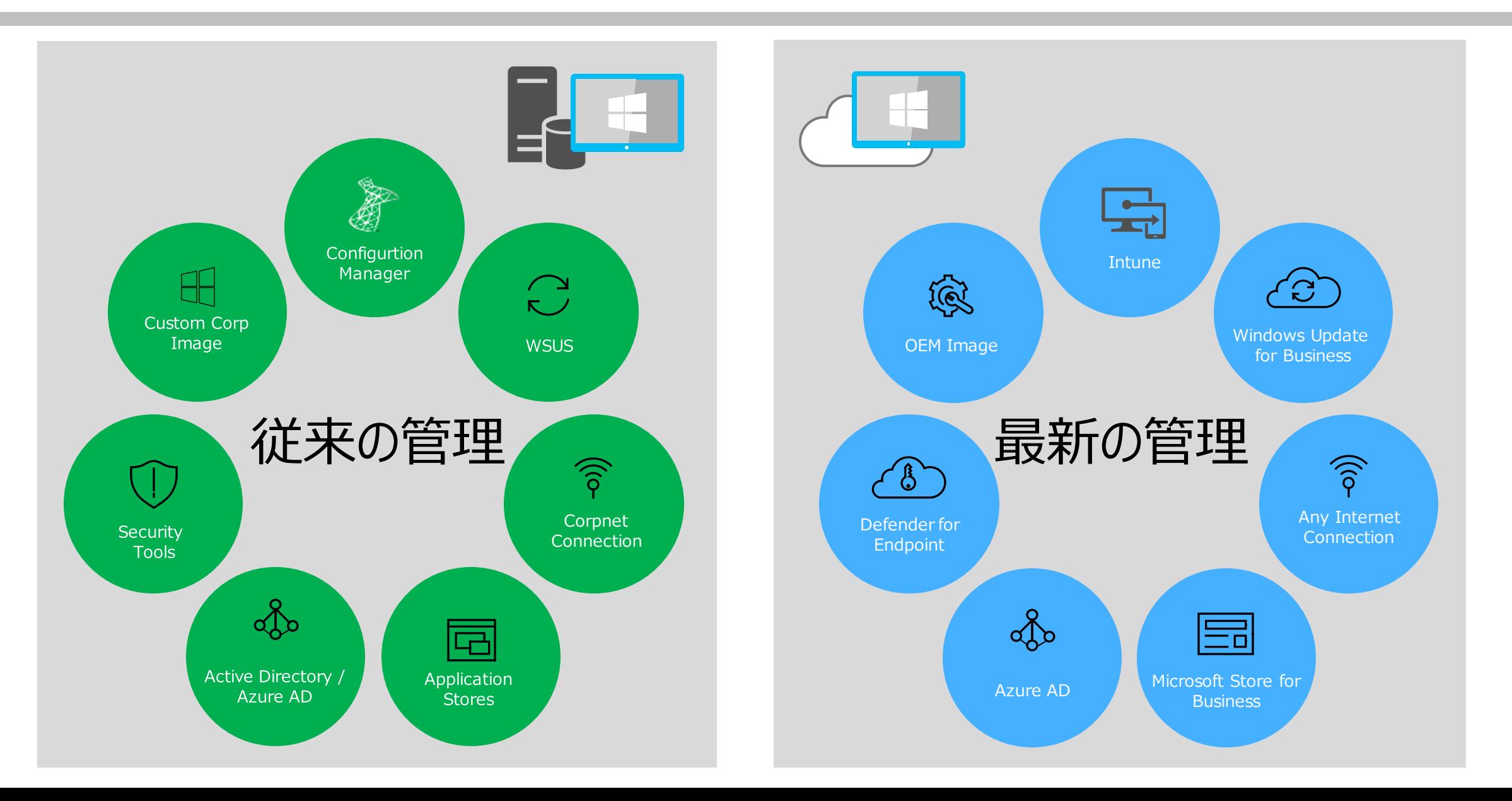

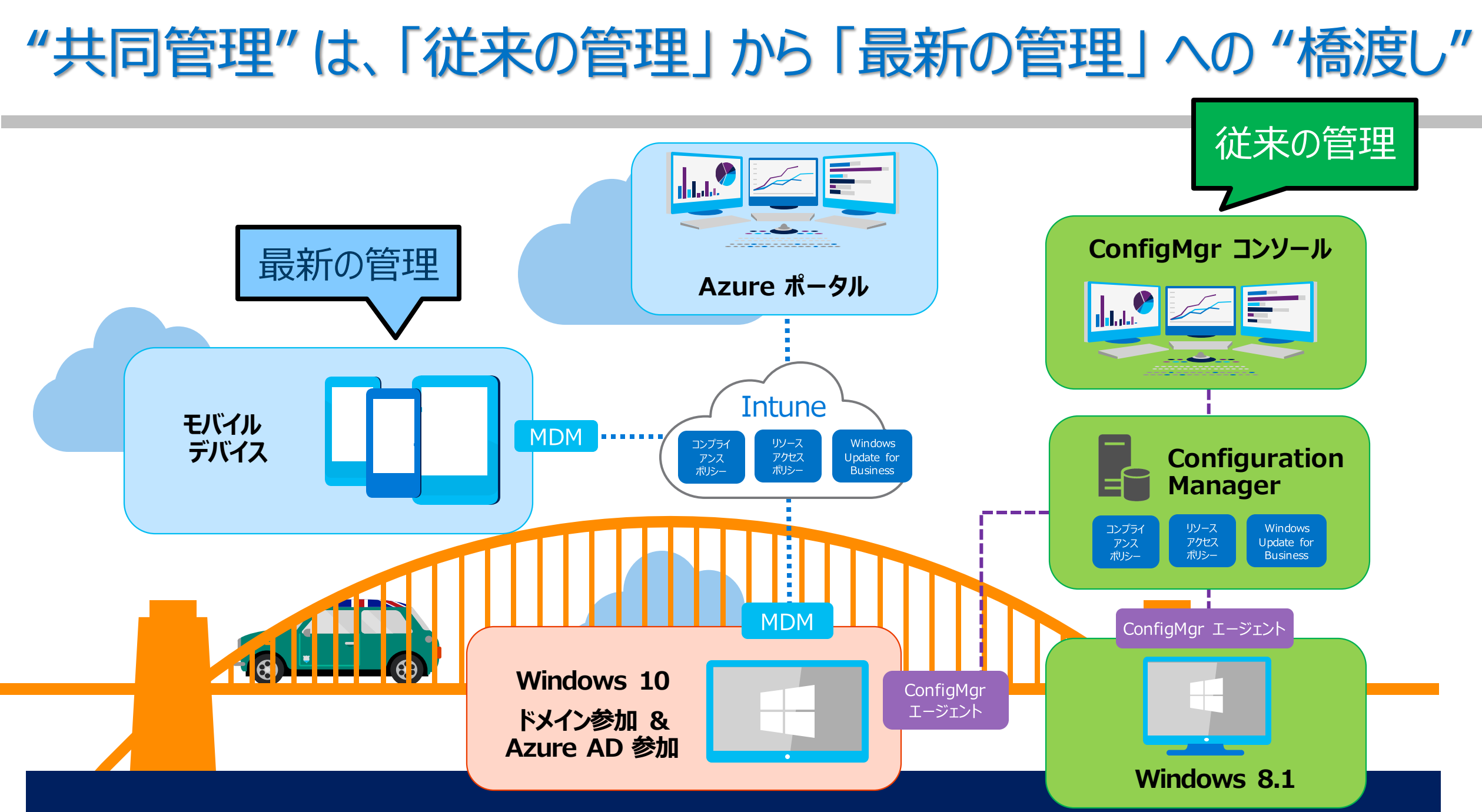

## "共同管理"の2つのパス(パス1)

• パス 1 : 既存の Configuration Manager クライアントを Intune に自動登録

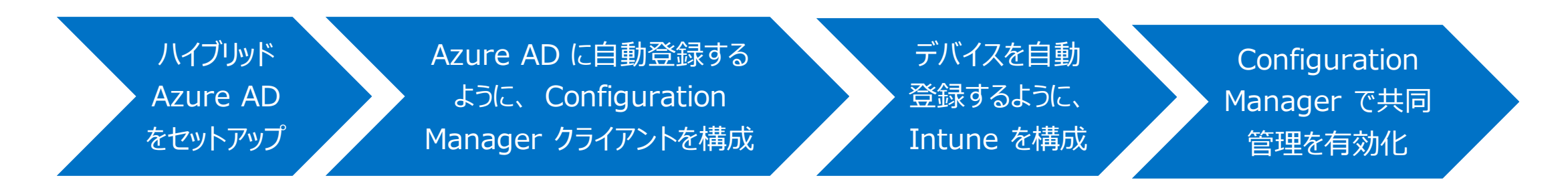

- ハイブリッド Azure AD 参加の構成が必要
	- パスワード ハッシュ同期 + SSO
	- パススルー認証 + SSO
	- AD FS によるフェデレーション SSO

**「共同管理へのパス」**

https://docs.microsoft.com/jajp/mem/configmgr/comanage/quickstartpaths

#### **「チュートリアル: 既存の Configuration Manager クライアントの共同管理を有効 にする」**

https://docs.microsoft.com/jajp/mem/configmgr/comanage/tutorial-comanage-clients

## "共同管理"の2つのパス(パス2)

- パス 2: Microsoft Endpoint Configuration Manager (MECM) の クラウド管理ゲートウェイ(CMG)による管理
	- MECM から Azure に CMG クラウド サービスを展開し、インターネットから共同管理を行える
	- ハイブリッド Azure AD 参加の構成不要

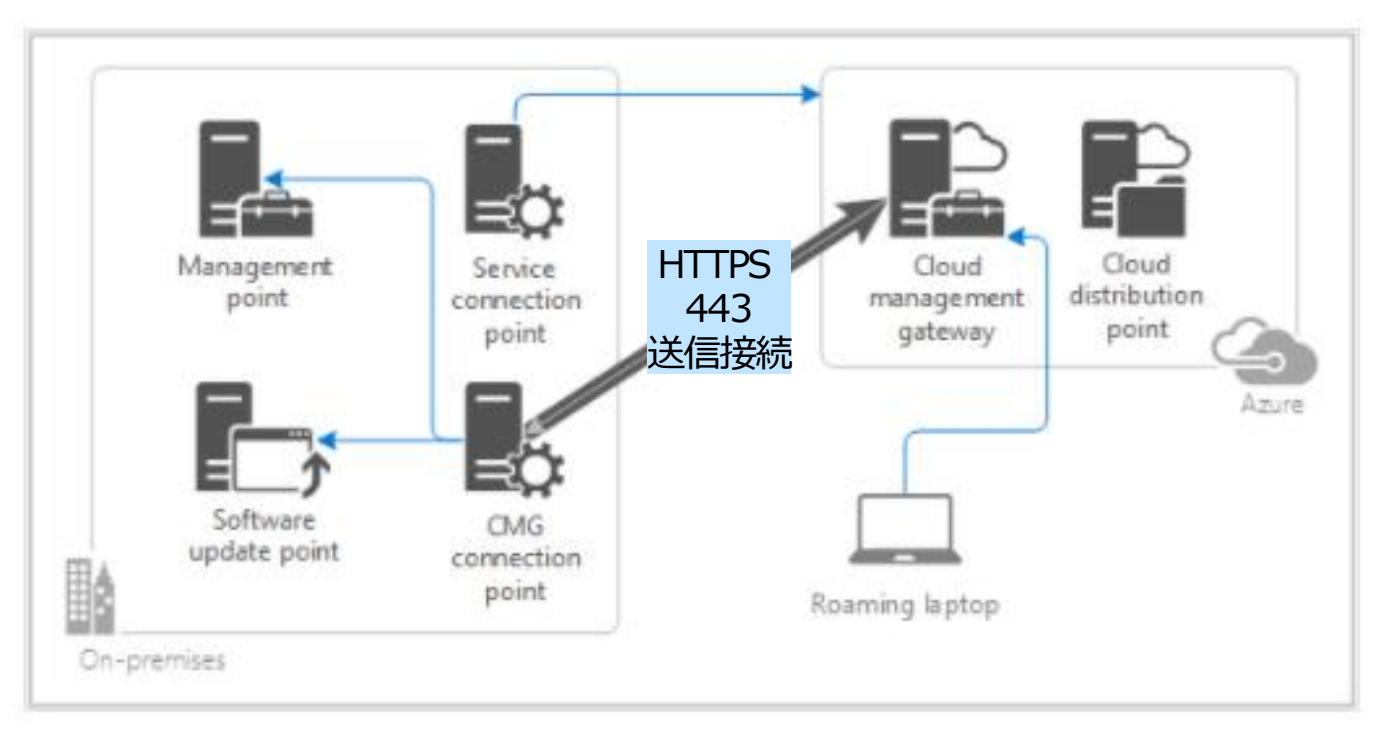

### **「チュートリアル:新しいインターネットベース のデバイスの共同管理を有効にする」**

https://docs.microsoft.com/jajp/mem/configmgr/comanage/tutorial-comanage-new-devices

### **「クラウド管理ゲートウェイの概要」** より引用

https://docs.microsoft.com/ja-jp/mem/configmgr/core/clients/manage/cmg/overview

### 最終的に Windows 10 を Microsoft 365 の最先端のセキュリティ機能で保護!

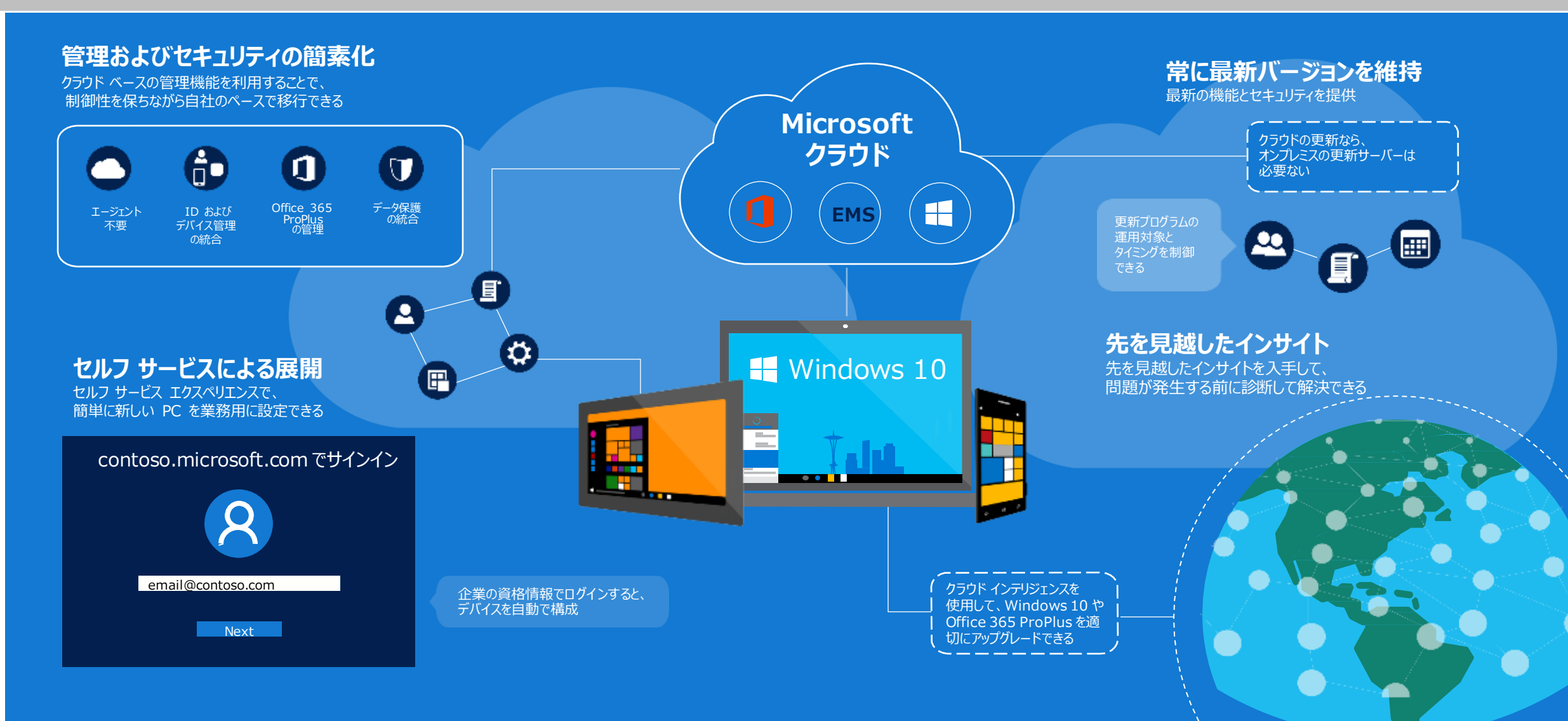

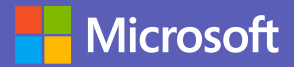

© 2021 Microsoft Corporation. All rights reserved. 本情報の内容(添付文書、リンク先などを含む)は、作成日時点でのものであり、予告なく変更される場合があります。